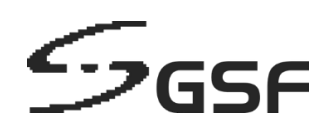

# **ECA Engineered Computer Appliance Operating System**

ECA45 ecaOS 6.3

# **USER GUIDE**

Revision 1.7 6 Mar 2024

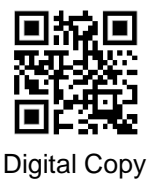

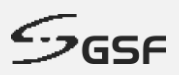

#### **Document Title**

Engineered Computer Appliance (ECA45) Operating System 6.3 User Guide

#### **Document Revision**

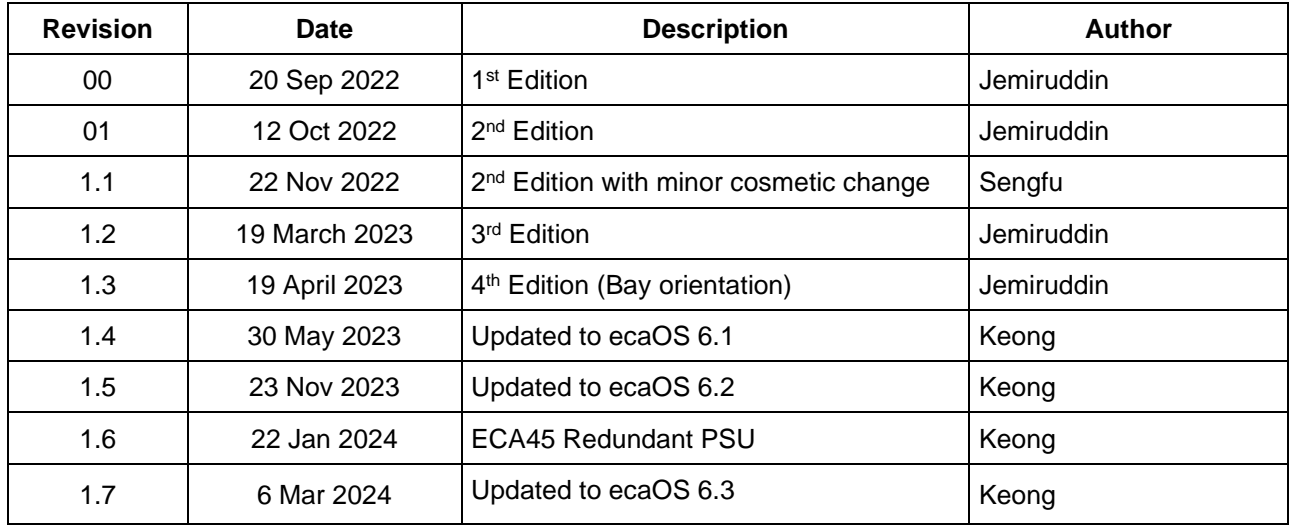

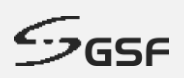

### **Table of Contents**

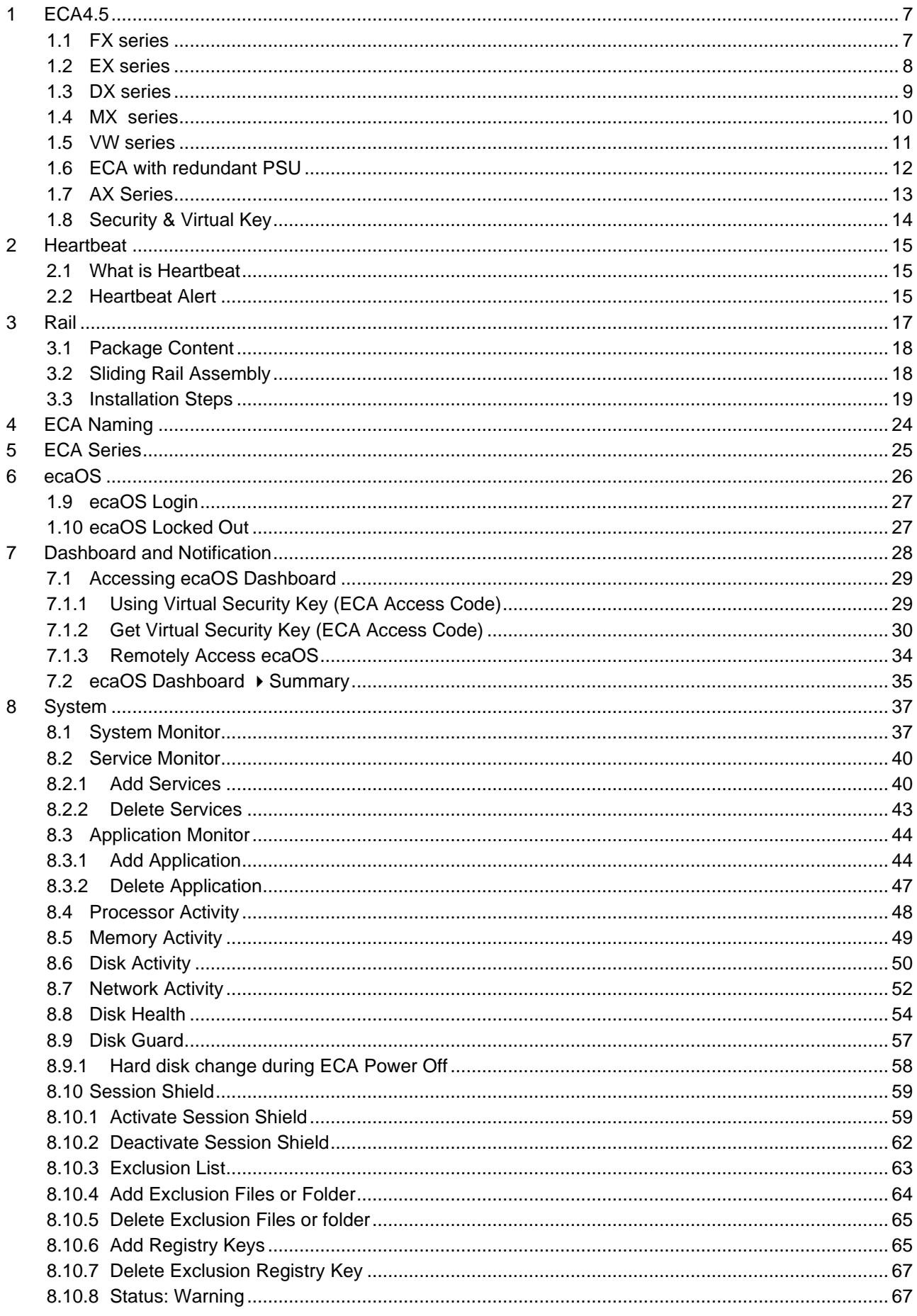

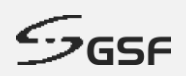

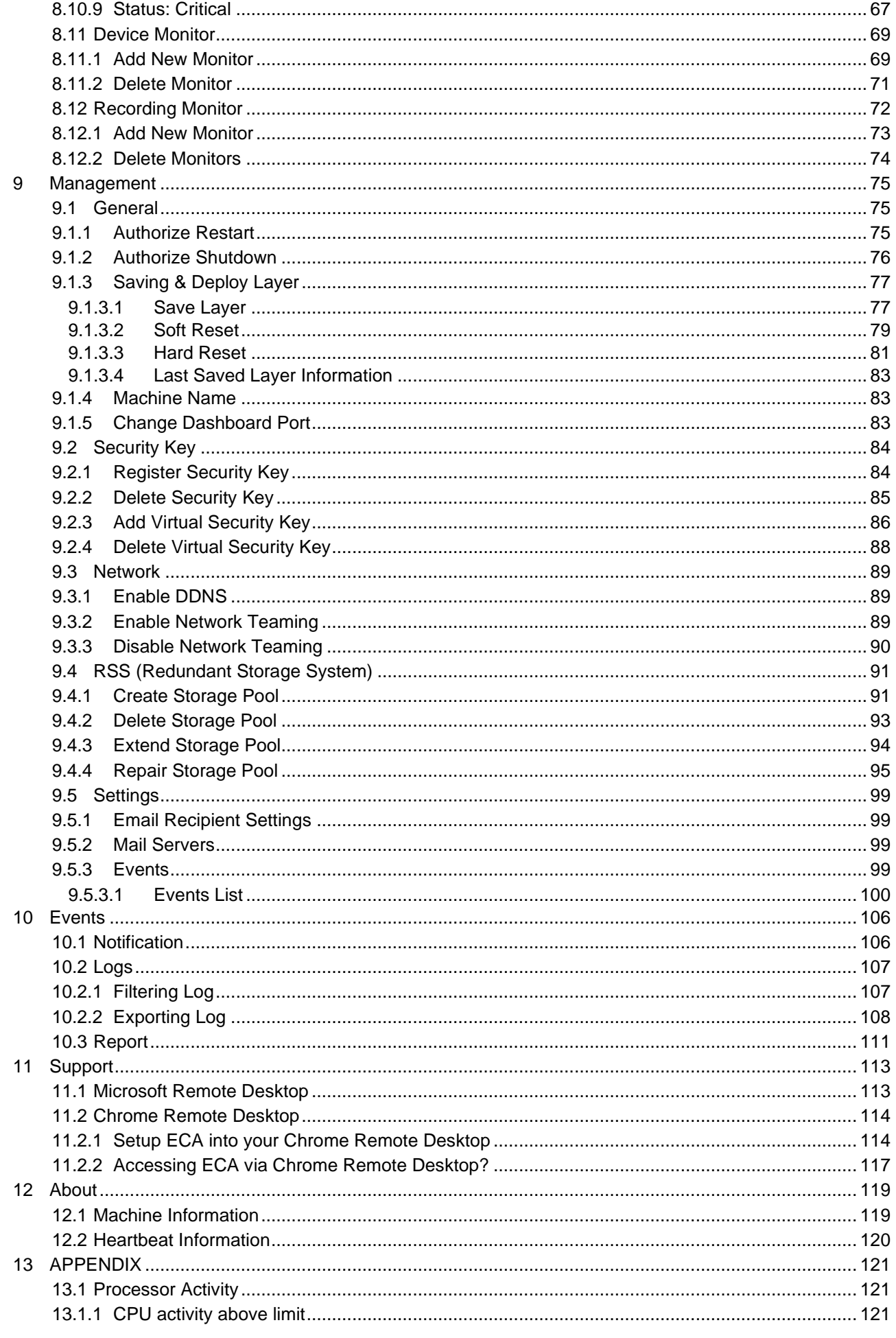

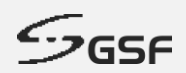

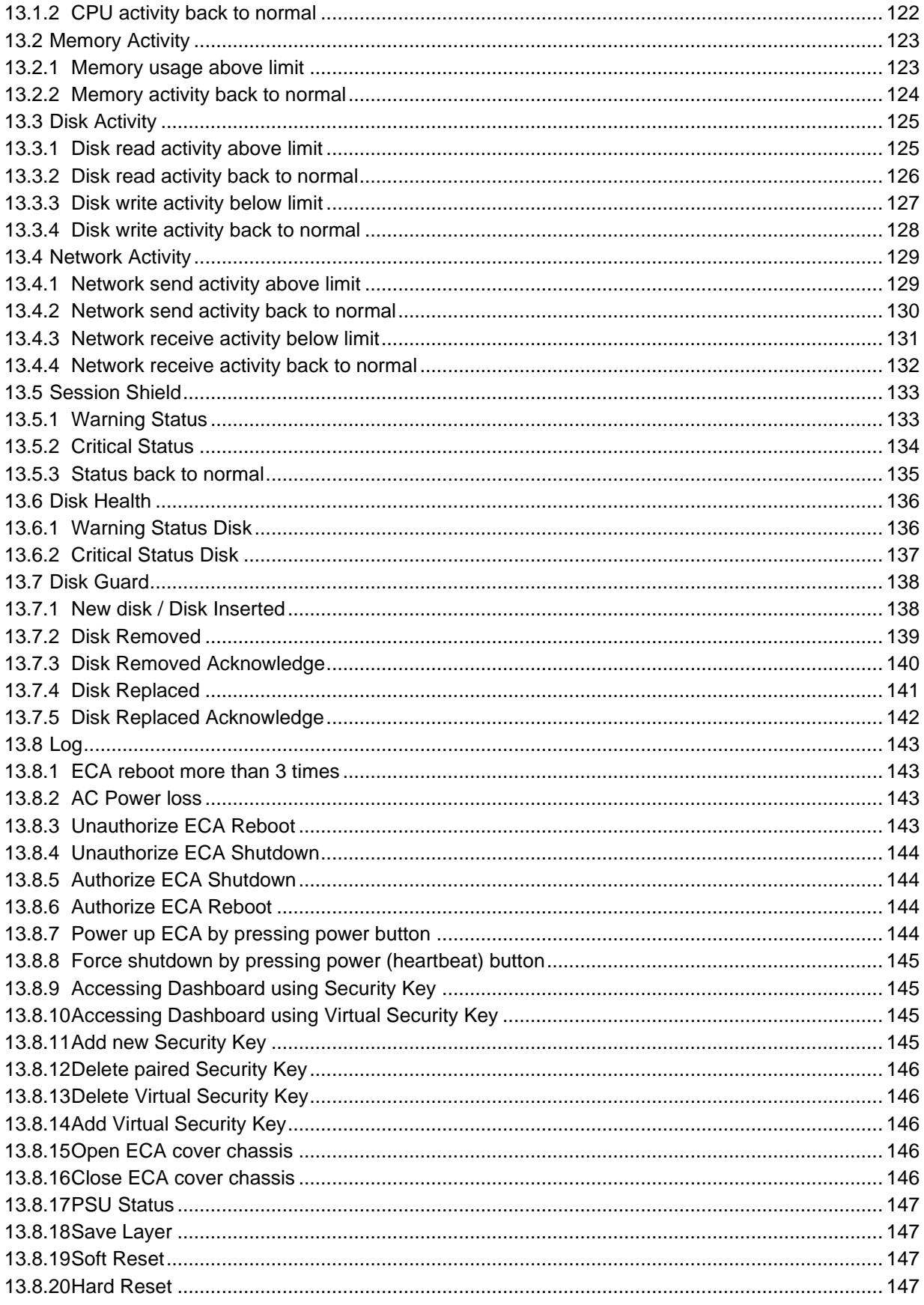

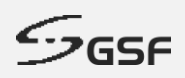

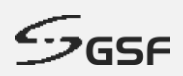

# <span id="page-6-0"></span>**1 ECA4.5**

<span id="page-6-1"></span>**1.1 FX series**

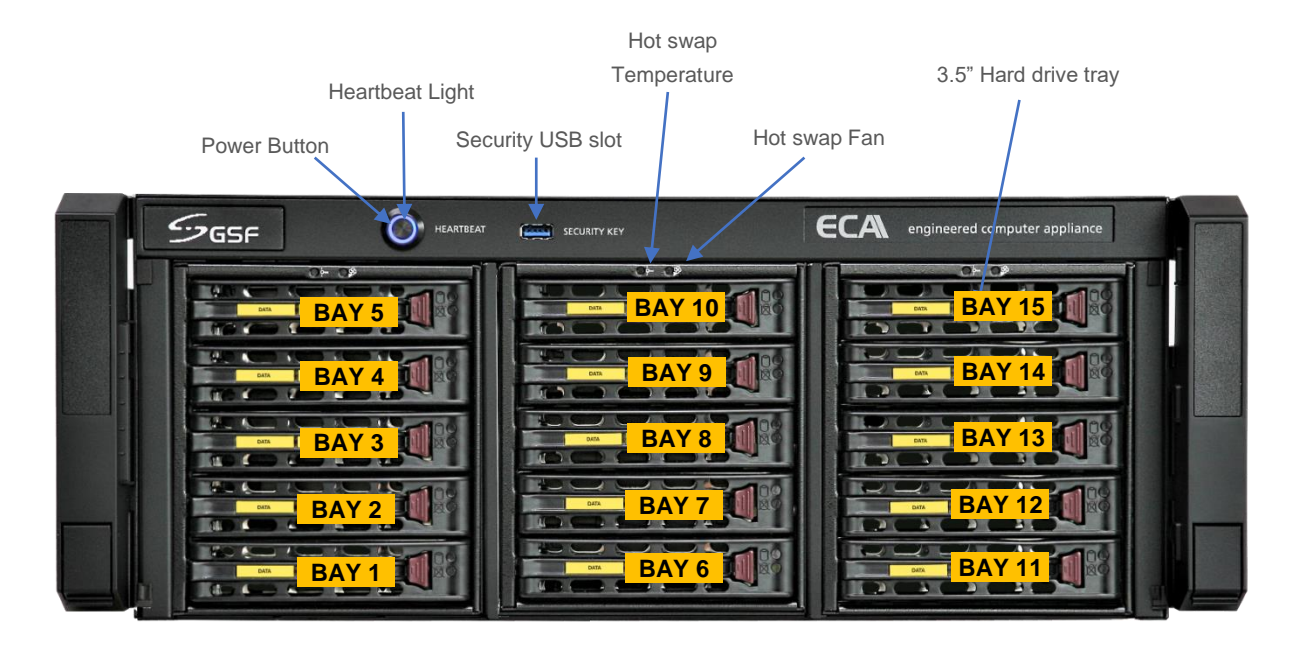

**Power Button :** Power button ECA **Heartbeat light :** ECA operational indication **Security USB slot :** This port for security key use to call 'System Manager' Hot swap Temperature: The LED will light up if the temperature above 55<sup>°</sup>c **Hot swap fan:** The LED will light up if no hot swap fan detected or not functioning

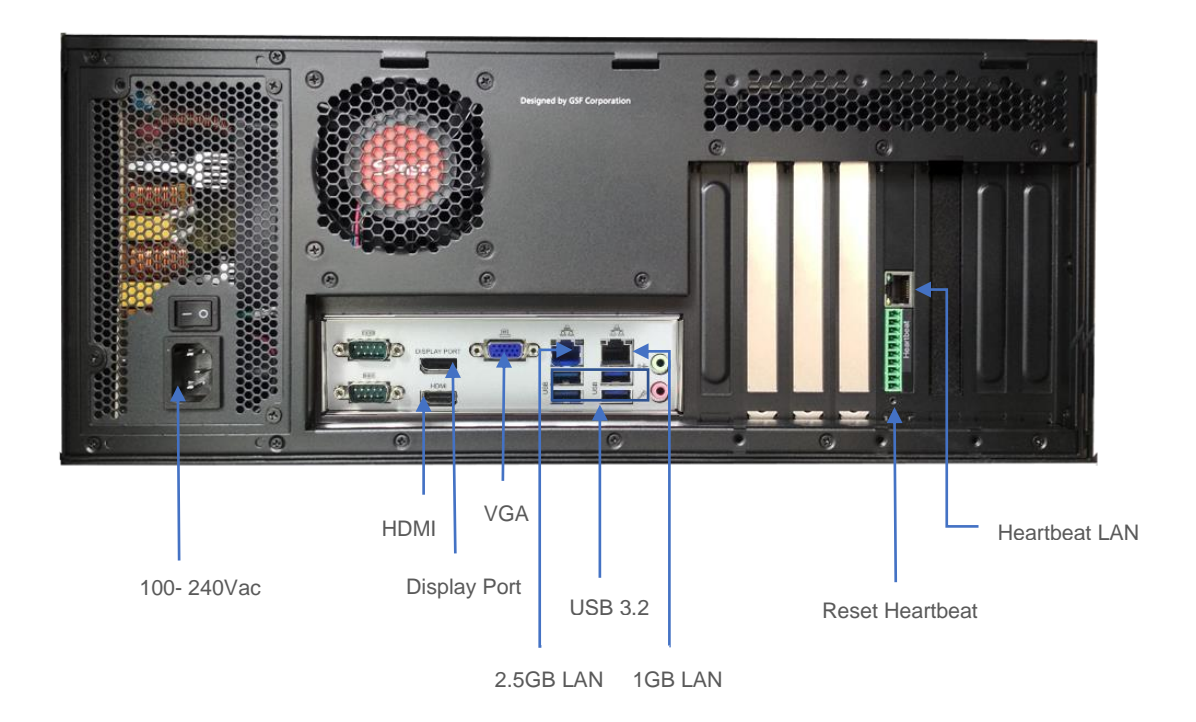

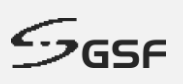

# <span id="page-7-0"></span>**1.2 EX series**

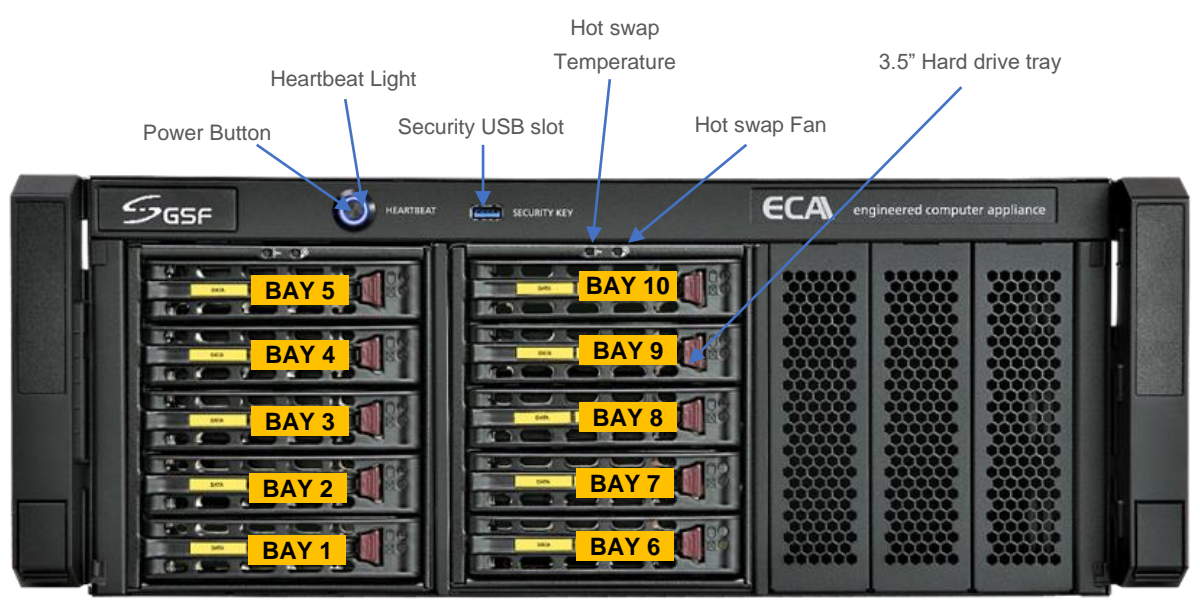

**Power Button :** Power button ECA **Heartbeat light :** ECA operational indication **Security USB slot :** This port for security key use to call 'System Manager' Hot swap Temperature: The LED will light up if the temperature above 55<sup>°</sup>c **Hot swap fan:** The LED will light up if no hot swap fan detected or not functioning

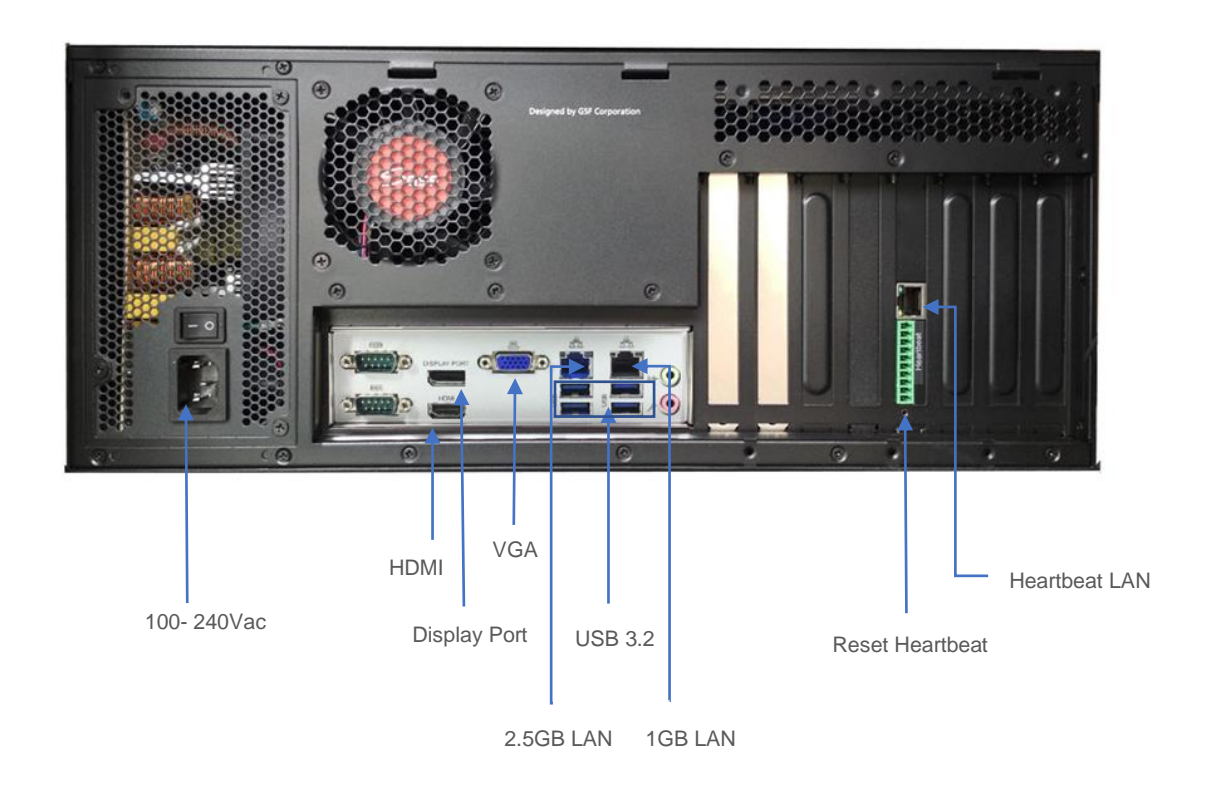

<span id="page-8-0"></span>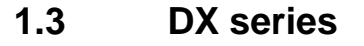

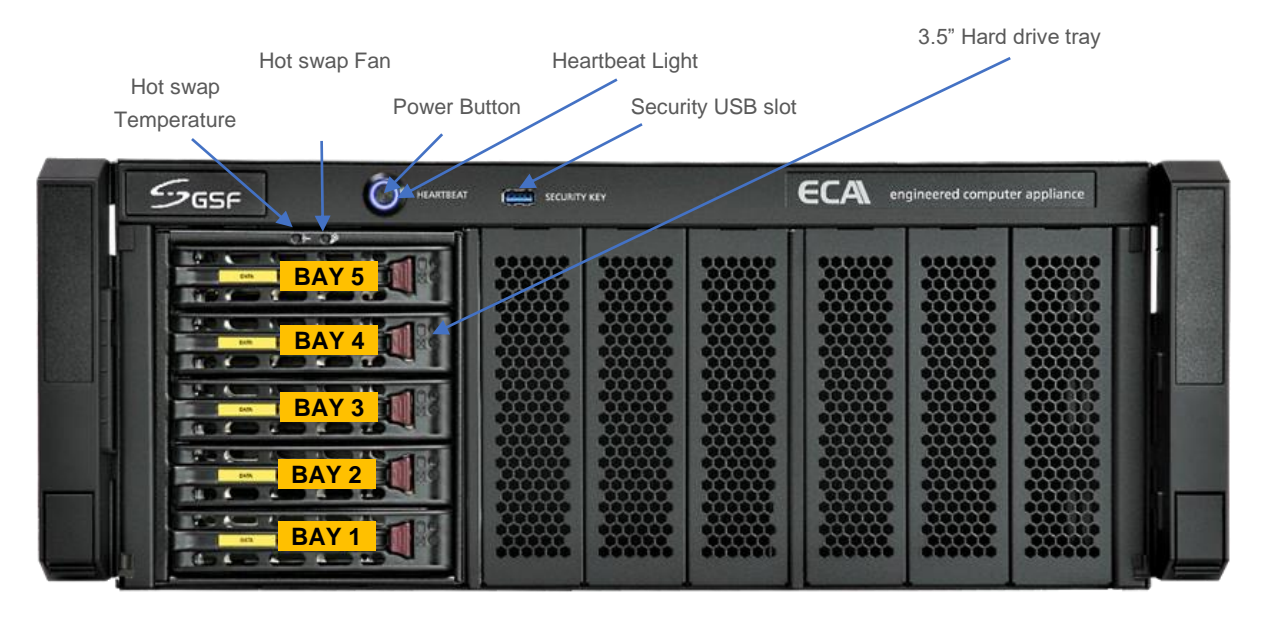

**Power Button :** Power button ECA **Heartbeat light :** ECA operational indication **Security USB slot :** This port for security key use to call 'System Manager' Hot swap Temperature: The LED will light up if the temperature above 55<sup>°</sup>c **Hot swap fan:** The LED will light up if no hot swap fan detected or not functioning

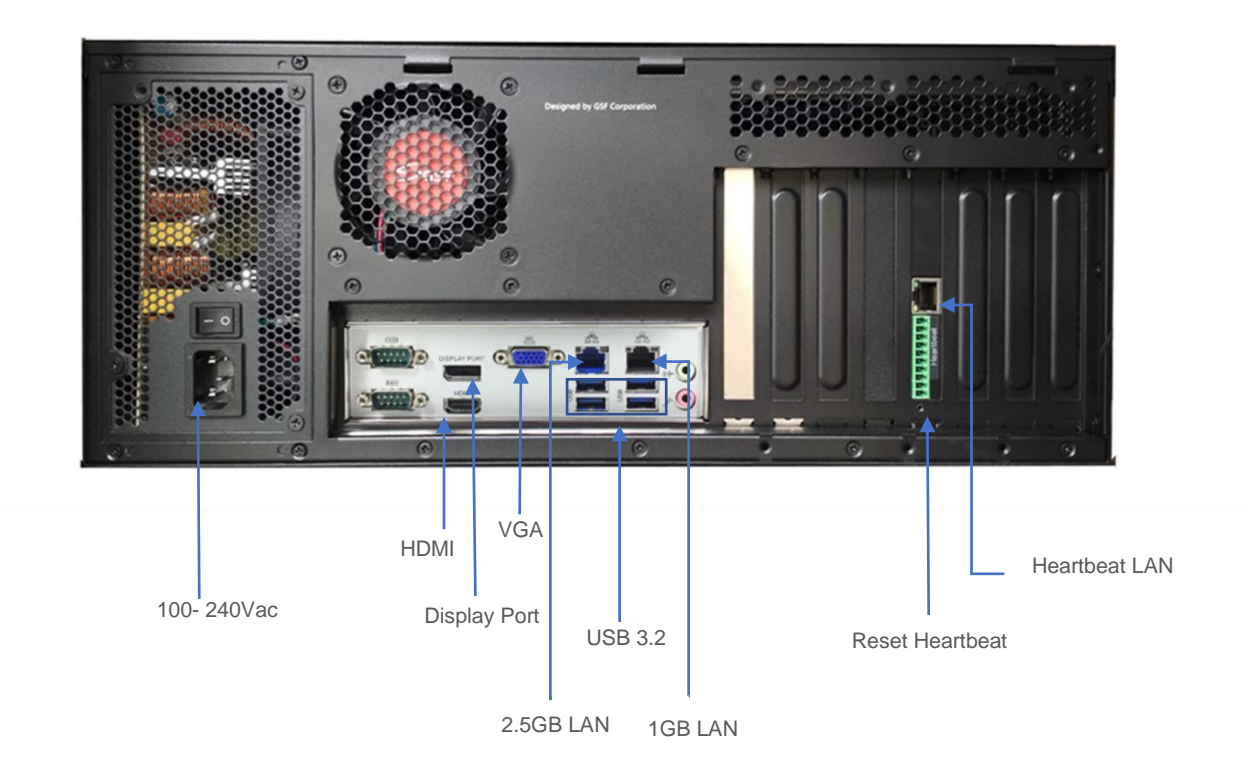

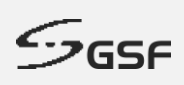

 $\mathcal{S}_{\mathsf{GSF}}$ 

<span id="page-9-0"></span>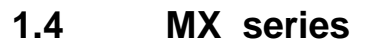

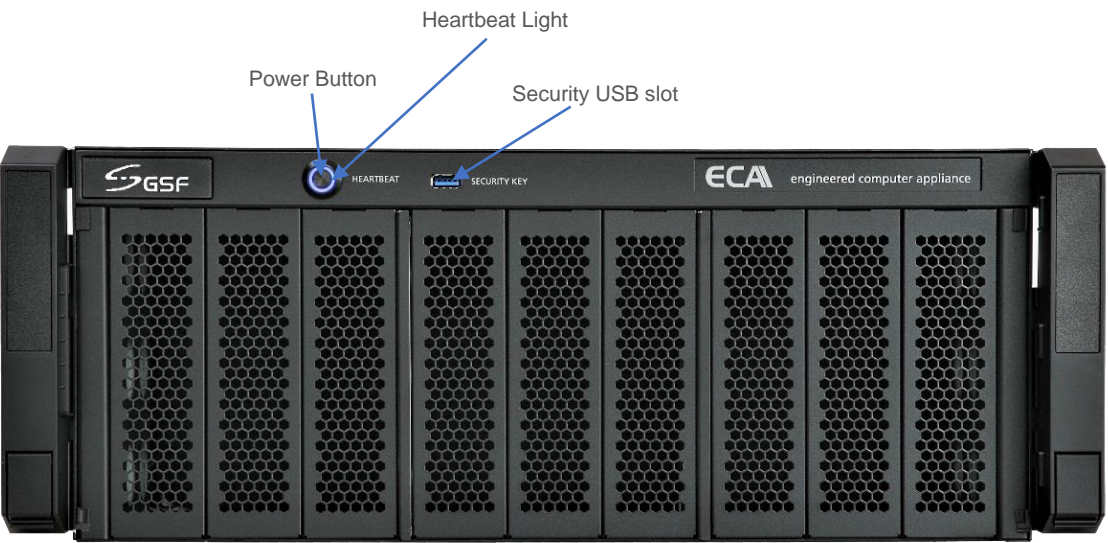

**Power Button :** Power button ECA **Heartbeat light :** ECA operational indication **Security USB slot :** This port for security key use to call 'System Manager'

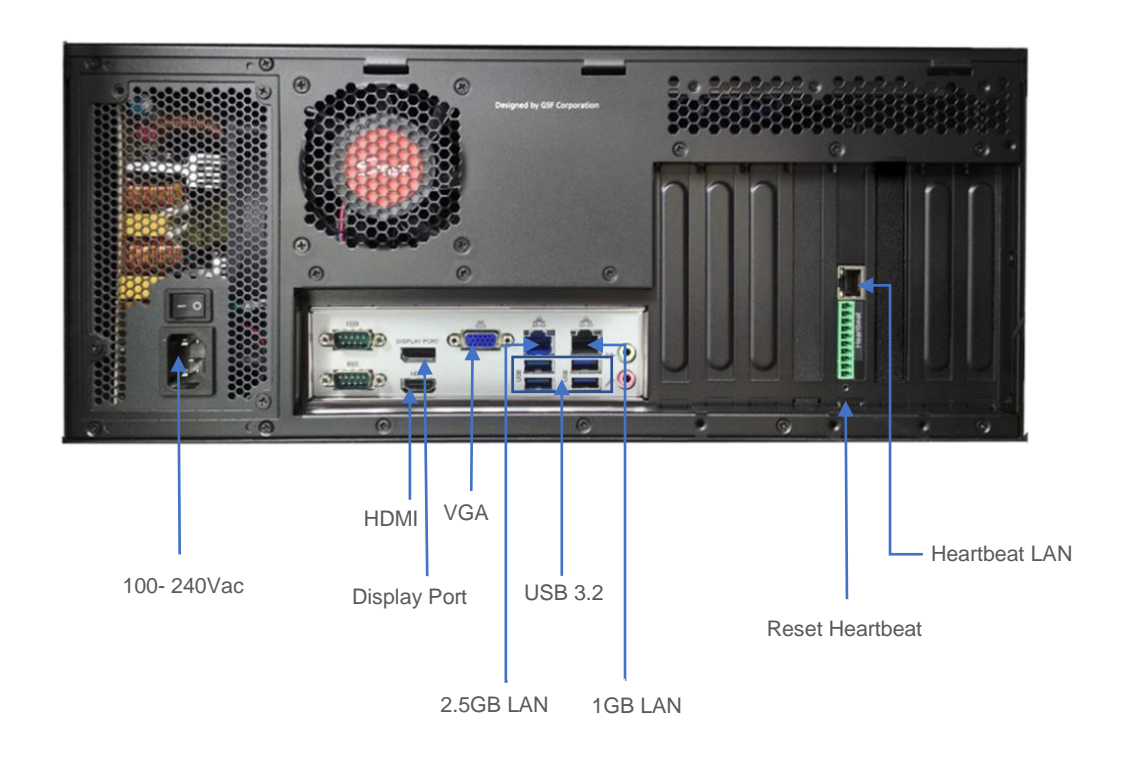

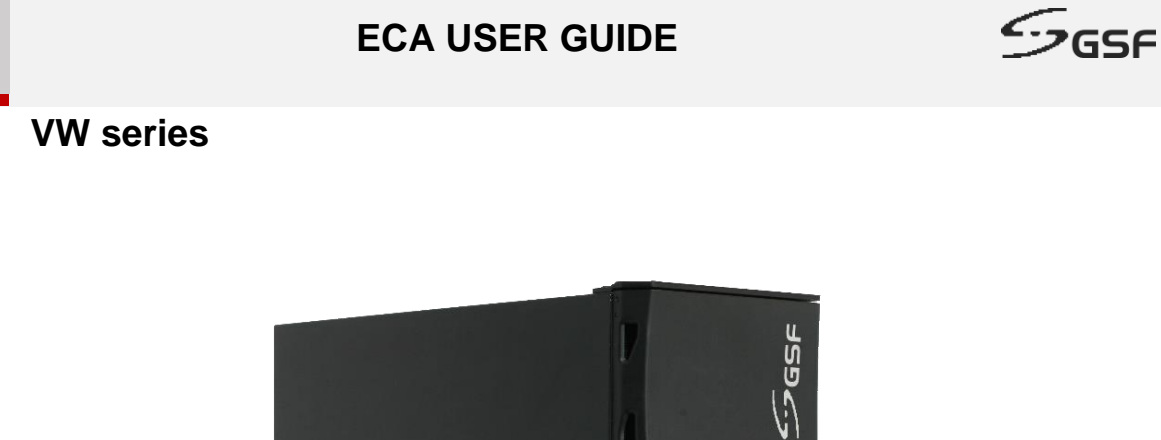

 $\boldsymbol{\theta}$ 

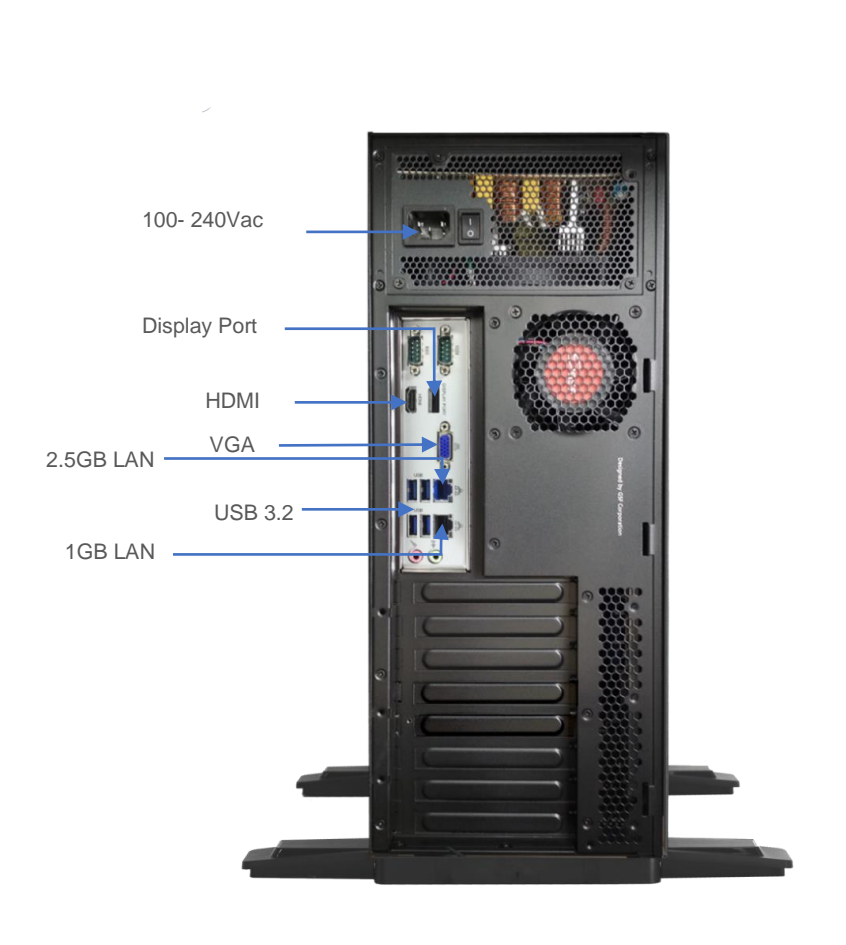

<span id="page-10-0"></span> $\overline{1.5}$ 

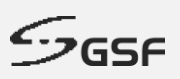

# <span id="page-11-0"></span>**1.6 ECA with redundant PSU**

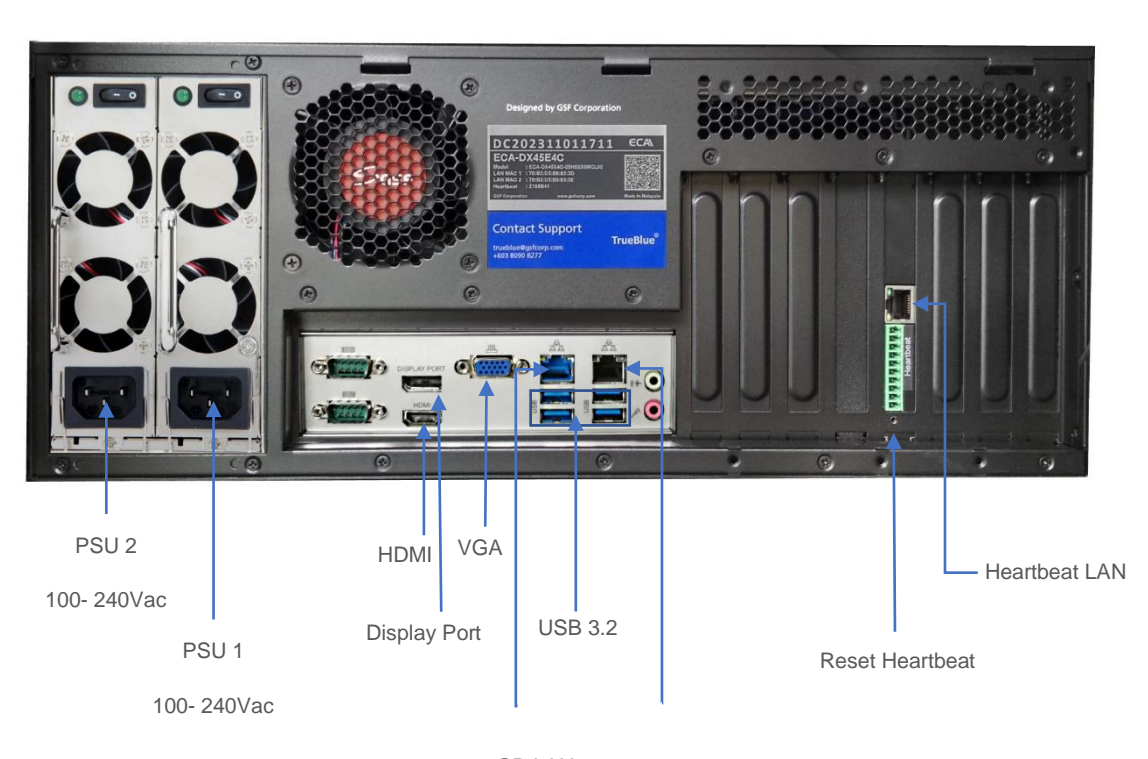

1GB LAN 2.5GB LAN

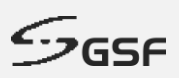

# <span id="page-12-0"></span>**1.7 AX Series**

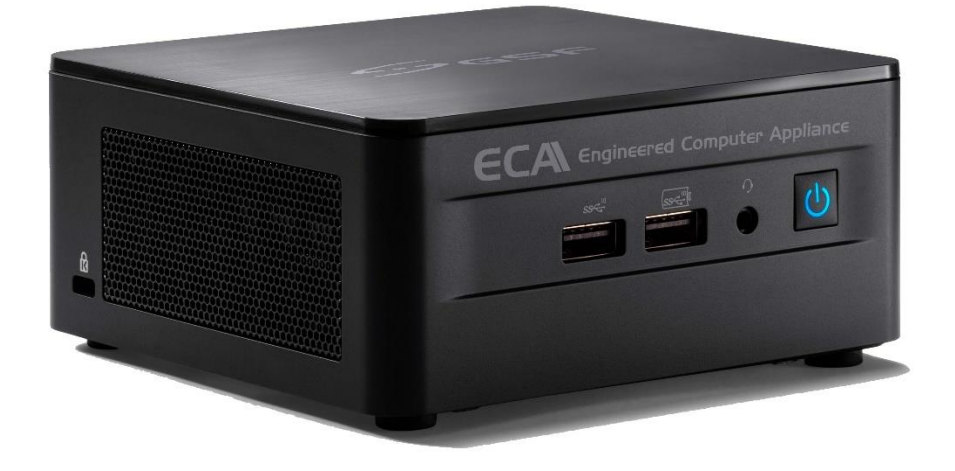

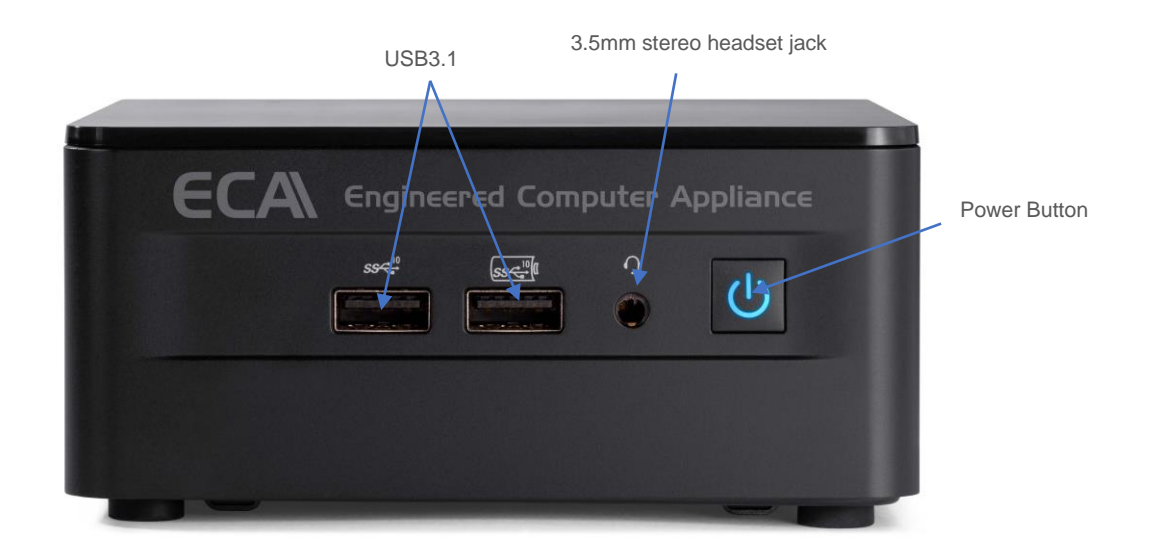

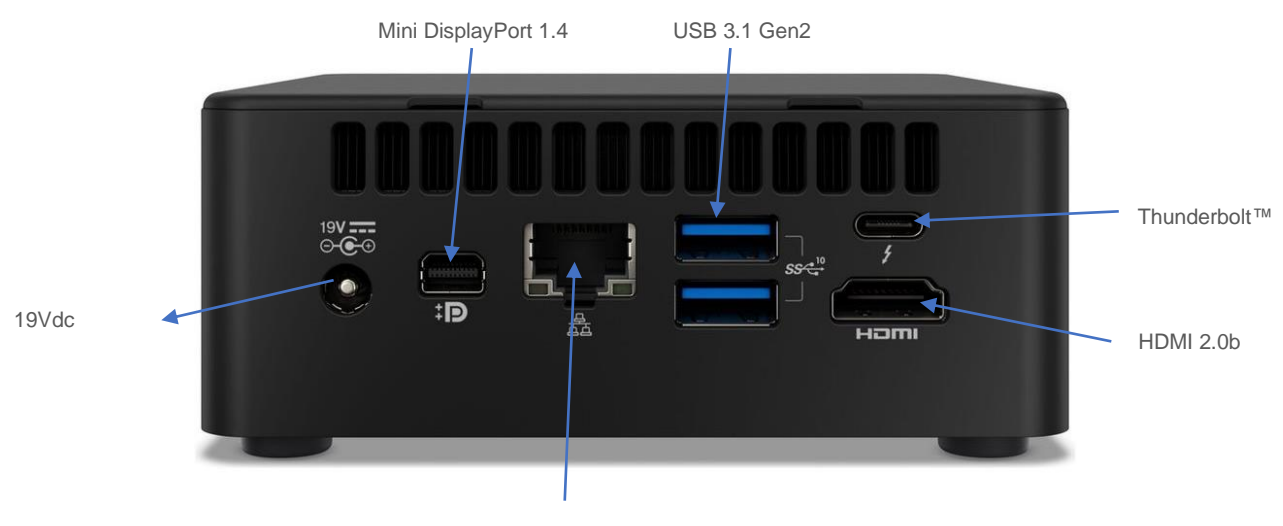

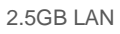

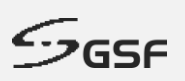

# <span id="page-13-0"></span>**1.8 Security & Virtual Key**

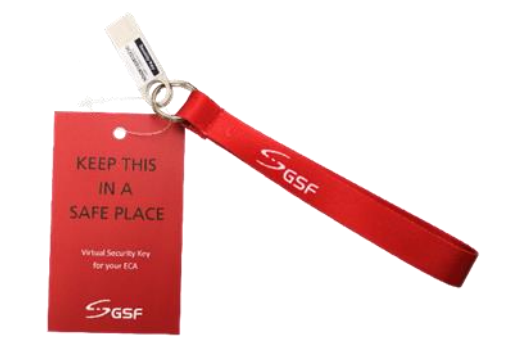

Uniquely designed USB security key which is paired to the ECA. It only can be used with the paired ECA. If the key is lost, new key can be issued by GSF and the paired ECA will automatically reject the usage of the lost key, should they be recovered later.

The Security key is used to gain access to 'System Manager'.

#### **Virtual Access Code:**

Virtual Access Code gain access to 'System Manager' without need security key. 'Google Authenticator' is required to install on your device such as phone or tablet.

#### **When to use Virtual Access Code?**

- Access 'System Manager' but no Security Key.
- Access 'System Manager' remotely access ECA from another desktop

**14**

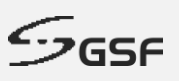

# <span id="page-14-0"></span>**2 Heartbeat**

### <span id="page-14-1"></span>**2.1 What is Heartbeat**

HeartBeat is around the clock hardware safeguard. Its micro controller overlooks the whole hardware platform to ensure continuous operation even in the event of critical breakdown.

In the event the server failed, it will send help signal via digital I/O or can be connect to CMS Alarm.

**In what event the HeartBeat will react?**

- **Unauthorized Shutdown:** The HeartBeat will reboot the ECA.
- **Unauthorized Power Unplug:** HeartBeat will produce beep tone.
- **ECA not responding:** HeartBeat will force restart the ECA after 2 minutes no respond.
- **Blue screen:** HeartBeat will force restart the ECA after 2 minutes no respond.

#### **ECA power LED indication:**

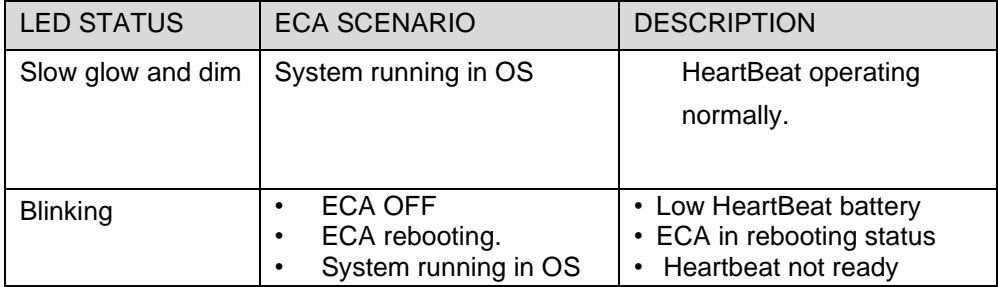

Click the link to view LED indication demonstration: <https://www.gsfcorp.com/downloads/eca-hb-led.gif>

# <span id="page-14-2"></span>**2.2 Heartbeat Alert**

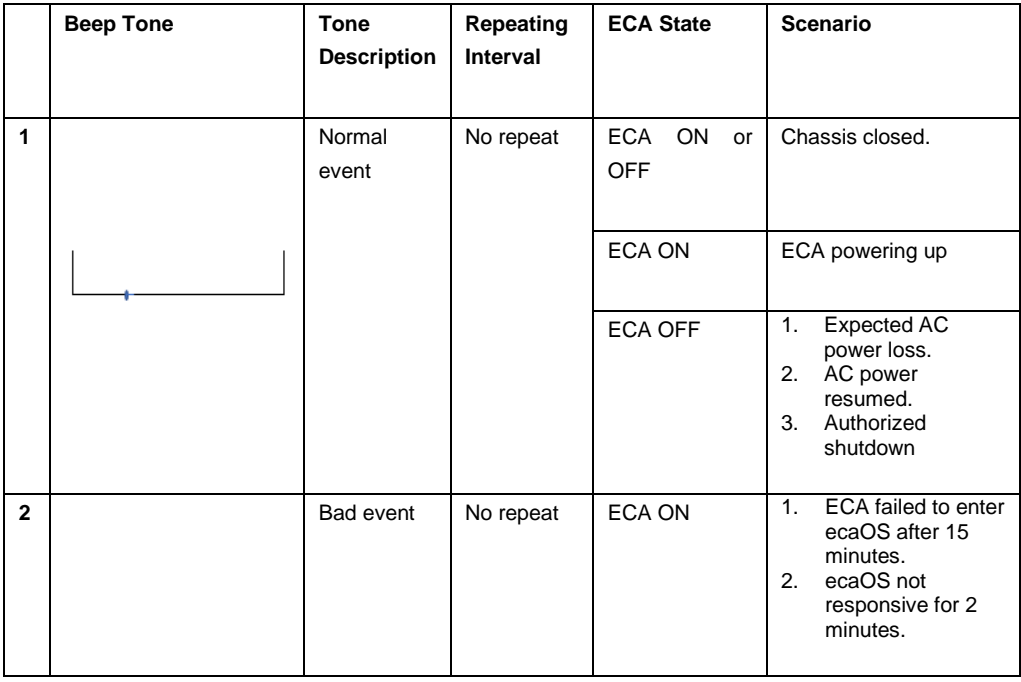

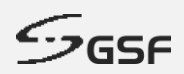

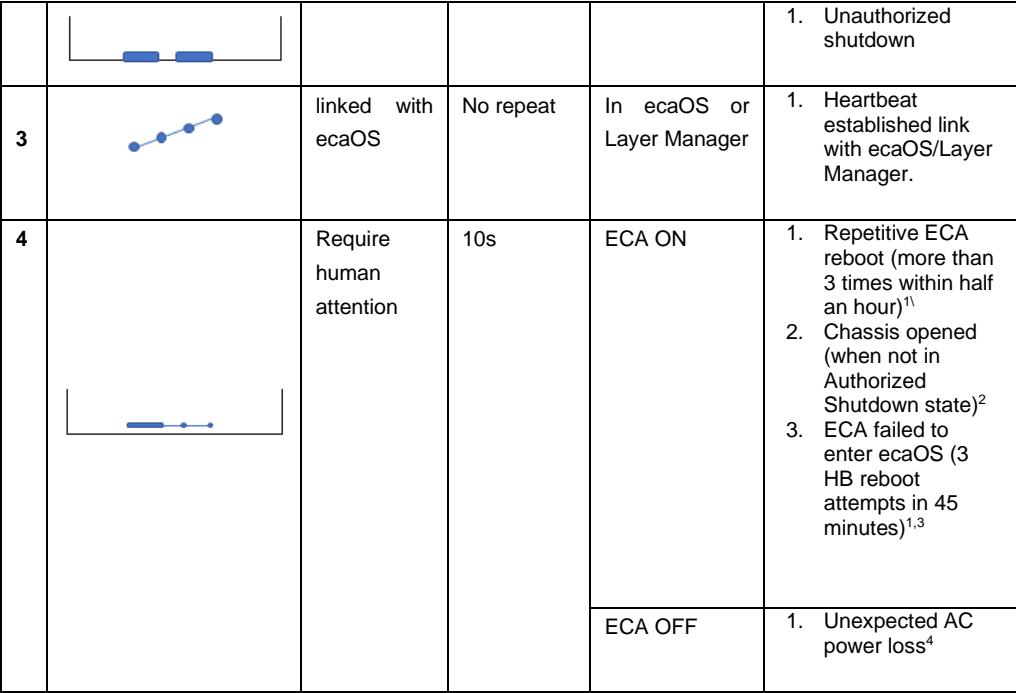

#### **NOTE:**

<sup>1</sup> Shutdown the ECA will mute the beep tone (Authorize or Unauthorize)

- Authorize shutdown: Shutdown the ECA via System Manager menu
- Unauthorize shutdown: Shutdown the ECA via OS shutdown or Force shutdown

by long press Power button.

<sup>2</sup> Closing chassis cover will mute the beep tone

<sup>3</sup> Successful entered OS will mute the beep tone

<sup>4</sup> Resumed AC power to ECA will mute the beep tone

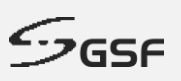

# <span id="page-16-0"></span>**3 Rail**

# **IMPORTANT NOTE**

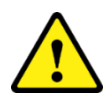

**Before beginning with the installation, it is important to make sure that the ECA can fit into the equipment rack you are using. Use of improperly rack size may result in injury.**

Minimum requirement<sup>1</sup> for equipment rack depth, front to rear vertical mounting column, **is 600mm.** 

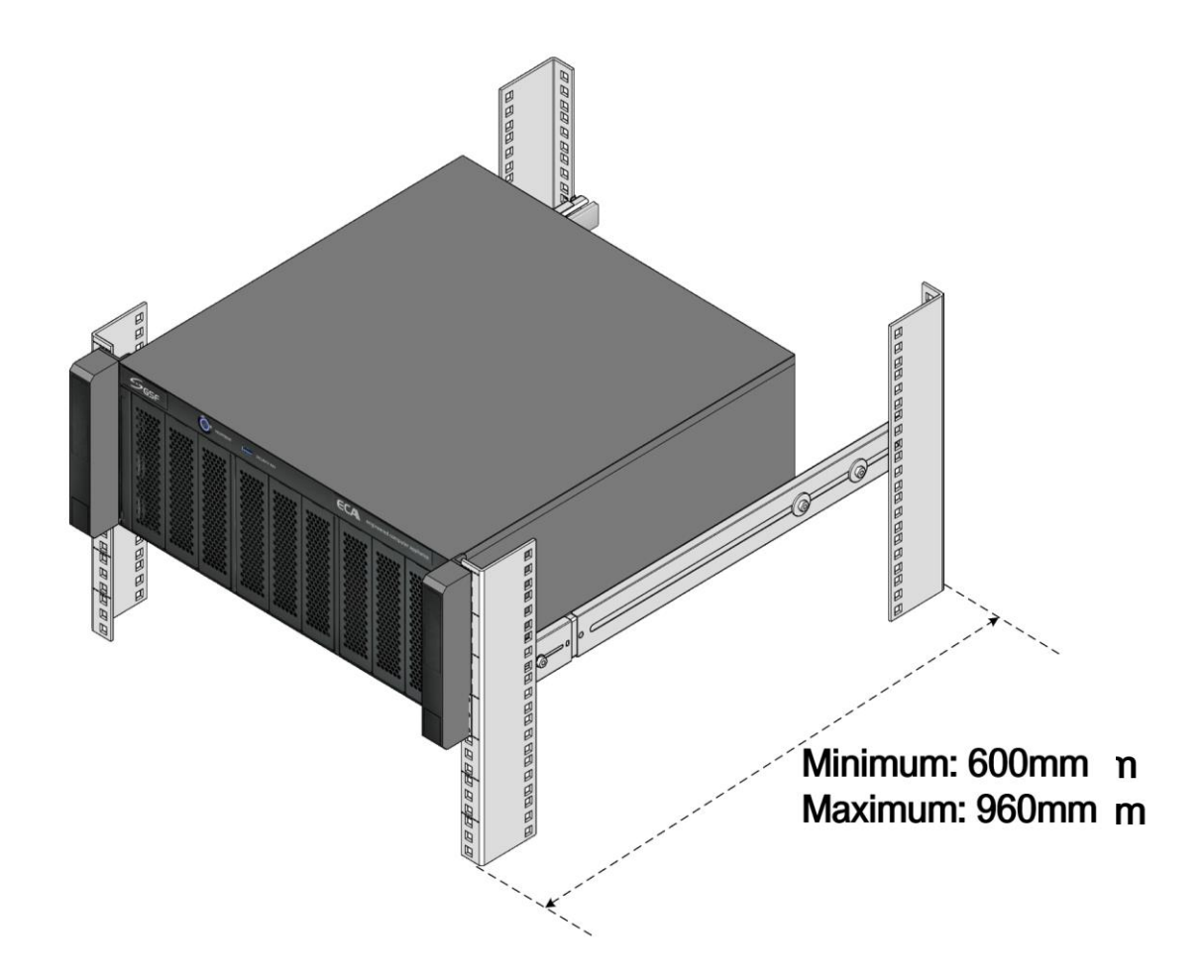

**To avoid injury, it is strongly recommended the installation to be done by TWO persons.**

<sup>1</sup>*Based on slide rail part number: King Slide 3A68-584BPZZ11ED.*

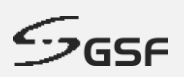

# <span id="page-17-0"></span>**3.1 Package Content**

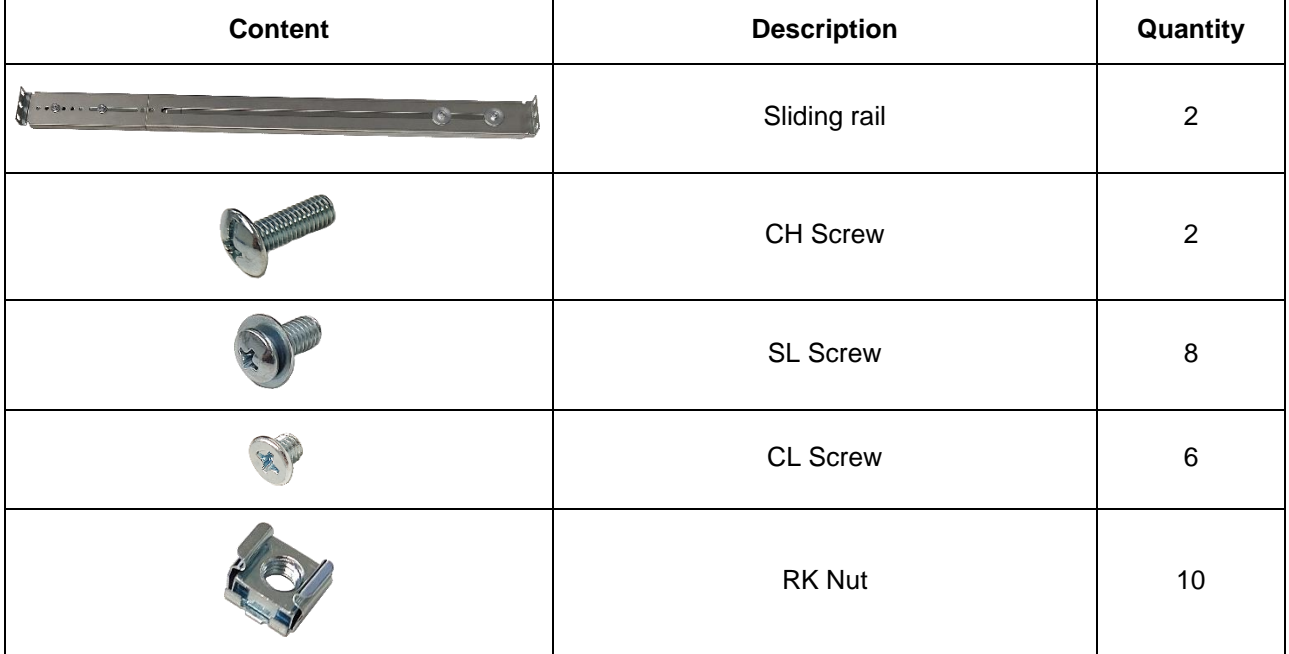

# <span id="page-17-1"></span>**3.2 Sliding Rail Assembly**

The Sliding Rail assembly is comprised of 3 parts:

- Inner Rail
- Slide Rail
- Rail Bracket

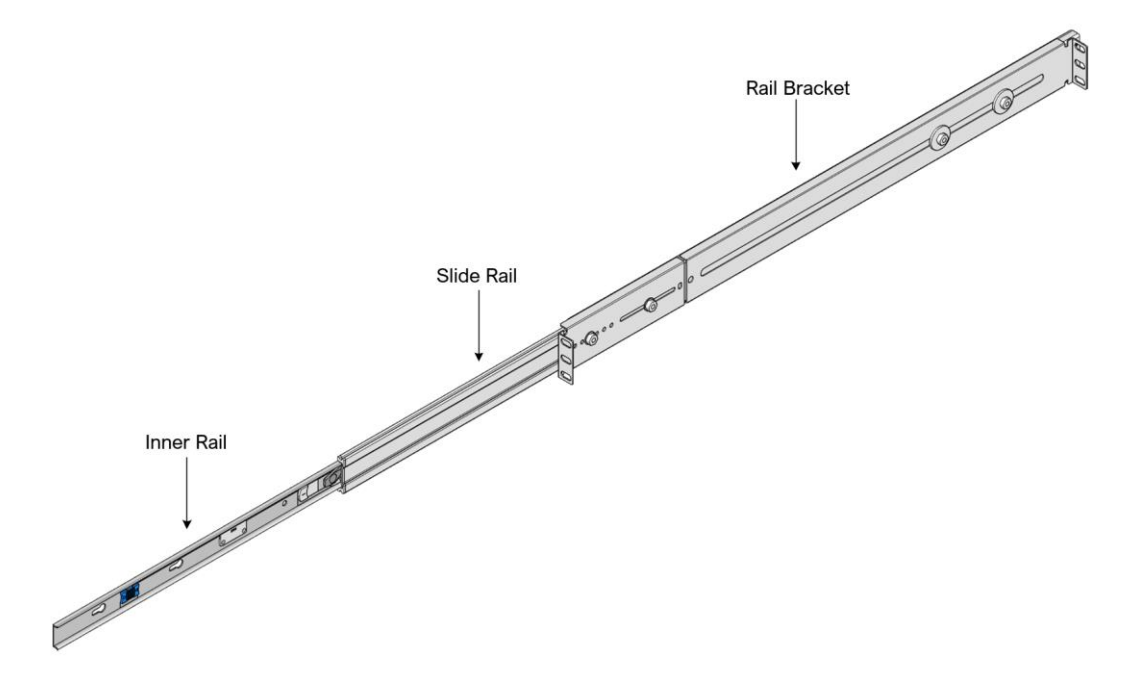

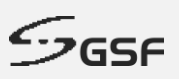

# <span id="page-18-0"></span>**3.3 Installation Steps**

**Step 1:** Detach the Inner Rail from the Sliding Rail assembly.

Extend the parts of the Sliding rail to reveal the WHITE color latch on the Inner Rail. Pull and hold the **WHITE** color latch outwards, while simultaneously pulling the Inner Rail in outward direction. This shall remove the Inner Rail from the assembly.

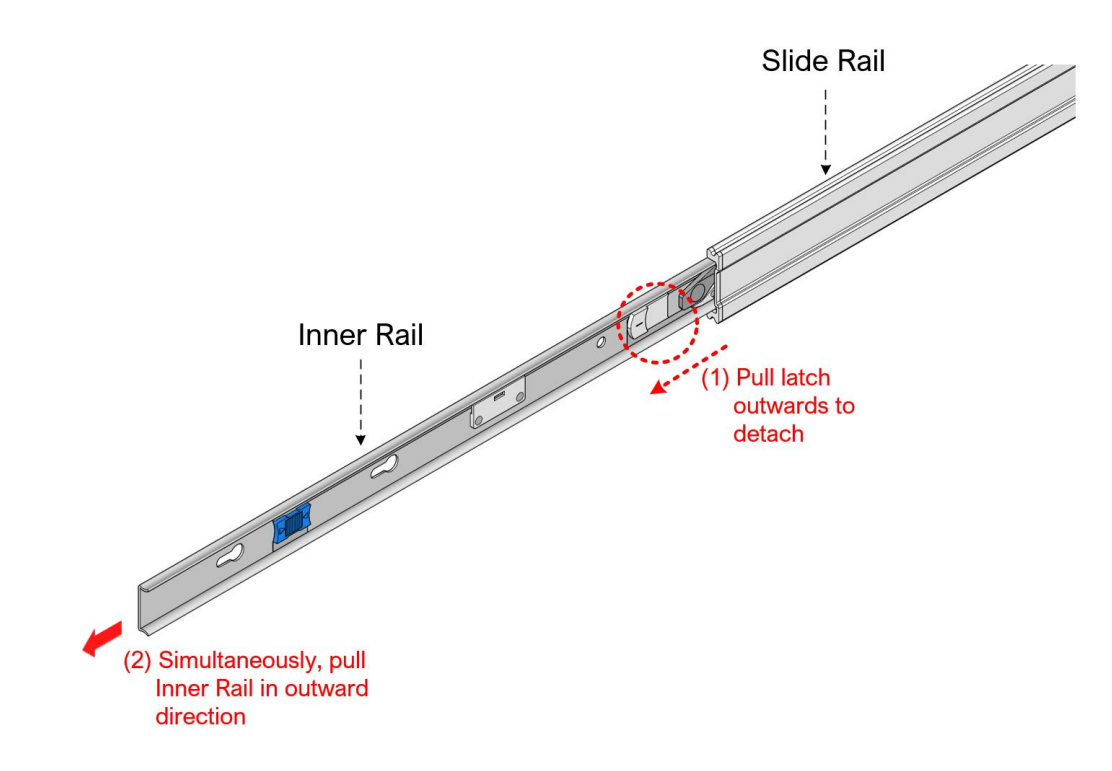

**DO NOT** remove the Slide rail from the Rail assembly. It is **NOT removable**.

**Step 2:** Attach Inner Rail to ECA Chassis.

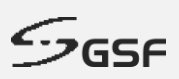

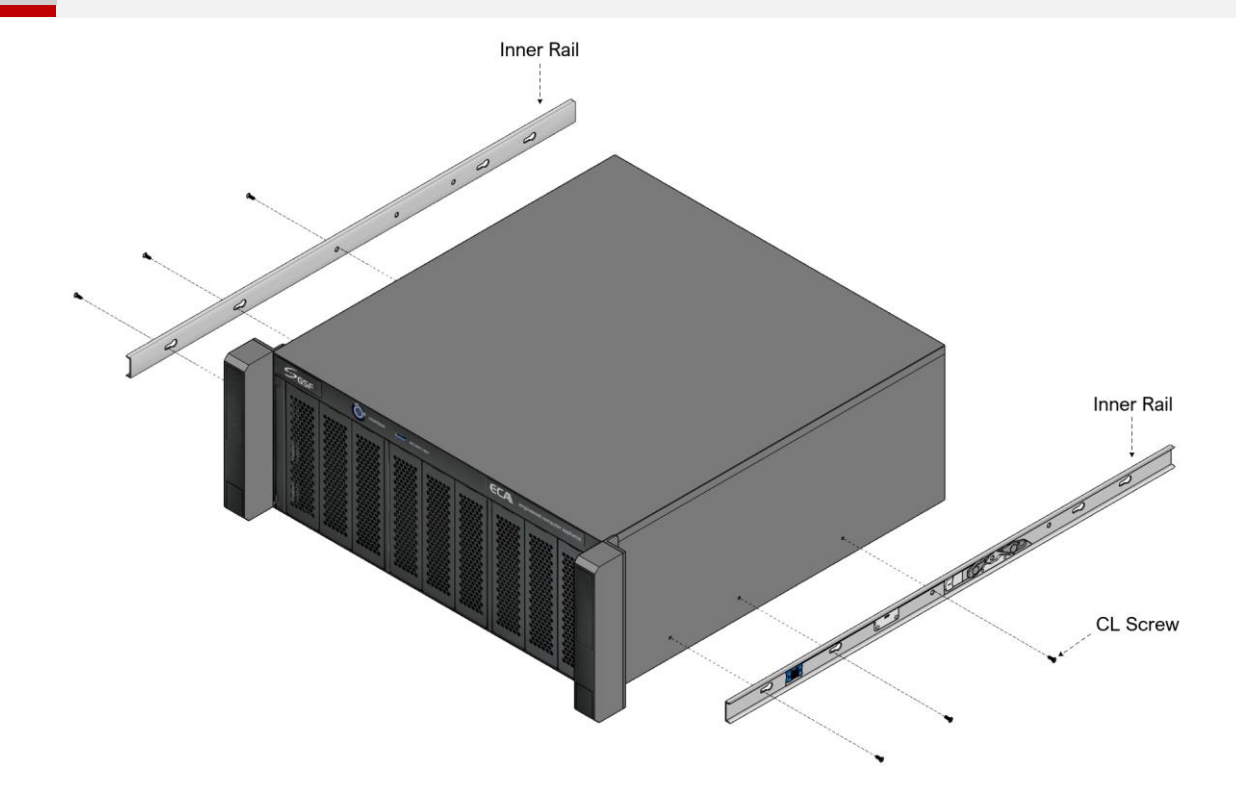

**Step 3:** Insert the RK nuts to Equipment Rack or Server Rack.

- **Before inserting the nuts, make sure to reserve total 4U height and spacing for every ECA.**
- **The Sliding Rail is attached to the lowest 1U on the ECA.**
- **Ensure above the sliding rail, there is another 3U clearance space for the ECA.**
- **Take note of proper and correct spacing for 1U height.**

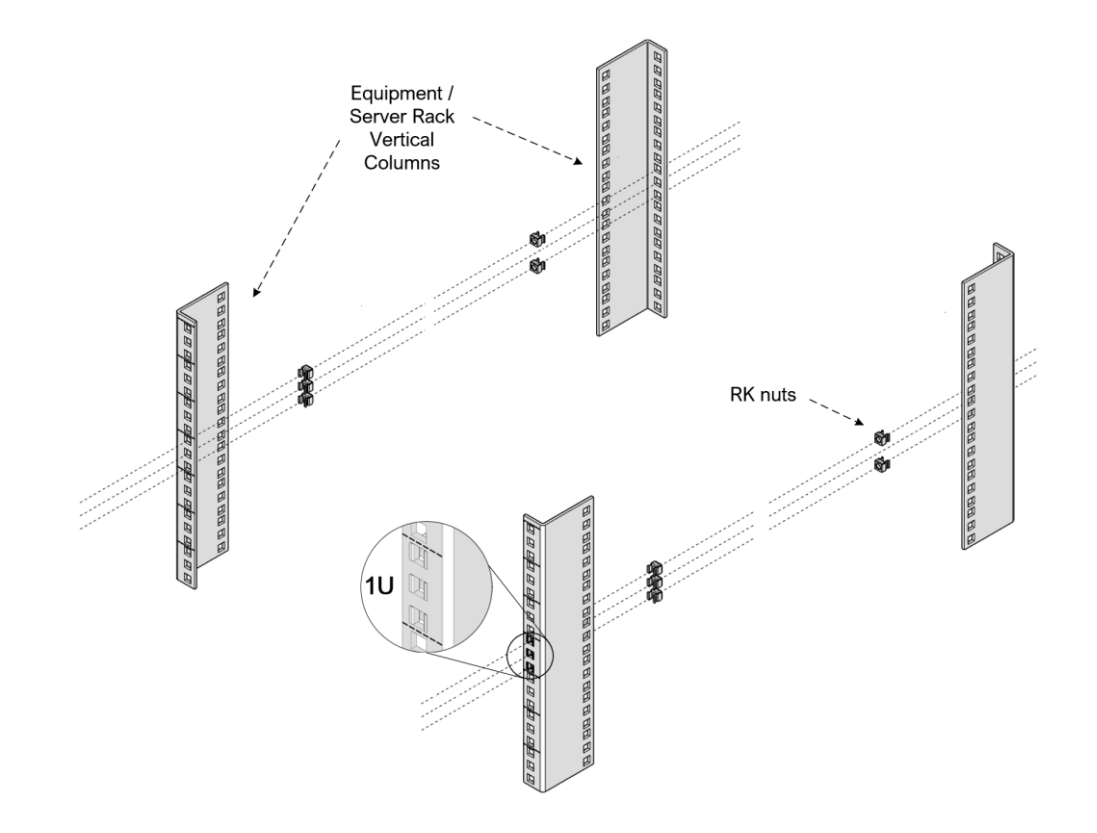

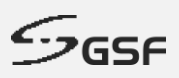

**Step 4:** Install the Rail Brackets to the Equipment rack or Server Rack. Place the Rail Brackets to the same level as the RK nuts, inserted in the previous step. Use SL screws and fasten them to the nuts. For the front, **DO NOT fasten any screw to the middle nut**. The middle nut is reserved for fastening the extension of the ECA.

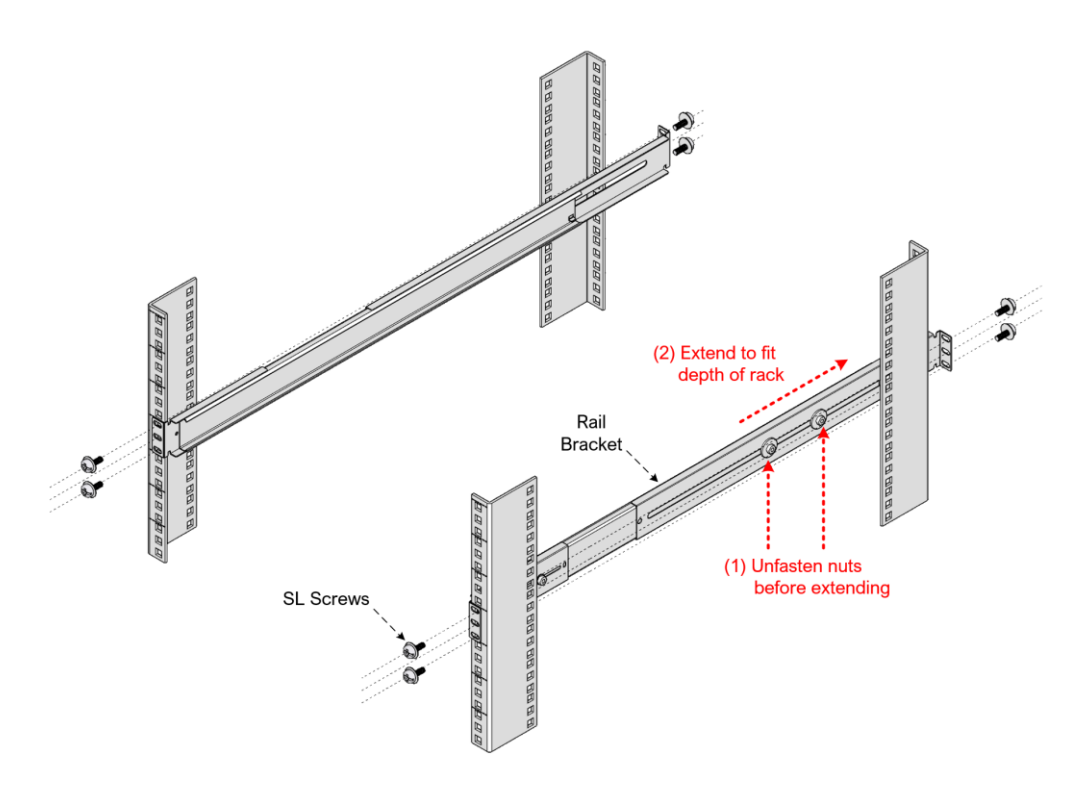

**Step 5:** Carry the ECA, which now has the Inner Rails attached, and ensure both Inner Rails are securely inserted into the Sliding Rail.

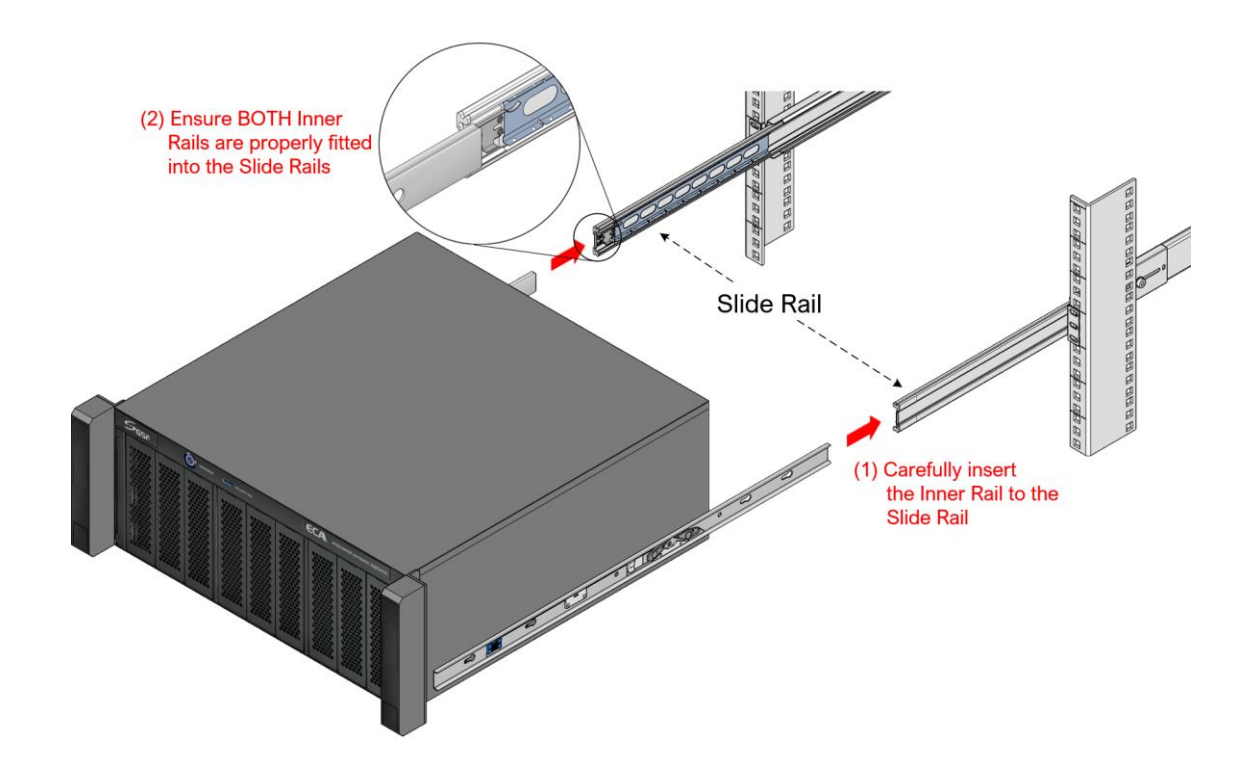

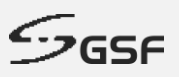

**Step 6:** Push the ECA inwards to the rack until the mounting brackets encounter the slide-rail stop. Then, simultaneously pull and hold the **BLUE** latch on the Inner Rail, while pushing the ECA inwards. This will fully contract the whole Sliding Rail assembly.

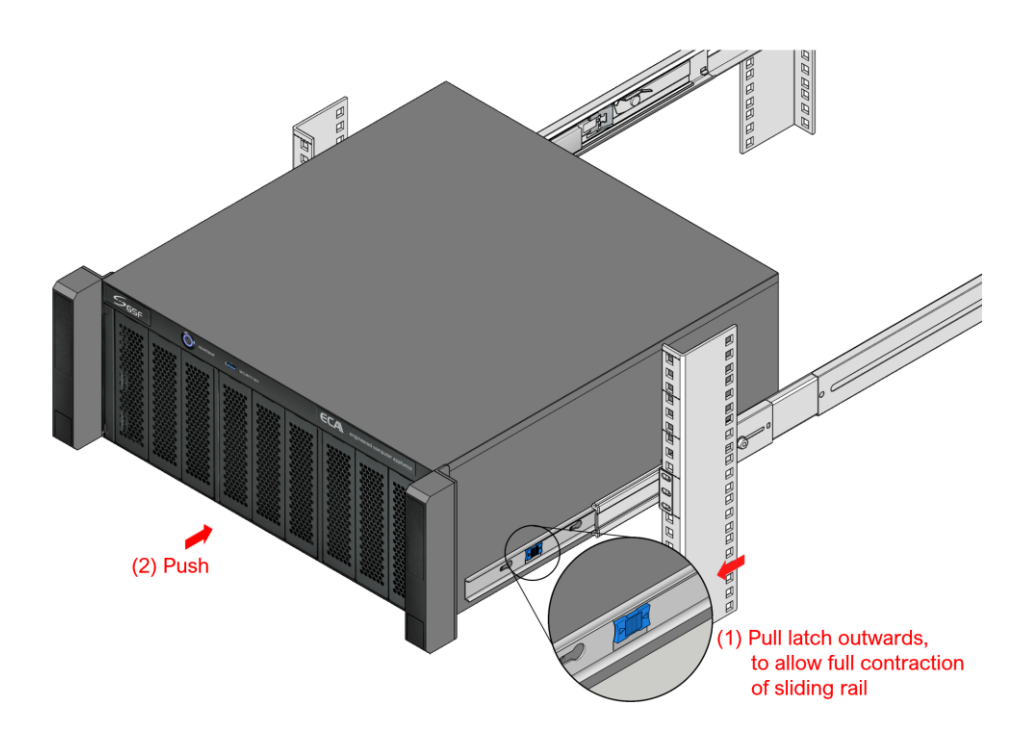

**Step 7:** The ECA, with the Sliding Rail at full contracted position, shall look like this:

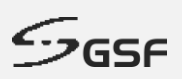

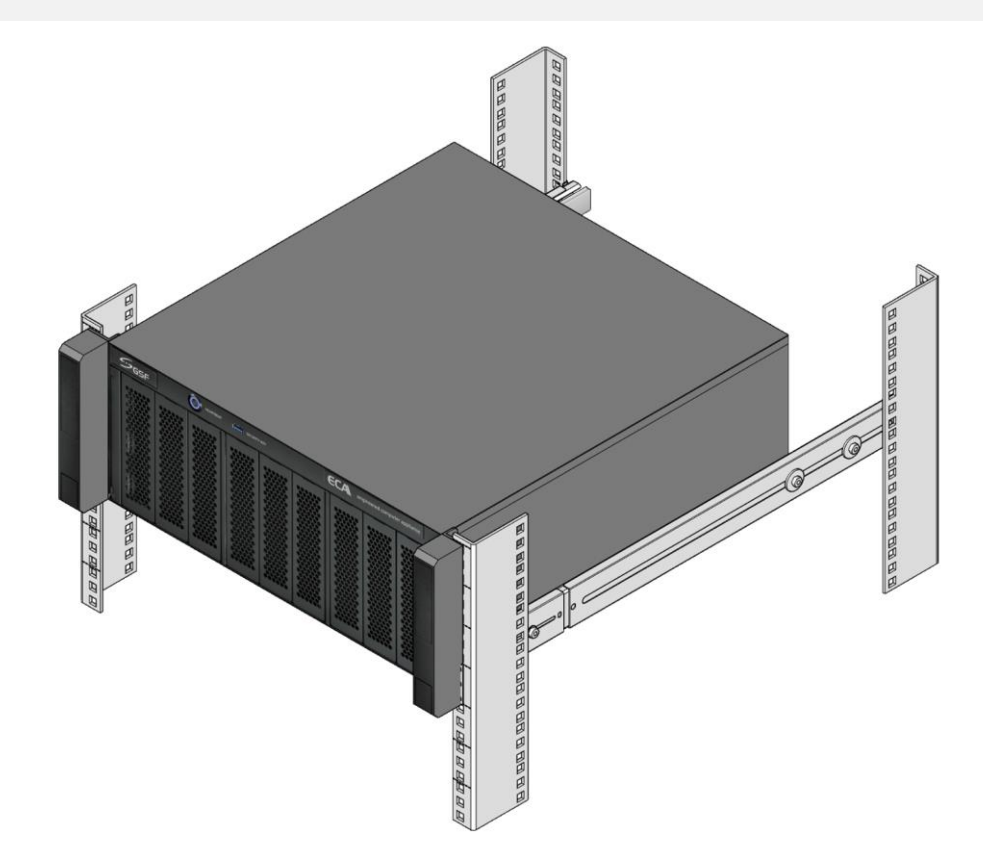

**Step 8:** Lift the screw cover on the earpiece of the ECA. Fasten ECA to the Sliding Rail using the CH Screw.

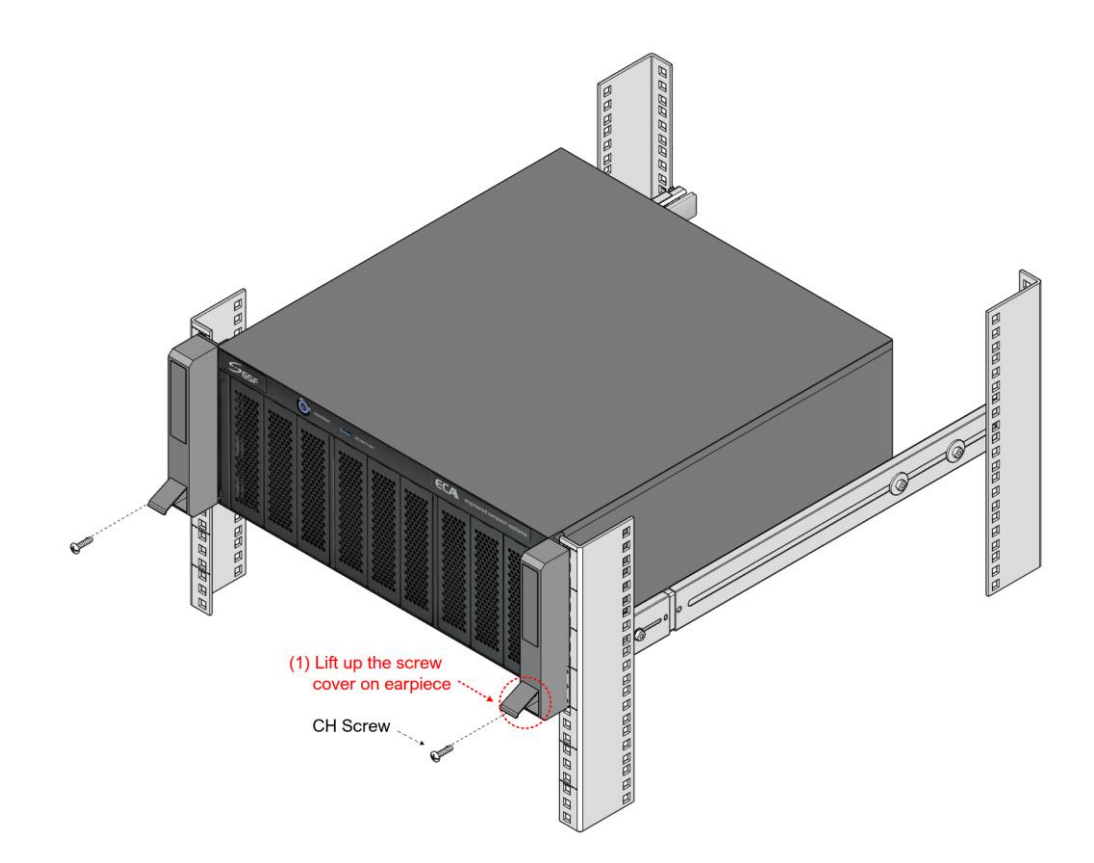

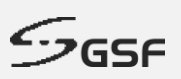

# <span id="page-23-0"></span>**4 ECA Naming**

The ECA naming will represent the specification of the platform.

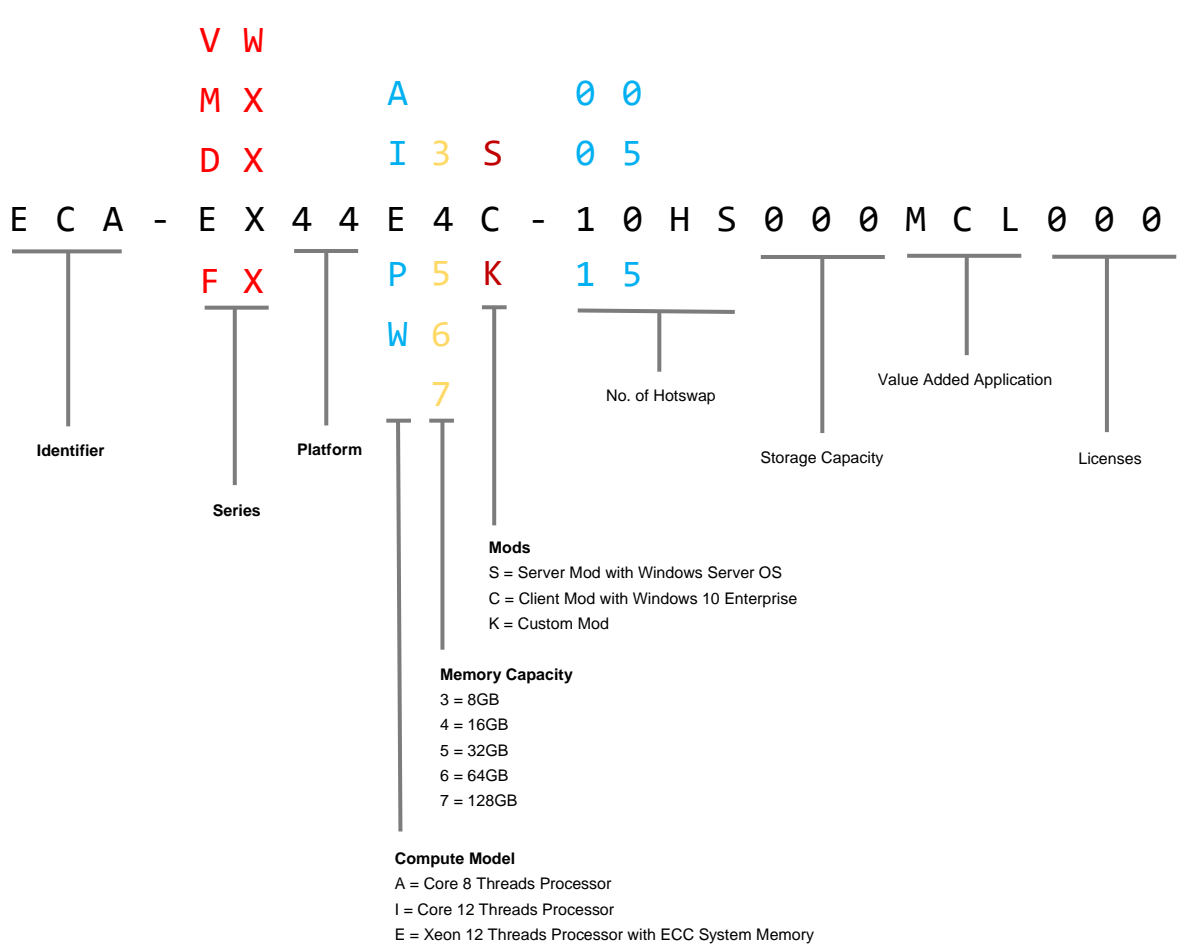

P = Xeon 16 Threads Processor with ECC System Memory

W = Xeon 20 Threads Processor with ECC System Memory

**24**

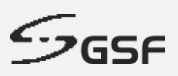

# <span id="page-24-0"></span>**5 ECA Series**

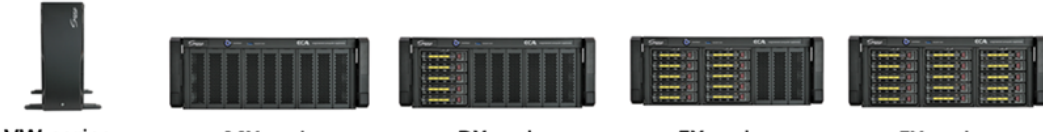

| <b>vw</b> -series |  |
|-------------------|--|
|-------------------|--|

**MX-series** 

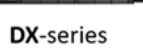

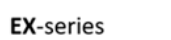

FX-series

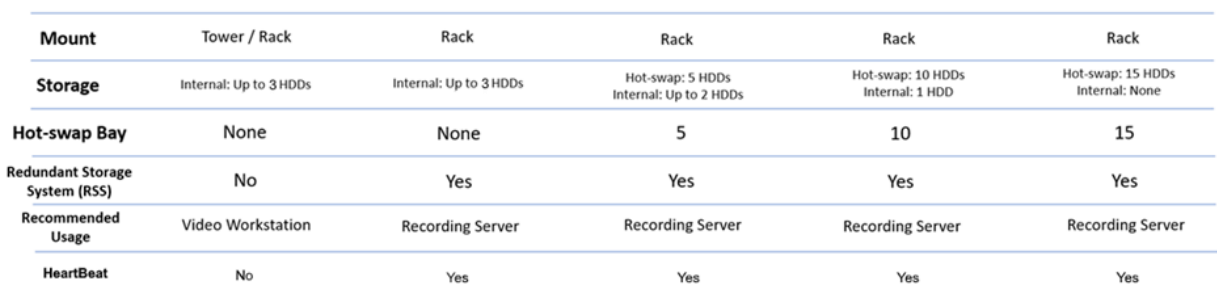

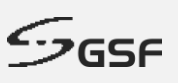

# <span id="page-25-0"></span>**6 ecaOS**

ecaOS is a protected operating system environment, equipped with a unique and practical feature called Triple Layers, essential for both reliable and secure operation of the ECA.

Its ability to Soft Reset within few minutes significantly reduces system down time in the event of, though rare, system disaster, such as corrupted Video Management Software or misconfiguration

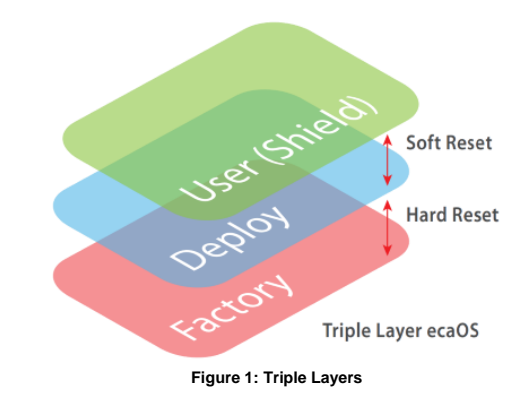

#### **User Layer** (Current working layer)

This is a normal user operation layer with protected OS environment, any system changes without using the Embedded Security Key will be discarded after system reboot (Fast Reset)

#### **Deployment Layer** (Backup layer)

This is a good working state layer, usually saved by System Integrator with pre-configured NVR & camera settings

#### **Factory Layer** (Backup layer)

This is a good working state layer, with original default settings shipped from factor

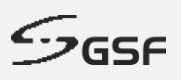

# <span id="page-26-0"></span>**1.9 ecaOS Login**

Some ECA may be shipped without automatic login, subject to configurations. In such case, the ecaOS will boot until the login screen, and the prompt for login will be shown, as follow:

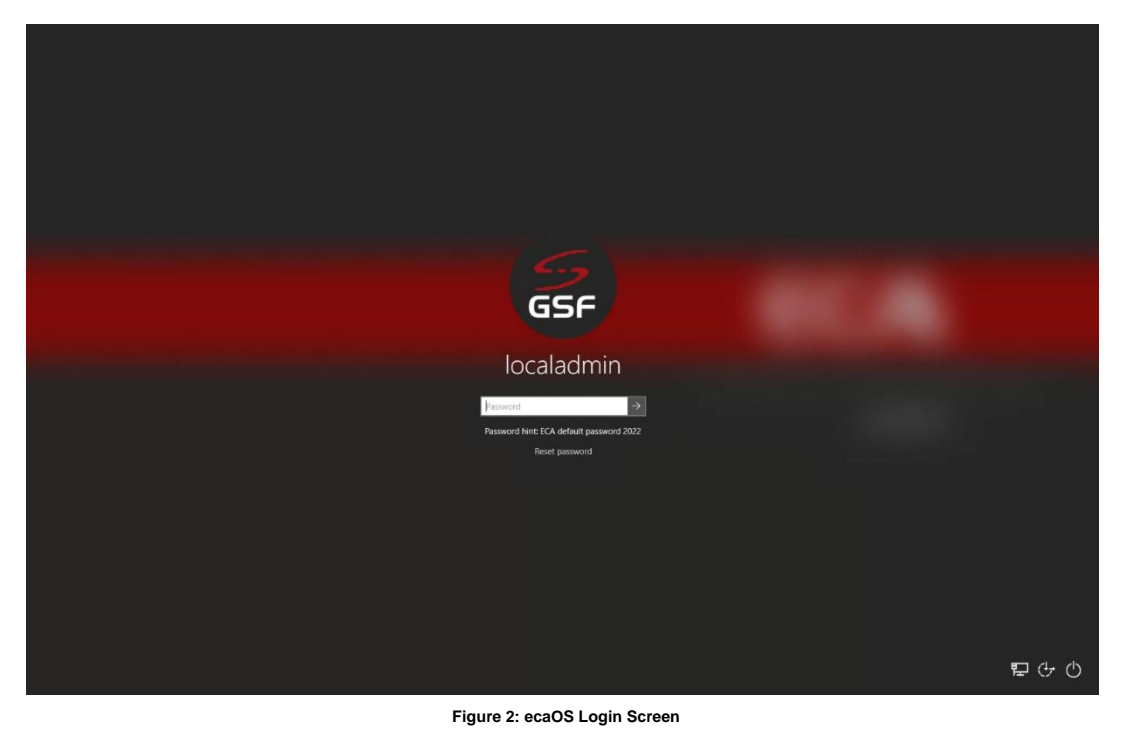

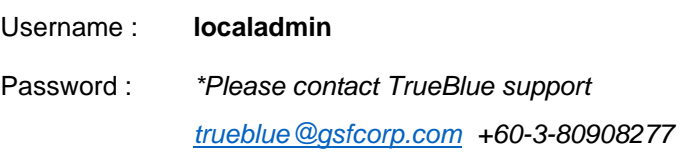

# <span id="page-26-1"></span>**1.10 ecaOS Locked Out**

If the password enters in 3 times incorrectly, the logging screen will be lock for 15 minutes before retrying

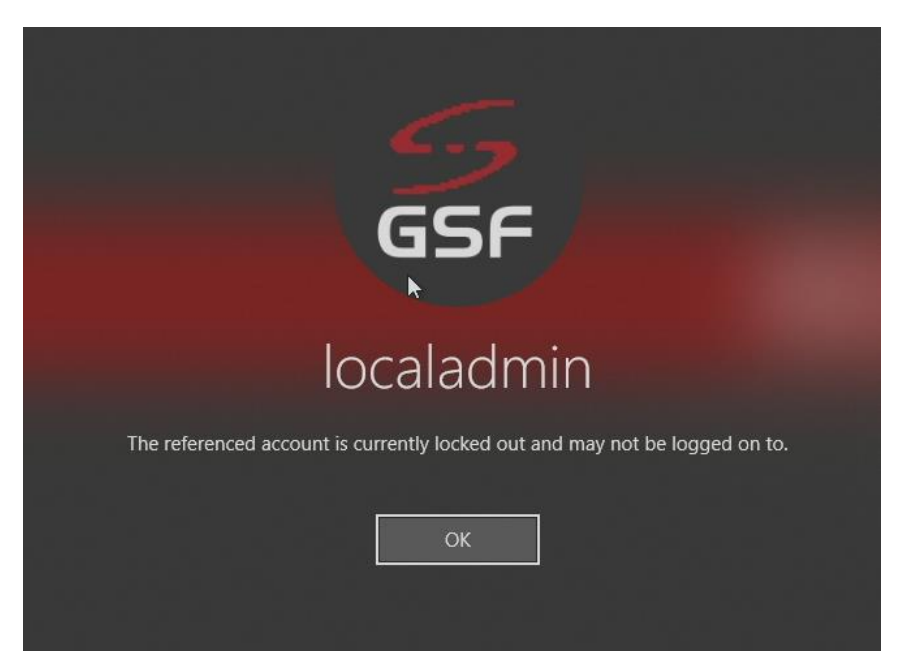

**Figure 3: Account Locked Out**

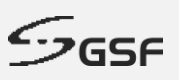

# <span id="page-27-0"></span>**7 Dashboard and Notification**

Location of the Dashboard application and ecaOS Notification display area.

**Notification** area where all the activity within the ECA will be prompt out.

**Dashboard** is web base interface displaying overall information and system vitals of the ECA machine status

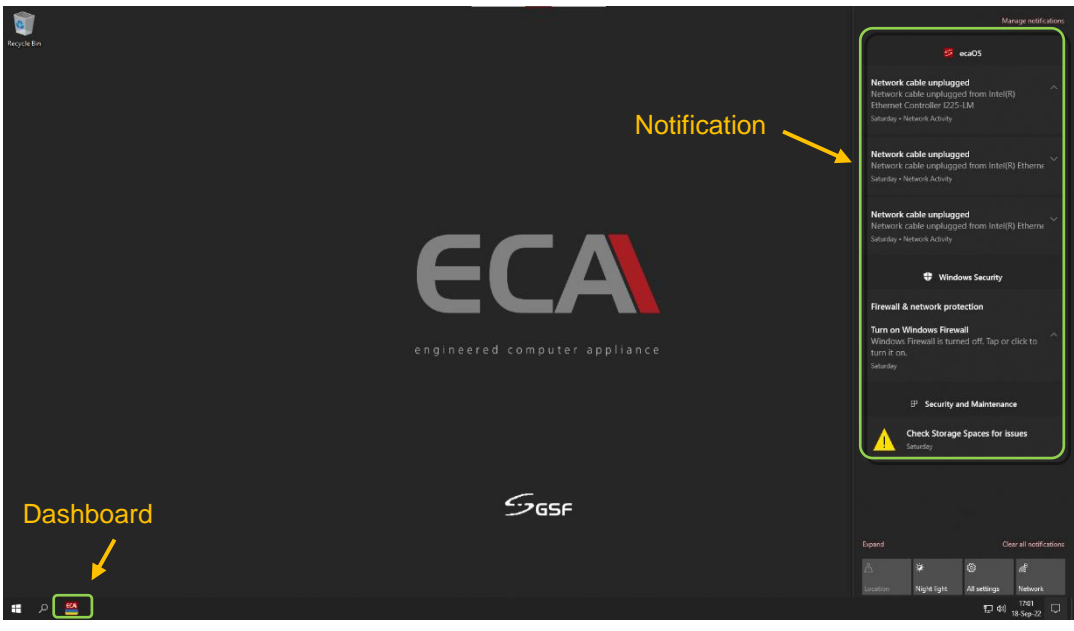

**Figure 4: ecaOS Desktop**

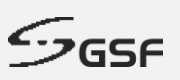

# <span id="page-28-0"></span>**7.1 Accessing ecaOS Dashboard**

There are two ways to access ecaOS Dashboard.

- 1. Security Key (USB)
- 2. Virtual Security Key card

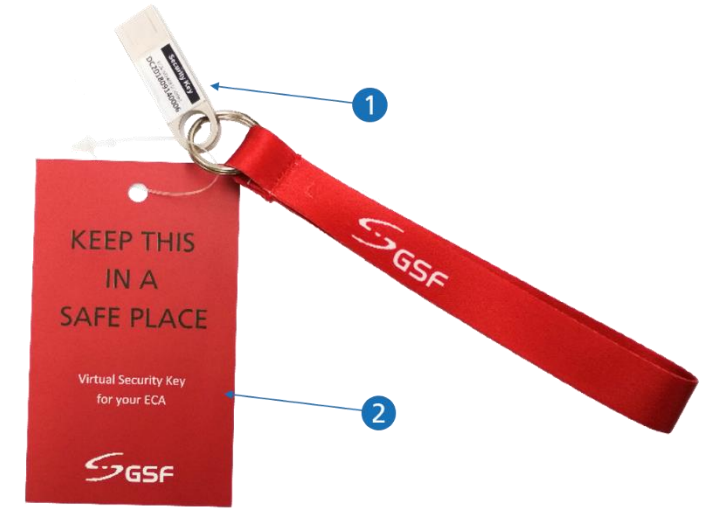

**Figure 5: Security Key & Virtual Security Key Card**

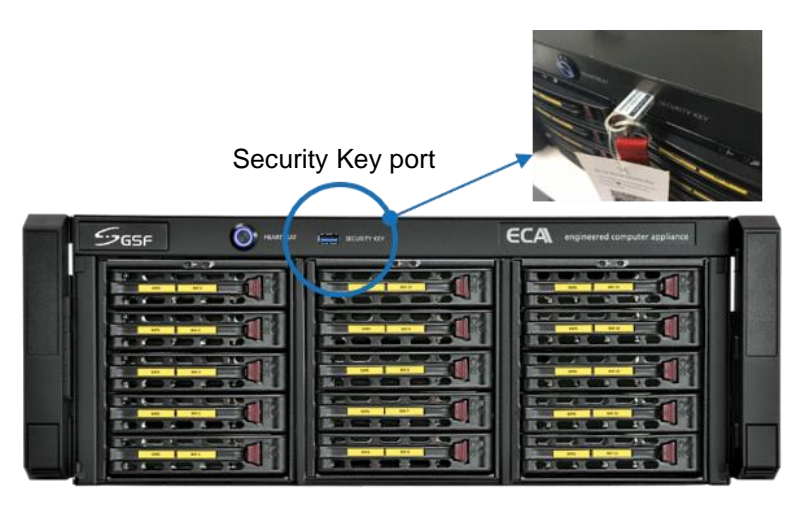

**Figure 6: Security Key USB Port Location**

- 1. Insert Security key to Security Key USB port
- 2. Run 'ecaOS Dashboard' ' <sup>[674</sup>, from the system taskbar.

### <span id="page-28-1"></span>**7.1.1 Using Virtual Security Key (ECA Access Code)**

Run 'ecaOS Dashboard' '  $\frac{\epsilon_{\text{CA}}}{\epsilon_{\text{B}}}$ ' from the desktop taskbar. Enter 'Access Code' from authenticator apps.

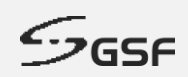

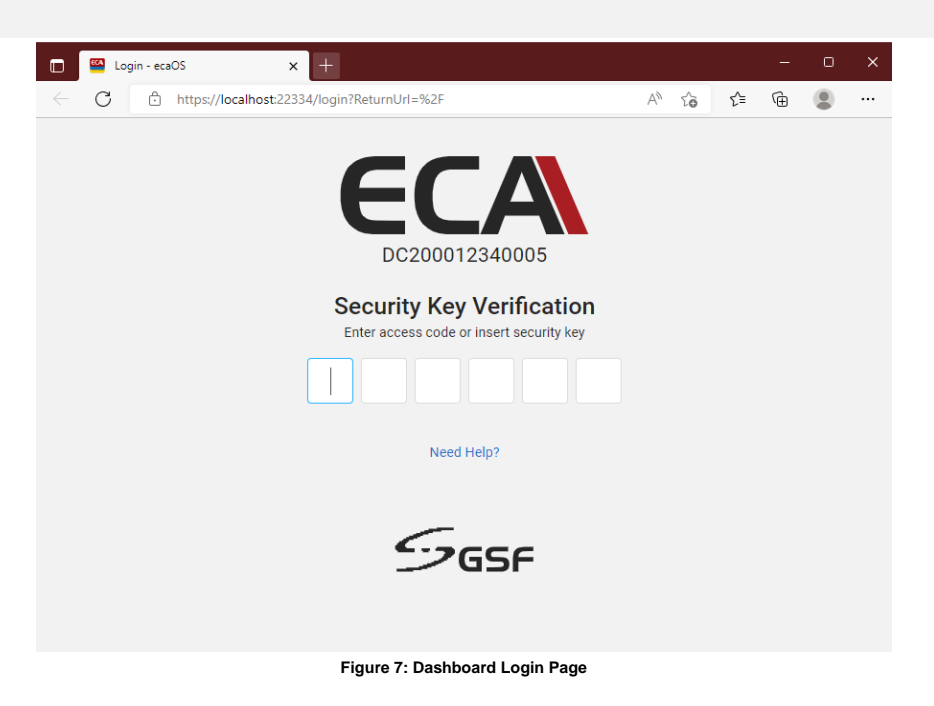

#### <span id="page-29-0"></span>**7.1.2 Get Virtual Security Key (ECA Access Code)**

ECA Access code is mandatary for logging into the Dashboard. To obtain the ECA Access code, follow the procedures below:

- 1. Download an Authenticator app. For Android user, go to '**Google Play'**. For iOS user, go to '**App Store**'.
- 2. Search for 'authenticator'. 'Google Authenticator' or 'Microsoft Authenticator' should appear in the search result. You can install either one as the authenticator to use with ecaOS for obtaining the Access code.

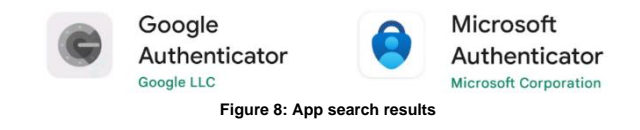

3. This procedure is based on using Google Authenticator.

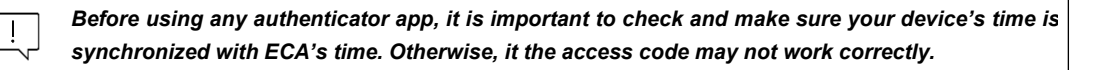

4. Run 'Google Authenticator' on your device. Click 'Begin' button.

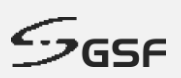

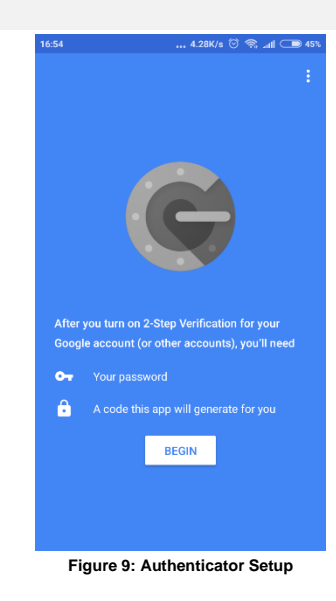

5. Choose 'Scan a barcode' to start scanning the QR code, which can be found on the **Virtual Security card**.

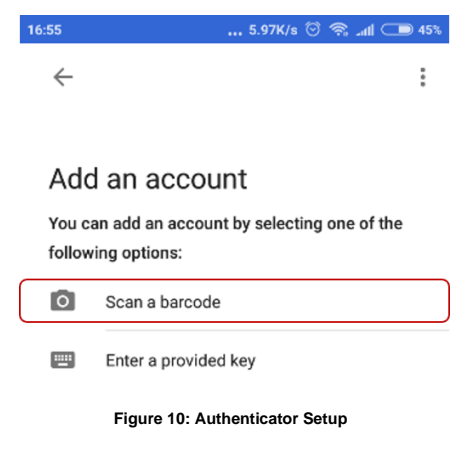

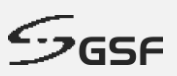

6. Ensure the QR code is position correctly within the scanner frame.

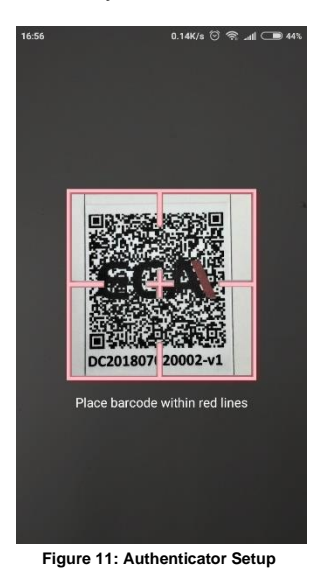

7. The Access code will display in the app.

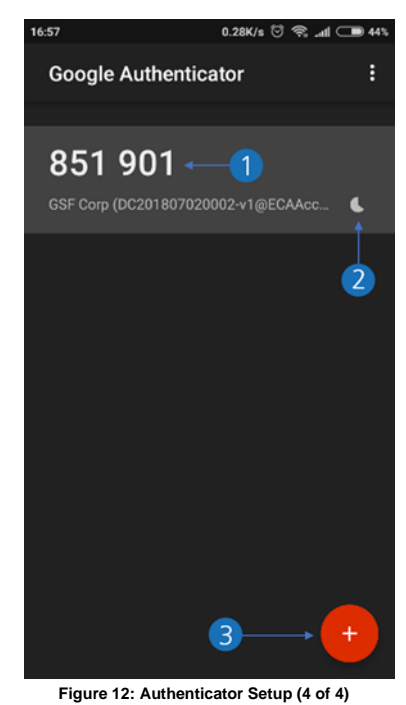

2. Access Code will change for every 30 seconds

1. Access Code

3. Click here to scan another QR Code for others ECA 'Virtual Security Key'.

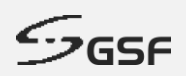

8. Enter the 6-digits OTP access code into the Security Key Verification

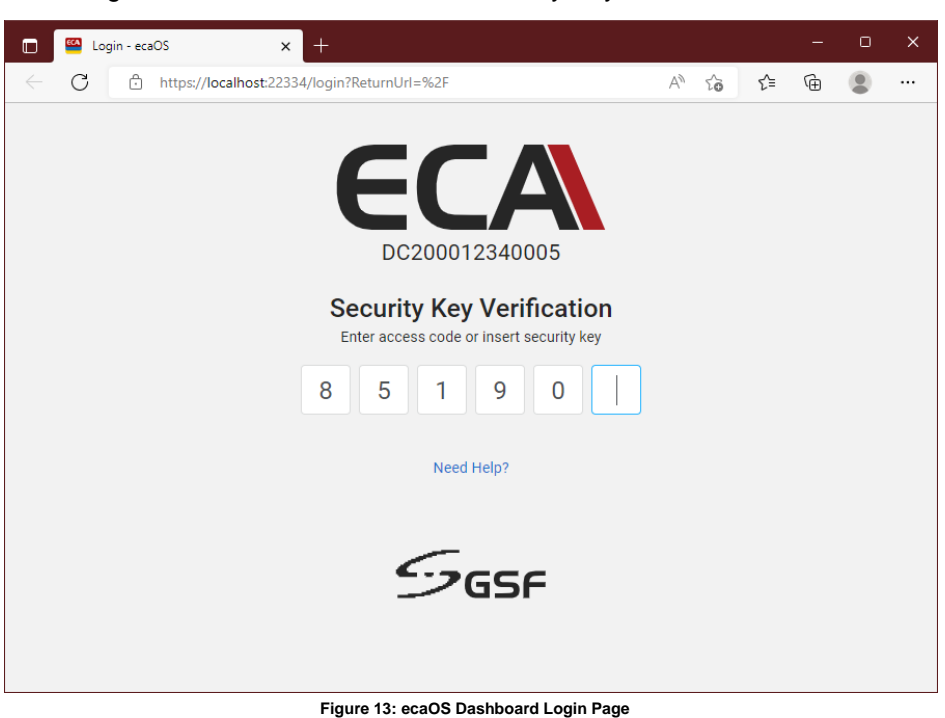

**33**

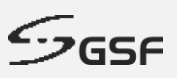

#### <span id="page-33-0"></span>**7.1.3 Remotely Access ecaOS**

Open web browser from remote computer. Enter the IP address of the ECA the address bar, following this URL format:

https://<ipaddress>

Example: https://10.0.0.39

Alternatively, you may insert the ECA's serial number at the browser's address bar, by following this format:

https://<ECA serial number>

Example: https://DC200012340005

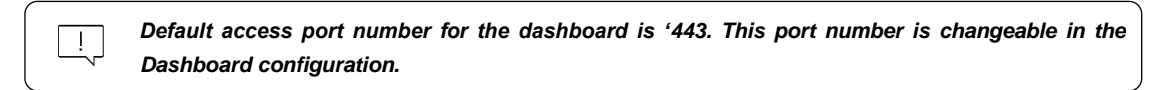

1. Click 'Advanced'

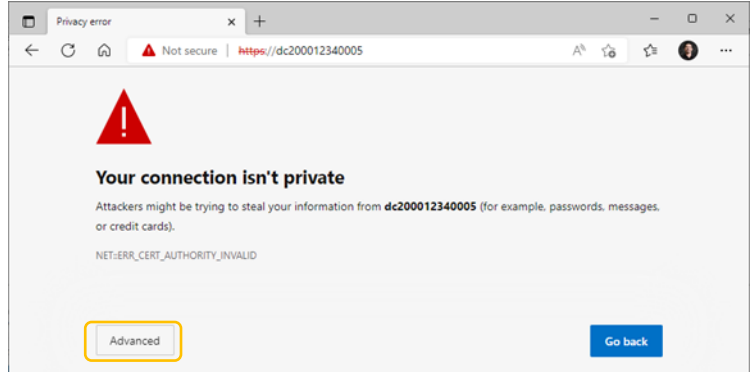

**Figure 14: Dashboard Remote Access (1 of 2)**

2. Click the link 'Continue to dcxxxxxxxxxx (unsafe)'

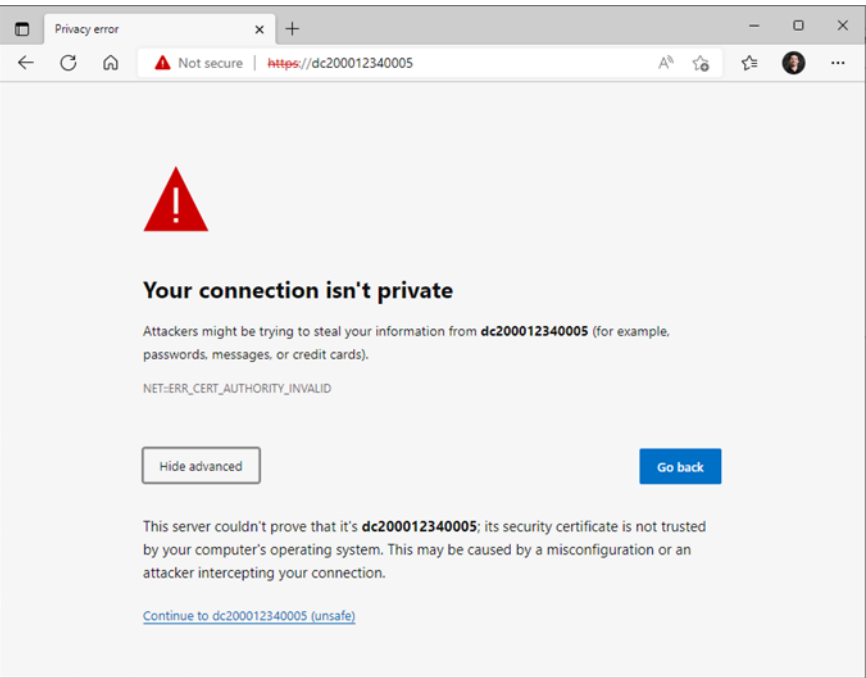

**Figure 15: Dashboard Remote Access (2 of 2)**

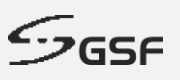

# <span id="page-34-0"></span>**7.2 ecaOS Dashboard Summary**

The summary Dashboard page able to offers overall information and system vitals of the ECA machine status. Example of information and status display on the Dashboard are:

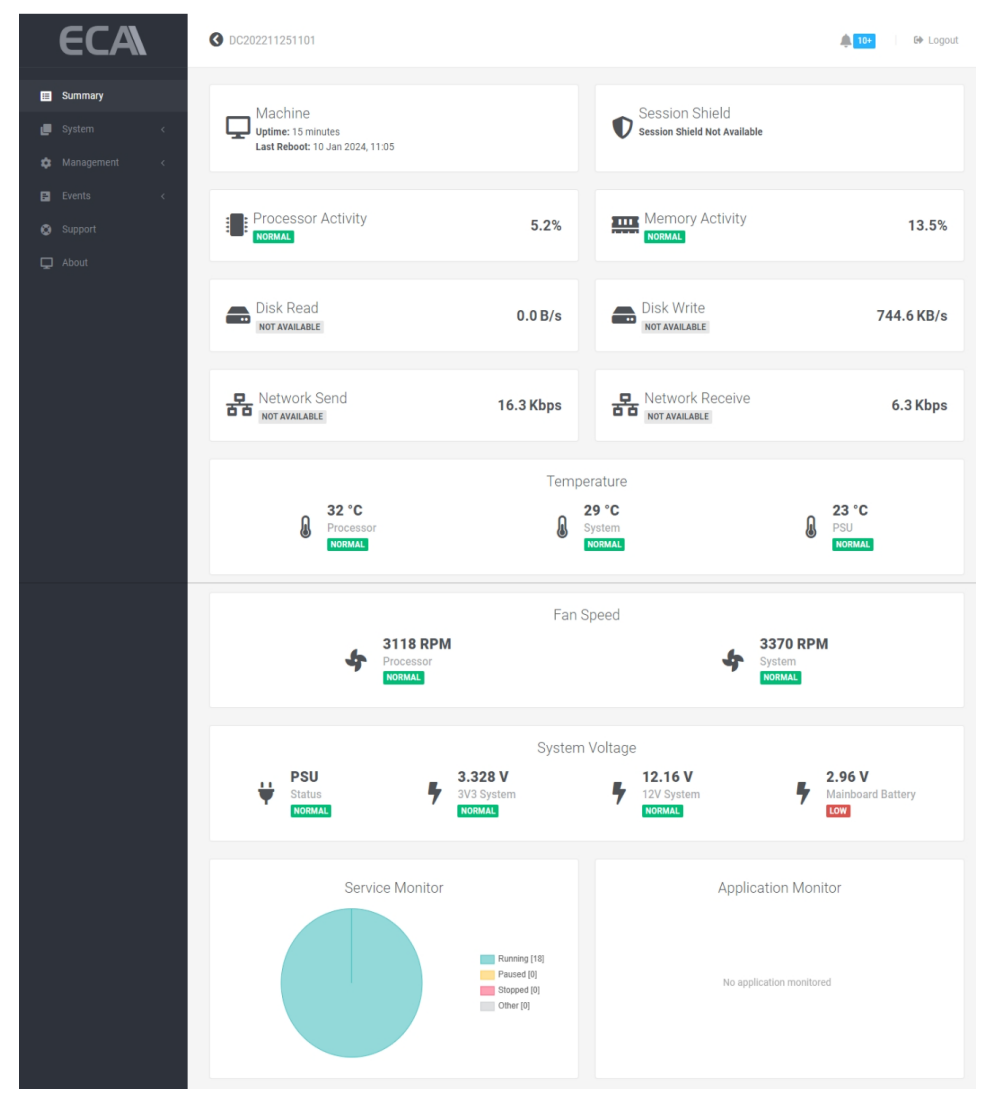

**Figure 16: ecaOS Dashboard Summary**

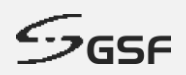

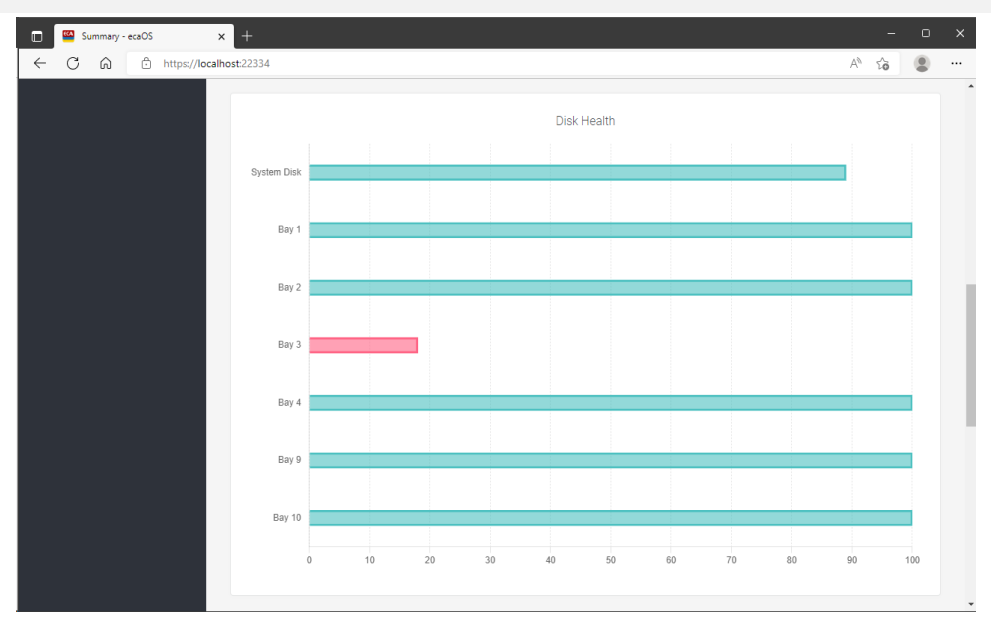

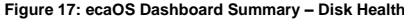

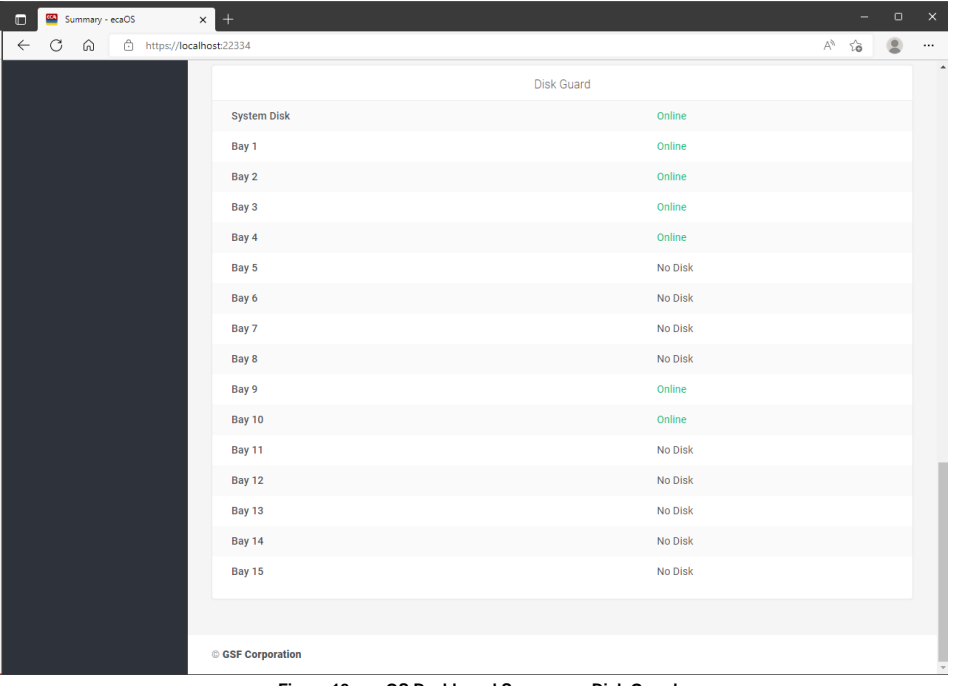

**Figure 18: ecaOS Dashboard Summary – Disk Guard**
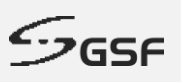

# **8 System**

## **8.1 System Monitor**

With System Monitor, users can view a list of current Processor Temperature, Mainboard Temperature, PSU Temperature\*, Processor Fan speed, System Fan speed, 3V3 System Voltage, 12V System Voltage & Mainboard Battery Voltage.

\*ONLY applies to ECA45 with TBSP-ECAPSU-R600 power supply unit (PSU).

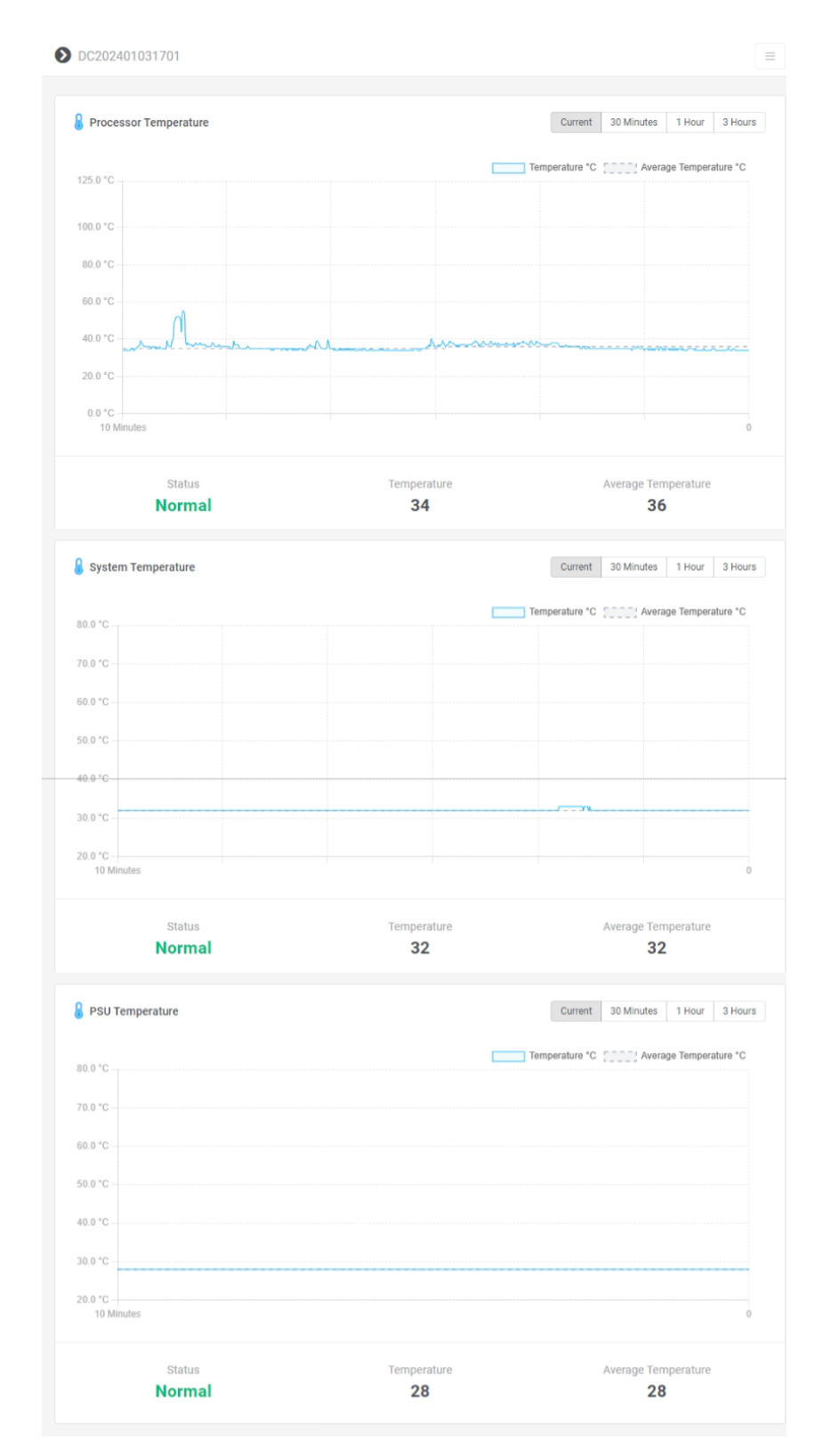

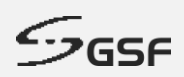

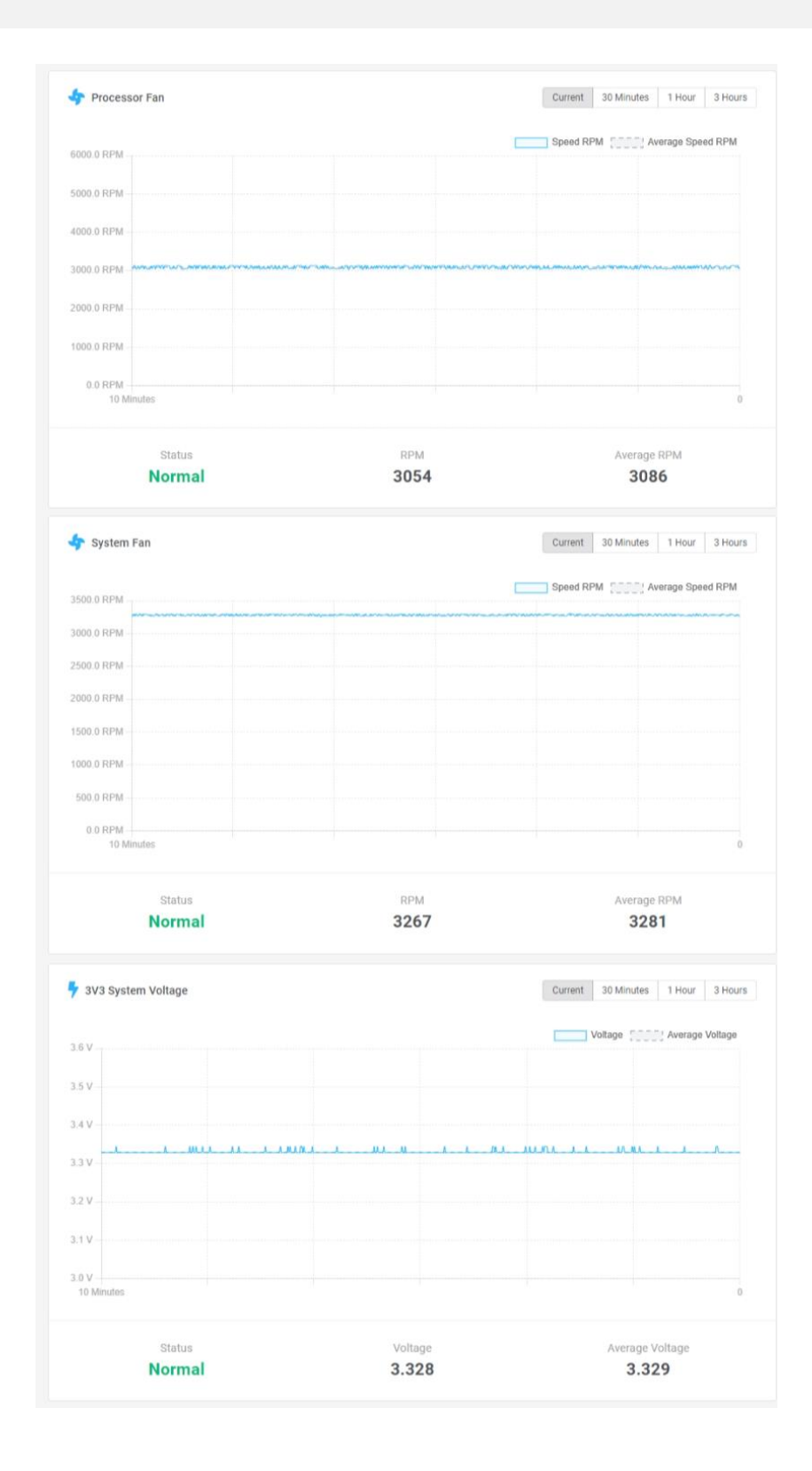

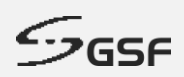

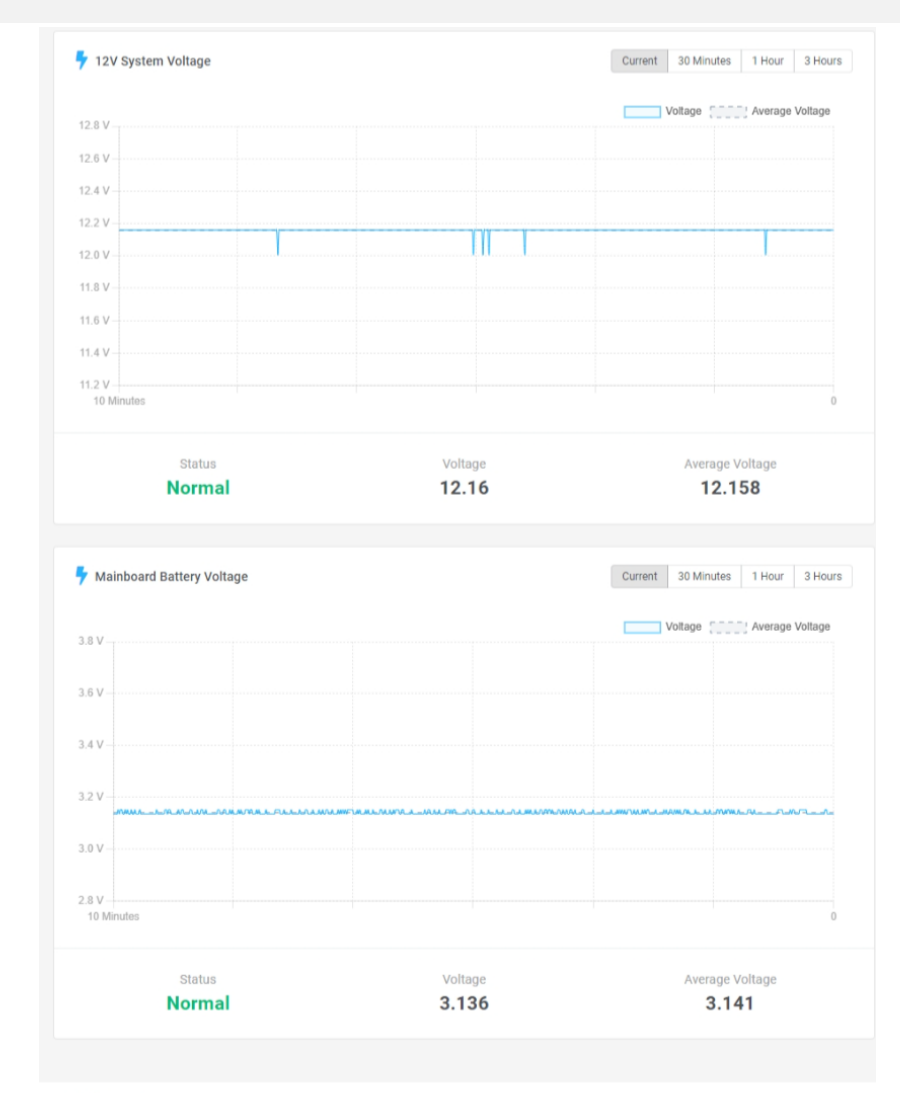

© GSF Corporation

**Figure 19: System Monitor Summary**

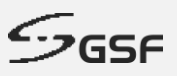

## **8.2 Service Monitor**

The tools will be displaying the status of all services in the ecaOS that have been added into Service Monitor.

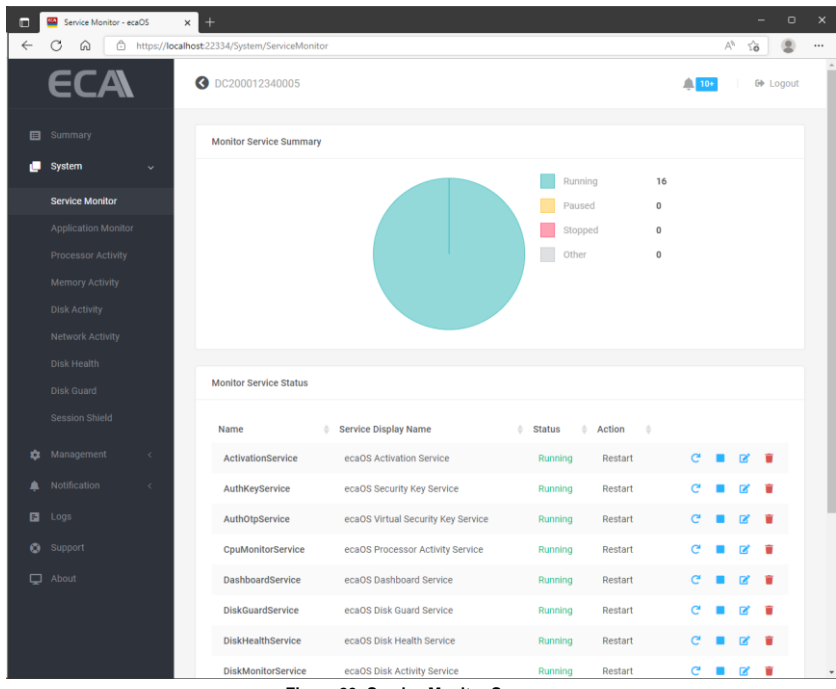

#### **Figure 20: Service Monitor Summary**

### **8.2.1 Add Services**

1. To add services, click the **+** Add Service button.

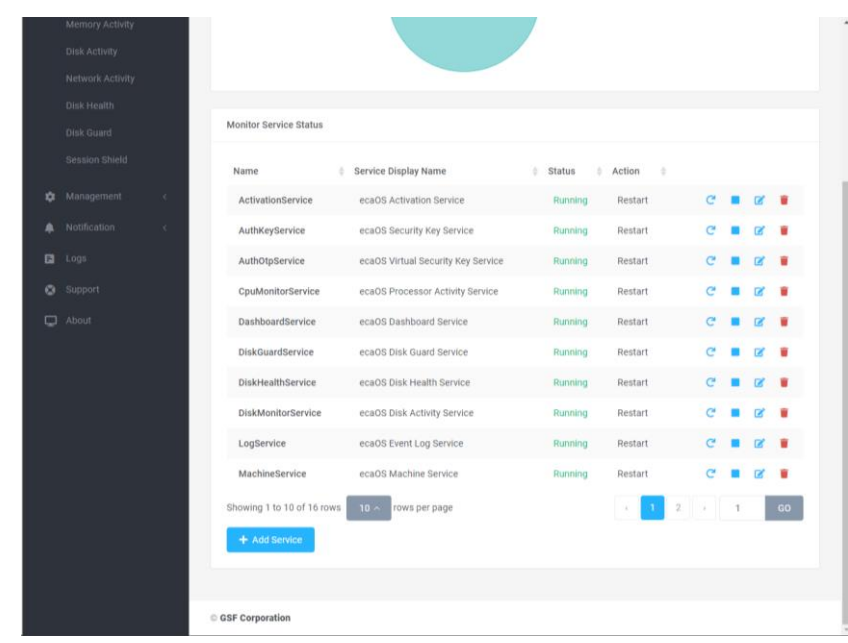

- **Figure 21: Add Services**
- 2. Click the drop-down button.

**40**

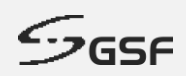

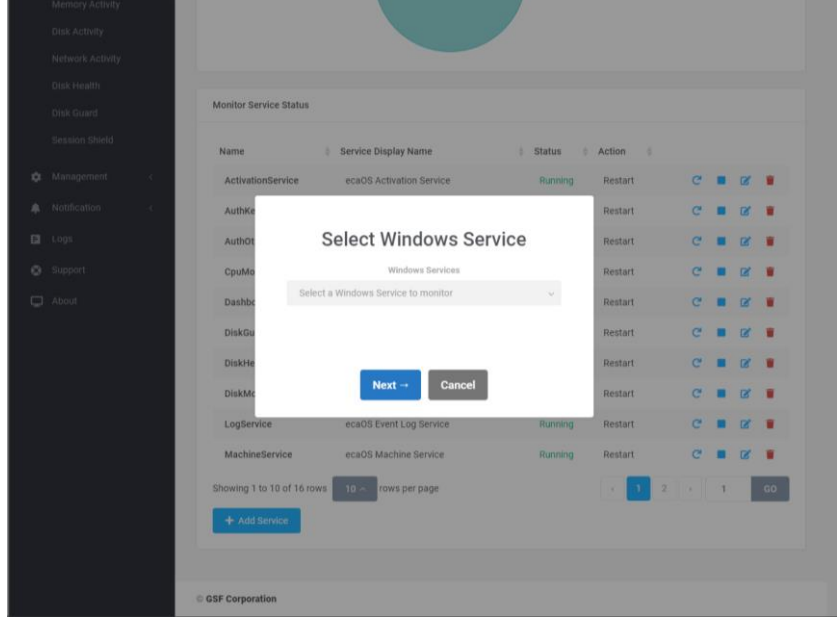

**Figure 22: Select Windows Services (1 of 4)**

3. Select the services to be added into Service Monitor.

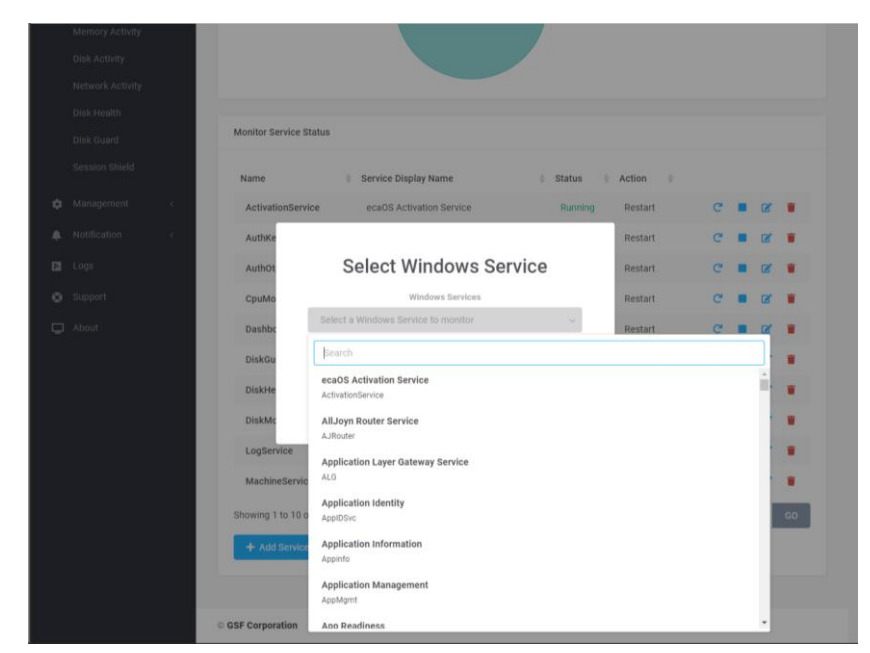

**Figure 23: Select Windows Services (2 of 4)**

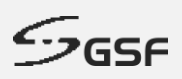

# 4. Click  $\begin{array}{|c|c|}\n\hline\n\text{Next}^{\text{-}}\n\end{array}$  button

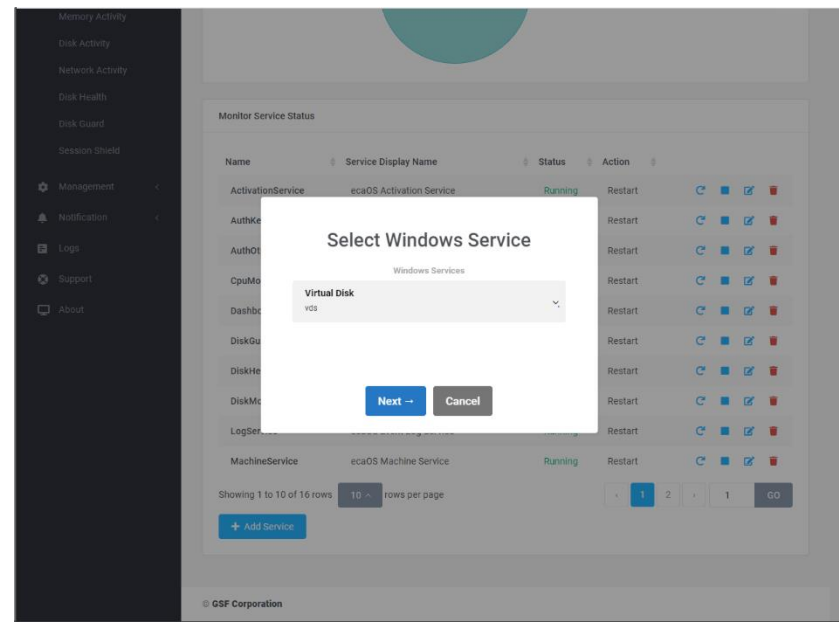

**Figure 24: Select Windows services (3 of 4)**

5. Select the actions that Service Monitor should perform when the services stop working. Click  $\left[\begin{array}{cc} s_{\text{ave}} \end{array}\right]$  to save the setting.

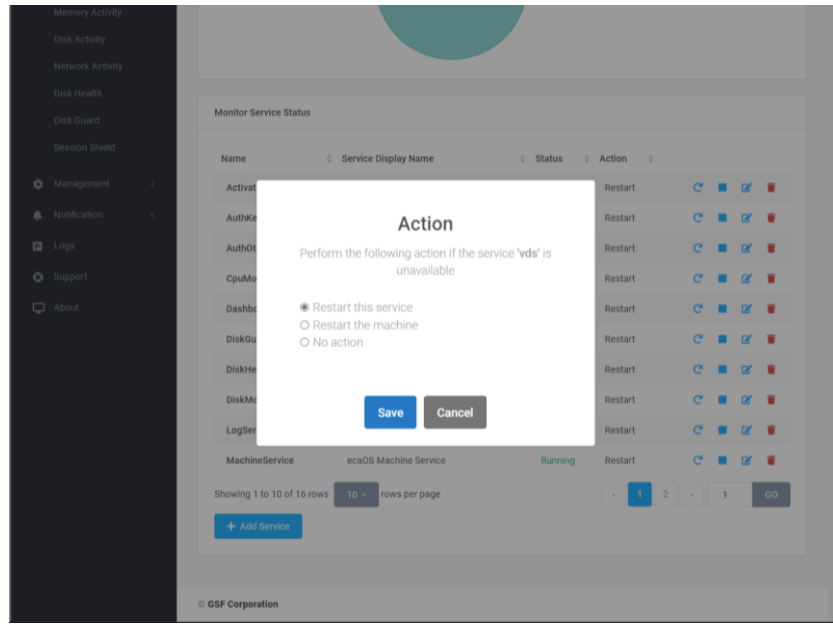

**Figure 25: Select Windows Services (4 of 4)**

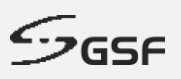

### **8.2.2 Delete Services**

1. To delete services, click the **button of the service to be delete** 

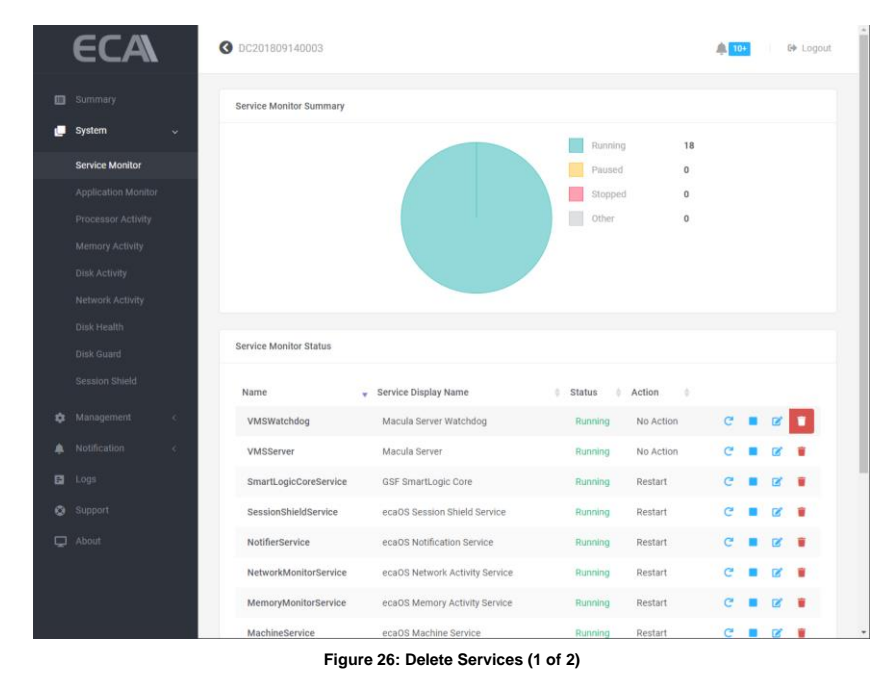

1. Click on **the proceed with the deletion** 

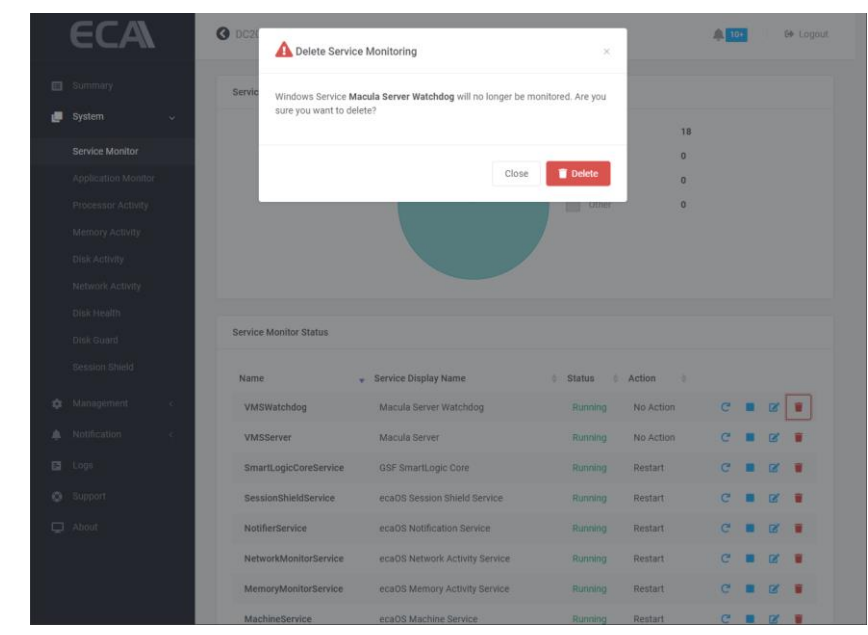

**Figure 27: Delete Services (2 of 2)**

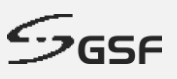

# **8.3 Application Monitor**

The tools will be displaying the status all application that added in 'Application Monitor'. Set the application to auto start after login to OS environment and terminate any instance running at the same time.

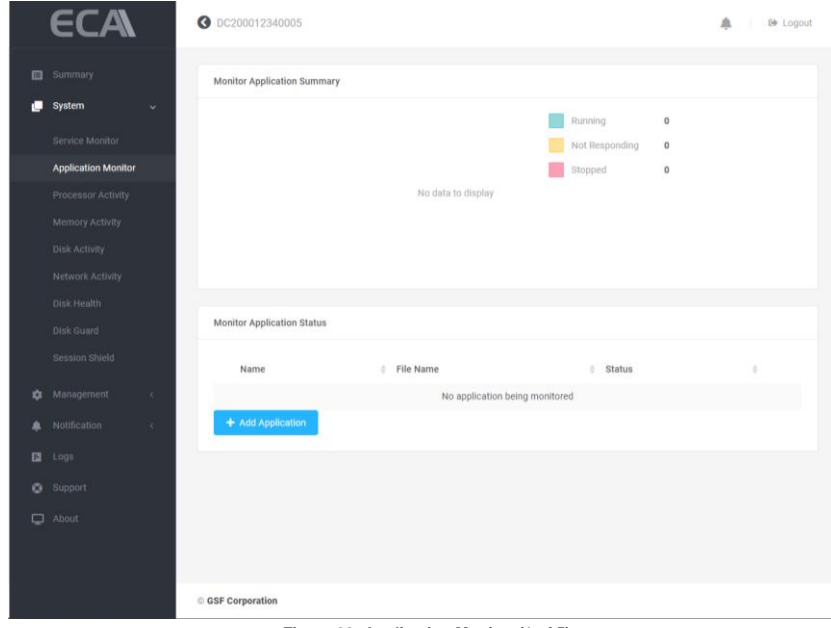

**Figure 28: Application Monitor (1 of 5)**

### **8.3.1 Add Application**

- 1. To add application, click the **the and Application** button.
- 2. Enter the application name

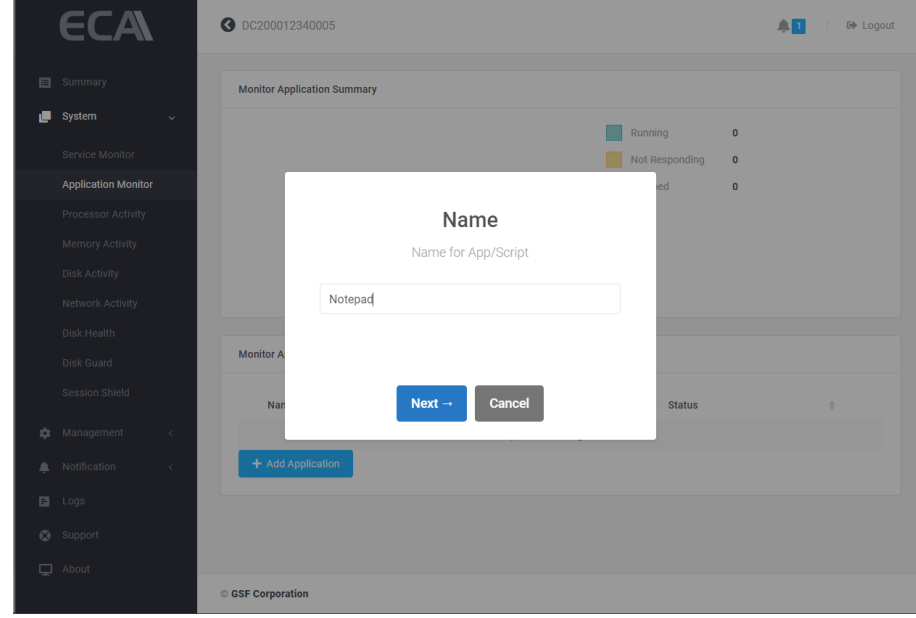

**Figure 29: Application Monitor (2 of 5)**

3. Paste the path of the application to be added.

**44**

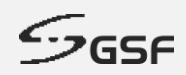

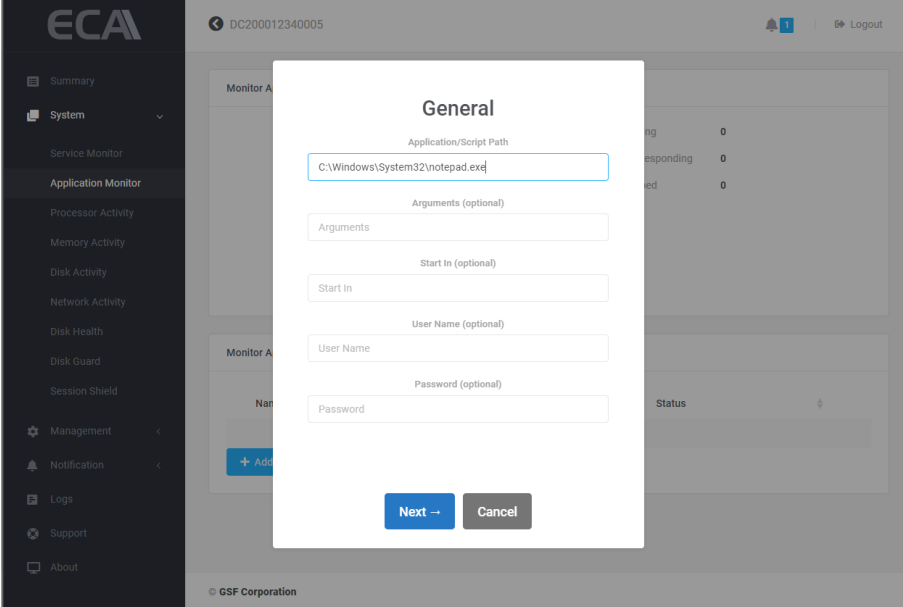

**Figure 30: Application Monitor (3 of 5)**

4. Apply setting

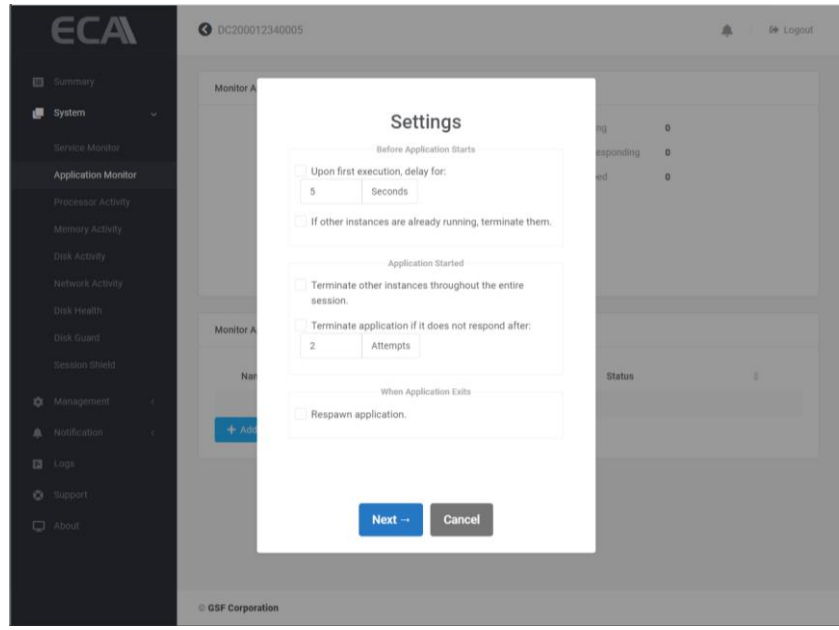

**Figure 31: Application Monitor (4 of 5)**

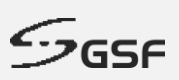

### **Upon first execution delay for**

Set the delay when for application to start.

#### **If other instance(s) already running, terminate it**

Another instance will be terminated before 'Upon First Execution' started.

#### **Terminate other instance(s) throughout the entire session**

Another instance will be terminated

#### **Terminate application if not responding**

Application will terminate after number of attempts

#### **Respawn Application**

The application will respawn if it close

5. After successfully add the application to be monitor. The application status will appear in the 'Application Monitor' page.

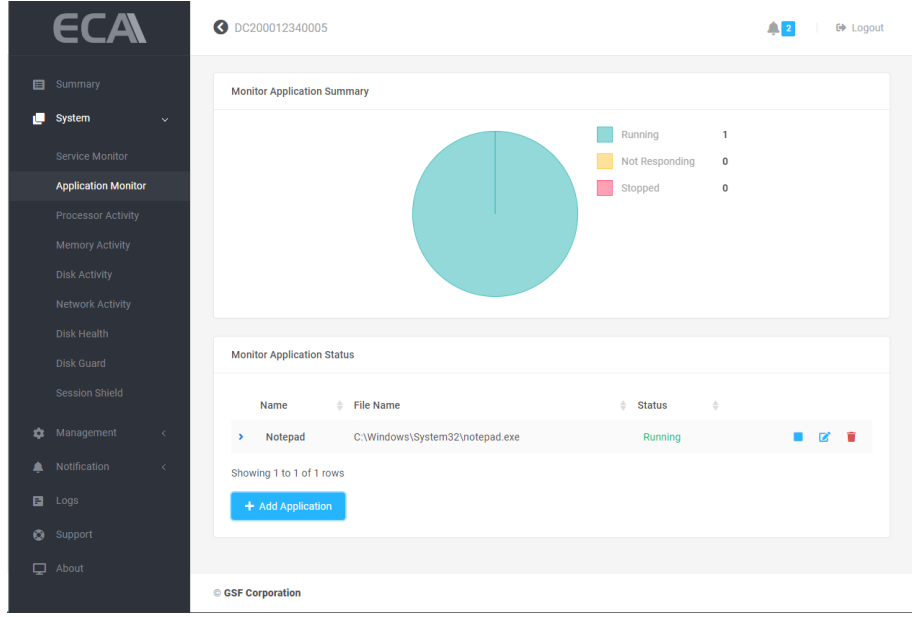

**Figure 32: Application Monitor (5 of 5)**

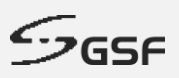

### **8.3.2 Delete Application**

2. To delete application to be monitor, click the  $\bullet$  button of the application to be delete

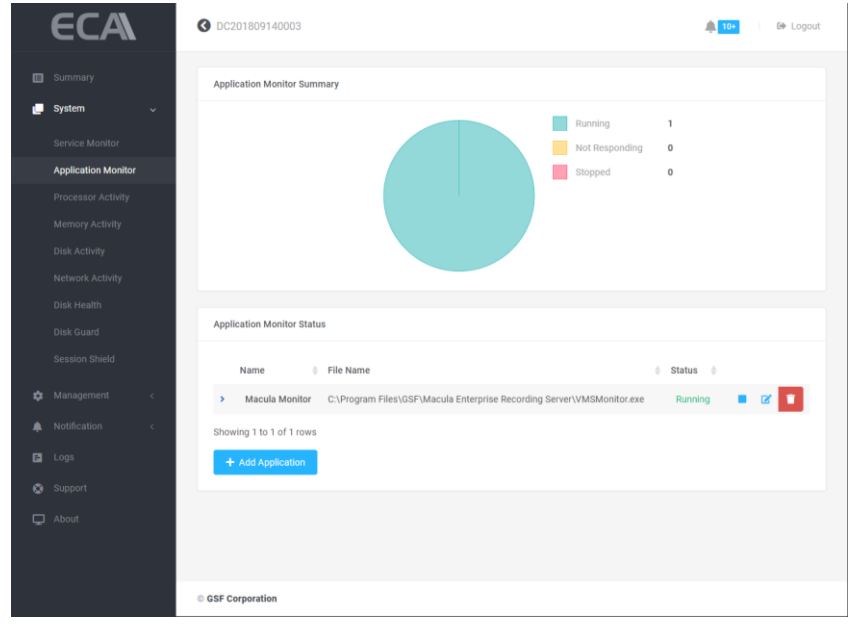

**Figure 33: Delete monitored application (1 of 2)**

2. Click on  $\blacksquare$  to proceed with the deletion

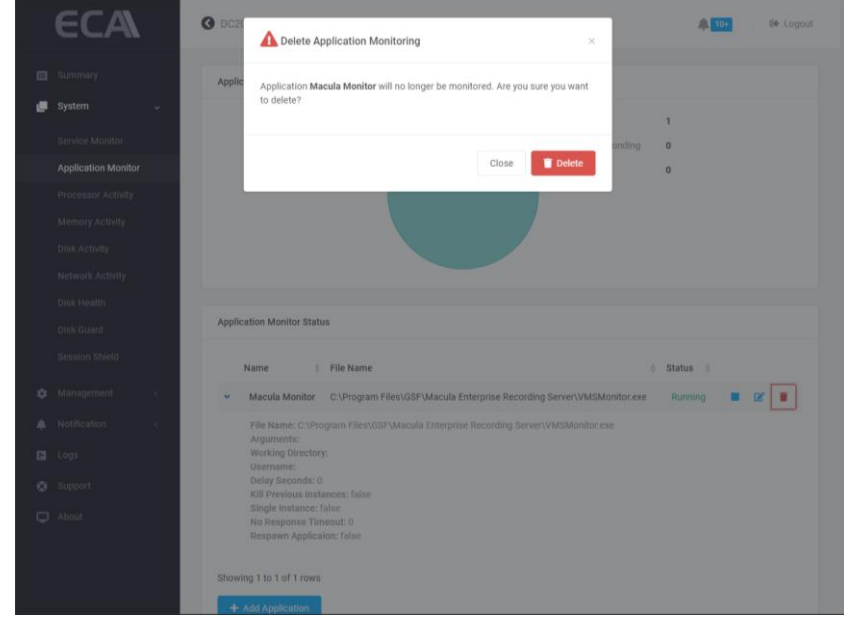

**Figure 34: Delete monitored application (2 of 2)**

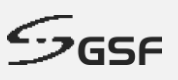

## **8.4 Processor Activity**

This application monitors the CPU usage and notify/email if the usage above the threshold value. ecaOS can generate notification to alert user when ECA CPU Alert utilization goes above the configured threshold for a pre-defined period.

**CPU Activity:** The status will base on Average CPU Utilization. The status will change to High if the Average CPU Utilization higher than threshold set under Processor Activity Monitor.

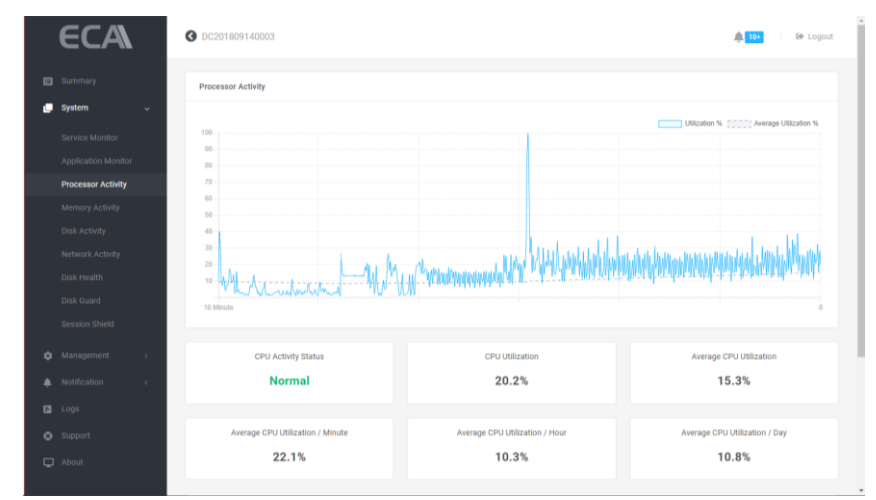

**Figure 35: Processor Activity (1 of 2)**

By the example below to demonstrate that the Processor Activity Monitor set to enable, the threshold set to 80% for 10 minutes. The CPU Activity status will change to High if the Average CPU Utilization higher than 80% for more than 10 minutes. This event will notify by email and at the notification.

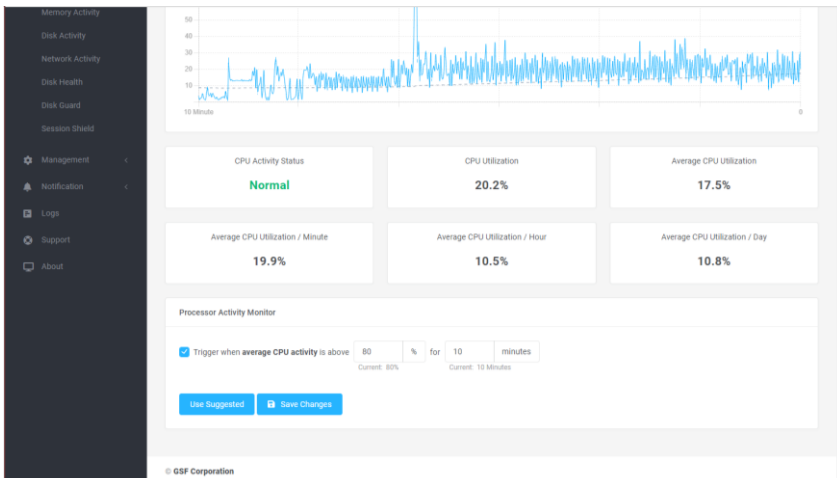

**Figure 36: Processor Activity (2 of 2)**

#### **NOTE**:

- Click on 'Use Suggested' for reference value calculate by the system.
- For email and notification setting, go to [Events](#page-105-0)
- Example email of the CPU activity event in the [Appendix Processor Activity](#page-120-0)

**48**

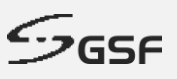

## **8.5 Memory Activity**

Monitor the memory usage and notify/email if the usage above the threshold value. ecaOS can generate notification to alert user when ECA Memory utilization goes above the configured threshold for a pre-defined period.

**Memory Activity:** The status will base on Average Memory Usage. The status will change to High if the Average Memory Usage higher than threshold set under Memory Activity Monitor.

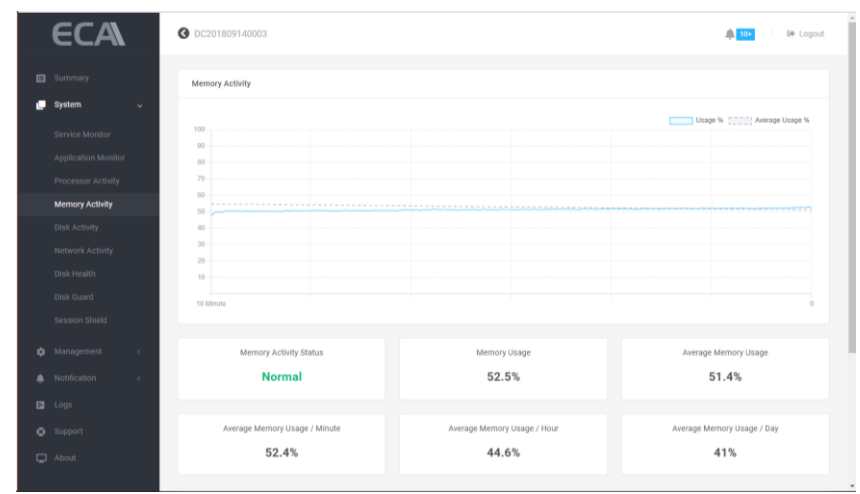

**Figure 37: Memory Activity (1 of 2)**

By the example below to demonstrate that the Memory Activity Monitor set to enable, the threshold set to 80% for 10 minutes. The Memory Activity status will change to High if the Average Memory Utilization higher than 80% for more than 10 minutes. This event will notify by email and at the notification.

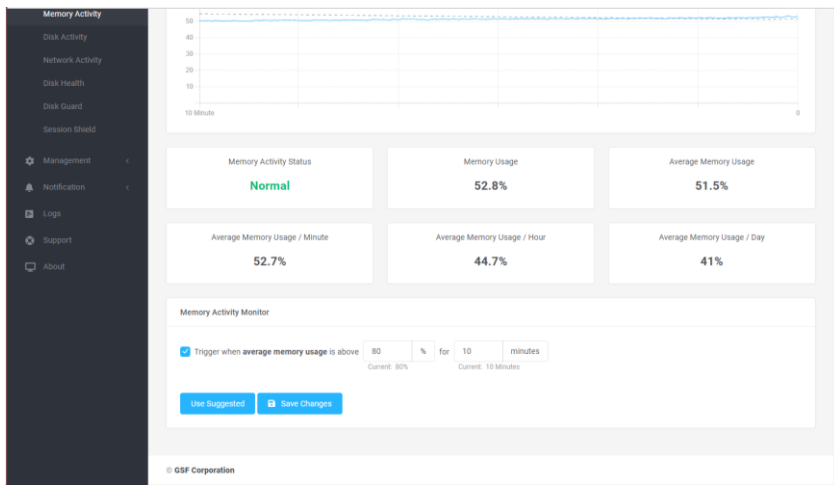

**Figure 38: Memory Activity (2 of 2)**

#### **NOTE**:

- Click on 'Use Suggested' for reference value calculate by the system.
- For email and notification setting, go to [Events](#page-105-0)
- Example email of the Memory activity event in the [Appendix Memory Activity](#page-122-0)

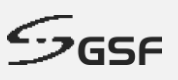

## **8.6 Disk Activity**

It displays real time disk usage (activity), it also auto calculates average disk usage per minute, per hour and per day. Automatic alert if disk write or read is fall or raise above threshold limit for a period. This is very useful if recording function in the VMS software was accidentally turned off. There will be no disk write activity when recording was turned off, thus the system will auto alert potential CCTV no recording to user.

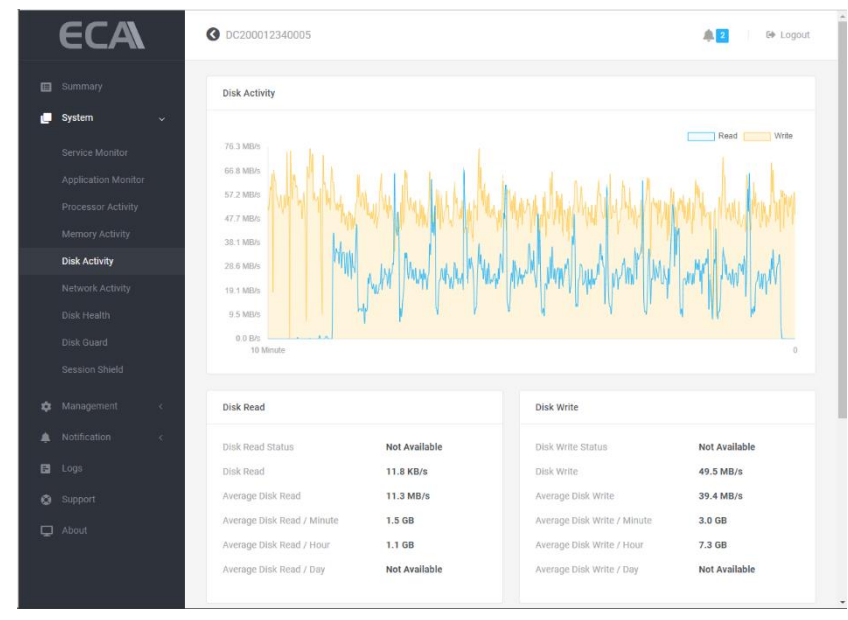

**Figure 39: Disk Activity (1 of 2)**

By the example below to demonstrate that the Disk Activity Monitor set to enable for both read & write.

The Average Disk read set to above 10GB/s for 10 minutes. The average disk write is below 15GB/s for 10 minutes. This event will notify by email and at the notification if exceed the set threshold.

| Network Activity<br>Disk Health<br>Disk Guard<br>Session Shield                | 19.1 MB/s<br>9.5 MB/s<br>0.0 B/s<br>10 Minute                                                                                                    | $\alpha$ |
|--------------------------------------------------------------------------------|----------------------------------------------------------------------------------------------------|----------|
| Management<br>۰.<br>$\epsilon$                                                 | <b>Disk Read</b><br><b>Disk Write</b>                                                                                                    |          |
| Notification<br>$\epsilon$<br>Logs<br>п.<br>Support<br>$\circ$<br>$\Box$ About | <b>Disk Read Status</b><br><b>Not Available</b><br><b>Disk Write Status</b><br><b>Not Available</b><br><b>Disk Read</b><br>21.7 MB/s<br>Disk Write<br>48.3 MB/s<br>Average Disk Read<br>Average Disk Write<br>10.1 MB/s<br>36.4 MB/s<br>Average Disk Read / Minute<br>1.6 GB<br>Average Disk Write / Minute<br>3.0 GB<br>Average Disk Read / Hour<br>Average Disk Write / Hour<br>6.5 GB<br>869.1 MB<br>Average Disk Read / Day<br><b>Not Available</b><br>Average Disk Write / Day<br><b>Not Available</b> |          |
|                                                                                | <b>Disk Activity Monitor</b><br>Trigger when average disk read is above<br>GB/s<br>10<br>10<br>minutes<br>$\checkmark$<br>for<br>Current: 100 KB/s<br>Current: 10 Minutes<br>Trigger when average disk write is below<br>15<br>$\hat{z}$<br>GB/s<br>$\vee$ for<br>10<br>minutes<br>Current: 10 Minutes<br>Current: 100 KB/s<br><b>Use Suggested</b><br>a Save Changes                                                                                                    |          |
|                                                                                | <b>GSF Corporation</b>                                                                                                    |          |

**Figure 40: Disk Activity (2 of 2)**

#### **NOTE**:

• Click on 'Use Suggested' for reference value calculate by the system.

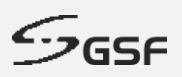

- For email and notification setting, go to **Events**
- Example email of the Disk activity event in the [Appendix Disk Activity](#page-124-0)

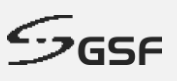

### **8.7 Network Activity**

Network Activity displays real time network usage activity. It can automatically calculate average network utilization per minute, per hour or per day. This average value is important for the estimation and observation of network utilization, as incoming throughput from the network cameras or video sources varies throughout the day, where daytime throughput is usually higher than nighttime.

Automatic alert if network received or sending is fall or raise above threshold limit for a period of time. This is very useful if some of the cameras was accidentally offline due to faulty PoE switch.

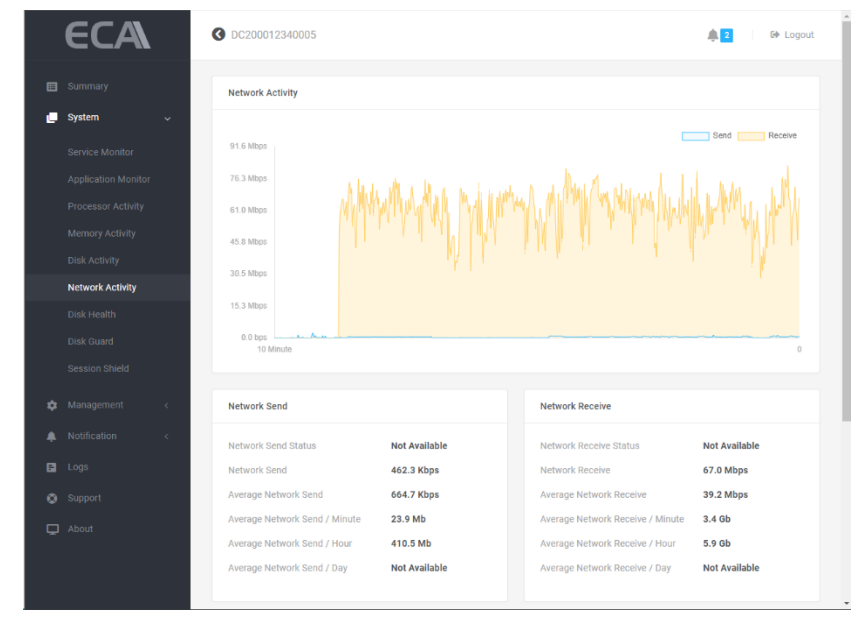

**Figure 41: Network Activity (1 of 2)**

By the example below to demonstrate that the Network Activity set to trigger email & desktop notifications.

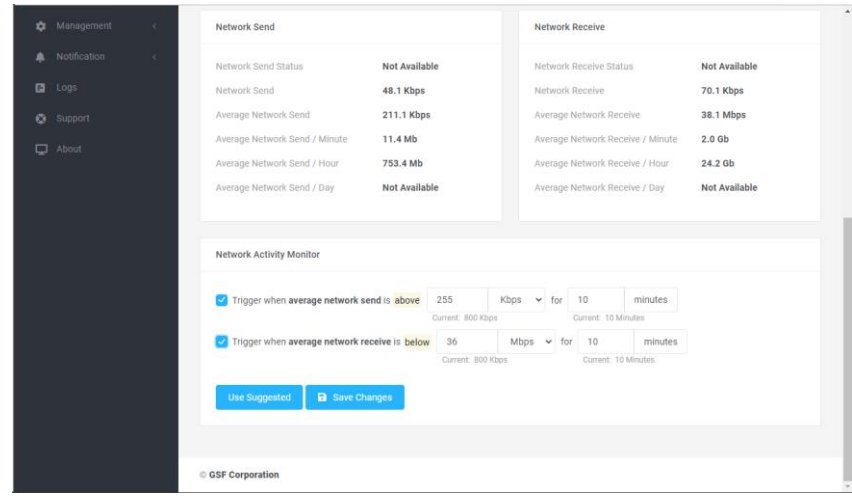

**Figure 42: Network Activity (2 of 2)**

It will trigger when the data send over network above 255Kbps for 10 minutes It will trigger when the data receive below set threshold 36Mbps for 10 minutes

**NOTE**:

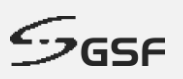

- Click on 'Use Suggested' for reference value calculate by the system.
- For email and notification setting, go to **Events**
- Example email of the Network activity event in the [Appendix Network Activity](#page-128-0)

**53**

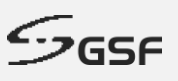

## **8.8 Disk Health**

'Disk Health' able to show information of individual disk connected to ECA. 'Disk Health' also monitor disk status and notify whenever detected the health below certain threshold.

Oversee disk information and health such as, disk health, SMART value, temperature, drive ware level, power up hours, capacity, model and serial numbers, etc.

| ECA                        |              | <b>O</b> DC201809140003         |                                            |                                 | <b>□ Logout</b><br>$\bigcap_{i=1}^{n}$ 10+ |
|----------------------------|--------------|---------------------------------|--------------------------------------------|---------------------------------|--------------------------------------------|
| Summary<br>目               |              |                                 |                                            |                                 |                                            |
| System                     | $\checkmark$ | <b>System Disk</b>              | 70% Health                                 | Bay 1                           | 100% Health                                |
| Service Monitor            |              | Summary<br>Volumes              | S.M.A.R.T.                                 | Summary<br>Volumes              | S.M.A.R.T.                                 |
| <b>Application Monitor</b> |              | <b>Status</b>                   | <b>Healthy</b>                             | <b>Status</b>                   | <b>Healthy</b>                             |
| <b>Processor Activity</b>  |              | S.M.A.R.T. Status               | Ok                                         | S.M.A.R.T. Status               | N/A                                        |
| <b>Memory Activity</b>     |              | Temperature                     | 33°C                                       | Temperature                     | $35^{\circ}$ C                             |
| <b>Disk Activity</b>       |              | <b>Bad Sectors</b>              | None                                       | <b>Bad Sectors</b>              | None                                       |
| Network Activity           |              | Power on Hours                  | 1 year 9 months 4 days 3 hours             | Power on Hours                  | 5 months 16 days 8 hours                   |
| <b>Disk Health</b>         |              | Model                           | KINGSTON SUV500120G                        | Model                           | ST16000NM001G-2KK103                       |
| <b>Disk Guard</b>          |              | Serial Number                   | 50026B778212CD22                           | Serial Number                   | <b>ZL2GDGNL</b>                            |
| <b>Session Shield</b>      |              | Firmware                        | 003056RR                                   | Firmware                        | <b>SN03</b>                                |
| Management<br>٠            | $\epsilon$   | Capacity                        | 111.8 GB                                   | Capacity                        | 14.6 TB                                    |
| Notification<br>▲          | $\epsilon$   | Controller                      | <b>Standard SATA AHCI Controller</b>       | Controller                      | Marvell 92xx SATA 6G Controller            |
| Logs<br>日                  |              | <b>Controller Bus</b><br>Number | $\bf{0}$                                   | <b>Controller Bus</b><br>Number | $\mathbf{1}$                               |
| Support<br>۵               |              | <b>Disk Location</b>            | Bus Number 0, Target ID 0, LUN<br>$\bf{0}$ | <b>Disk Location</b>            | Bus Number 0, Target ID 0, LUN<br>$\bf{0}$ |
| About<br>▭                 |              |                                 |                                            |                                 |                                            |

**Figure 43: Disk Health (1 of 3)**

Under Summary tab, can found drive information such health status, bad sector, temperature, model etc.

| Summary                                     | Volumes S.M.A.R.T.                   |
|---------------------------------------------|--------------------------------------|
| <b>Status</b>                               | <b>Healthy</b>                       |
| S.M.A.R.T. Status                           | nk                                   |
| Temperature                                 | $33^{\circ}$ C                       |
| <b>Bad Sectors</b>                          | <b>None</b>                          |
| Power on Hours                              | 1 year 9 months 4 days 3 hours       |
| Model                                       | KINGSTON SUV500120G                  |
| Serial Number                               | 50026B778212CD22                     |
| Firmware                                    | 003056RR                             |
| Capacity                                    | 111.8 GB                             |
| Controller                                  | <b>Standard SATA AHCI Controller</b> |
| <b>Controller Bus</b><br>$\bf{0}$<br>Number |                                      |
| <b>Disk Location</b><br>n                   | Bus Number 0, Target ID 0, LUN       |

**Figure 44: Disk Health – Healthy Disk (2 of 3)**

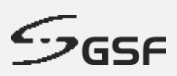

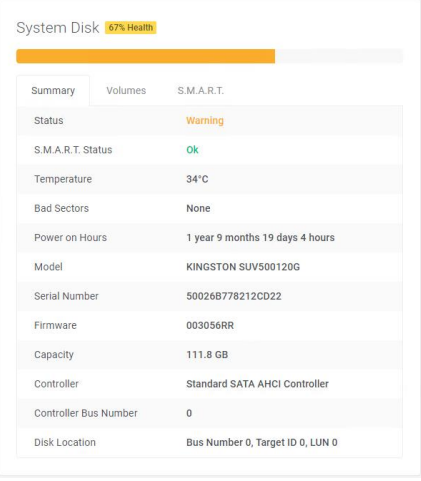

**Figure 45: Disk Health – Warning Status Disk (2 of 3)**

| Bay 15                       | 23% Health                          |
|------------------------------|-------------------------------------|
| Summary                      | Volumes S.M.A.R.T.                  |
| <b>Status</b>                | Critical                            |
| S.M.A.R.T. Status            | Ok                                  |
| Temperature                  | $32^{\circ}$ C                      |
| <b>Bad Sectors</b>           | 200                                 |
| Power on Hours               | 1 year 4 months 8 days 9 hours      |
| Model                        | <b>TOSHIBA MC04ACA400E</b>          |
| Serial Number                | 44T5K00GFLSA                        |
| Firmware                     | FP <sub>1</sub> A                   |
| Capacity                     | 3.6 TB                              |
| Controller                   | <b>Standard SATA AHCLController</b> |
| <b>Controller Bus Number</b> | $\bf{0}$                            |
| <b>Disk Location</b>         | Bus Number 3, Target ID 0, LUN 0    |

**Figure 46: Disk Health – Critical Status Disk with Bad Sectors (2 of 3)**

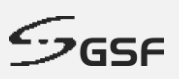

Under Volume, display partition & free space available information

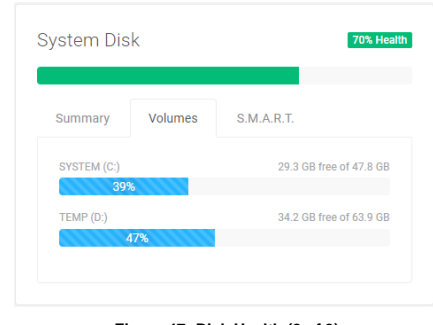

**Figure 47: Disk Health (3 of 3)**

Under S.M.A.R.T (Self-Monitoring, Analysis and Reporting Technology), will display S.M.A.R.T value. Its primary function is to detect and report various indicators of drive reliability with the intent of anticipating imminent hardware failures.

|         | <b>System Disk</b>                              |                   |                |       |                  |                  |              |  |  |  |
|---------|-------------------------------------------------|-------------------|----------------|-------|------------------|------------------|--------------|--|--|--|
| Summary | <b>Volumes</b>                                  | <b>S.M.A.R.T.</b> |                |       |                  |                  |              |  |  |  |
| ID      | <b>Attribute Name</b>                           | <b>Flags</b>      | <b>Current</b> | Worst | <b>Threshold</b> | <b>Raw Value</b> | <b>State</b> |  |  |  |
| 1       | <b>Raw Read Error Rate</b>                      | 0x002F            | 100            | 100   | 0                | 1                | 0K           |  |  |  |
| 5       | <b>Reallocated Sector</b><br>Count              | 0x0033            | 100            | 100   | 10               | $\bf{0}$         | OK           |  |  |  |
| 9       | Power-On Hours Count                            | 0x0032            | 100            | 100   | 0                | 19630            | OK           |  |  |  |
| 12      | Power Cycle Count                               | 0x0032            | 100            | 100   | $\mathbf{0}$     | 628              | OK           |  |  |  |
| 100     | Vendor Specific                                 | 0x0032            | 100            | 100   | $\overline{0}$   | 2839488          | OK           |  |  |  |
| 101     | <b>Vendor Specific</b>                          | 0x0032            | 100            | 100   | $\bf{0}$         | 502848           | <b>OK</b>    |  |  |  |
| 170     | <b>Reserved Block Count</b>                     | 0x0032            | 100            | 100   | 0                | $\bf{0}$         | OK           |  |  |  |
| 171     | Program Fail Count<br>(Kingston SSD)            | 0x0032            | 100            | 100   | 0                | $\mathbf{0}$     | OK           |  |  |  |
| 172     | <b>Erase Fail Block Count</b><br>(Kingston SSD) | 0x0032            | 100            | 100   | $\bf{0}$         | $\bf{0}$         | OK           |  |  |  |

**Figure 48: Disk Health (3 of 3)**

#### **NOTE**:

- Click on 'Use Suggested' for reference value calculate by the system.
- For email and notification setting, go to [Events](#page-105-0)
- Example email of the Disk Health event in the [Appendix Disk Health](#page-135-0)

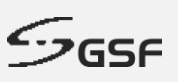

## **8.9 Disk Guard**

Display status all connected hard disk to the ECA.

HDD stores important video evidence data. It is important to ensure the data remains intact in the ECA. Disk Guard monitors HDD insertion and removal events on the ECA.

| <b>ECA</b>                 | O DC200012340005            |                        |                  | 血目<br>E Logout |
|----------------------------|-----------------------------|------------------------|------------------|----------------|
| Summary<br>▣               | <b>Disk Guard Status</b>    |                        |                  |                |
| System<br>œ                | $\checkmark$<br><b>Disk</b> | Model                  | Serial           | <b>Status</b>  |
| Service Monitor            | <b>System Disk</b>          | KINGSTON SUV400S37120G | 50026B777604BCDD | Online         |
| <b>Application Monitor</b> | Bay 1                       | ST16000NM001G-2KK103   | ZL2GDWJ6         | Online         |
| Processor Activity         | Bay 2                       | ST4000VX000-1F4168     | <b>Z302AVVB</b>  | Online         |
| Memory Activity            | Bay 3                       | TOSHIBA MG04ACA400E    | 44T1K00FFJKA     | Online         |
| <b>Disk Activity</b>       | Bay 4                       | WDC WD30EURS-63R8UY0   | WD-WCAWZ1986389  | Online         |
| <b>Network Activity</b>    | Bay 5                       | N/A                    | N/A              | <b>No Disk</b> |
| Disk Health                | Bay 6                       | N/A                    | N/A              | <b>No Disk</b> |
| <b>Disk Guard</b>          | Bay 7                       | N/A                    | N/A              | No Disk        |
| <b>Session Shield</b>      | Bay 8                       | N/A                    | N/A              | No Disk        |
| Management<br>٠            | Bay 9<br>$\epsilon$         | ST4000VX000-1F4168     | Z302B6PJ         | Online         |
| Notification<br>▲          | <b>Bay 10</b><br>$\epsilon$ | ST4000VX000-1F4168     | Z302AW1C         | Online         |
|                            | Bay 11                      | N/A                    | N/A              | No Disk        |
| 日<br>Logs                  | <b>Bay 12</b>               | N/A                    | N/A              | No Disk        |
| Support<br>Ō               | Bay 13                      | N/A                    | N/A              | No Disk        |
| $\Box$ About               | <b>Bay 14</b>               | N/A                    | N/A              | <b>No Disk</b> |
|                            | Bay 15                      | N/A                    | N/A              | No Disk        |
|                            |                             |                        |                  |                |
|                            | <b>GSF Corporation</b>      |                        |                  |                |

**Figure 49: Disk Guard**

Disk list shown depending on the ECA model:

- ECA-FX44: System Disk, Bay 1 Bay 15
- ECA-EX44: System Disk, Bay 1 Bay 10 & HD1
- ECA-DX44: System Disk, Bay 1 Bay 5, HDD1, HDD 2
- ECA-MX44: System Disk, HDD1, HDD 2
- ECA-VW44: System Disk, HDD1, HDD 2

#### Status:

- **Online:** Hard disk installed. Using by OS
- **Offline:** Hard disk installed. Not using by OS
- **No Disk:** No hard disk installed.
- **Removed:** Previous hard disk has been removed.
- **Replaced:** Hard disk has been replaced with different serial number.

#### **NOTE:**

- System Disk is the drive containing operating system.
- Hard disks insert in the hotswap bay will label shows as a 'Bay'.
- Internal hard disk will label HDD1 & HDD2 is for the internal hard disk.
- When hard disk removed, the hard disk information still shown with 'Removed' status. Acknowledge the removed hard disk will change to latest status.

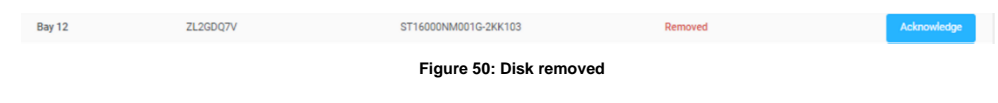

- For email and notification setting, go to [Events](#page-105-0)
- Example email of the Disk Guard event in the [Appendix Disk Guard](#page-137-0)

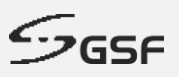

### **8.9.1 Hard disk change during ECA Power Off**

Dashboard will be sending notification via email to inform there is hard disk changing during ECA off stage (power off). This feature is part of Disk Guard, to protect the Data/Evidence, ensure the same serial number was in the ECA machine before and after power on.

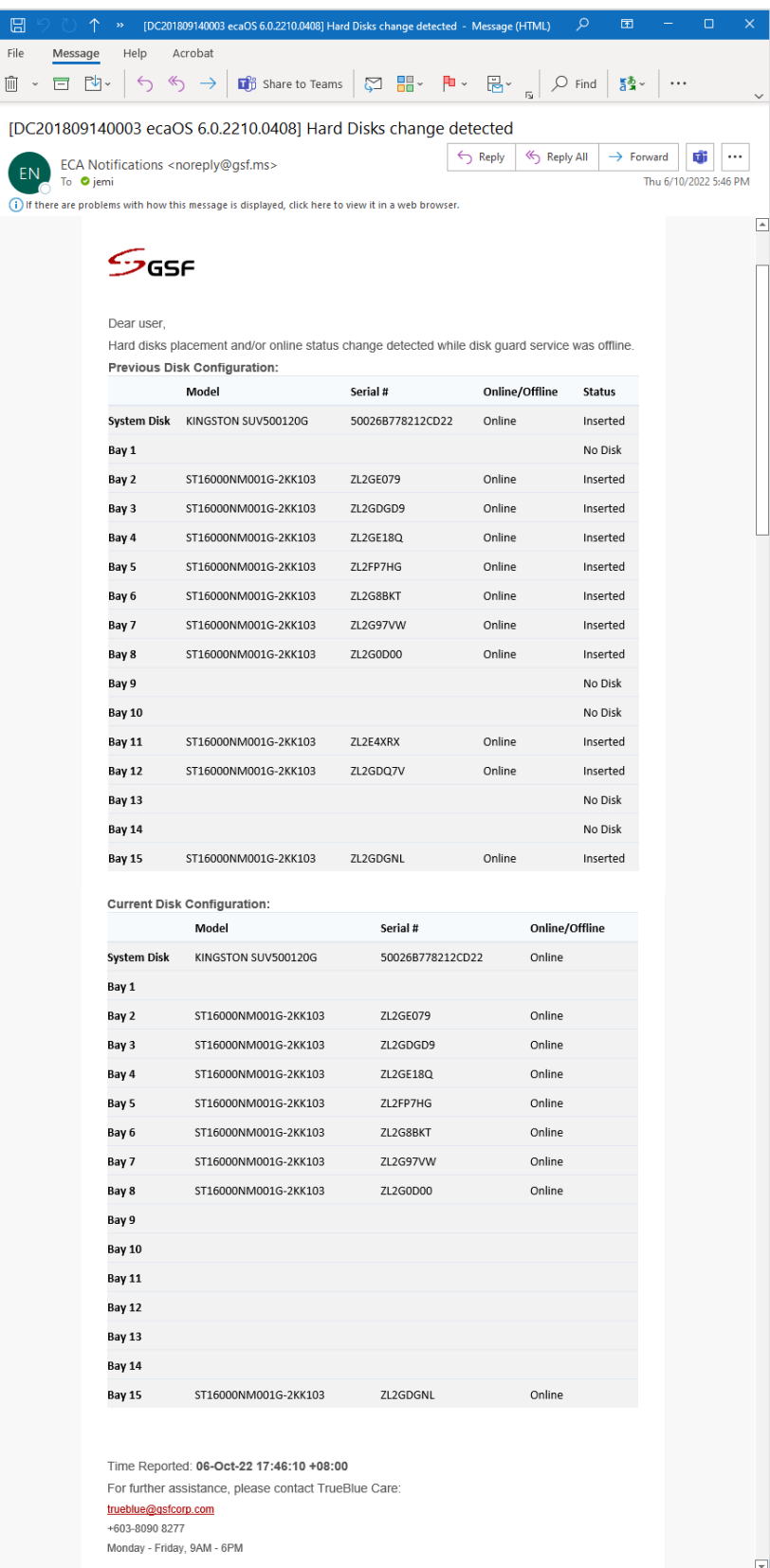

**Figure 51: Hard Disks change detected (1 of 1)**

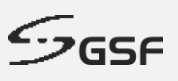

## **8.10 Session Shield**

Session shield which permanently stores all modifications into the User Layer. Without doing so, all modifications of settings, software, or Windows, are temporary only, and will be discarded once the ECA is powered off or reboot.

Total size availability will be half of the amount of the RAM.

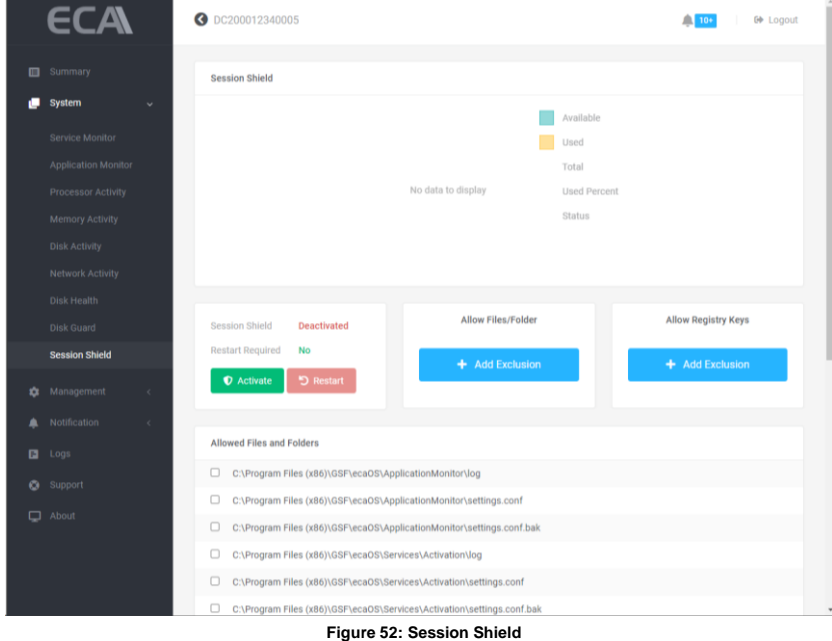

### **8.10.1 Activate Session Shield**

All setting/files in the 'C:\' will be protected. All setting/files will be return to its original state after reboot the ECA.

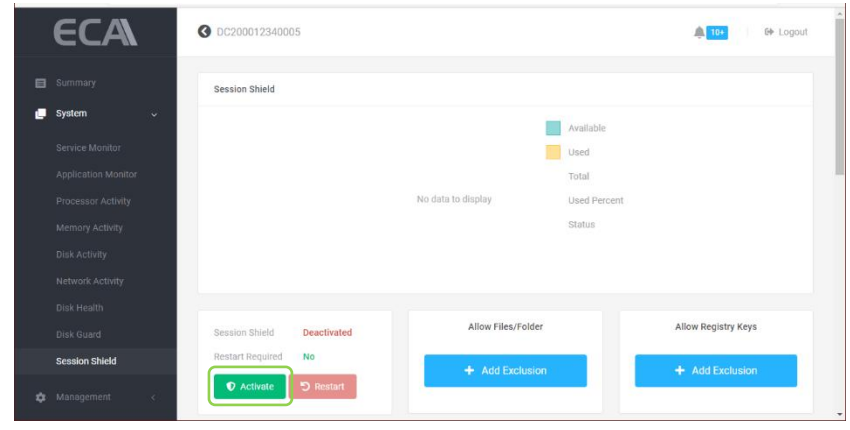

1. Click on 'Activate'

**Figure 53: Activate Session Shield (1 of 5)**

2. Click 'Change Settings' to save the setting

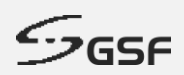

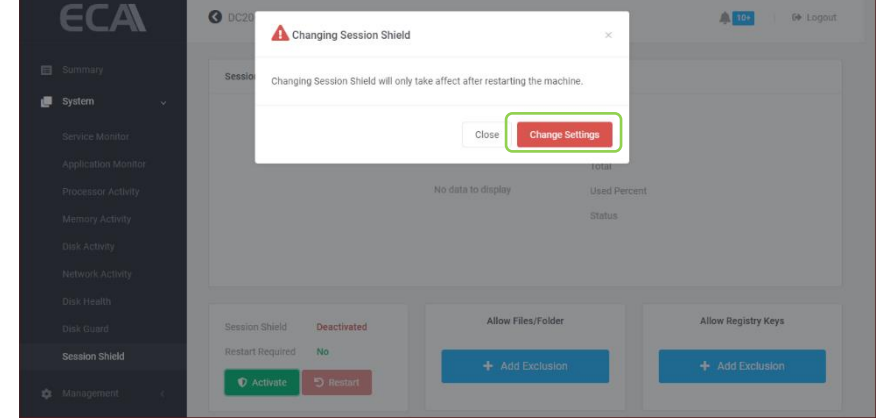

**Figure 54: Activate Session Shield (2 of 5)**

3. Click 'Restart' to reboot ECA and apply the setting.

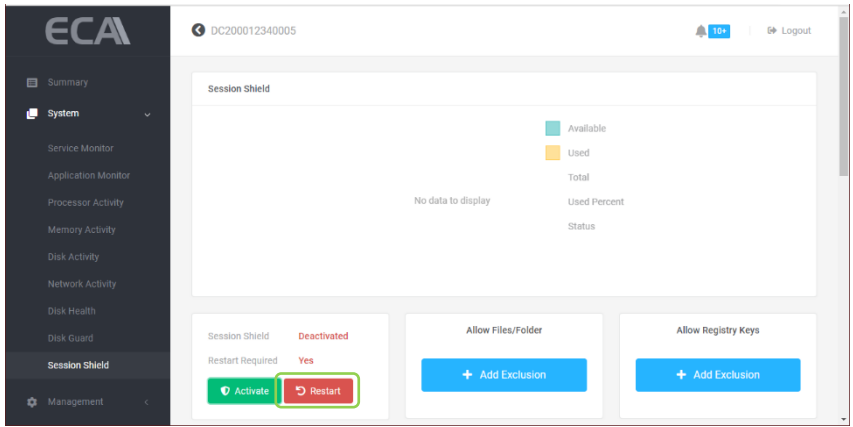

**Figure 55: Activate Session Shield (4 of 6)**

4. Type Restart then click 'Restart' button

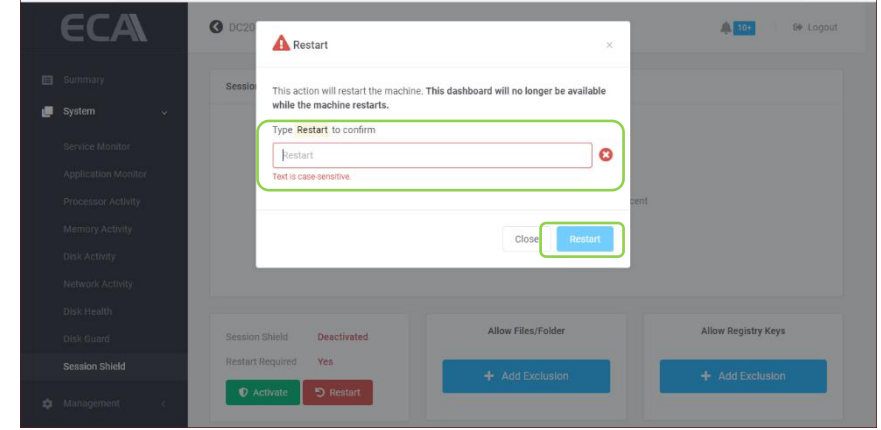

**Figure 56: Activate Session Shield (5 of 6)**

5. Once the Session Shield successfully activated. The Session Shield information shown as below

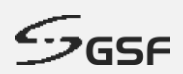

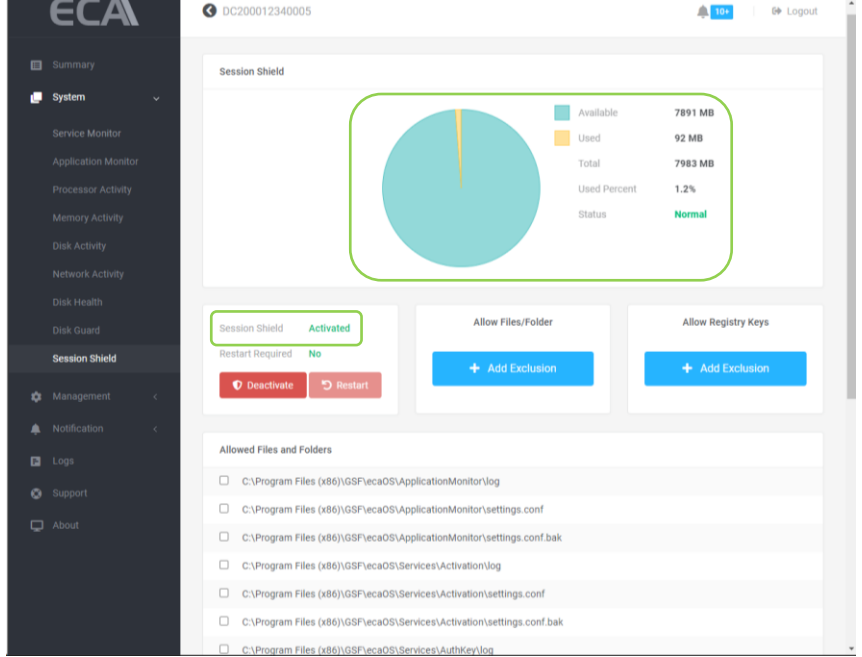

**Figure 57: Activate Session Shield (6 of 6)**

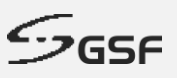

### **8.10.2 Deactivate Session Shield**

All setting/files in the 'C:\' will not be protected. All files setting will be permanently written.

1. Click on 'Deactivate'

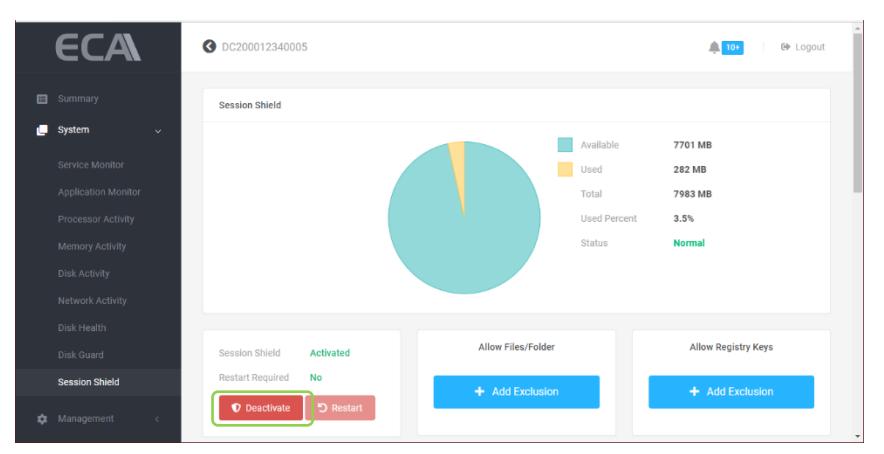

**Figure 58: Deactivate Session Shield (1 of 3)**

2. Click 'Change Settings' to save the setting

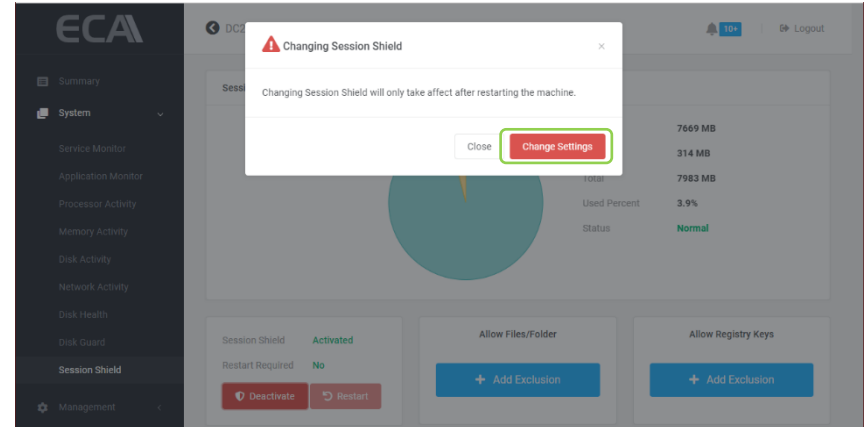

**Figure 59: Deactivate Session Shield (2 of 3)**

3. Click 'Restart' to reboot ECA and apply the setting

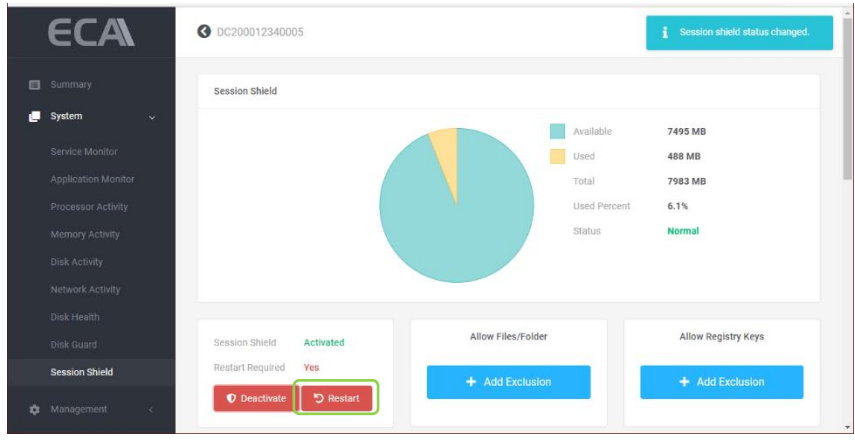

**Figure 60: Deactivate Session Shield (2 of )**

4. Type Restart then click 'Restart' button

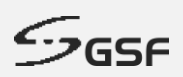

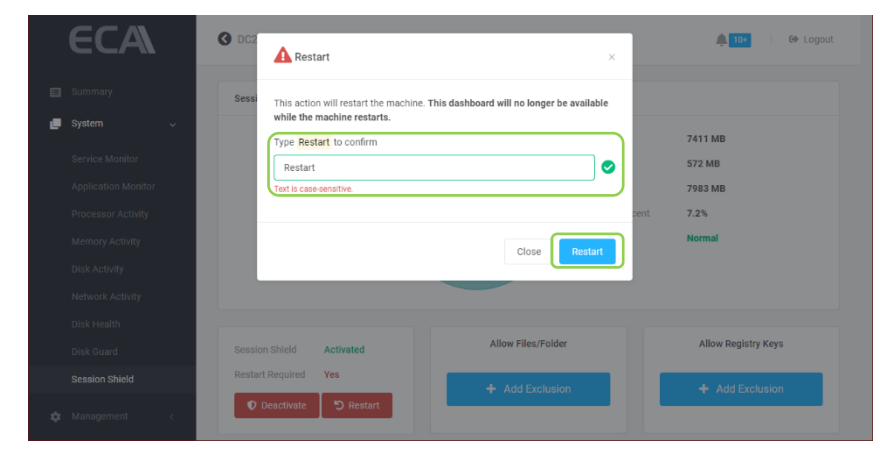

**Figure 61: Deactivate Session Shield (3 of 3)**

### **8.10.3 Exclusion List**

All paths below will not be affected when Session Shield is activated. The data destined to these paths will be able to pass-through and written permanently:

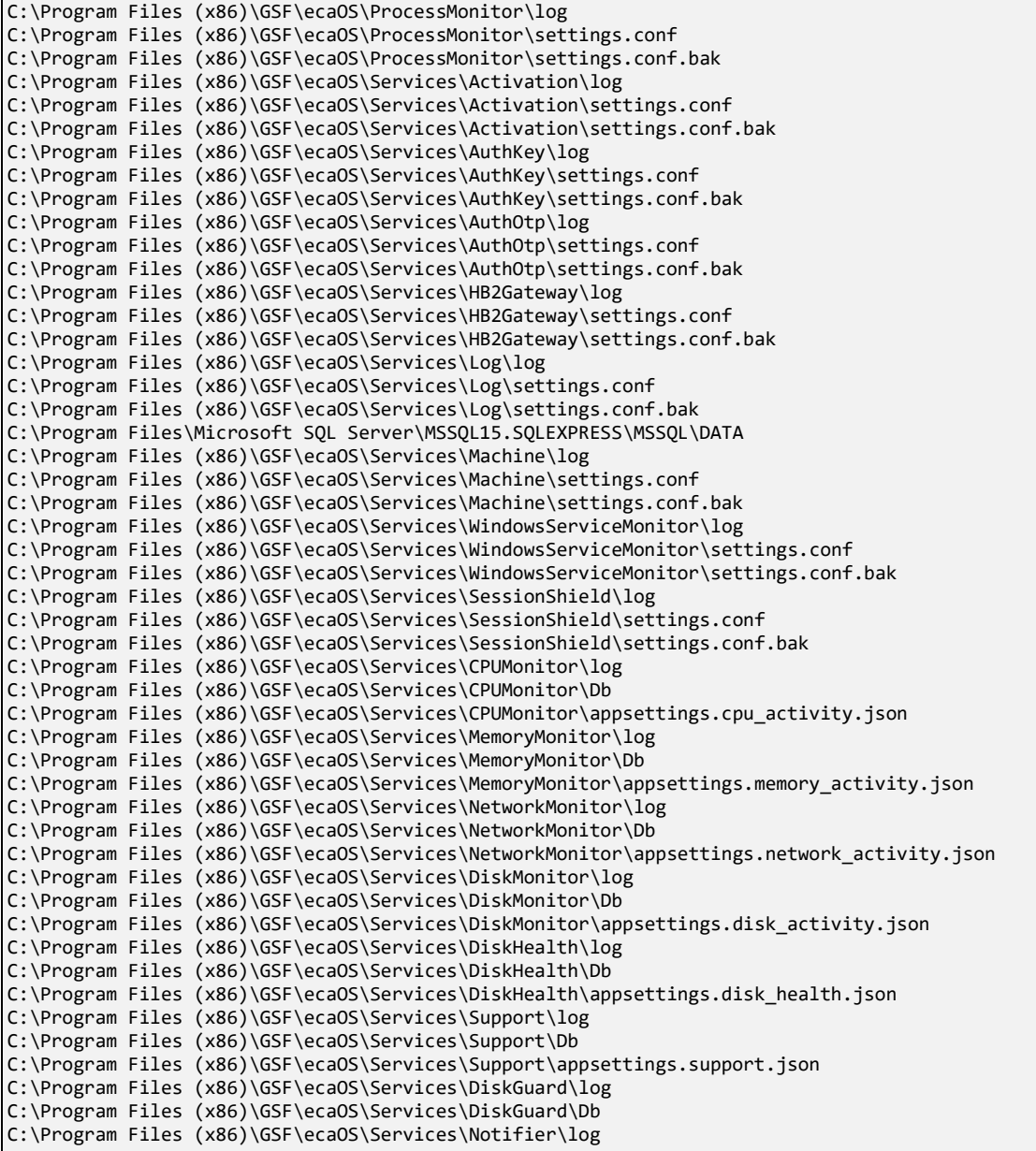

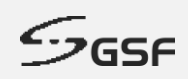

C:\Program Files (x86)\GSF\ecaOS\Services\Notifier\Db C:\Program Files (x86)\GSF\ecaOS\Services\Dashboard\log C:\Program Files (x86)\GSF\ecaOS\Services\Dashboard\Db C:\Program Files (x86)\GSF\ecaOS\Services\Dashboard\appsettings.json C:\Windows\System32\config\systemprofile\AppData\Roaming\.smartlogic C:\Program Files\Windows Defender C:\ProgramData\Microsoft\Windows Defender C:\Windows\WindowsUpdate.log C:\Windows\System32\winevt\Logs C:\Windows\Logs C:\Windows\assembly C:\Windows\SoftwareDistribution C:\Windows\MEMORY.DMP C:\Users\localadmin\Desktop C:\Users\localadmin\Documents C:\Users\localadmin\Downloads C:\Users\localadmin\Music C:\Users\localadmin\Pictures C:\Users\localadmin\Videos C:\Program Files (x86)\GSF\ecaOS\ApplicationMonitor\log C:\Program Files (x86)\GSF\ecaOS\ApplicationMonitor\settings.conf C:\Program Files (x86)\GSF\ecaOS\ApplicationMonitor\settings.conf.bak C:\Program Files (x86)\GSF\ecaOS\Services\Support\settings.conf C:\Program Files (x86)\GSF\ecaOS\Services\Support\settings.conf.bak C:\Program Files (x86)\GSF\ecaOS\Services\Support\TrueBlue\log C:\Program Files (x86)\GSF\ecaOS\Services\Support\TrueBlue\Db C:\Program Files (x86)\Google\Chrome Remote Desktop C:\ProgramData\Google\Chrome Remote Desktop

### **8.10.4 Add Exclusion Files or Folder**

New files or folder can be added in the Exclusion List will be allowed to be written permanently when the 'Session Shield' is activated.

- ECA **O** DC200012340005 **A TOD B** Logout Session Shield 7374 MI Availa Used 609 MB Total 7092.54 Used Pe  $7.6%$ Statu Allow Files/Folder Allow Registry Keys **Session Shield**  $\triangle$  Managemen
- 1. Click 'Add Exclusion' to add new file/folder
- **Figure 62: Allow Files/Folder (1 of 3)**
- 2. Type or paste the new files/folder path to be include and click 'Exclude'

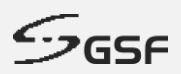

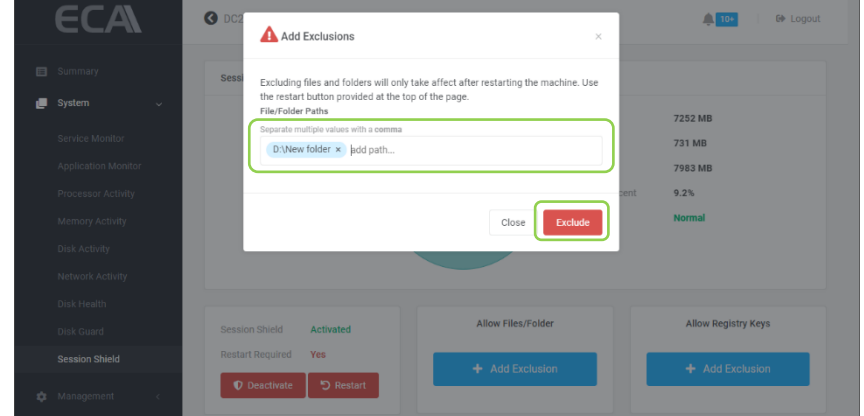

**Figure 63: Allow Files/Folder (2 of 3)**

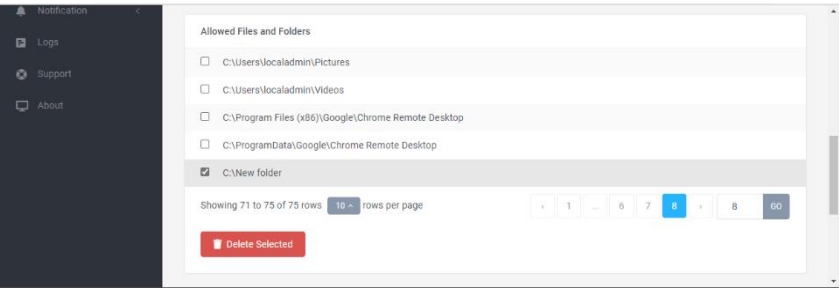

**Figure 64: Allow Files/Folder (3 of 3)**

### **8.10.5 Delete Exclusion Files or folder**

1. Tick the check box which files/folder to be delete from the exclusion list and click 'Delete Selected'

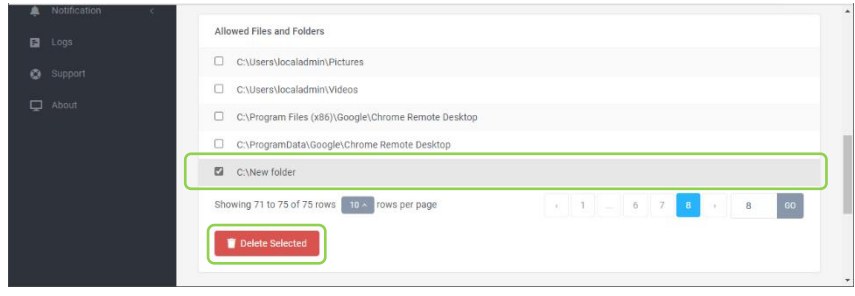

**Figure 65: Delete Files/Folder (1 of 3)**

2. Click 'Delete Exclusion' to confirm the operation

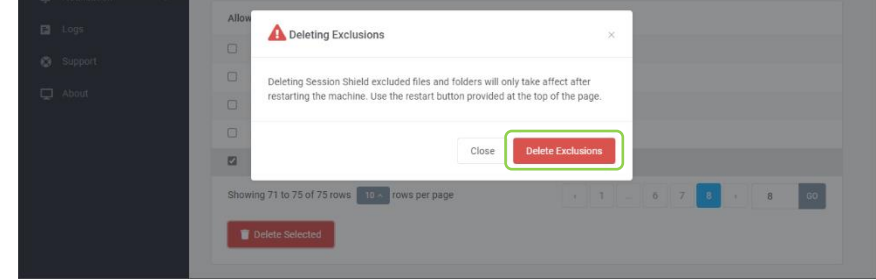

**Figure 66: Delete Files/Folder (2 of 2)**

### **8.10.6 Add Registry Keys**

Allow to be written permanently when the 'Shield' is activated.

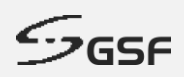

1. Click 'Add Exclusion' to add registry keys

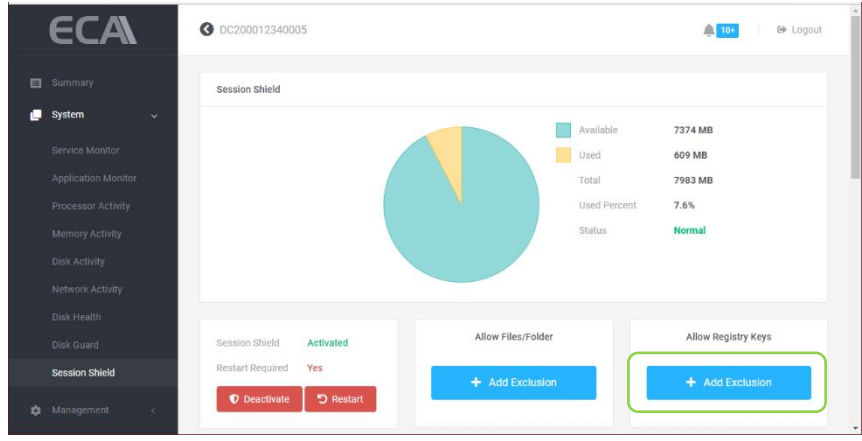

**Figure 67: Allow Registry Keys (1 of 2)**

2. Type or paste the registry key to be include and click 'Exclude'

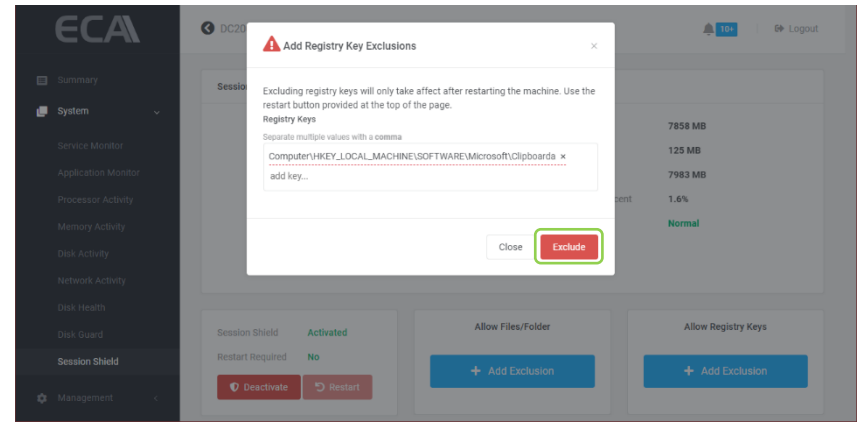

**Figure 68: Allow Registry Keys (1 of 2)**

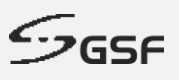

### **8.10.7 Delete Exclusion Registry Key**

1. Tick the check box which registry key to be delete from the exclusion list and click 'Delete Selected'

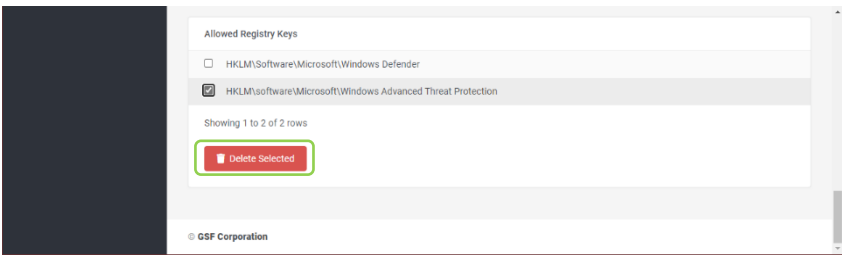

**Figure 69: Delete Registry Key (1 of 2)**

2. Click 'Delete Exclusion' to confirm the operation

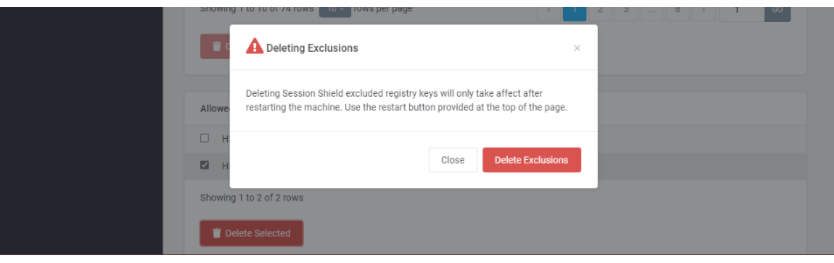

**Figure 70: Delete Registry Key (2 of 2)**

### **8.10.8 Status: Warning**

Session shield status will turn to 'Warning' state when the used amount of space exceeds 80% of total space.

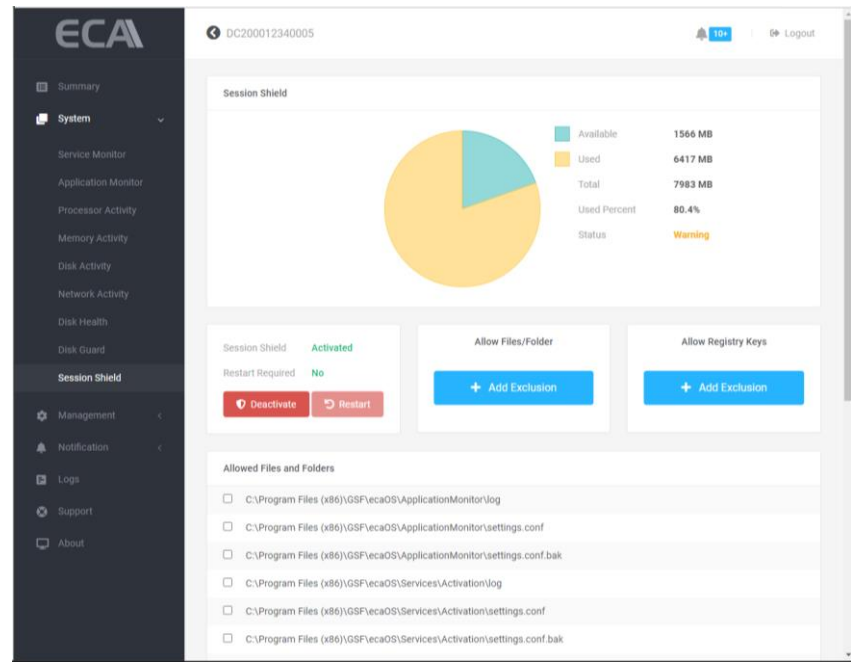

**Figure 71: Warning Status**

### **8.10.9 Status: Critical**

Session shield status will turn to 'Critical state when the used amount of space exceeds 90% of total space. The ECA will be start the counter and restart in few minutes.

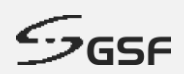

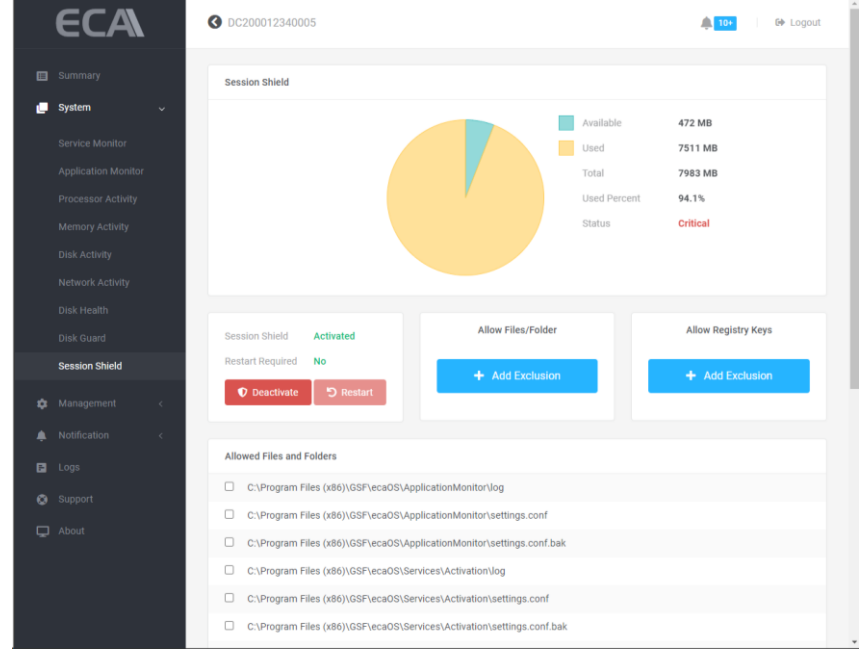

**Figure 72: Critical Status**

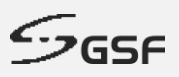

## **8.11 Device Monitor**

Device Monitor is a tool to monitor the uptime percentage of a device of interest using HTTP, Keyword, Port or Ping methods.

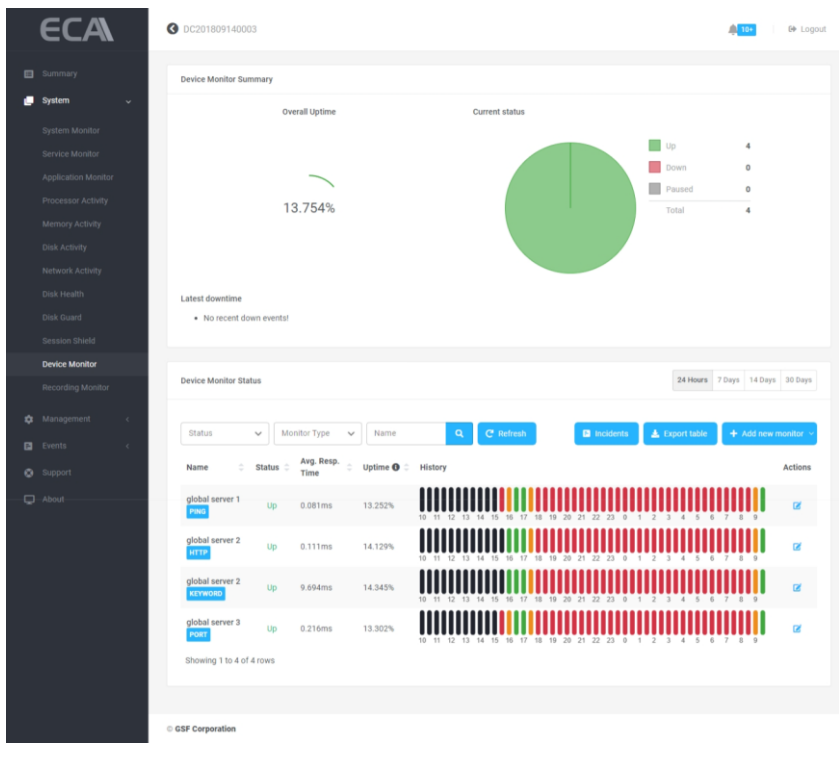

#### **Figure 73: Device Monitor**

### **8.11.1 Add New Monitor**

1. Click the 'Add new monitor".

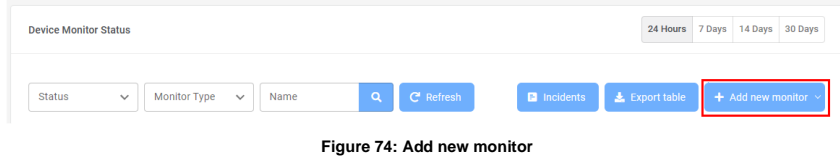

- 2. Choose the desired monitor type under "Add monitor details."
- 3. HTTP monitors a web server using HTTP or HTTPS. GET, POST, HEAD, and OPTIONS are supported HTTP methods.
	- a. Type in the hostname or IP and monitor name.
	- b. Pick the appropriate HTTP Method. (GET Method by default)
	- c. Set the Monitoring Interval. (by default, five minutes)
	- d. Press the Submit button.

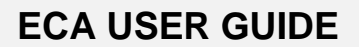

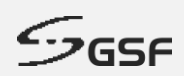

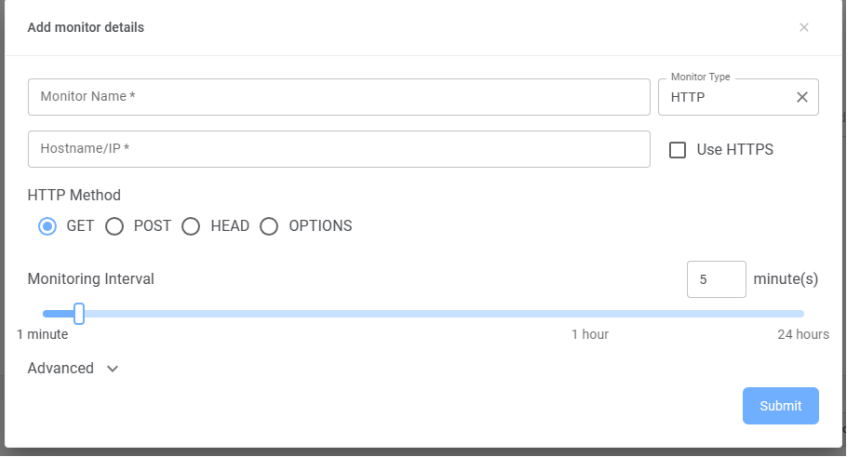

**Figure 75: Monitor type - HTTP**

- 4. Keyword monitors a web server (HTTP or HTTPS) using keyword.
	- a. Type in the hostname or IP and monitor name.
	- b. Enter a keyword to monitor. (Case-sensitive by default)
	- c. Set the Monitor Up when keyword "Found or "Not Found" (default: Found)
	- d. Set the Monitoring Interval. (by default, five minutes)
	- e. Press the Submit button.

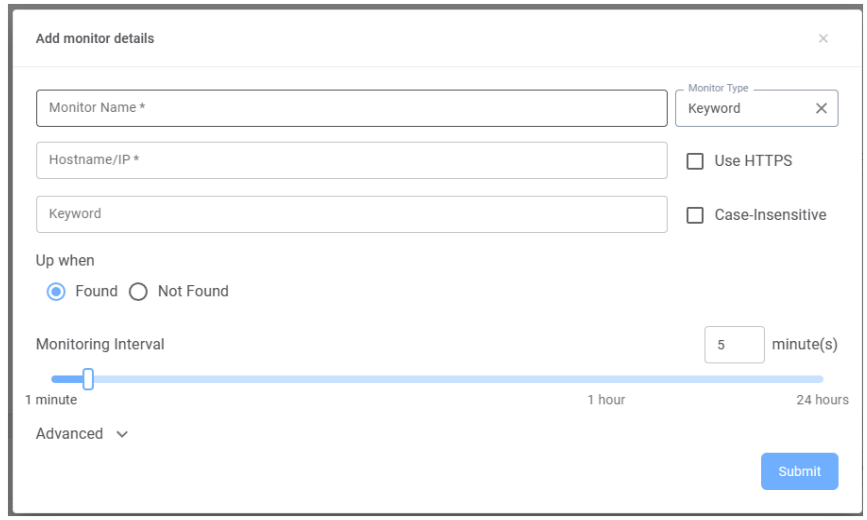

**Figure 76: Monitor type - Keyword**

- 5. Ping sends an "ICMP" echo request ("ping") to the device to monitor its availability.
	- a. Type in the Monitor name & Hostname/IP
	- b. Set the Monitoring Interval. (by default, five minutes)
	- c. Press the Submit button.

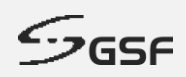

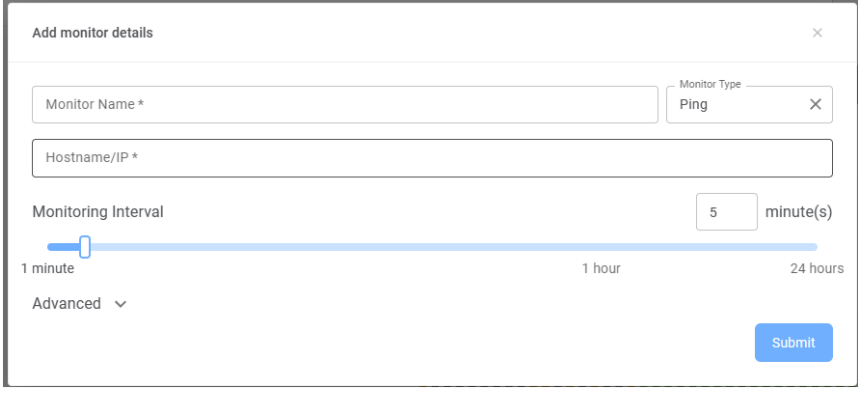

**Figure 77: Monitor type - Ping**

- 6. Port monitors a network service by connecting to its port.
	- a. Type in the Monitor name, Hostname/IP & Port number.
	- b. Set the Monitoring Interval. (by default, five minutes)
	- c. Press the Submit button.

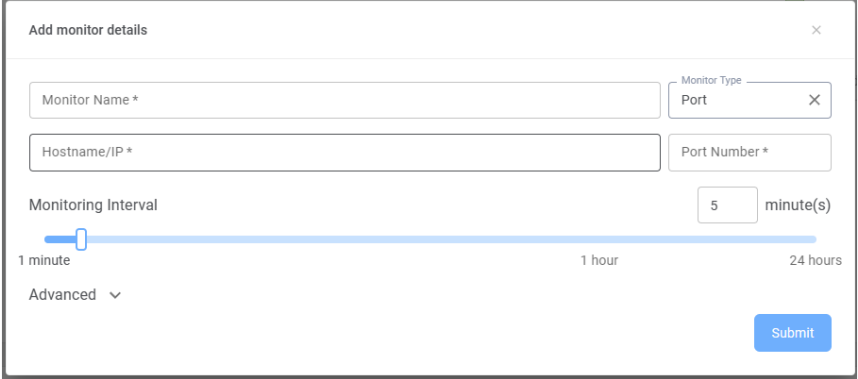

**Figure 78: Add Device Monitor – Port type**

### **8.11.2 Delete Monitor**

1. Click '<sub>v</sub>' icon and select 'Delete monitors'.

| <b>Device Monitor Status</b>  |                                           |                                                    |                      |          |                  |  |                    |  | 24 Hours     | 7 Days              | 14 Days          | 30 Days |
|-------------------------------|-------------------------------------------|----------------------------------------------------|----------------------|----------|------------------|--|--------------------|--|--------------|---------------------|------------------|---------|
|                               |                                           |                                                    |                      |          |                  |  |                    |  |              |                     |                  |         |
| <b>Status</b><br>$\checkmark$ |                                           | <b>Monitor Type</b>                                | Name<br>$\checkmark$ | $\alpha$ | <b>C</b> Refresh |  | <b>E</b> Incidents |  | Export table |                     | + Add new monito |         |
| Avg. Resp.                    |                                           | $\mathcal{A}$<br>Uptime $\mathbf{\Theta}$ $\oplus$ | <b>History</b>       |          |                  |  |                    |  |              | Import monitors     |                  |         |
|                               | Status <sup>th</sup><br>÷<br>Name<br>Time |                                                    | $\sim$               |          |                  |  |                    |  |              | Export all monitors |                  |         |
| global server 1               |                                           | 0.177ms                                            | 8.788%               |          |                  |  |                    |  |              | m                   | Delete monitors  |         |
|                               | Up                                        |                                                    |                      |          |                  |  |                    |  |              |                     |                  |         |

**Figure 79: Delete Device Monitors (1 of 2)**

- 2. Select the monitor to delete and type 'Delete'.
- 3. Press the 'Delete' button.

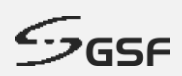

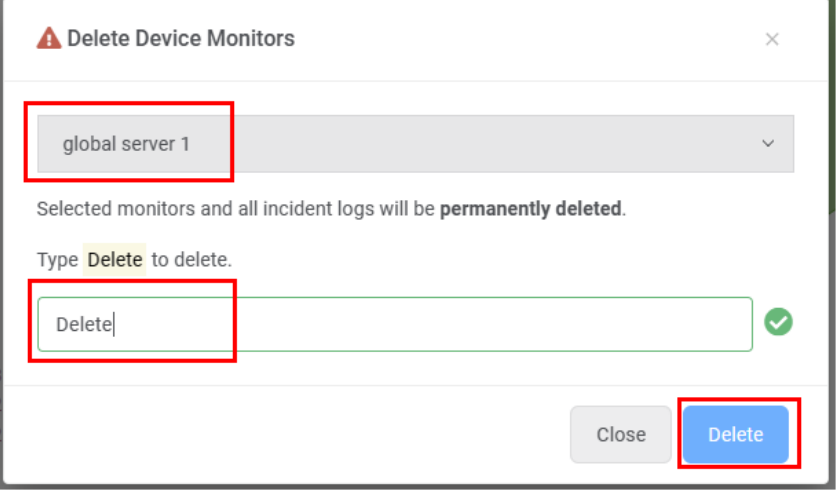

**Figure 80: Delete Device Monitors (2 of 2)**

# **8.12 Recording Monitor**

The Recording Monitor is a tool for monitoring the channels recording status of the Macula VMS.

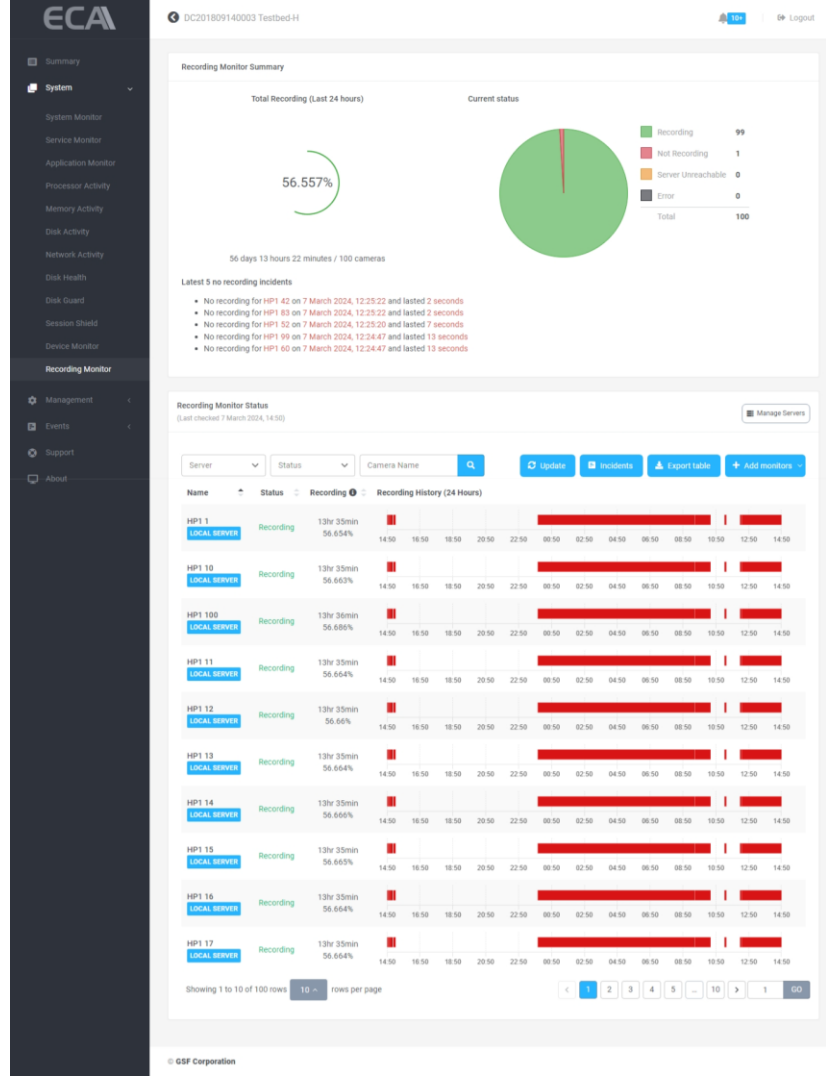

**Figure 81: Device Monitor**
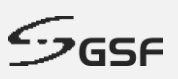

### **8.12.1 Add New Monitor**

1. Click 'Manage Servers' button.

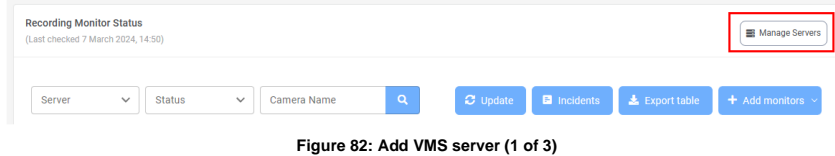

2. Click 'Add Server'.

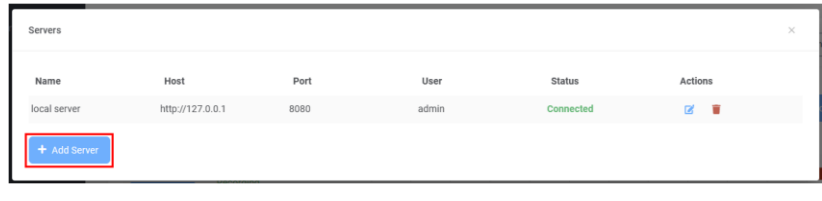

**Figure 83: Add VMS server (2 of 3)**

3. Enter VMS's hostname/IP, port, and login information. Please ensure that the user has the channel's 'video playback' and 'Login via HTTP' permissions.

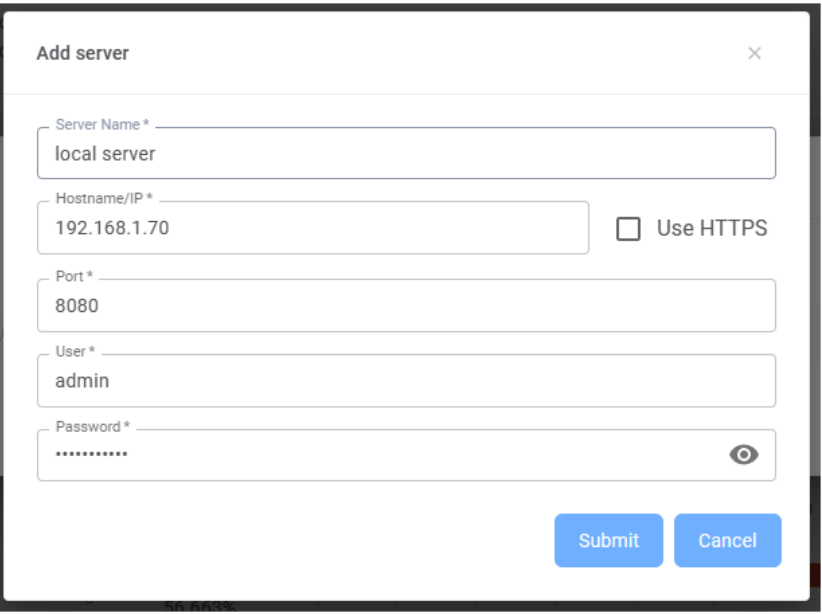

**Figure 84: Add VMS server (3 of 3)**

4. Click 'Add monitors.

| <b>Recording Monitor Status</b><br>(Last checked 7 March 2024, 14:50) |                        |             |          |  | <b>E</b> Manage Servers                            |
|-----------------------------------------------------------------------|------------------------|-------------|----------|--|----------------------------------------------------|
| Server<br>$\checkmark$                                                | Status<br>$\checkmark$ | Camera Name | $\alpha$ |  | C Update C Incidents & Export table + Add monitors |

**Figure 85: Add monitors (1 of 2)**

5. In 'Add monitor', choose a server and channels to monitor. Then press 'Add' button.

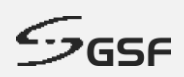

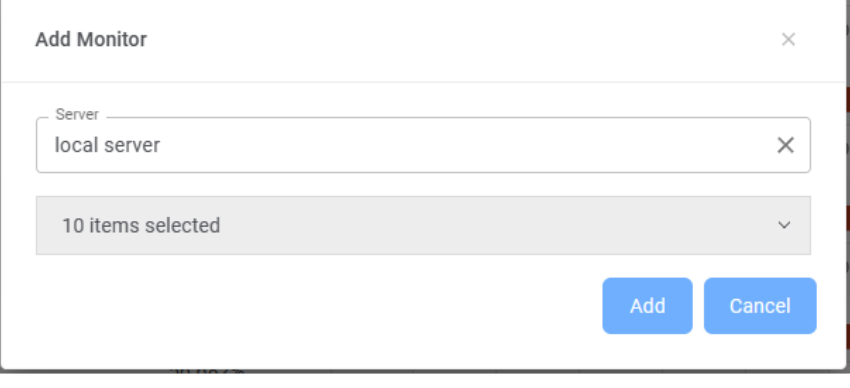

**Figure 86: Add monitors (2 of 2)**

## **8.12.2 Delete Monitors**

1. Click '<sub>v</sub>' icon and select 'Delete monitors'.

| <b>Recording Monitor Status</b><br>(Last checked 7 March 2024, 14:50) |                               |                       |             |       |                                     |            |                  |                 |                    |       |       |                       | Manage Servers                                                 |       |
|-----------------------------------------------------------------------|-------------------------------|-----------------------|-------------|-------|-------------------------------------|------------|------------------|-----------------|--------------------|-------|-------|-----------------------|----------------------------------------------------------------|-------|
| Server                                                                | <b>Status</b><br>$\checkmark$ | $\checkmark$          | Camera Name |       | $\alpha$                            |            |                  | <b>C</b> Update | <b>E</b> Incidents |       |       | <b>L</b> Export table | $+$ Add monitors $\overline{\phantom{a}}$                      |       |
| ÷<br>Name                                                             | ÷<br><b>Status</b>            | Recording <b>O</b>    |             |       | <b>Recording History (24 Hours)</b> |            |                  |                 |                    |       |       |                       | Import servers & monitors                                      |       |
| <b>HP11</b><br><b>LOCAL SERVER</b>                                    | Recording                     | 13hr 35min<br>56.654% | Ш<br>14:50  | 16:50 | 18:50                               | ÷<br>20:50 | ÷.<br>m<br>22:50 | 00:50           | 02:50              | 04:50 | 06:50 | 08:50                 | Export servers & monitors<br>Delete monitors<br>10:50<br>12:50 | 14:50 |

**Figure 87: Delete Recording Monitors (1 of 2)**

- 2. Select the monitor(s) to delete and type 'Delete'.
- 3. Press the 'Delete' button.

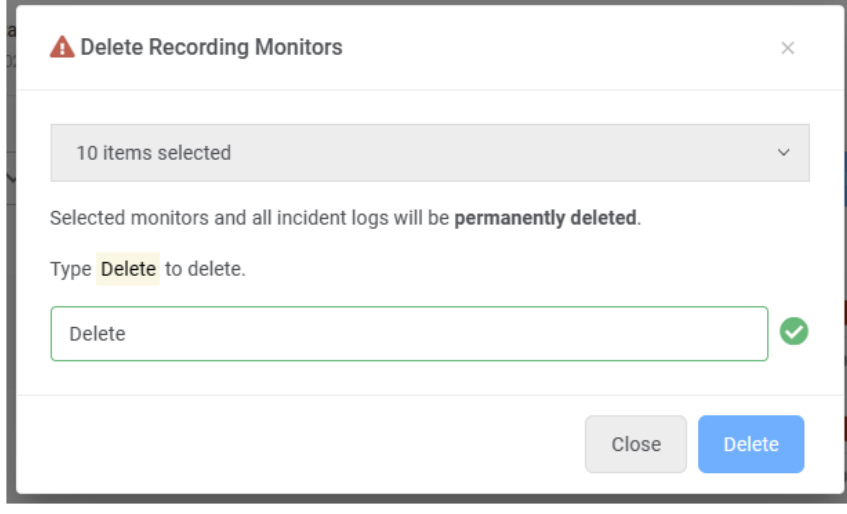

**Figure 88: Delete Recording Monitors (2 of 2)**

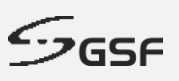

# **9 Management**

## **9.1 General**

Under Machine Control to Reboot or Shutdown ECA. Layer Management to save current layer as a backup layer. Backup layer can be deployed (Soft Reset & Hard Reset) in the future to restore previous setting.

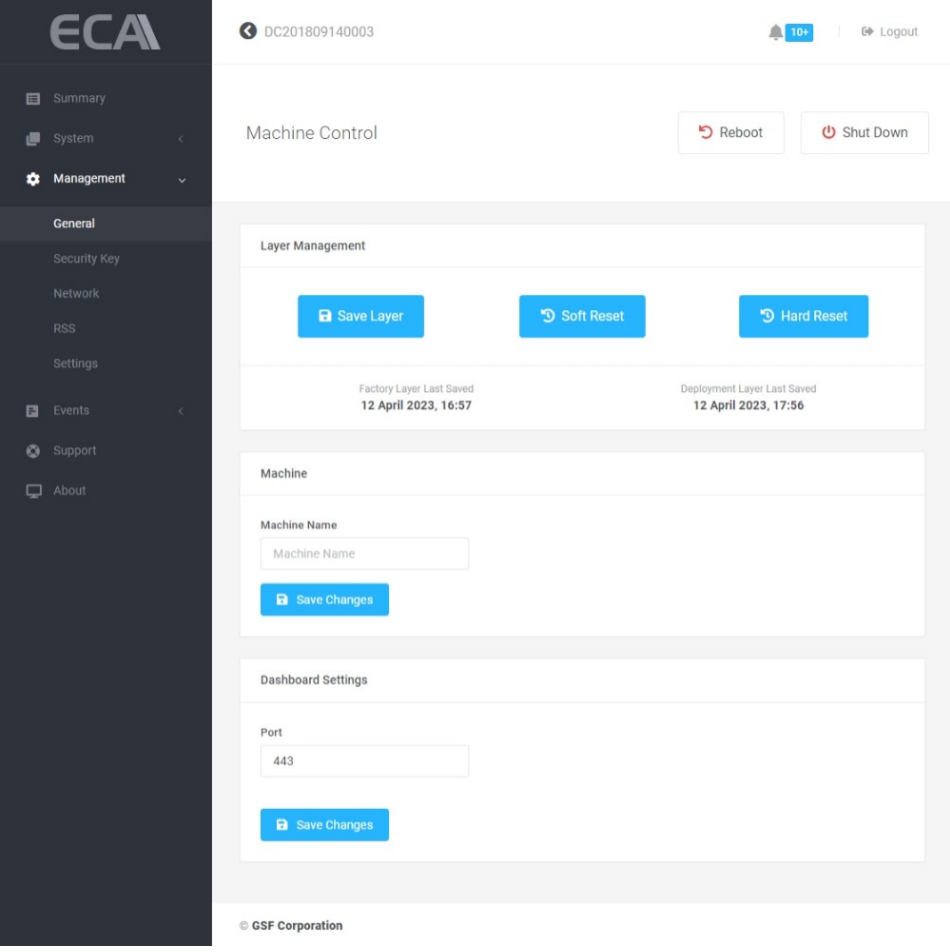

#### **Figure 89: General**

#### **9.1.1 Authorize Restart**

Only restart through the Dashboard will consider as authorize restart.

1. Click on 'Restart'

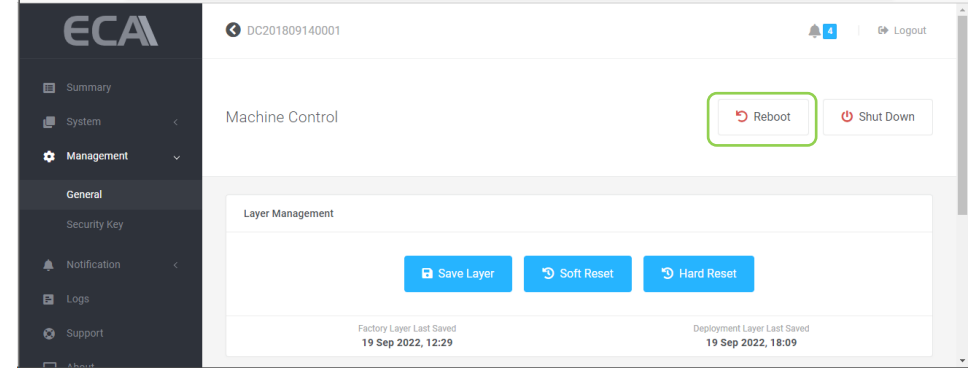

**Figure 90: Authorize Restart (1 of 2)**

2. Type **Restart** then click 'Restart' button

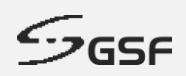

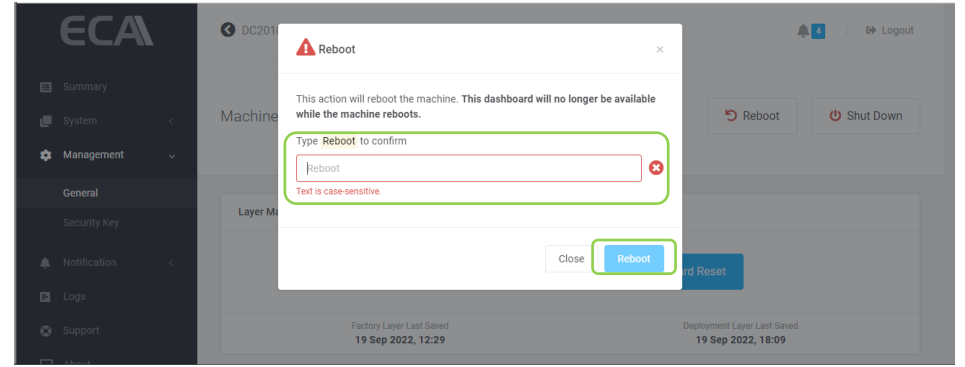

**Figure 91: Authorize Restart (2 of 2)**

### **9.1.2 Authorize Shutdown**

To shutdown ECA, only through the Dashboard will consider as authorize restart. Shutdown ECA not via dashboard will consider as unauthorize shutdown. HB will reboot the ECA.

- **ECA** O DC201809140001  $\begin{array}{|c|c|c|}\n\hline\n\textbf{A} & \textbf{I} & \textbf{I} & \textbf{E}\n\end{array}$  Equal to Logout Machine Control **う** Reboot **U** Shut Down ö.  $\mathbf{a}$ Manage General **Layer Management**  $B$  Logs
- 1. Click on 'Shut Down'

**Figure 92: Authorize Shut Down (1 of 2)**

Factory Layer Last Saver<br>19 Sep 2022, 12:29

eployment Layer Last Sav<br>19 Sep 2022, 18:09

2. Type **Shutdown** then click 'shutdown' button

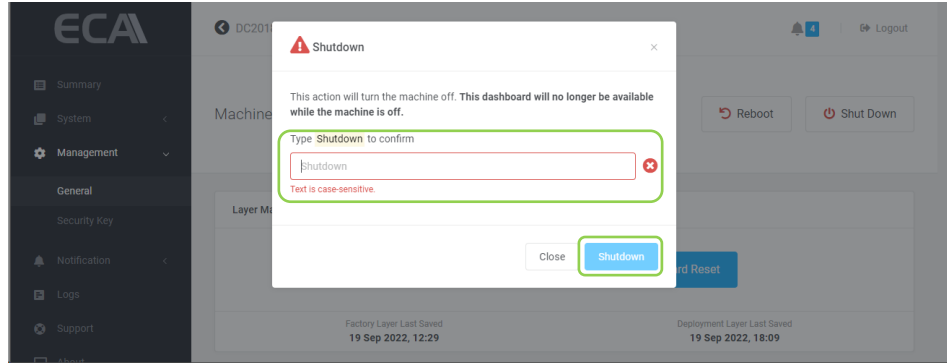

**Figure 93: Authorize Shut Down (2 of 2)**

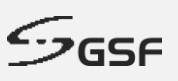

### **9.1.3 Saving & Deploy Layer**

It is recommended to perform 'Save Layer' for any changes under system including video management software such as added new camera.

#### **9.1.3.1 Save Layer**

Save current user working layer as a deployment layer. This layer will content all current working setting. If in the future suddenly the OS corrupt, this layer can recall (Soft Reset) to deploy previous working state.

#### **NOTE:**

Performing Save Layer, Soft Reset & Hard Reset will cause the downtime of the ECA means there will no recording & accessing to Dashboard not available during this period until the ECA complete the layer saving and reboot back to ecaOS.

1. Click on 'Save Layer'

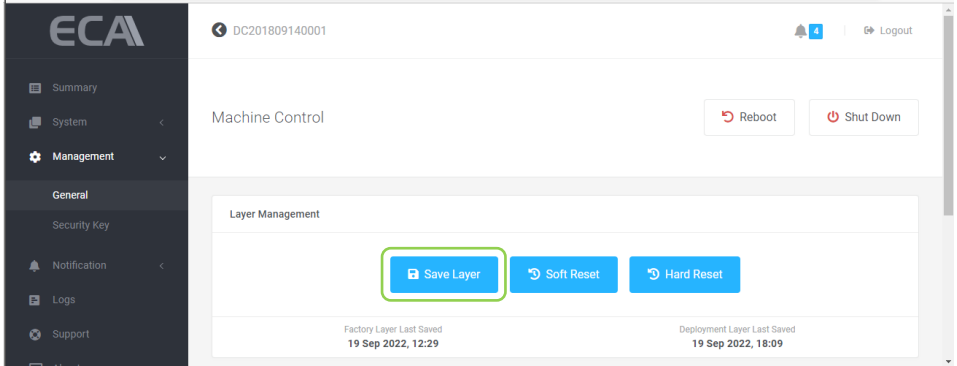

**Figure 94: Save Layer (1 of 5)**

2. ECA will reboot and go to Layer Manager.

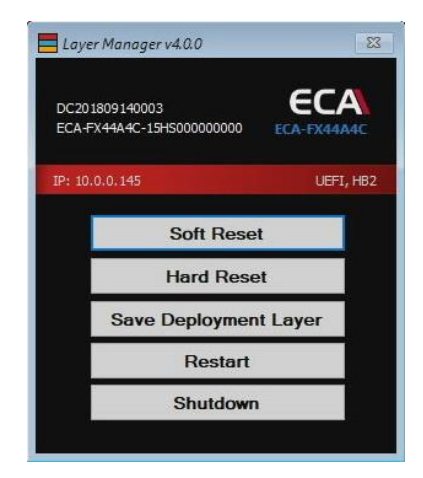

**Figure 95: Save Layer (2 of 5)**

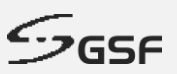

3. Saving layer will be start after 10 seconds countdown. To cancel the operation, click on Cancel

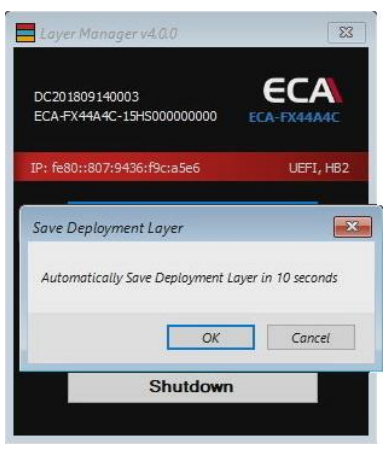

**Figure 96: Save Layer (3 of 5)**

4. Saving layer in progress show with percentage

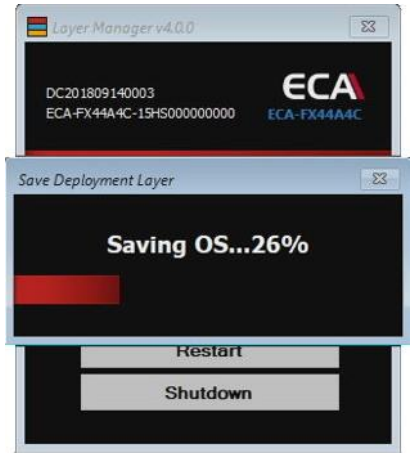

**Figure 97: Save Layer (4 of 5)**

5. ECA will reboot to ecaOS after complete saving layer.

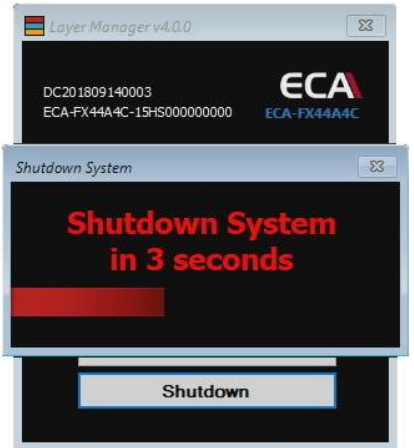

**Figure 98: Save Layer (5 of 5)**

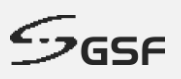

#### **9.1.3.2 Soft Reset**

Deploy deployment layer and replace current working with previous save setting.

1. Click on 'Soft Reset'

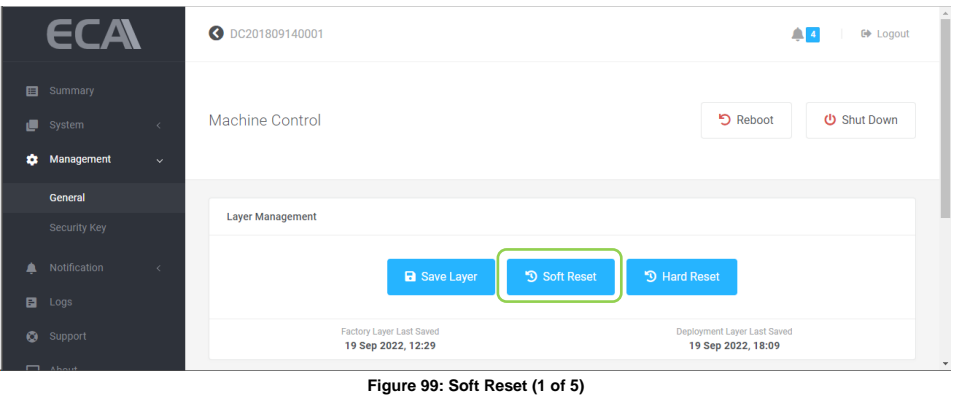

6. ECA will reboot and go to Layer Manager.

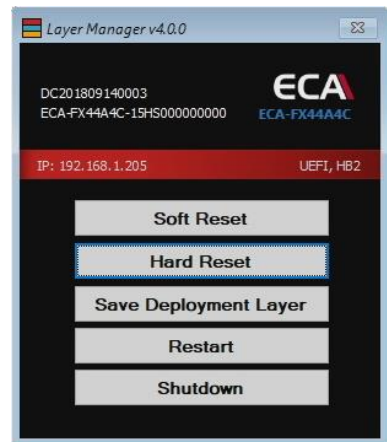

**Figure 100: Save Layer (2 of 5)**

7. Restoring Deployment layer will be start after 10 seconds countdown. To cancel the operation, click on Cancel

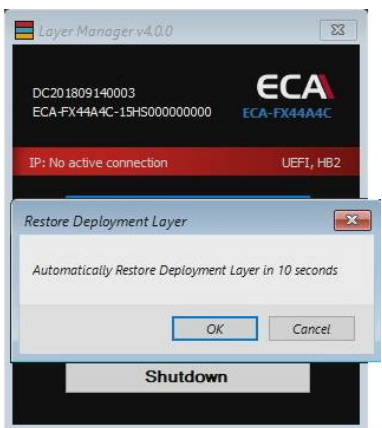

**Figure 101: Save Layer (3 of 5)**

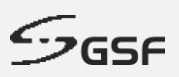

8. Restoring layer in progress show with percentage

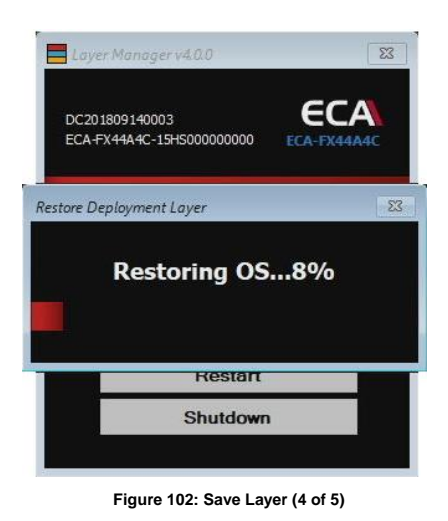

9. ECA will reboot to ecaOS after complete saving layer.

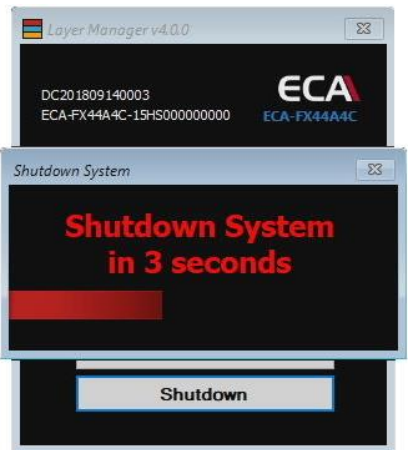

**Figure 103: Save Layer (5 of 5)**

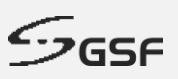

#### **9.1.3.3 Hard Reset**

Deploy default layer saved from factory.

**NOTE:** All setting previously done on site will not available after Hard Reset. Only perform Hard Reset when Soft Reset failed.

1. Click on 'Hard Reset'

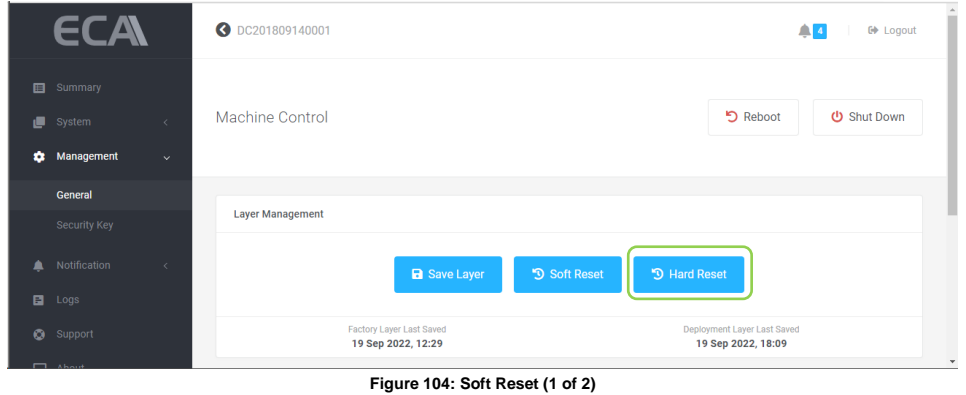

10. ECA will reboot and go to Layer Manager.

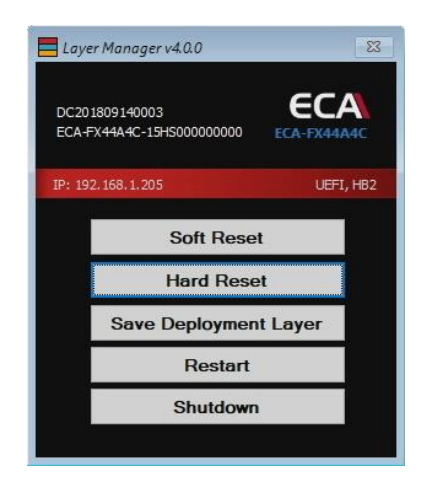

**Figure 105: Save Layer (2 of 5)**

11. Restoring Factory layer will be start after 10 seconds countdown. To cancel the operation, click on Cancel

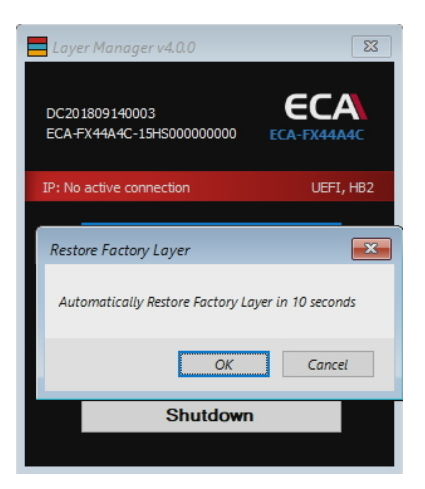

**Figure 106: Save Layer (3 of 5)**

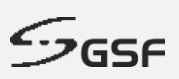

12. Restoring layer in progress show with percentage

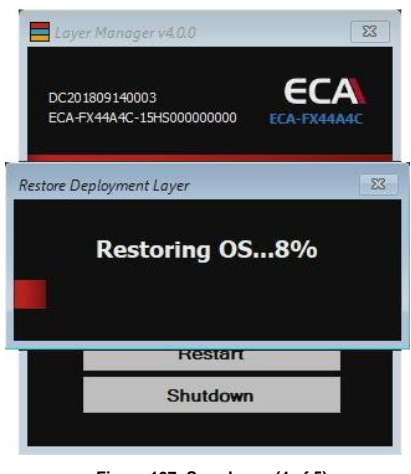

**Figure 107: Save Layer (4 of 5)**

13. ECA will reboot to ecaOS after complete saving layer.

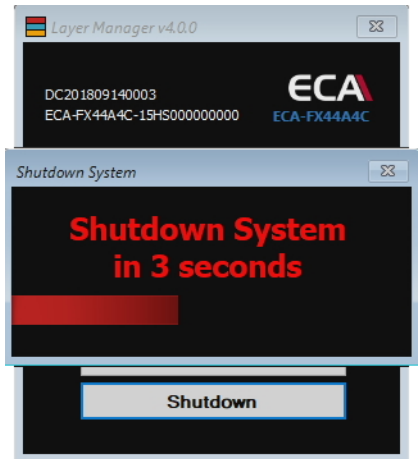

**Figure 108: Save Layer (5 of 5)**

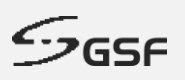

#### **9.1.3.4 Last Saved Layer Information**

Display the last date and time of the layer last saved

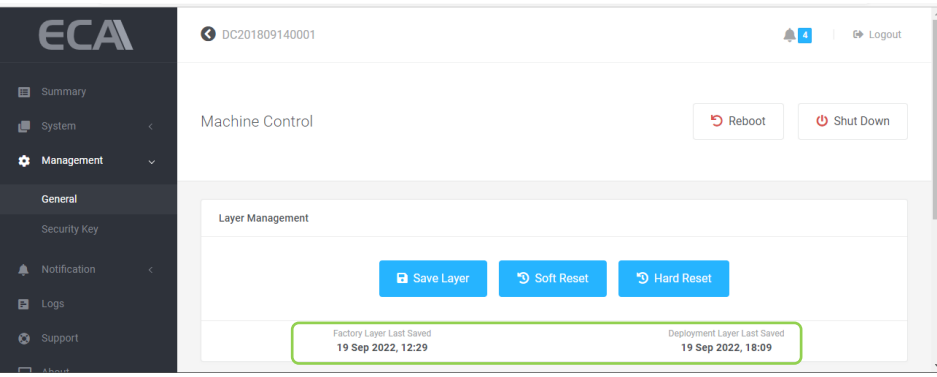

**Figure 109: Information about the last saved layer**

#### **9.1.4 Machine Name**

Assign your ECA a friendly name to make it easier to identify.

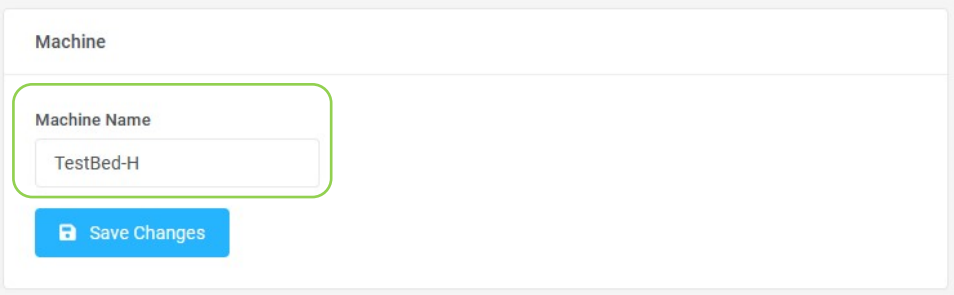

**Figure 110: Machine name for ECA**

### **9.1.5 Change Dashboard Port**

By default, port 443 is use ECA for remotely access Dashboard from another machine via local LAN. Modify this port if the default ports already in use.

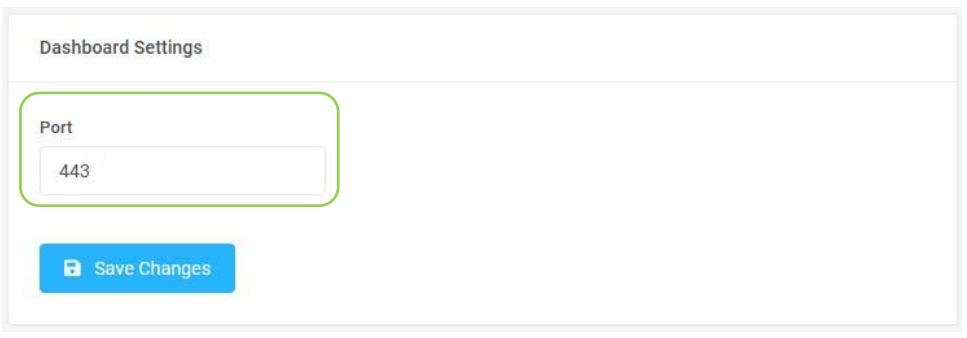

**Figure 111: Port settings for Dashboard**

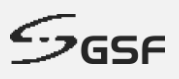

# **9.2 Security Key**

Each ECA will come with 1 unit of Security key. Any extra Security key or replacement unit require to register the Security Key to access Dashboard.

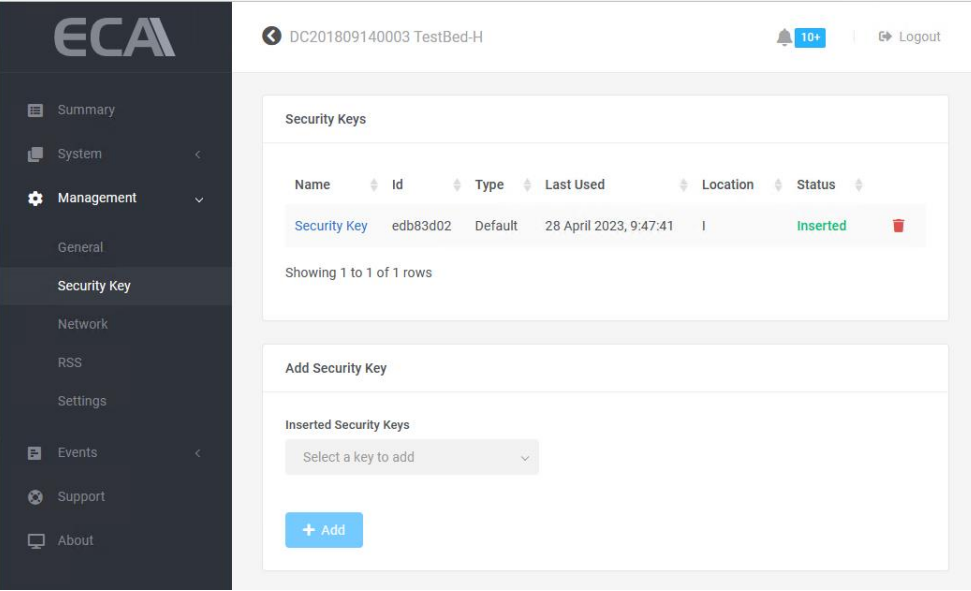

**Figure 112: Security Key**

### **9.2.1 Register Security Key**

- 1. Insert valid Security Key in the USB on the ECA
- 2. Click on the drop-down list and select the key to register.

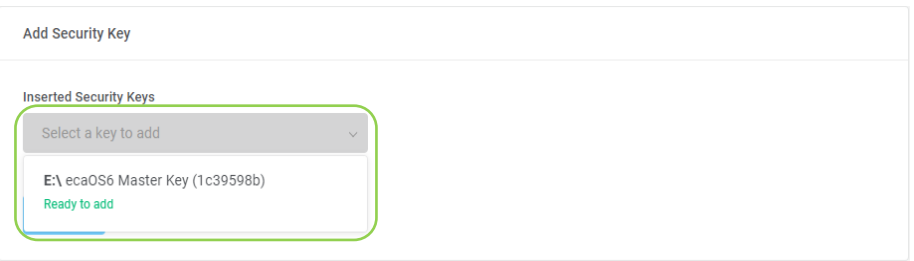

**Figure 113: Register security key (1 of 3)**

3. Click Add to register

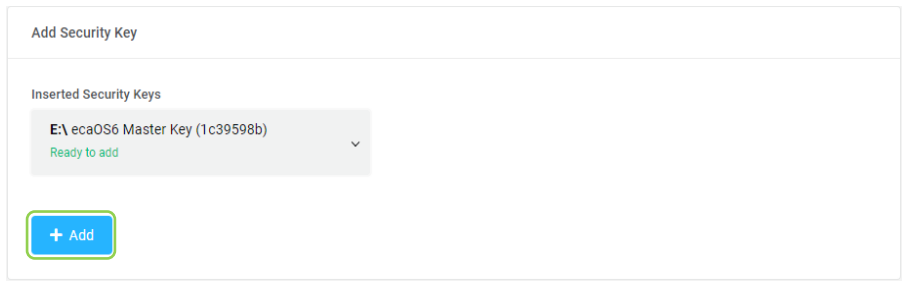

**Figure 114: Register security key (2 of 3)**

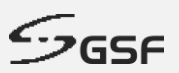

4. Once successfully added the Security Key. The new security key will show under 'Security keys'

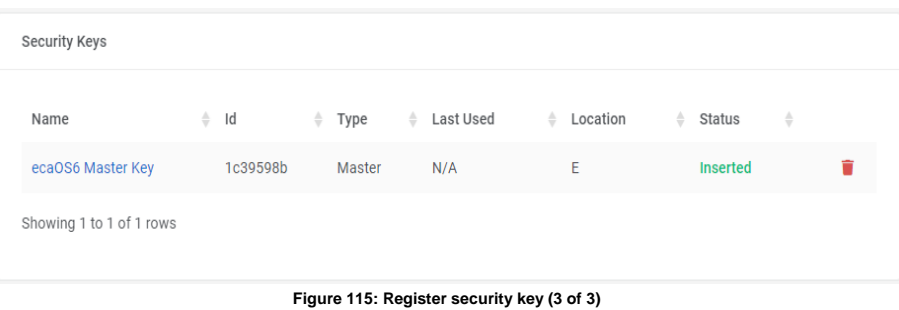

### **9.2.2 Delete Security Key**

1. Click on the dustbin icon of the Security key to be delete

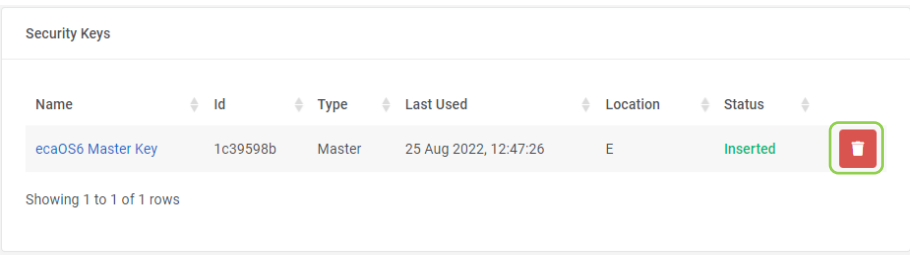

**Figure 116: Delete security key (1 of 2)**

2. Type in the field Security Key name and click 'Delete Security Key'

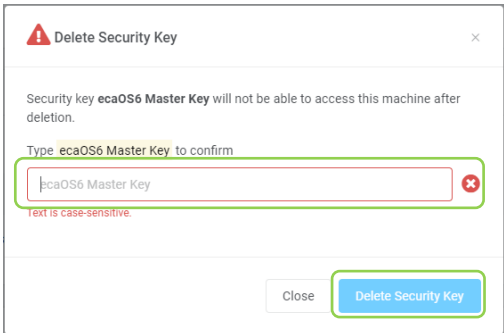

**Figure 117: Delete security key (1 of 2)**

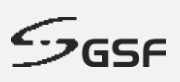

## **9.2.3 Add Virtual Security Key**

1. Click on the 'Add' button under Virtual Security key

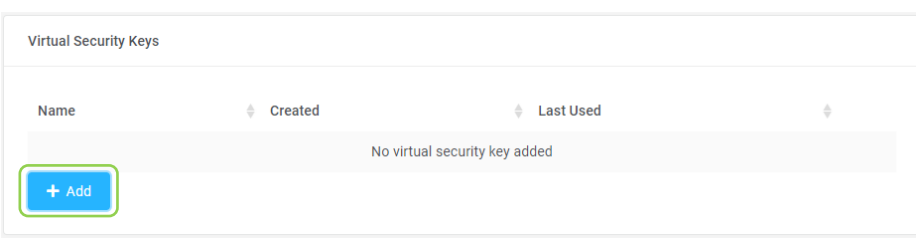

**Figure 118: Add virtual security key (1 of 5)**

2. Click 'Next' button

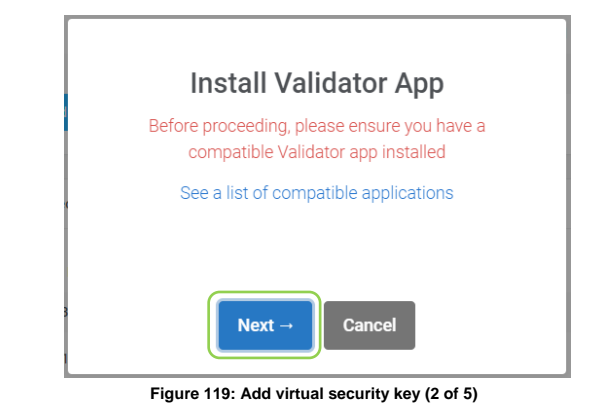

3. Give the new virtual security key a name

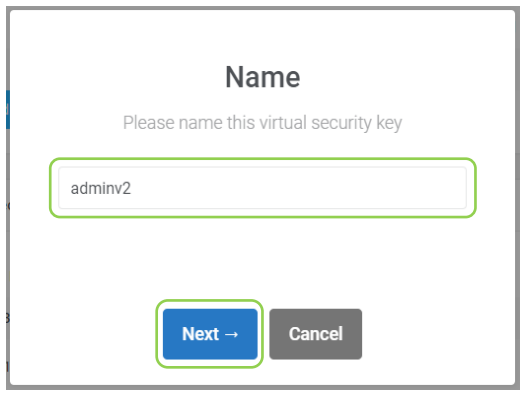

**Figure 120: Add virtual security key (3 of 5)**

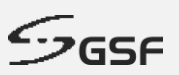

4. Scan the QR code using authenticator application on the phone. Type the in the field and click 'Save' button one-time password for example 123456

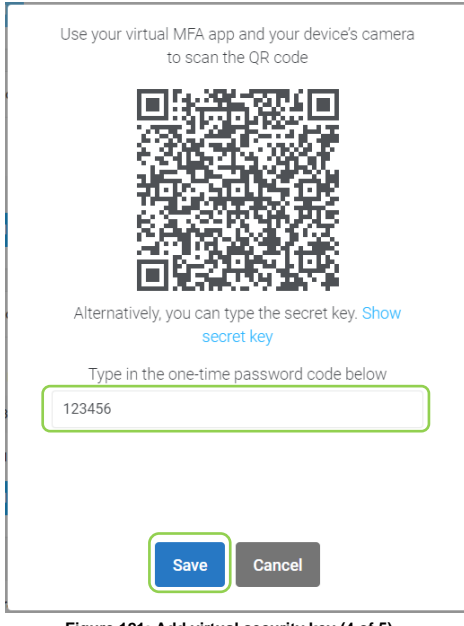

**Figure 121: Add virtual security key (4 of 5)**

5. The new virtual security key will show under 'Virtual Security keys'

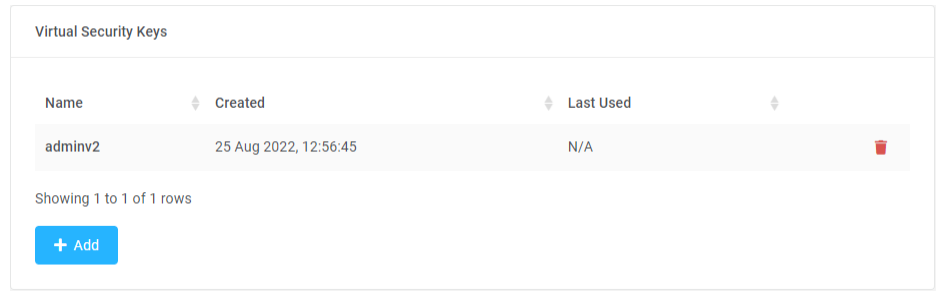

**Figure 122: Add virtual security key (5 of 5)**

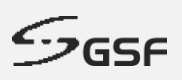

## **9.2.4 Delete Virtual Security Key**

1. Click on the dustbin icon the Virtual key to be delete

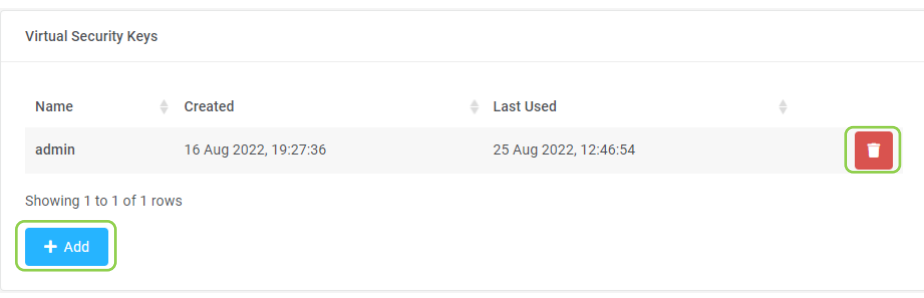

**Figure 123: Delete Virtual Security Key (1 of 2)**

2. Type 'admin' and click on 'Delete Virtual Security Key' button

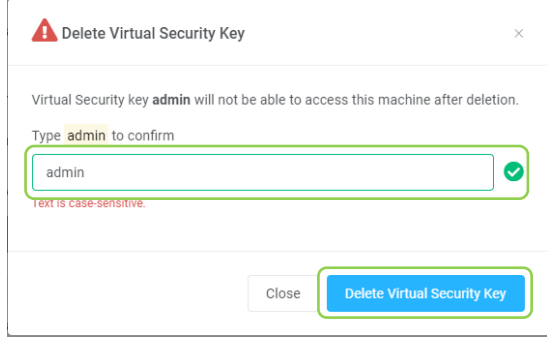

**Figure 124: Delete Virtual Security Key (2 of 2)**

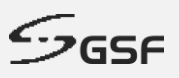

## **9.3 Network**

All ECA come with GSF DDNS. Network teaming groups multiple physical adapters together to provide better network fault tolerance.

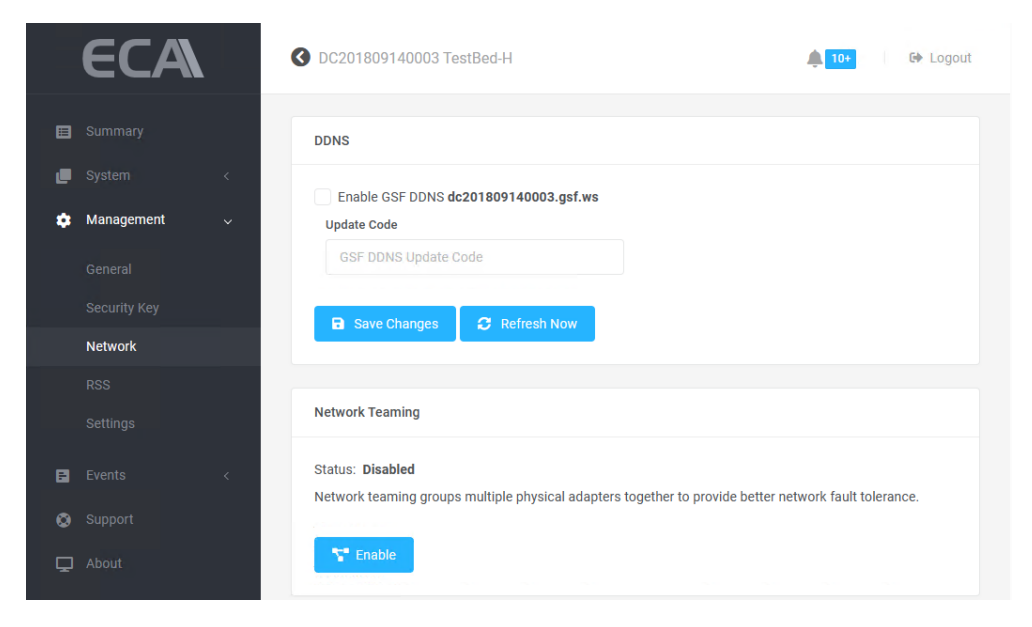

**Figure 125: DDNS and Network Teaming**

### **9.3.1 Enable DDNS**

- 1. Enable GSF DDNS.
- 2. Enter the correct Update Code and click on 'Save Changes'. Please contact GSF to obtain your update code.

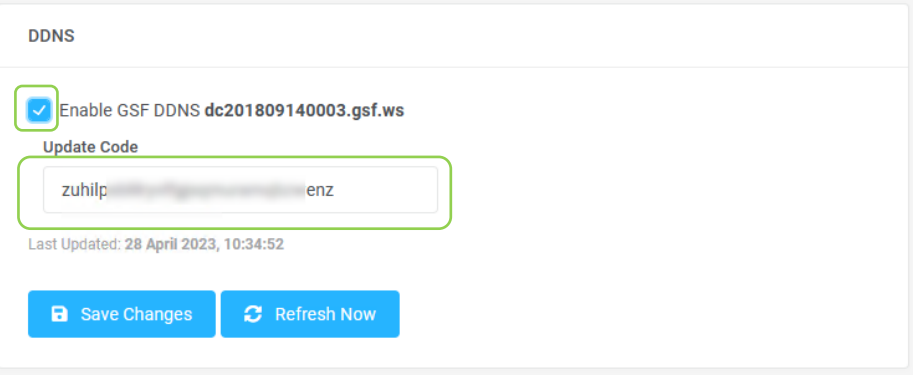

**Figure 126: Enable DDNS**

### **9.3.2 Enable Network Teaming**

1. Click on the 'Enable' button to enable Network Teaming.

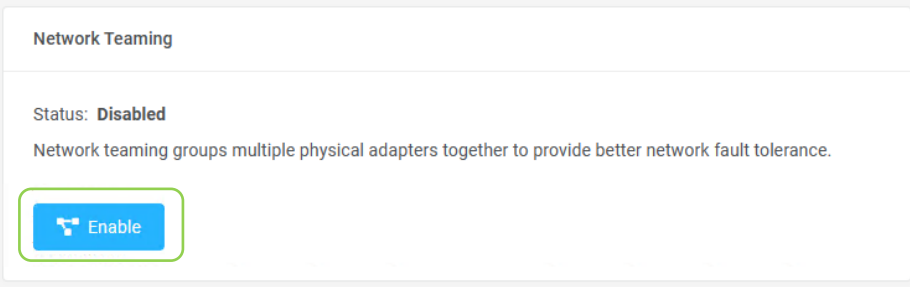

**Figure 127: Enable Network Teaming**

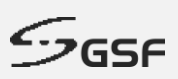

2. Type 'Confirm and click on 'Confirm' button

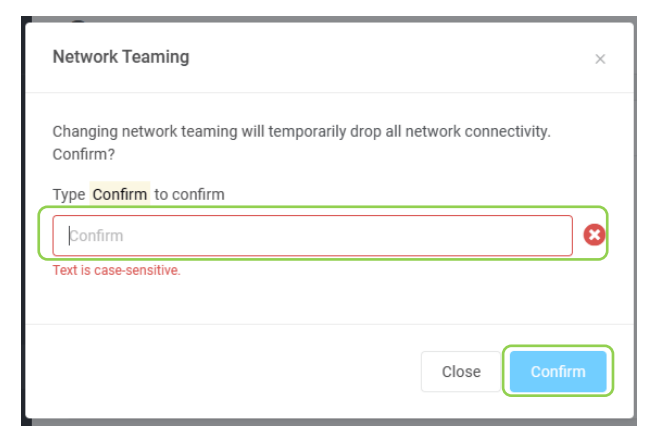

**Figure 128: Confirm to enable network teaming**

### **9.3.3 Disable Network Teaming**

1. Click on the 'Disable' button to disable Network Teaming.

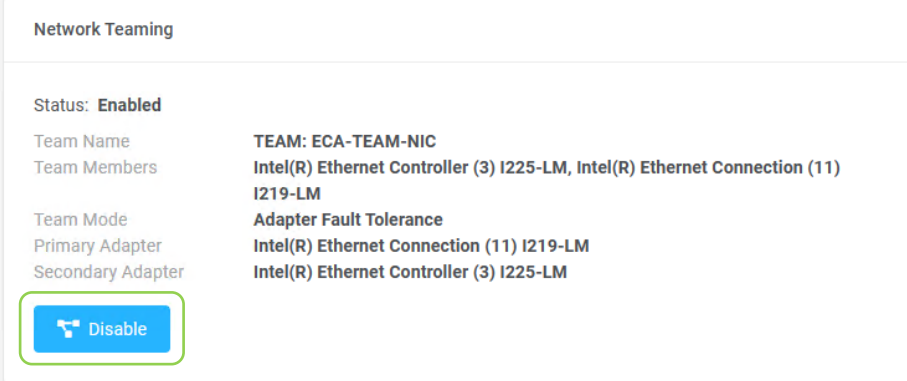

**Figure 129: Disable Network Teaming**

2. Type 'Confirm and click on 'Confirm' button

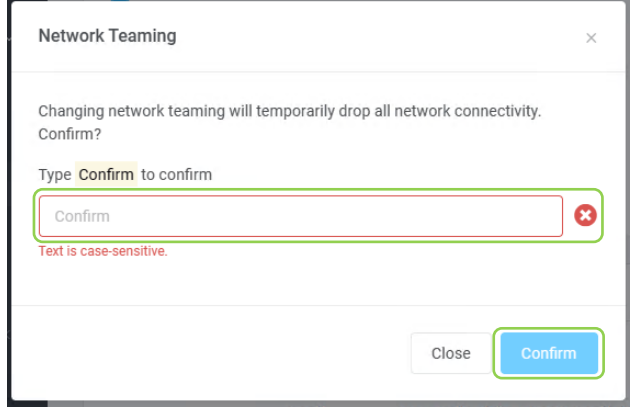

**Figure 130: Confirm to disable network teaming**

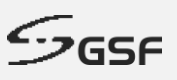

## **9.4 RSS (Redundant Storage System)**

RSS can help protect your data from drive failures. It's a technology in ECA and is conceptually similar to redundant array of independent disks (RAID), implemented in software. You can use RSS to group three or more drives into a storage pool and then use capacity from that pool to create Storage Spaces. These drives typically store extra copies of your data, so if one of your drives fails, you still have an intact copy of your data.

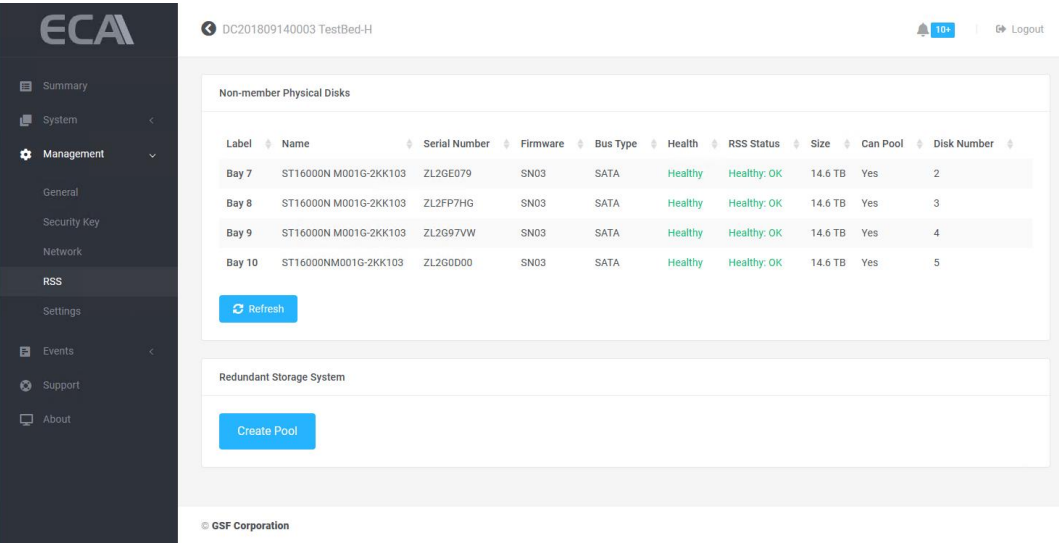

**Figure 131: RSS – Redundant Storage System**

### **9.4.1 Create Storage Pool**

1. Click on the 'Create Pool' button to create pool.

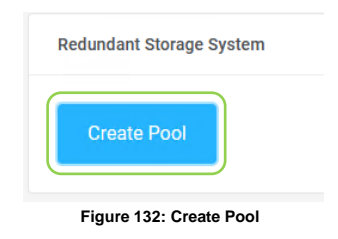

2. Name the storage pool and click on the 'Next' button.

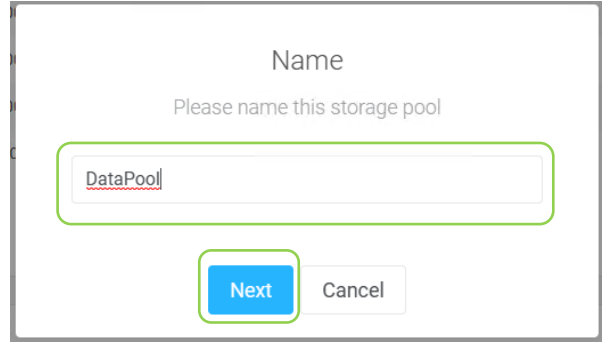

**Figure 133: Name storage pool**

3. Select the non-member physical disks and click on the 'Next' button to create pool.

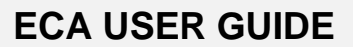

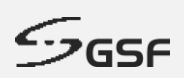

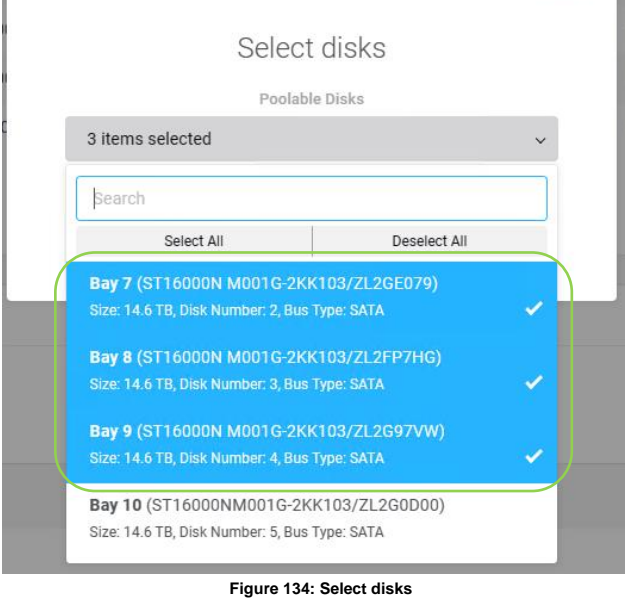

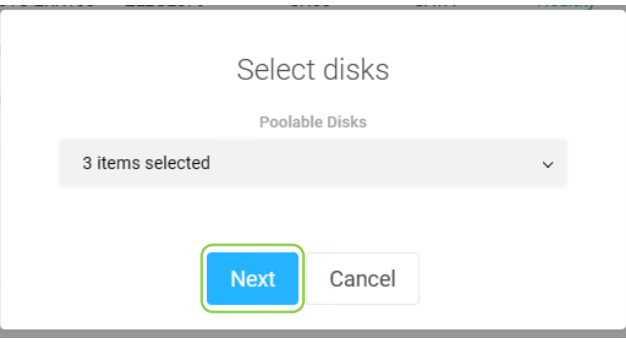

**Figure 135: Select disks**

4. In Virtual Disk Settings, name the virtual disk and select the Resiliency type. Click on the 'Create Volume' to create volume.

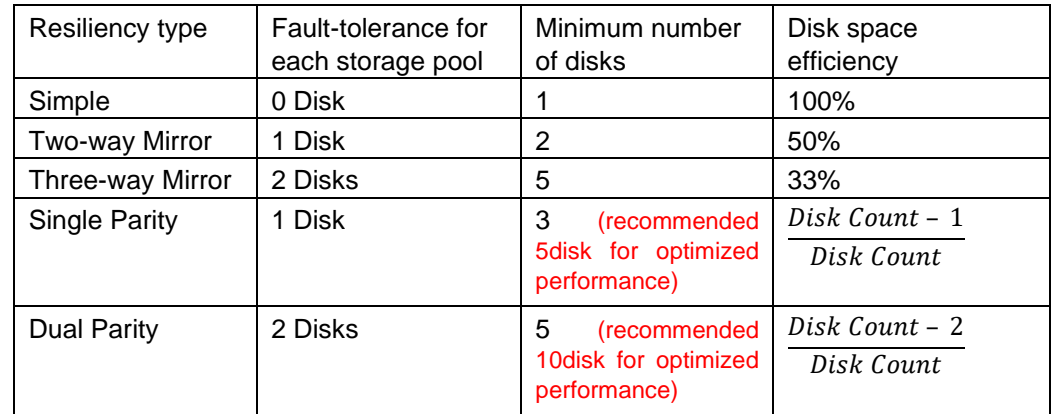

**Figure 136: Resiliency type table**

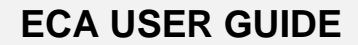

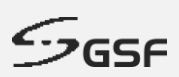

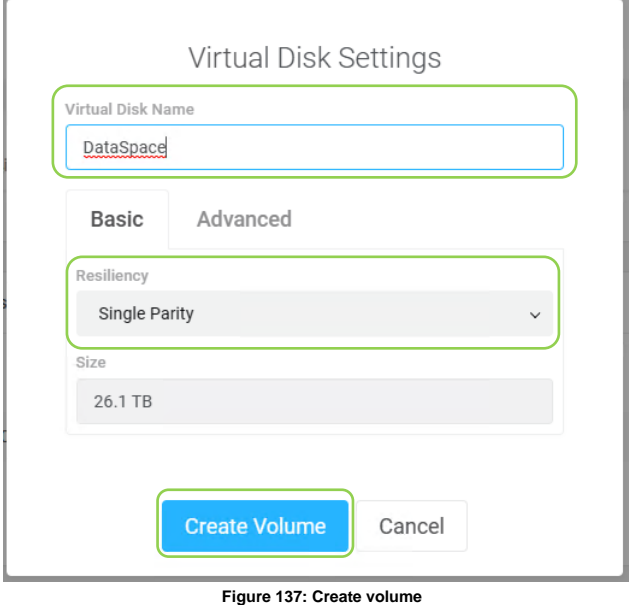

5. Storage pool and virtual disk health status in RSS.

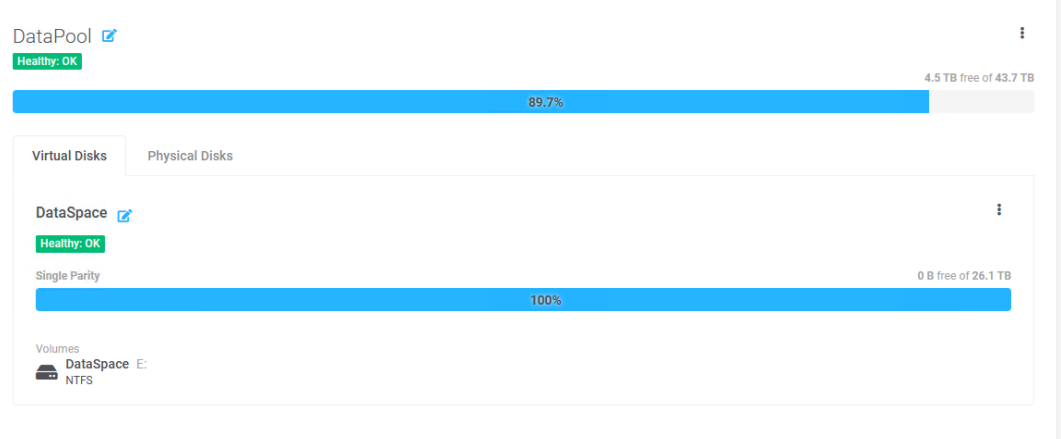

**Figure 138: View storage pool, virtual disk health status**

## **9.4.2 Delete Storage Pool**

1. Click on the '#' and select 'Delete Pool' to delete the pool.

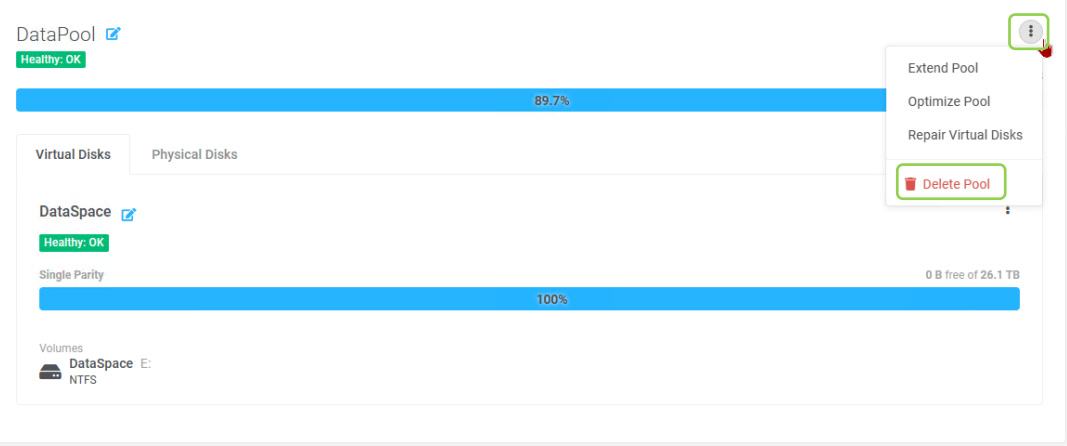

**Figure 139: Delete pool**

2. Enter storage pool name and click on the 'Delete Pool and Volumes' to delete the pool.

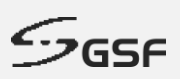

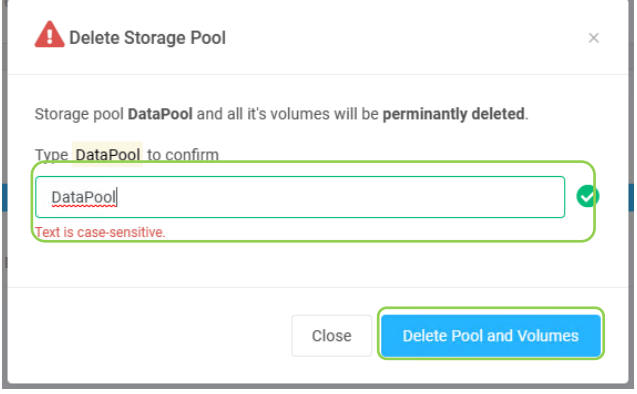

**Figure 140: Confirm delete pool**

### **9.4.3 Extend Storage Pool**

Add a new non-member disk to extend the storage pool.

1. Insert a new clean disk into the ECA, it will appear under the Non-member Physical Disks list.

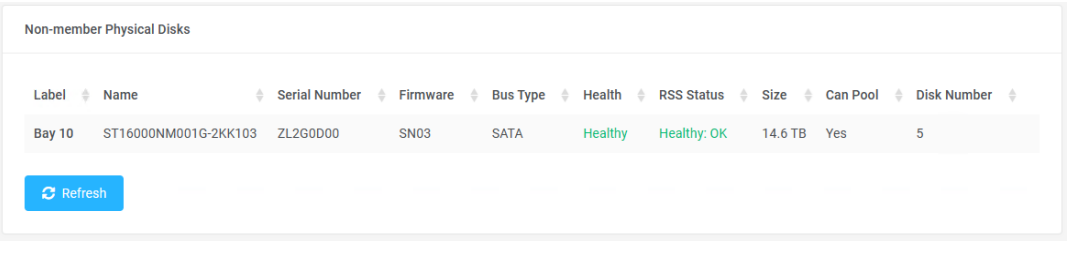

**Figure 141: RSS non-member physical disks**

2. Click on the '#' and select 'Extend Pool' to extend the pool.

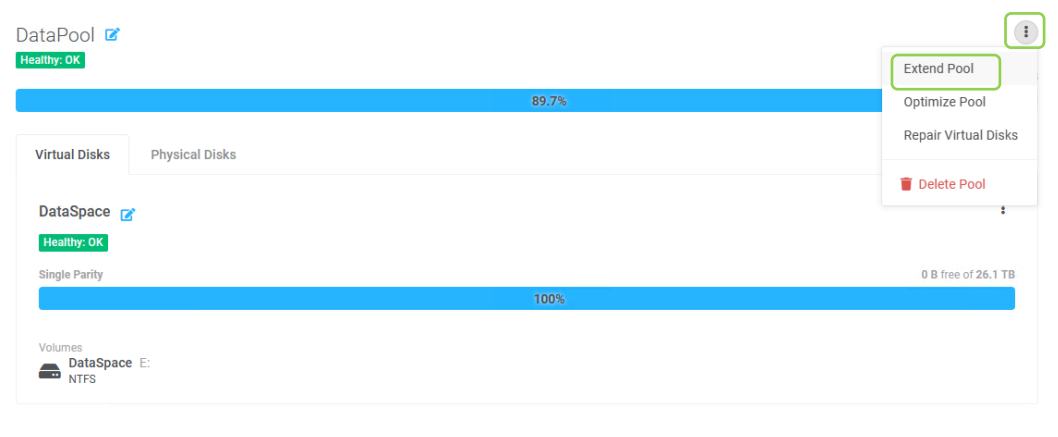

#### **Figure 142: Extend storage pool**

3. Enable Optimize storage pool and click on the 'Extend' button to extend the pool.

**94**

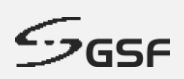

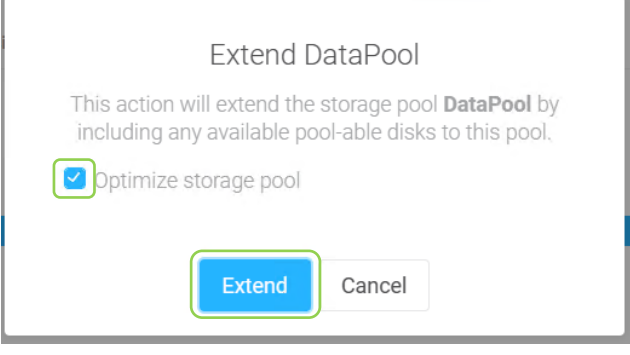

**Figure 143: Optimize and extend storage pool**

4. Please wait for the ECA to complete the optimization process.

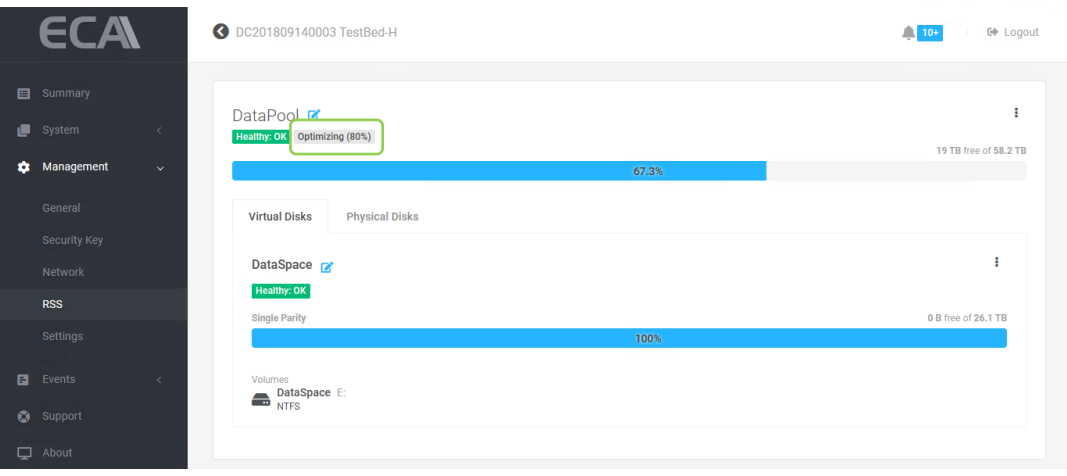

- **Figure 144: Optimizing storage pool**
- 5. After the RSS optimization process is complete, go to Windows Device Manager to expand the RSS volume.

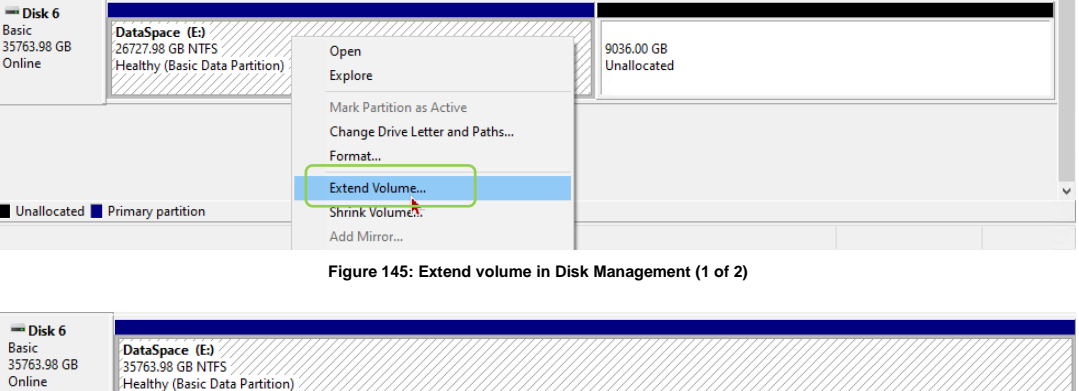

**Figure 146: Extend volume in Disk Management (2 of 2)**

#### **9.4.4 Repair Storage Pool**

If any of the RSS member disks are missing or faulty, ecaOS will notify you via email or desktop notification. To repair the storage pool, replace the missing or faulty disk with a new non-member disk.

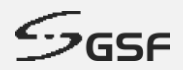

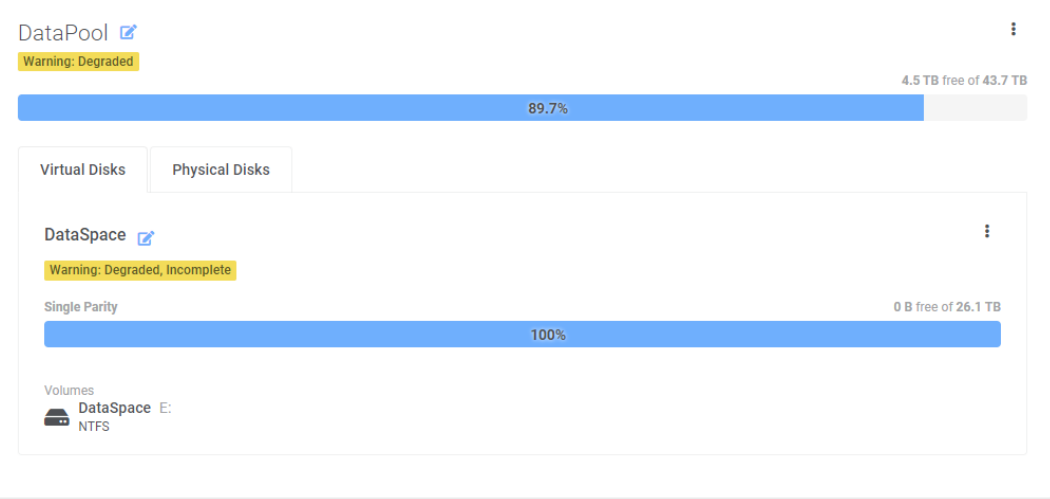

**Figure 147: RSS Degraded**

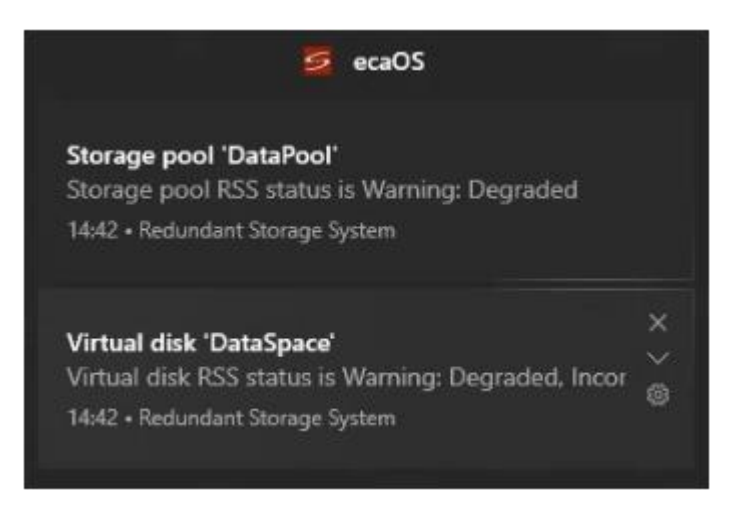

**Figure 148: RSS Degraded Desktop notifications**

1. To determine which member disks are 'Warning: lost communication,' go to the 'Physical Disks' tab. Then remove the faulty disk from the ECA.

| DataPool <sup>¤</sup> |      |                       |   |                                       |                       |                              |                             |                                   | ÷                            |
|-----------------------|------|-----------------------|---|---------------------------------------|-----------------------|------------------------------|-----------------------------|-----------------------------------|------------------------------|
| Warning: Degraded     |      |                       |   |                                       |                       |                              |                             |                                   | 4.5 TB free of 43.7 TB       |
|                       |      |                       |   |                                       | 89.7%                 |                              |                             |                                   |                              |
| <b>Virtual Disks</b>  |      | <b>Physical Disks</b> |   |                                       |                       |                              |                             |                                   |                              |
| $\triangleq$<br>Label | Name |                       | ÷ | <b>Serial Number</b><br>$\Rightarrow$ | Firmware $\triangleq$ | <b>Health</b><br>$\triangle$ | <b>RSS Status</b>           | ÷<br>$\Rightarrow$<br><b>Used</b> | <b>Size</b><br>$\Rightarrow$ |
| Bay 8                 |      | ATA ST16000NM001G-2K  |   | ZL2G97VW                              | <b>SN03</b>           | Healthy                      | Healthy: OK                 | 89.7%                             | 14.6 TB                      |
| Bay 9                 |      | ATA ST16000NM001G-2K  |   | ZL2GE079                              | <b>SN03</b>           | Healthy                      | Healthy: OK                 | 89.7%                             | 14.6 TB                      |
|                       |      | ST16000NM001G-2KK103  |   | ZL2G9791                              | ٠                     |                              | Warning: Lost Communication | 89.7%                             | 14.6 TB                      |
|                       |      |                       |   |                                       |                       |                              |                             |                                   |                              |

**Figure 149: RSS member disk lost communication**

2. Insert a new clean disk into the ECA, and then navigate to 'System > Disk Guard' to 'Acknowledge' the new replaced disk.

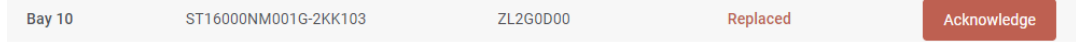

© **GSF Corporation**

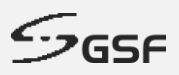

**Figure 150: Acknowledge the replacement disk**

3. Go to Management > RSS, the new replacement disk will be listed under Non-member Physical Disks.

| <b>Non-member Physical Disks</b> |                      |                 |                                                                                             |             |         |             |             |  |   |  |
|----------------------------------|----------------------|-----------------|---------------------------------------------------------------------------------------------|-------------|---------|-------------|-------------|--|---|--|
| Label $\triangleq$ Name          |                      | $\triangle$     | Serial Number → Firmware → Bus Type → Health → RSS Status → Size → Can Pool → Disk Number → |             |         |             |             |  |   |  |
| <b>Bay 10</b>                    | ST16000NM001G-2KK103 | <b>ZL2G0D00</b> | <b>SN03</b>                                                                                 | <b>SATA</b> | Healthy | Healthy: OK | 14.6 TB Yes |  | 5 |  |
| $\mathbf C$ Refresh              |                      |                 |                                                                                             |             |         |             |             |  |   |  |

**Figure 151: RSS non-member physical disks**

4. Click on the '#' and select 'Repair Virtual Disks' to repair the virtual disk.

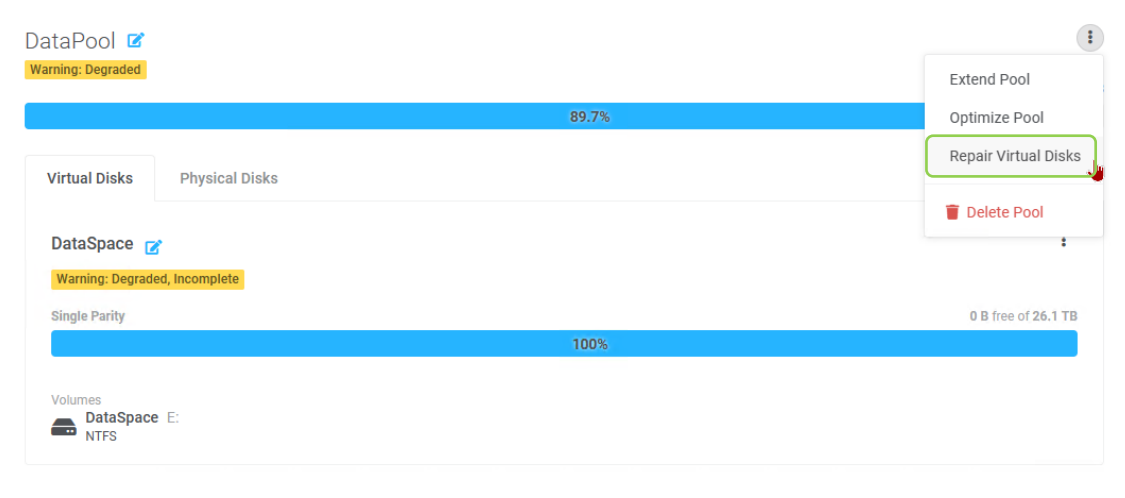

**Figure 152: RSS non-member physical disks**

5. Enter storage pool name and click on the 'Repair' button to start repair.

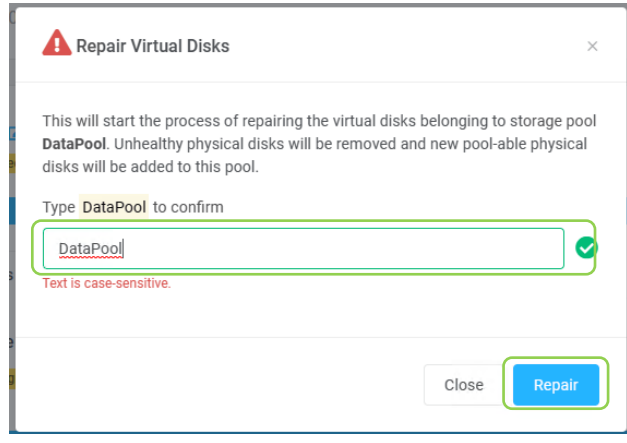

**Figure 153: Confirm delete pool**

6. After the RSS repair process is complete, the health of the storage pool and virtual disk will return to normal.

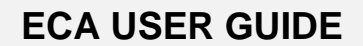

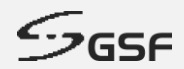

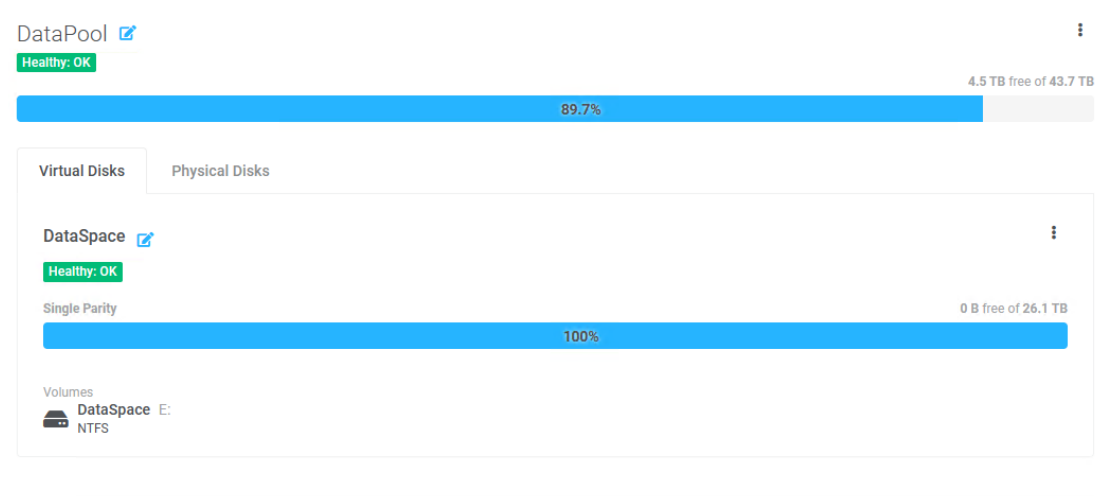

**Figure 154: RSS healthy storage pool and virtual disk**

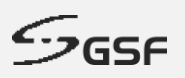

## **9.5 Settings**

Any event trigger can be set send email to respective personnel for any abnormal event.

### **9.5.1 Email Recipient Settings**

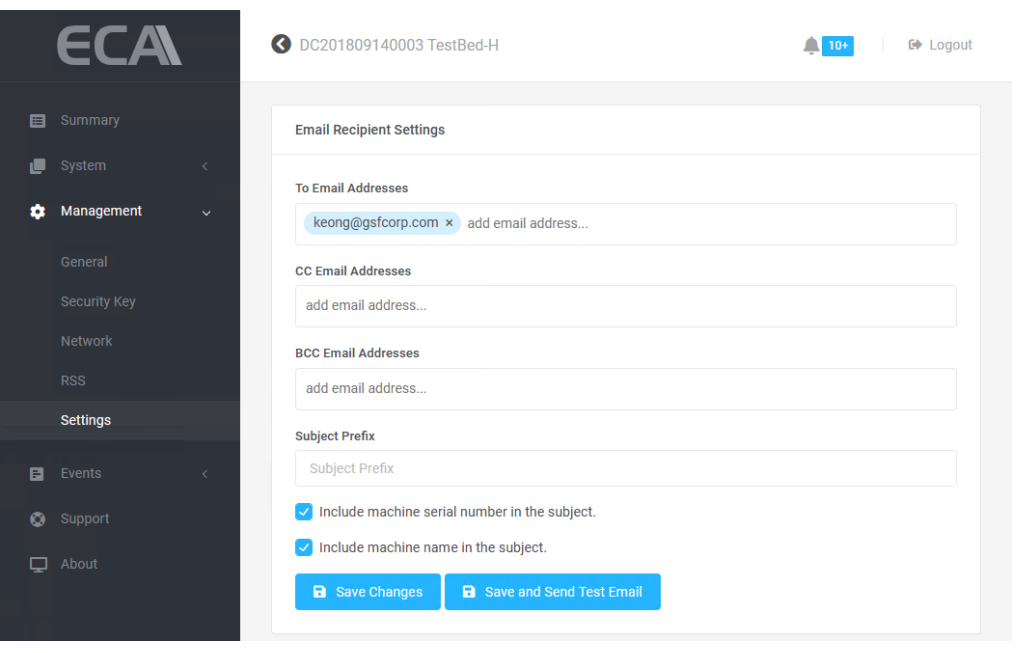

**Figure 155: Email Setting (1 of 2)**

### **9.5.2 Mail Servers**

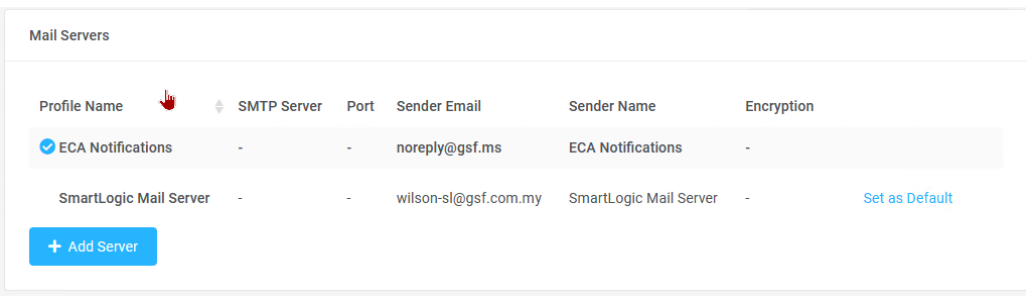

**Figure 156: Email Setting (2 of 2)**

#### **9.5.3 Events**

All monitoring application under System able to set notify in the desktop, send the email or both.

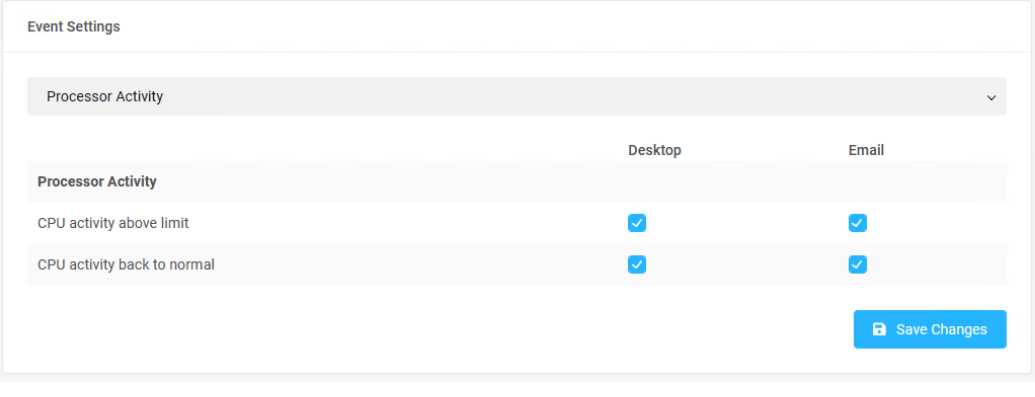

**Figure 157: Events**

1. Select event to be set by click drop down.

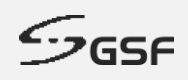

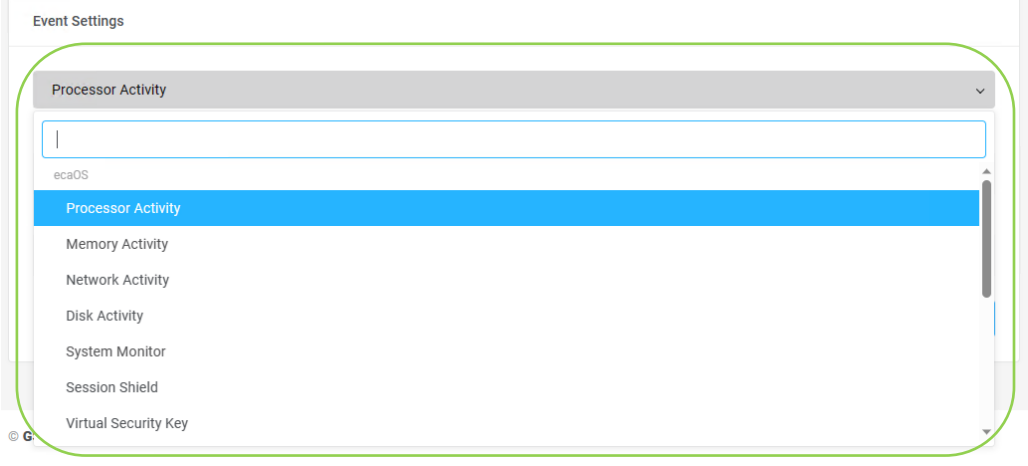

**Figure 158: Select event (1 of 2)**

- 2. Check the box to enable notification on the desktop or email and click 'Save Changes'
- 3. Setting below will notify user via Desktop notification and email if the memory usage above threshold limit. The user also will notify when the memory usage return to normal state

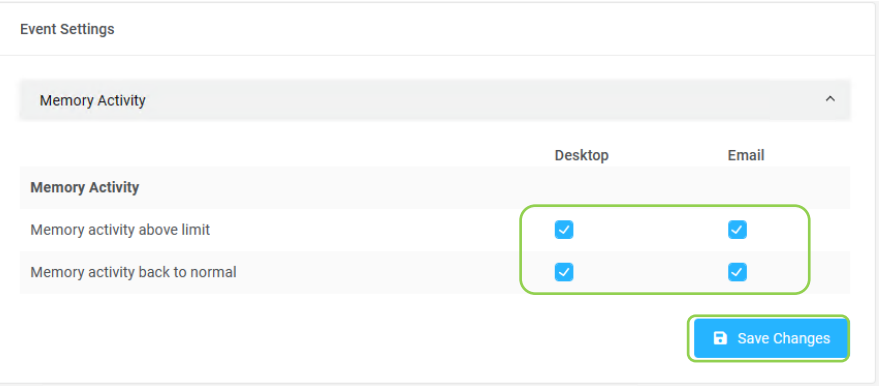

**Figure 159: Select event (2 of 2)**

#### **9.5.3.1 Events List**

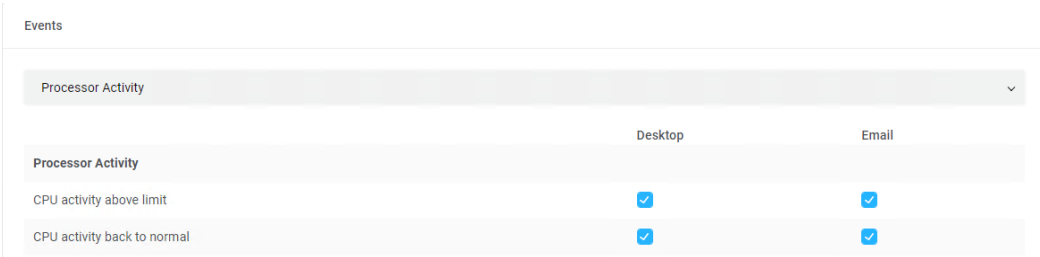

#### **Figure 160: Processor Activity events notify setting**

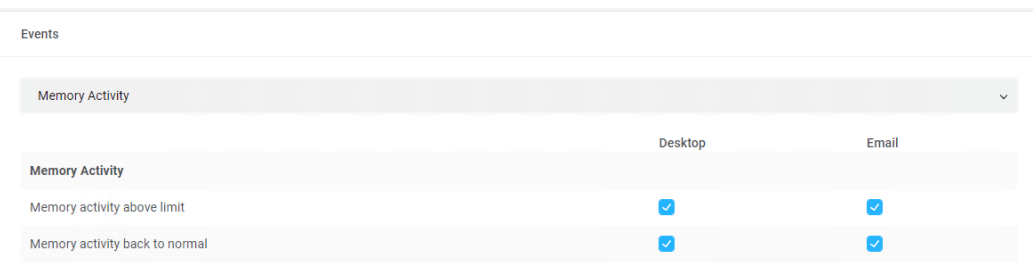

**Figure 161: Memory Activity events notify setting**

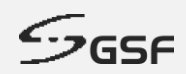

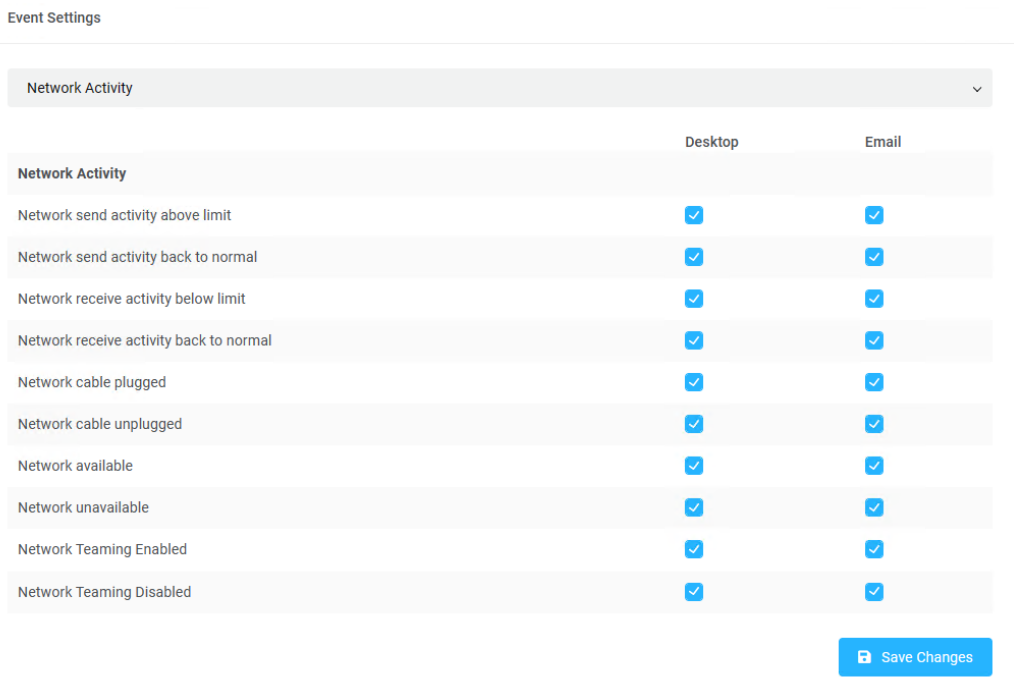

**Figure 162: Network Activity events notify setting**

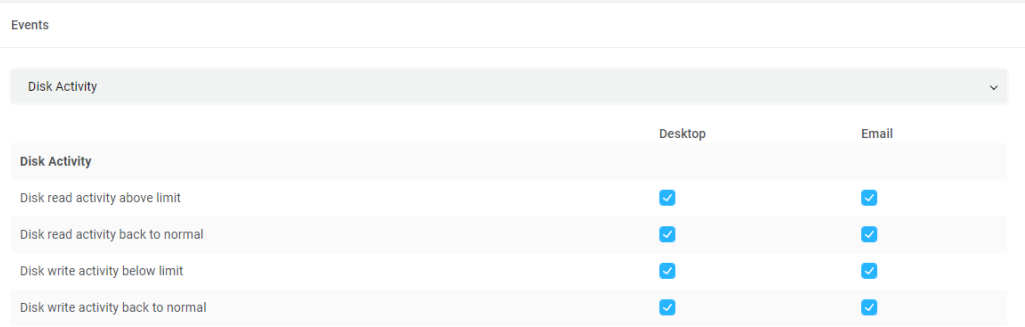

**Figure 163: Disk Activity events notify setting**

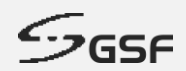

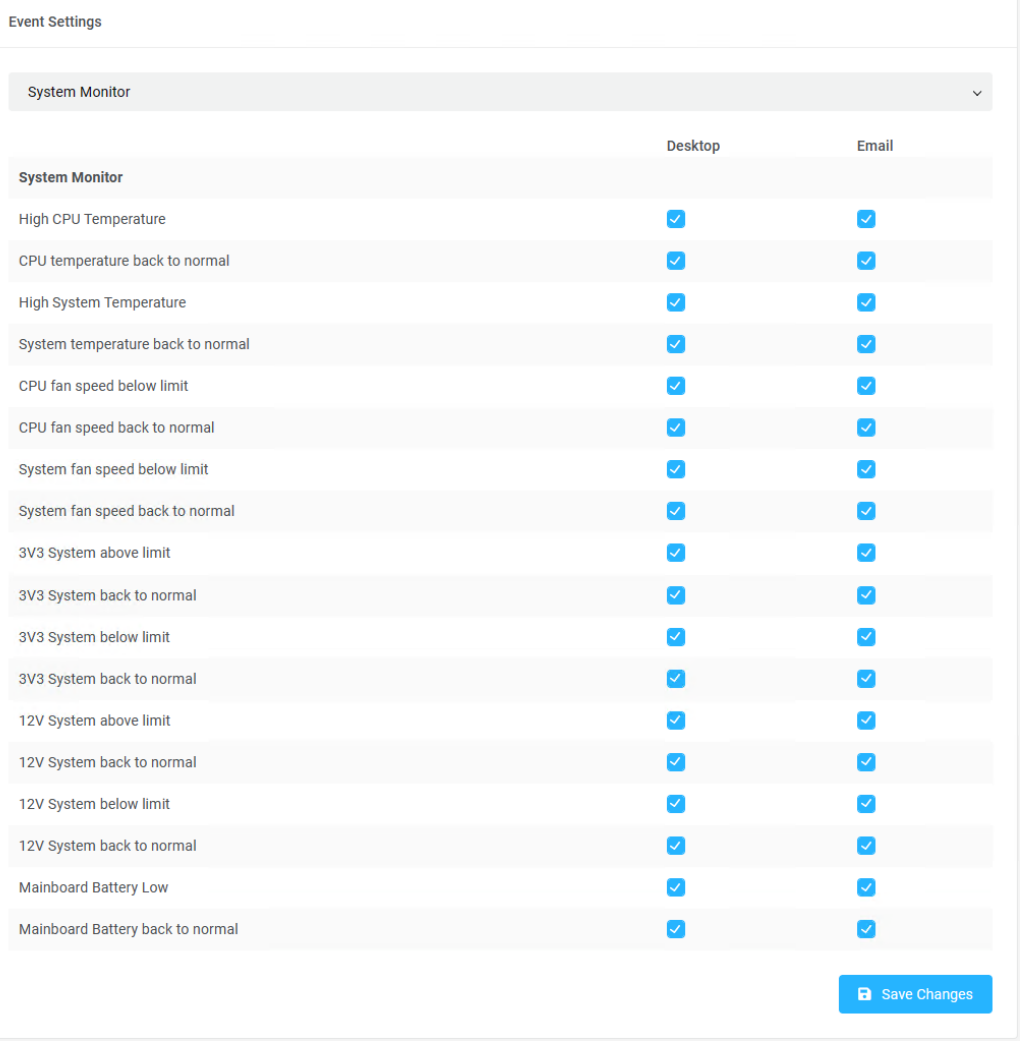

#### **Figure 164: System Monitor events notify setting**

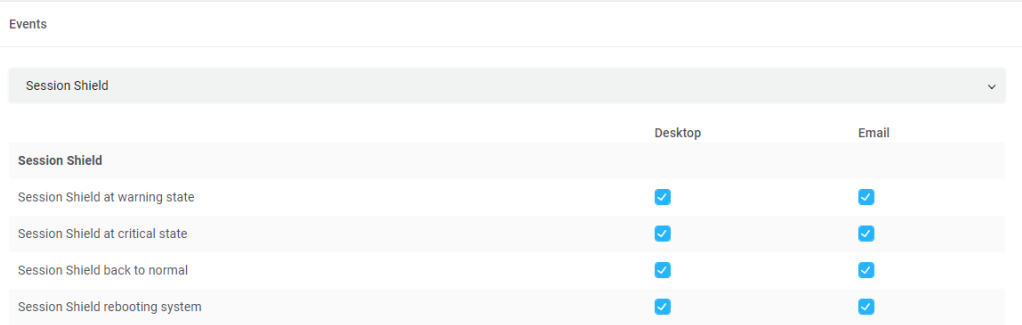

#### **Figure 165: Session Shield events notify setting**

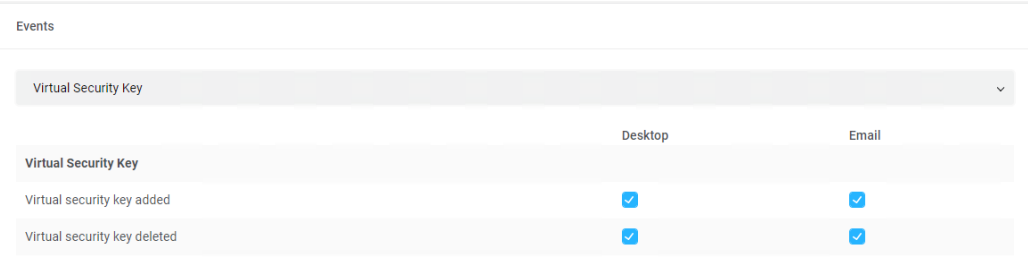

#### **Figure 166: Virtual Security Key events notify setting**

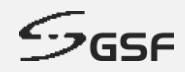

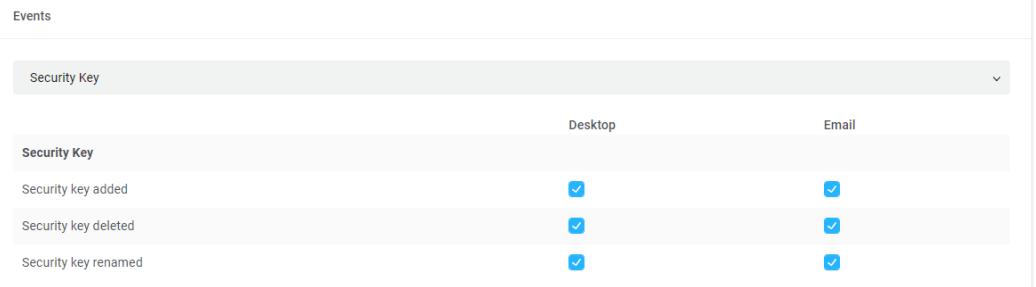

#### **Figure 167: Security Key events notify setting**

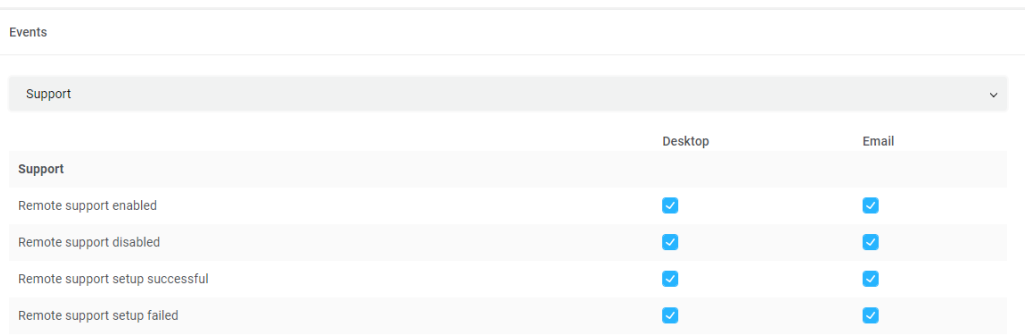

**Figure 168: Support events notify setting**

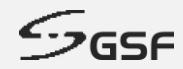

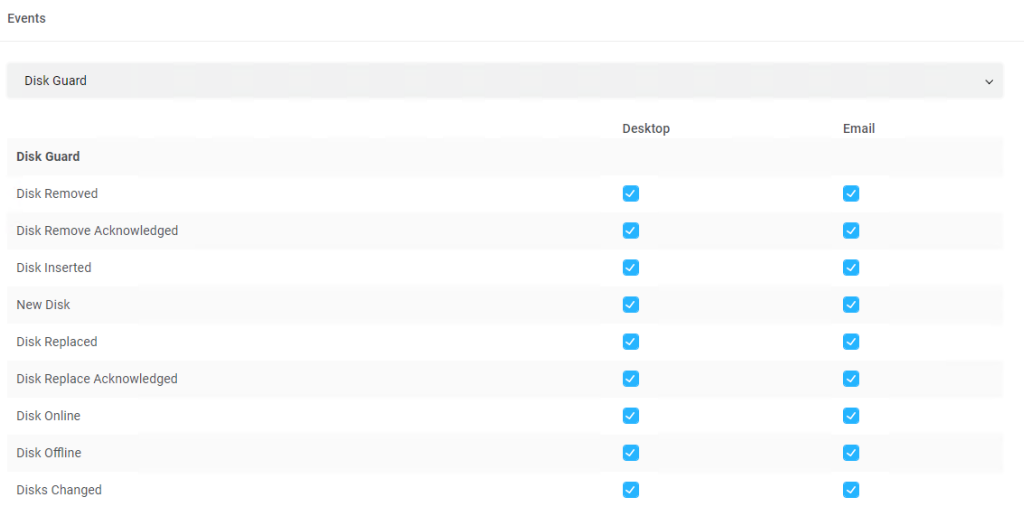

#### **Figure 169: Disk Guard events notify setting**

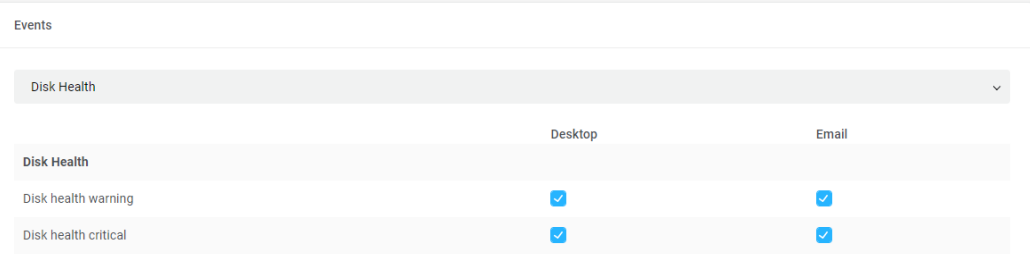

#### **Figure 170: Disk Health events notify setting**

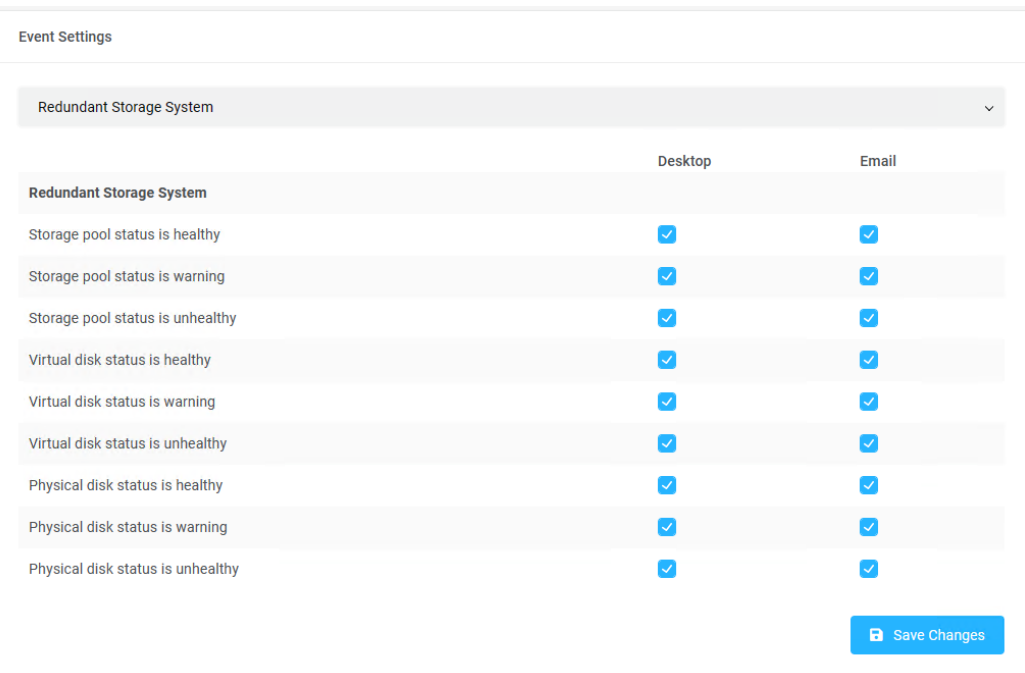

**Figure 171: Redundant Storage System notify setting**

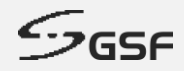

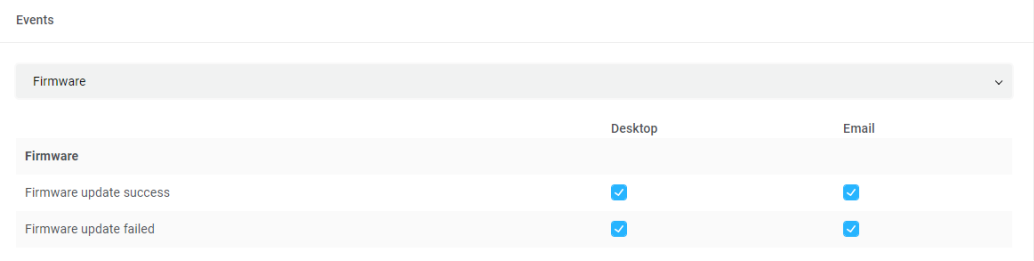

#### **Figure 172: Heartbeat firmware events notify setting**

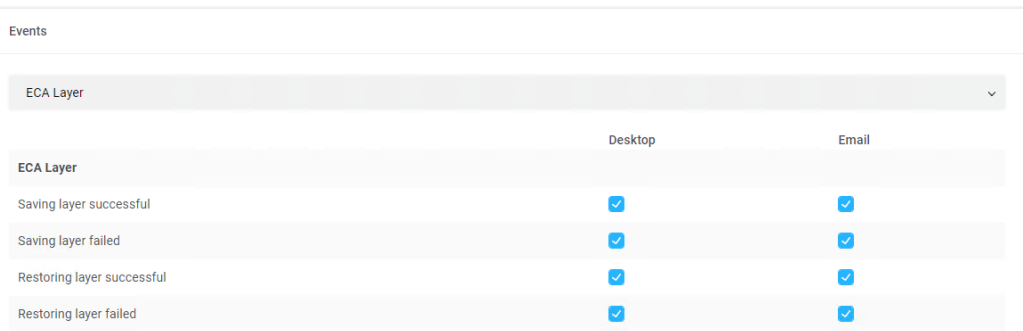

**Figure 173: ECA Layer events notify setting**

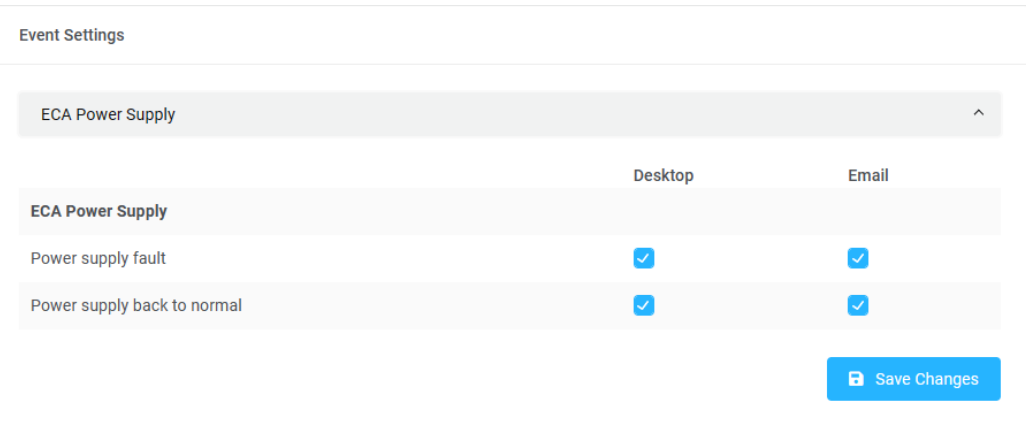

**Figure 174: ECA Power Supply events notify setting (ONLY applies to ECA45 with TBSP-ECAPSU-R600 power supply unit)**

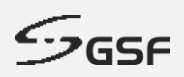

# **10 Events**

# **10.1 Notification**

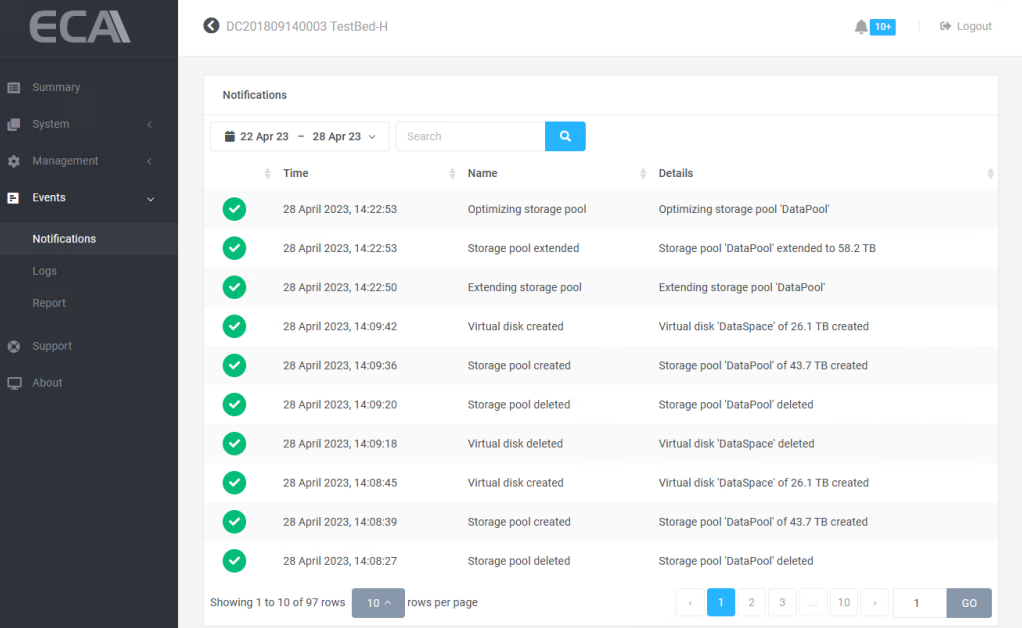

**Figure 175: Notification**

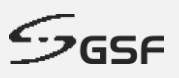

# **10.2 Logs**

An event log is a file that contains information about usage, operations and activity of the ECA system. The log can be filtered by specifying data range and/or inserting keyword(s).

|   |                              | DC201809140003 TestBed-H | <b>■ Logout</b>                             |             |                    |                                 |                               |                                             |  |
|---|------------------------------|--------------------------|---------------------------------------------|-------------|--------------------|---------------------------------|-------------------------------|---------------------------------------------|--|
| 目 | Summary                      |                          | Logs                                        |             |                    |                                 |                               |                                             |  |
|   | System                       |                          | $\frac{1}{22}$ 22 Apr 23 − 28 Apr 23 $\vee$ | Search      |                    | $\alpha$                        |                               | Export Logs ~                               |  |
| ۰ | Management<br>$\leftarrow$   |                          | Time                                        | Level<br>≙  | <b>Source</b><br>÷ | Type                            | <b>Name</b><br>÷              | <b>Details</b>                              |  |
| в | <b>Events</b><br>$\ddotmark$ |                          | 28 April 2023, 14:22:53                     | Information | ecaOS              | <b>Redundant Storage System</b> | Optimizing storage pool       | Optimizing storage pool 'DataPool'          |  |
|   | <b>Notifications</b>         |                          | 28 April 2023, 14:22:53                     | Information | ecaOS              | <b>Redundant Storage System</b> | Storage pool extended         | Storage pool 'DataPool' extended to 58.2 TB |  |
|   | Logs                         |                          | 28 April 2023, 14:22:50                     | Information | ecaOS              | Redundant Storage System        | <b>Extending storage pool</b> | Extending storage pool 'DataPool'           |  |
|   | Report                       |                          | 28 April 2023, 14:09:42                     | Information | ecaOS              | <b>Redundant Storage System</b> | Virtual disk created          | Virtual disk 'DataSpace' of 26.1 TB created |  |
| O | Support                      |                          | 28 April 2023, 14:09:36                     | Information | ecaOS              | <b>Redundant Storage System</b> | Storage pool created          | Storage pool 'DataPool' of 43.7 TB created  |  |
| ▭ | About                        |                          | 28 April 2023, 14:09:20                     | Information | ecaOS              | <b>Redundant Storage System</b> | Storage pool deleted          | Storage pool 'DataPool' deleted             |  |
|   |                              |                          | 28 April 2023, 14:09:18                     | Information | ecaOS              | <b>Redundant Storage System</b> | Virtual disk deleted          | Virtual disk 'DataSpace' deleted            |  |
|   |                              |                          | 28 April 2023, 14:08:45                     | Information | ecaOS              | <b>Redundant Storage System</b> | Virtual disk created          | Virtual disk 'DataSpace' of 26.1 TB created |  |
|   |                              |                          | 28 April 2023, 14:08:39                     | Information | ecaOS              | <b>Redundant Storage System</b> | Storage pool created          | Storage pool 'DataPool' of 43.7 TB created  |  |
|   |                              |                          | 28 April 2023, 14:08:27                     | Information | ecaOS              | <b>Redundant Storage System</b> | Storage pool deleted          | Storage pool 'DataPool' deleted             |  |
|   |                              |                          | Showing 1 to 10 of 157 rows                 | $10 \sim$   | rows per page      |                                 |                               | 3<br>$\overline{2}$<br>16<br>GO             |  |
|   |                              |                          |                                             |             |                    |                                 |                               |                                             |  |
|   |                              |                          | <b>© GSF Corporation</b>                    |             |                    |                                 |                               |                                             |  |

**Figure 176: Log**

### **10.2.1 Filtering Log**

Filter by can choose by Today, Yesterday, Last 3 days, Last 7 Days, Last 30 Days or Custom data range.

Type any keyword and click on magnetify glass icon to start filtering. Click 'Apply' to filter the Logs.

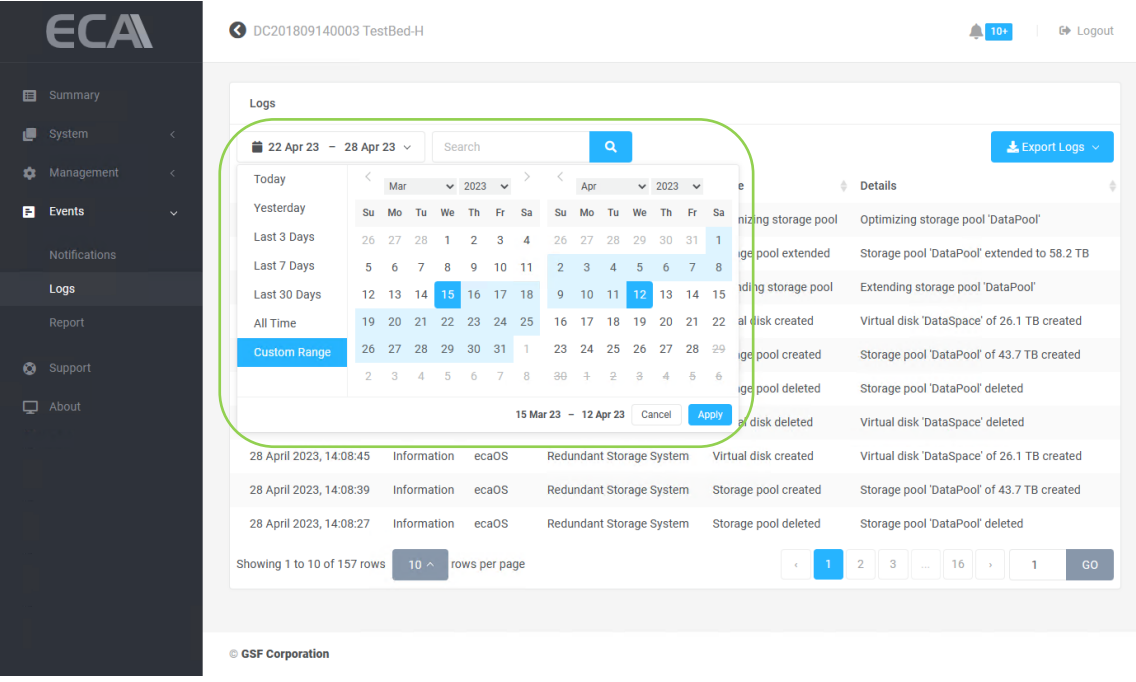

**Figure 177: Filter log**

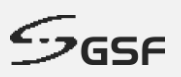

## **10.2.2 Exporting Log**

1. Click on the 'Export Logs' button

|   |                                      |                         | Ø<br>DC201809140003 TestBed-H              |             |               |                                 |                               | <b>■ Logout</b>                                   |
|---|--------------------------------------|-------------------------|--------------------------------------------|-------------|---------------|---------------------------------|-------------------------------|---------------------------------------------------|
| 目 | Summary                              |                         | Logs                                       |             |               |                                 |                               |                                                   |
|   | System                               | $\langle$               | $\frac{1}{2}$ 15 Mar 23 - 12 Apr 23 $\vee$ | Search      |               | $\mathsf Q$                     |                               | Export Logs                                       |
| ά | Management                           | $\langle \cdot \rangle$ | Time                                       | Level       | <b>Source</b> | <b>Type</b>                     | Name<br>$\triangleq$          | <b>Export Logs</b><br><b>Deta</b> Is              |
| E | Events                               | $\checkmark$            | 28 April 2023, 14:22:53                    | Information | ecaOS         | <b>Redundant Storage System</b> | Optimizing storage pool       | Export Logs + Windows Event Logs<br><b>Optimi</b> |
|   | <b>Notifications</b>                 |                         | 28 April 2023, 14:22:53                    | Information | ecaOS         | <b>Redundant Storage System</b> | Storage pool extended         | Storage pool 'DataPool' extended to 58.2 TB       |
|   | Logs                                 |                         | 28 April 2023, 14:22:50                    | Information | ecaOS         | <b>Redundant Storage System</b> | <b>Extending storage pool</b> | Extending storage pool 'DataPool'                 |
|   | Report                               |                         | 28 April 2023, 14:09:42                    | Information | ecaOS         | <b>Redundant Storage System</b> | Virtual disk created          | Virtual disk 'DataSpace' of 26.1 TB created       |
| Ο | Support                              |                         | 28 April 2023, 14:09:36                    | Information | ecaOS         | <b>Redundant Storage System</b> | Storage pool created          | Storage pool 'DataPool' of 43.7 TB created        |
| ▭ | About                                |                         | 28 April 2023, 14:09:20                    | Information | ecaOS         | <b>Redundant Storage System</b> | Storage pool deleted          | Storage pool 'DataPool' deleted                   |
|   |                                      |                         | 28 April 2023, 14:09:18                    | Information | ecaOS         | <b>Redundant Storage System</b> | Virtual disk deleted          | Virtual disk 'DataSpace' deleted                  |
|   |                                      |                         | 28 April 2023, 14:08:45                    | Information | ecaOS         | Redundant Storage System        | Virtual disk created          | Virtual disk 'DataSpace' of 26.1 TB created       |
|   |                                      |                         | 28 April 2023, 14:08:39                    | Information | ecaOS         | <b>Redundant Storage System</b> | Storage pool created          | Storage pool 'DataPool' of 43.7 TB created        |
|   |                                      |                         | 28 April 2023, 14:08:27                    | Information | ecaOS         | <b>Redundant Storage System</b> | Storage pool deleted          | Storage pool 'DataPool' deleted                   |
|   |                                      |                         | Showing 1 to 10 of 157 rows                | $10 \wedge$ | rows per page |                                 |                               | $\overline{2}$<br>3<br>16<br>GO                   |
|   |                                      |                         |                                            |             |               |                                 |                               |                                                   |
|   | https://localhost/Events/SystemLogs# |                         | <b>© GSF Corporation</b>                   |             |               |                                 |                               |                                                   |

**Figure 178: Export Log (1 of 8)**

2. Click OK to start export the current log

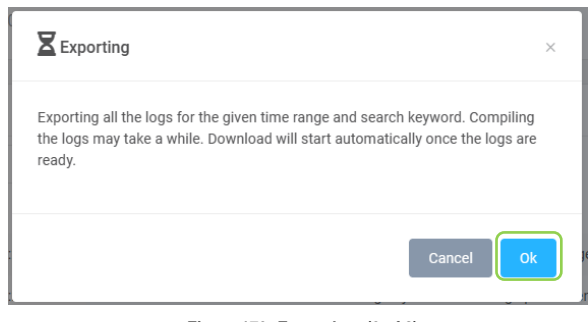

**Figure 179: Export Log (2 of 8)**

- Logs ecaOS  $\mathbf{x}$  +  $C$   $\Omega$  $\theta$ https://localhost/Events/SystemLogs L. D) Download:  $\begin{array}{ccc} \mathbb{P} & \mathbb{Q} & \cdots & \mathbb{Q} \end{array}$ **ECA O** DC201809140003 TestBed-H Log-DC201809140003-20230428150308.zip<br>Open file See more Logs  $\frac{1}{2}$  15 Mar 23 - 12 Apr 23  $\sim$  Search  $\Delta$  ( Time ≑ Level → Source ≑ Type  $\triangle$  Name  $\angle$  Details  $B$  Events 28 April 2023, 14:22:53 Information ecaOS Redundant Storage System Optimizing storage pool Optimizing storage pool 'DataPool' 28 April 2023, 14:22:53 Information ecaOS Redundant Storage System Storage pool extended Storage pool 'DataPool' extended to 58.2 TB **Figure 180: Export Log (3 of 8)**
- 3. The log will export to Downloads folder in compress format
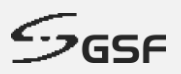

4. The log will be export to under Downloads. The exported log can be retrieved via Explorer.

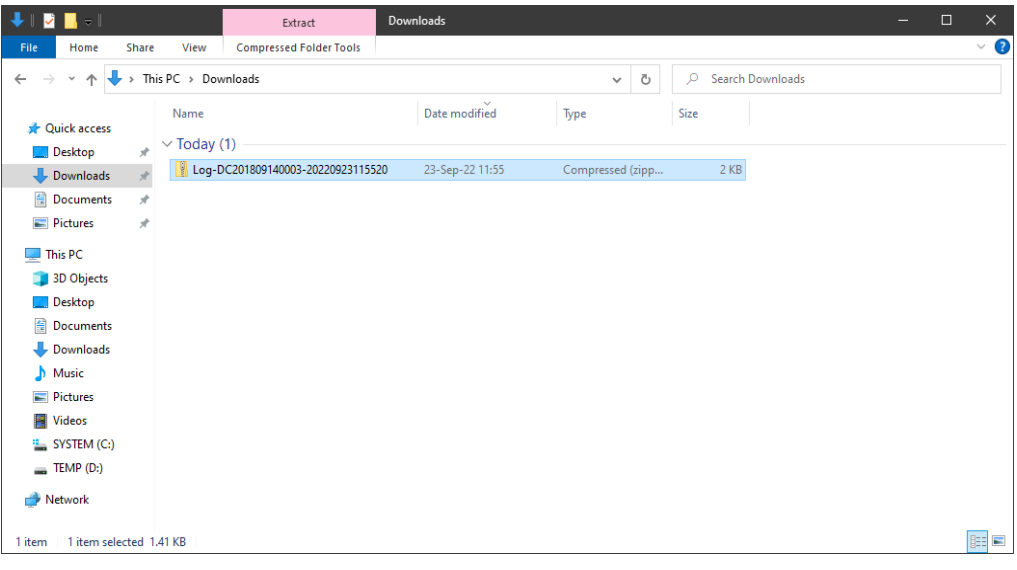

- **Figure 181: Exporting log (4 of 8)**
- 5. Extract the file by right click on the file and select Extract All.

| ┺║┛<br>$\blacksquare$ $\blacksquare$ $\blacksquare$ |                                   | Extract                           | Downloads                                                    |              |   |         |                         | = | $\Box$ | $\times$          |
|-----------------------------------------------------|-----------------------------------|-----------------------------------|--------------------------------------------------------------|--------------|---|---------|-------------------------|---|--------|-------------------|
| Share<br>File<br>Home                               | View                              | <b>Compressed Folder Tools</b>    |                                                              |              |   |         |                         |   |        | 3<br>$\checkmark$ |
| 不<br>$\checkmark$<br>$\leftarrow$                   | $\rightarrow$ This PC > Downloads |                                   |                                                              | $\checkmark$ | Ō | $\circ$ | <b>Search Downloads</b> |   |        |                   |
| <b>Duick access</b><br>$x^*$<br>Desktop             | Name<br>$\vee$ Today (1)          | Log-DC201809140003-20220923115520 | Date modified<br>Type<br>23-Sen-22 11:55<br>Compressed (zipp |              |   | Size    | 2 KB                    |   |        |                   |
| À<br>Downloads<br>闇<br><b>Documents</b><br>$\pi$    |                                   |                                   | Open<br>Open in new window                                   |              |   |         |                         |   |        |                   |
| <b>Pictures</b><br>$\pi$                            |                                   |                                   | Extract All                                                  |              |   |         |                         |   |        |                   |
| This PC                                             |                                   |                                   | Pin to Start                                                 |              |   |         |                         |   |        |                   |
| <b>3D Objects</b><br>Desktop<br>自<br>Documents      |                                   |                                   | Scan with Microsoft Defender<br>ie Share<br>Open with        |              |   |         |                         |   |        |                   |
| Downloads<br>Music                                  |                                   |                                   | Give access to<br>Restore previous versions                  |              |   |         |                         |   |        |                   |
| <b>Pictures</b><br><b>图 Videos</b>                  |                                   |                                   | Send to                                                      |              |   |         |                         |   |        |                   |
| SYSTEM (C:)<br>$\equiv$ TEMP (D:)                   |                                   |                                   | Cut<br>Copy                                                  |              |   |         |                         |   |        |                   |
| Network                                             |                                   |                                   | Create shortcut<br>Delete                                    |              |   |         |                         |   |        |                   |
|                                                     |                                   |                                   | Rename<br>Properties                                         |              |   |         |                         |   |        |                   |
| 1 item selected 1.41 KB<br>1 item                   |                                   |                                   |                                                              |              |   |         |                         |   |        |                   |

**Figure 182: Exporting log (5 of 8)**

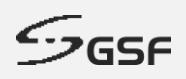

6. Choose the location to extra the file and click Extract button.

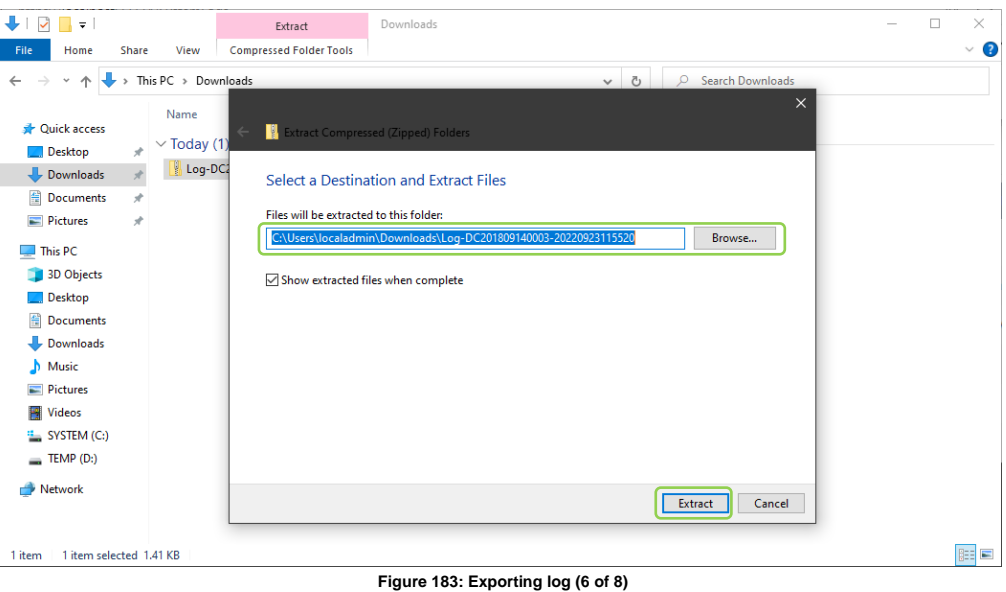

7. The log file saved in comma-separated values (CSV) format.

| $\overline{\mathsf{v}}$<br>ш                                      |       | $=$   Log-DC201809140003-20220923115520                   |                 |                                          |      | $\Box$<br>- | $\times$ |
|-------------------------------------------------------------------|-------|-----------------------------------------------------------|-----------------|------------------------------------------|------|-------------|----------|
| Home<br>File                                                      | Share | View                                                      |                 |                                          |      |             | $\vee$ 3 |
| 个<br>$\rightarrow$<br>$\mathcal{N}_{\mathcal{A}}$<br>$\leftarrow$ |       | > This PC > Downloads > Log-DC201809140003-20220923115520 | Q               | Search Log-DC201809140003-20220923115520 |      |             |          |
|                                                                   |       | $\widehat{\phantom{a}}$<br>Name                           | Date modified   | Type                                     | Size |             |          |
| <b>Duick access</b><br>Desktop                                    | $\pi$ | Log-DC201809140003-20220923115520.csv                     | 23-Sep-22 11:55 | <b>CSV File</b>                          | 6 KB |             |          |
| Downloads                                                         | $\pi$ |                                                           |                 |                                          |      |             |          |
| E<br>Documents                                                    | $\pi$ |                                                           |                 |                                          |      |             |          |
| <b>Pictures</b>                                                   | $\pi$ |                                                           |                 |                                          |      |             |          |
| This PC                                                           |       |                                                           |                 |                                          |      |             |          |
| 3D Objects                                                        |       |                                                           |                 |                                          |      |             |          |
| $\Box$ Desktop                                                    |       |                                                           |                 |                                          |      |             |          |
| 葟<br>Documents                                                    |       |                                                           |                 |                                          |      |             |          |
| Downloads                                                         |       |                                                           |                 |                                          |      |             |          |
| $M$ usic                                                          |       |                                                           |                 |                                          |      |             |          |
| Pictures                                                          |       |                                                           |                 |                                          |      |             |          |
| <b>图 Videos</b>                                                   |       |                                                           |                 |                                          |      |             |          |
| <sup>12</sup> SYSTEM (C:)                                         |       |                                                           |                 |                                          |      |             |          |
| $\equiv$ TEMP (D:)                                                |       |                                                           |                 |                                          |      |             |          |
| Network                                                           |       |                                                           |                 |                                          |      |             |          |
|                                                                   |       |                                                           |                 |                                          |      |             |          |
| 1 item                                                            |       |                                                           |                 |                                          |      |             | 明日       |

**Figure 184: Exporting log (7 of 8)**

8. Use Spreadsheet program to open the log file.

|                         | AutoSave ( Or)                                                                                                    | 日 り・<br>≂                                                     |                 |                     | Log-DC201809140003-20220923115520 ~                                                                   | Search (Alt+Q)                      |                                                               |                                  |                                          |                                                | jemi |                                                                |                      |                   |            |      |
|-------------------------|----------------------------------------------------------------------------------------------------|---------------------------------------------------------------|-----------------|---------------------|----------------------------------------------------------------------------------------------------|-------------------------------------|---------------------------------------------------------------|----------------------------------|------------------------------------------|------------------------------------------------|------|----------------------------------------------------------------|----------------------|-------------------|------------|------|
|                         | File<br>Home                                                                                                    | Page Lavout<br>Insert                                         | Formulas        | Data                | View<br>Review                                                                                        | Acrobat<br>Help                     |                                                               |                                  |                                          |                                                |      |                                                                |                      | <b>□</b> Comments | in Share y |      |
|                         | Calibri<br>œ<br>aste                                                                                                    | $\cup$                                                        | $-11 - A^4 A^7$ | $\Xi \equiv$<br>$=$ | $82 -$<br>ab Wrap Text<br>리드 드 프 프<br>Merge & Center ~                                                | General<br>昭 -                      | н<br>Conditional<br>Format as<br>Table $\sim$<br>Formatting ~ | $\mathbb{Z}$<br>Cell<br>Styles v |                                          | Insert Delete Format                           |      | Sort & Find &<br>$\diamond$ $\sim$ Filter $\sim$ Select $\sim$ | 偄<br>Analyze<br>Data | Sensitivity       |            |      |
|                         | Clipboard <sub>5</sub>                                                                                                    | Font                                                          | 12              |                     | Alignment                                                                                             | 反<br>Number<br>$\overline{5}$       | Styles                                                        |                                  |                                          | Cells                                          |      | Editing                                                        | Analysis             | Sensitivity       |            |      |
| f.<br>A1<br>Timetamp    |                                                                                                    |                                                               |                 |                     |                                                                                                    |                                     |                                                               |                                  |                                          |                                                |      |                                                                |                      |                   |            |      |
|                         |                                                                                                    |                                                               |                 | D                   | ε                                                                                                    | F                                   | G                                                             | н                                |                                          |                                                | κ    |                                                                | M                    | $\mathbb{N}$      | $\circ$    |      |
|                         | Timetamp                                                                                                    | Time                                                          | Level           | Source              | <b>Type</b>                                                                                           | Name                                | <b>Details</b>                                                |                                  |                                          |                                                |      |                                                                |                      |                   |            |      |
| $\overline{2}$          |                                                                                                    | 1.66391E+12 23/9/2022 11:54 Information ecaOS                 |                 |                     | Logging                                                                                               | Log exported                        |                                                               |                                  |                                          |                                                |      |                                                                |                      |                   |            |      |
| $\overline{\mathbf{3}}$ |                                                                                                    | 1.66391E+12 23/9/2022 11:52 Information ecaOS                 |                 |                     | <b>Remote support enabled</b><br>Support                                                              |                                     |                                                               |                                  | Microsoft Remote Desktop started         |                                                |      |                                                                |                      |                   |            |      |
|                         |                                                                                                    | 1.66391E+12 23/9/2022 11:51 Information ecaOS                 |                 |                     | <b>Virtual Security Kev</b><br>Valid passcode entered                                                 |                                     |                                                               |                                  | Login using virtual security key 'admin' |                                                |      |                                                                |                      |                   |            |      |
| 5                       |                                                                                                    |                                                               |                 |                     | 1.66391E+12 23/9/2022 11:50 Information Heartbeat ECA Motherboard                                     | System in ecaOS                     |                                                               |                                  |                                          |                                                |      |                                                                |                      |                   |            |      |
| 6                       |                                                                                                    | 1.66391E+12 23/9/2022 11:50 Information Heartbeat ECA Gateway |                 |                     |                                                                                                    | Gateway connected                   |                                                               |                                  |                                          |                                                |      |                                                                |                      |                   |            |      |
|                         |                                                                                                    |                                                               |                 |                     | 1.6639E+12 23/9/2022 11:49 Information Heartbeat ECA Motherboard                                      | System powered up                   |                                                               |                                  |                                          |                                                |      |                                                                |                      |                   |            |      |
| 8                       |                                                                                                    | 1.6639E+12 23/9/2022 11:47 Warning                            |                 |                     | <b>Heartbeat ECA Gateway</b>                                                                          | Gateway disconnected                |                                                               |                                  |                                          |                                                |      |                                                                |                      |                   |            |      |
| 9                       |                                                                                                    |                                                               |                 |                     | 1.6639E+12 23/9/2022 11:47 Information Heartbeat ECA Motherboard                                      | System shutdown                     |                                                               |                                  |                                          |                                                |      |                                                                |                      |                   |            |      |
| 10                      |                                                                                                    |                                                               |                 |                     | 1.6639E+12 23/9/2022 11:47 Information Heartbeat Heartbeat Storage Key<br><b>Storage Key disabled</b> |                                     |                                                               |                                  |                                          | <b>Heartbeat Storage Key detached from ECA</b> |      |                                                                |                      |                   |            |      |
| 11                      |                                                                                                    |                                                               |                 |                     | 1.6639E+12 23/9/2022 11:47 Information Heartbeat ECA Motherboard                                      | <b>System leaving Laver Manager</b> |                                                               |                                  |                                          |                                                |      |                                                                |                      |                   |            |      |
| 12                      |                                                                                                    | 1.6639E+12 23/9/2022 11:47 Information Heartbeat ECA Laver    |                 |                     |                                                                                                    | <b>Restoring layer successful</b>   | <b>Factory layer</b>                                          |                                  |                                          |                                                |      |                                                                |                      |                   |            |      |
| 13                      |                                                                                                    | 1.6639E+12 23/9/2022 11:34 Information Heartbeat ECA Laver    |                 |                     |                                                                                                    | <b>Restoring layer</b>              | <b>Factory layer</b>                                          |                                  |                                          |                                                |      |                                                                |                      |                   |            |      |
| 14                      |                                                                                                    |                                                               |                 |                     | 1.6639E+12 23/9/2022 11:31 Information Heartbeat ECA Motherboard                                      | <b>System in Layer Manager</b>      |                                                               |                                  |                                          |                                                |      |                                                                |                      |                   |            |      |
| 15                      |                                                                                                    | 1,6639E+12 23/9/2022 11:31 Information Heartbeat ECA Gateway  |                 |                     |                                                                                                    | Gateway connected                   |                                                               |                                  |                                          |                                                |      |                                                                |                      |                   |            |      |
| 16                      |                                                                                                    | 1.6639E+12 23/9/2022 11:30 Warning                            |                 |                     | <b>Heartbeat ECA Gateway</b>                                                                          | Gateway disconnected                |                                                               |                                  |                                          |                                                |      |                                                                |                      |                   |            |      |
| 17                      |                                                                                                    |                                                               |                 |                     | 1.6639E+12 23/9/2022 11:30 Information Heartbeat ECA Motherboard                                      | <b>System leaving ecaOS</b>         |                                                               |                                  |                                          |                                                |      |                                                                |                      |                   |            | ⋥    |
| 18                      | 1 6639F+17 23/9/2022 11:30 Information Heartheat Heartheat Storage Key Storage Key enabled<br>Hearthoat Storage Key attached to ECA<br>Log-DC201809140003-202209231155 |                                                               |                 |                     |                                                                                                    |                                     |                                                               |                                  |                                          |                                                |      |                                                                |                      |                   |            |      |
|                         |                                                                                                    |                                                               |                 | $\bigoplus$         |                                                                                                    |                                     | $\overline{4}$                                                |                                  |                                          |                                                |      |                                                                |                      |                   |            | F    |
| Ready                   | Accessibility: Unavailable                                                                                                    |                                                               |                 |                     |                                                                                                    |                                     |                                                               |                                  |                                          |                                                | 囲    | 间                                                              | щ                    |                   |            | 100% |

**Figure 185: Exporting log (8 of 8)**

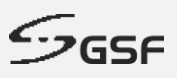

# **10.3 Report**

Report will be auto generated and sent to all recipients daily at: 23:55 or manually download by click on the 'Download System Report' button.

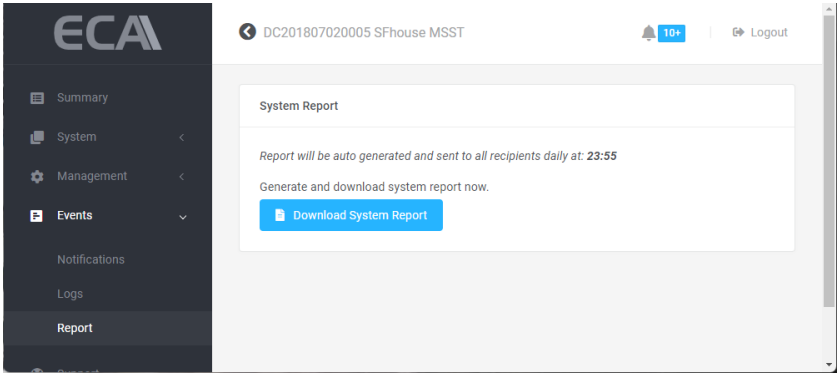

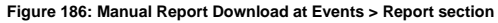

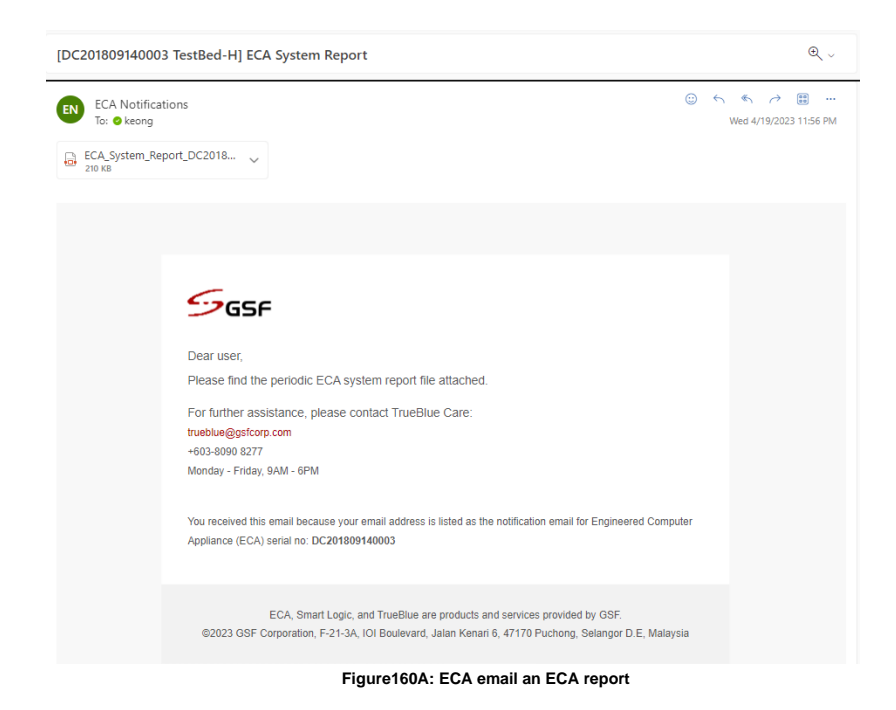

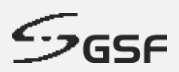

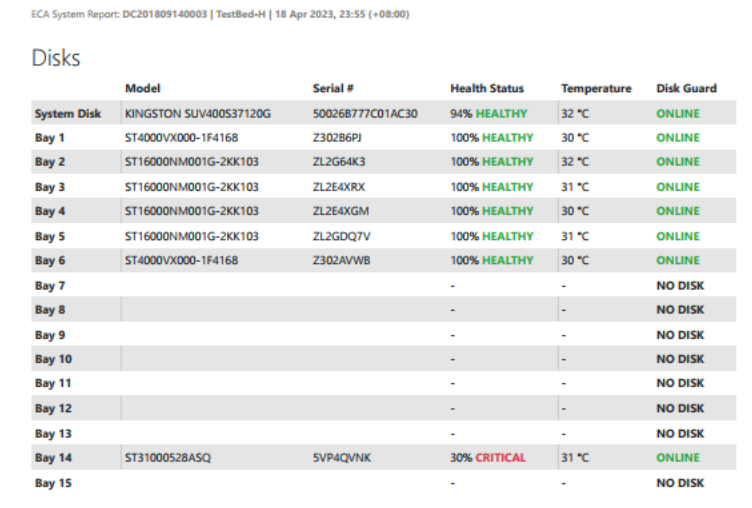

**Figure 187B: Example ECA report in PDF format**

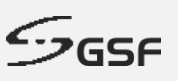

# **11 Support**

# **11.1 Microsoft Remote Desktop**

Microsoft Remote Desktop app to connect to a remote PC or virtual apps and desktops made available by your admin.

Click on 'Start' button under Microsoft Remote Desktop

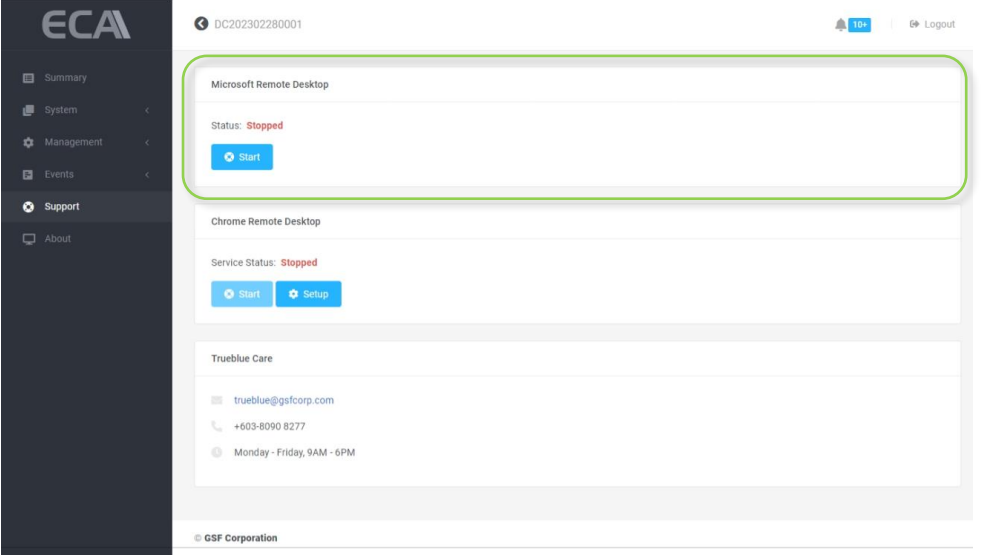

**Figure 188: Microsoft Remote Support**

From local PC. Enter computer name or IP address of the remote ECA.

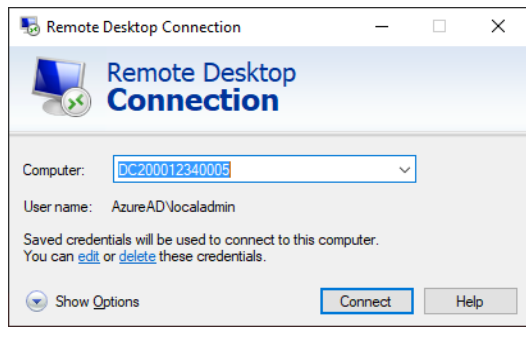

**Figure 189: Trueblue Remote Support (1 of 2)**

NOTE: You will require to port forward in your router to allowed Remote Desktop to be accessible via internet. Default port is 3389

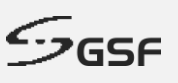

## **11.2 Chrome Remote Desktop**

This option allows you to access your ECA remotely from your PC/Laptop using your own Google account without require any port forwarding setting in the router. Before begin, Chrome Remote Desktop work in both Google Chrome or Microsoft Edge Browser, at the address bar type: <https://remotedesktop.google.com/access> then follow the directions to enabled Chrome Remote Desktop in your browser.

#### **11.2.1 Setup ECA into your Chrome Remote Desktop**

In your PC/Laptop, run Chrome/Edge and enter<https://remotedesktop.google.com/headless>

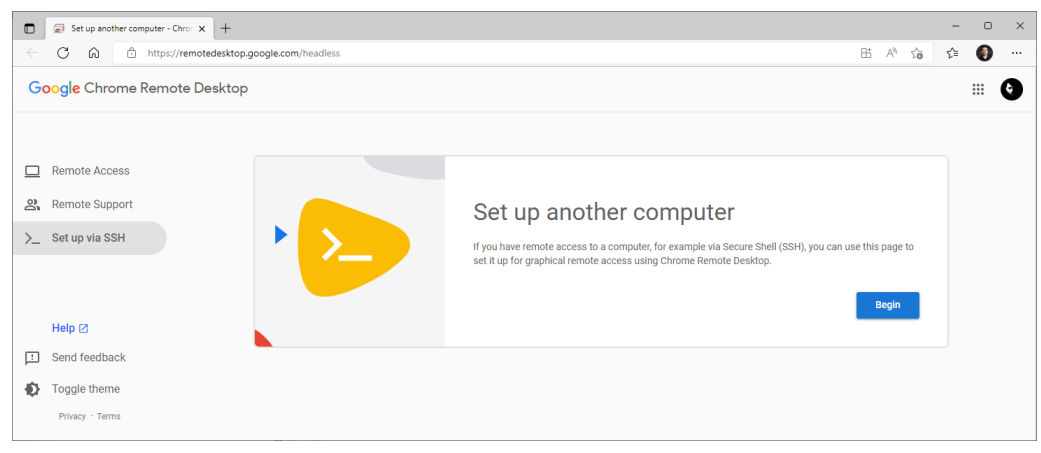

**Figure 190: Chrome Remote Desktop (1 of 6)**

#### 1. Click 'Begin'

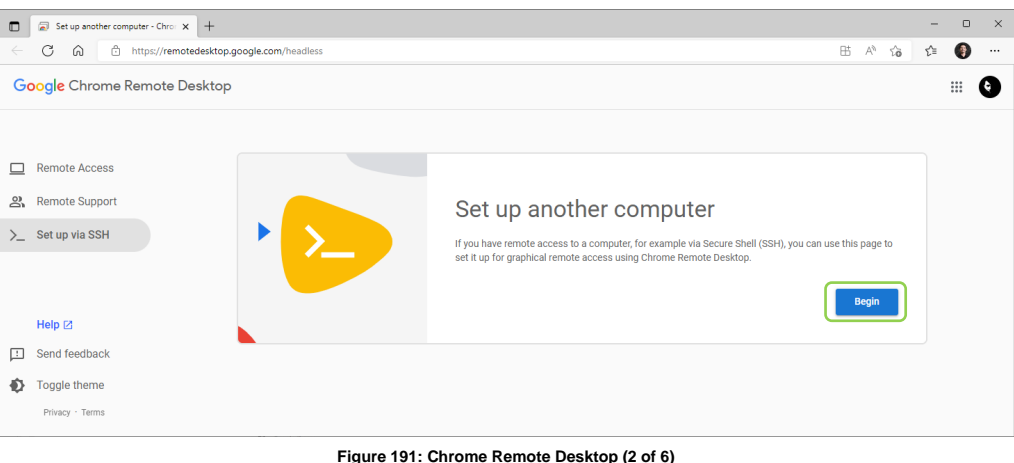

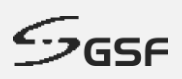

#### 2. Click 'Next'

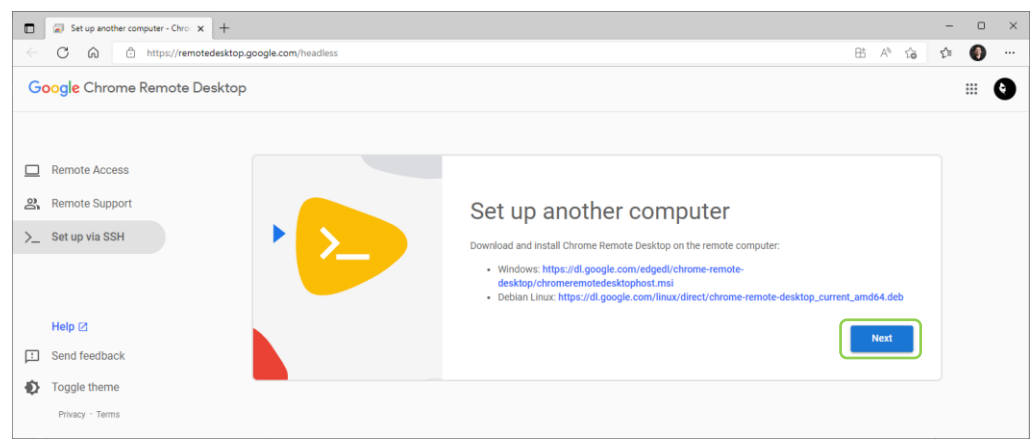

**Figure 192: Chrome Remote Desktop (3 of 6)**

#### 3. Click 'Authorize'

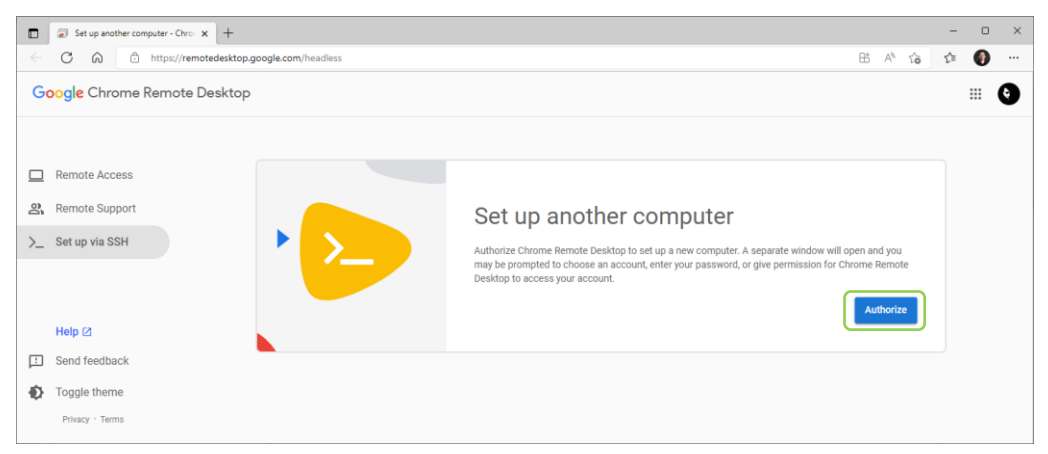

**Figure 193: Chrome Remote Desktop (3 of 6)**

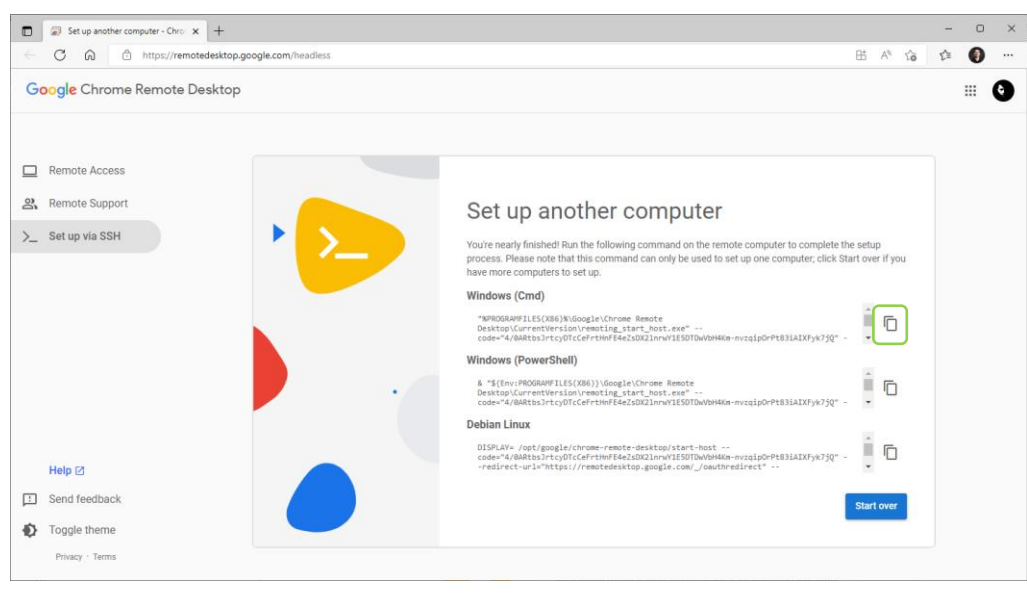

#### 4. Copy command for Windows (Cmd)

- **Figure 194: Chrome Remote Desktop (4 of 6)**
- 5. From the ECA machine, go to Support. Under 'Chrome Remote Desktop', click setup

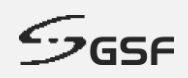

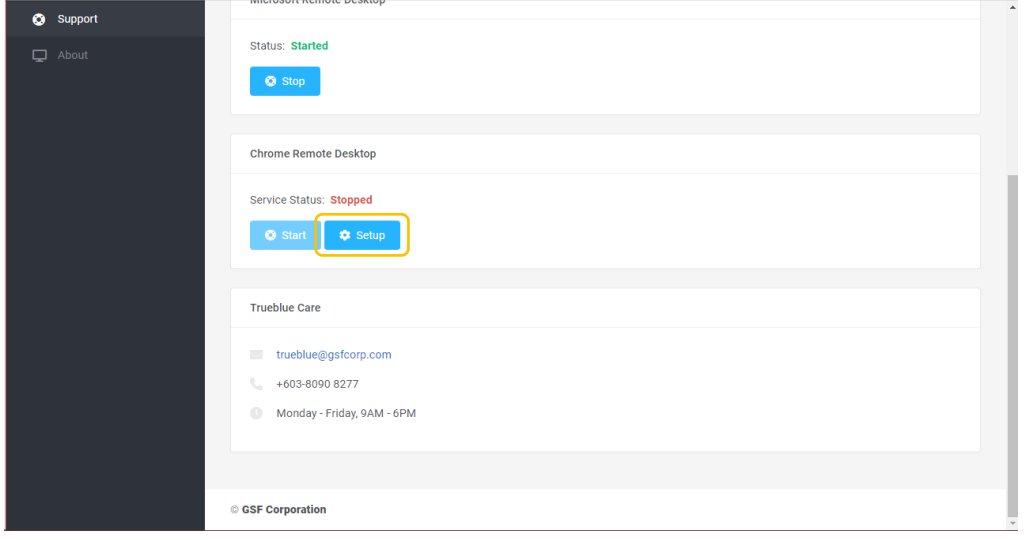

**Figure 195: Chrome Remote Desktop (5 of 6)**

6. Paste the command and enter 6-digit PIN number as a password.

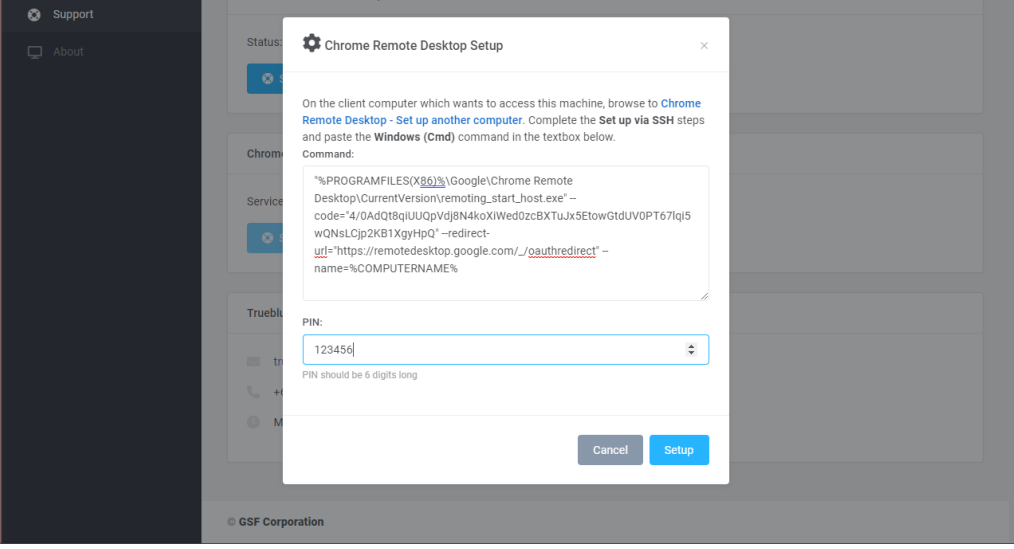

**Figure 196: Chrome Remote Desktop (6 of 6)**

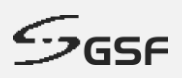

### **11.2.2 Accessing ECA via Chrome Remote Desktop?**

1. From the ECA will be remote. Make sure the service status Started

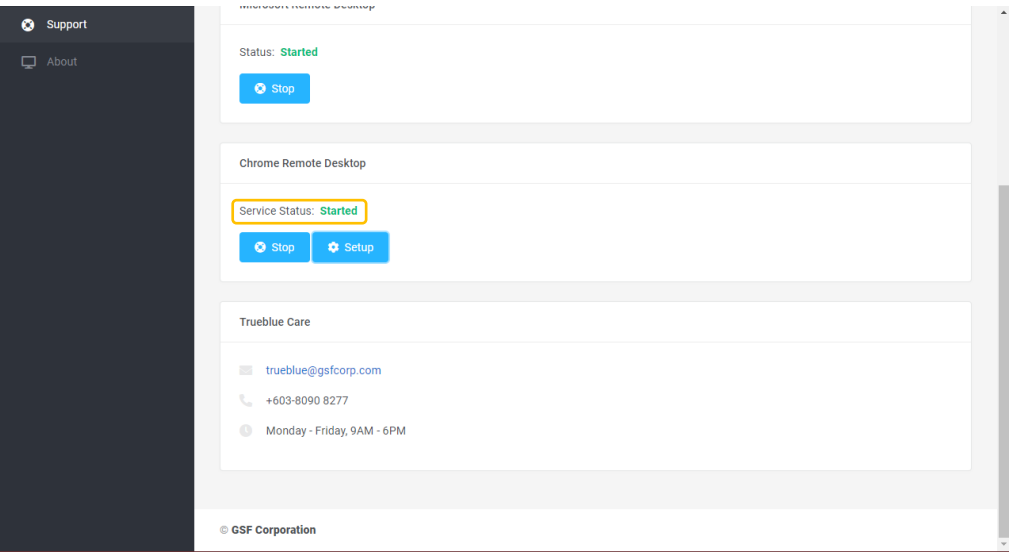

**Figure 197: Accessing ECA via Chrome Remote Desktop (1 of 4)**

2. From remote machine. Run web browser enter [https://remotedesktop.google.com/access/.](https://remotedesktop.google.com/access/C) Click on remote devices.

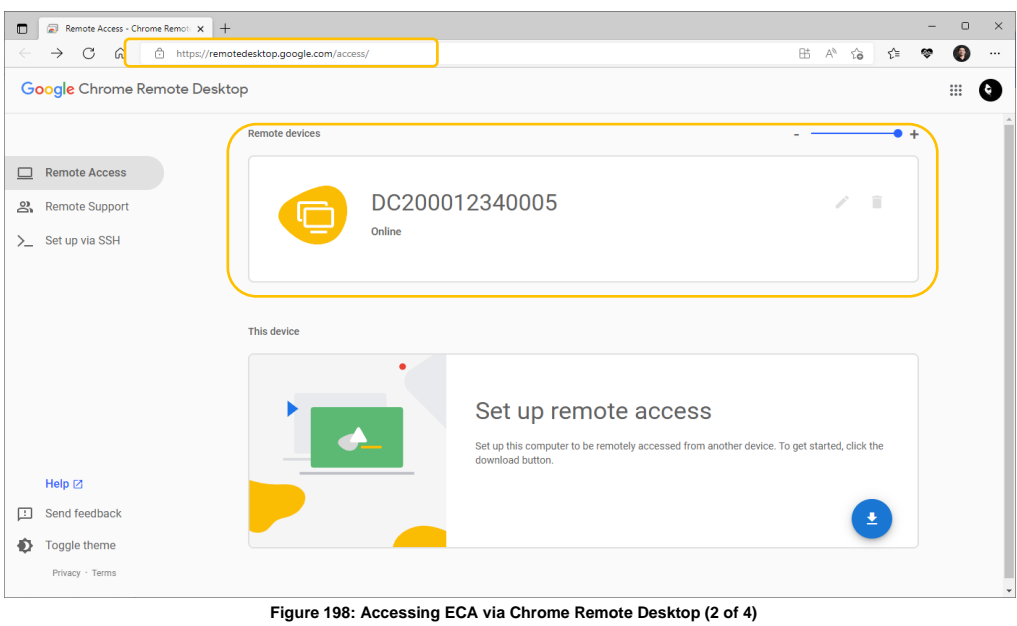

3. Enter 6-digit PIN previously set during setup to start login

# **ECA USER GUIDE**

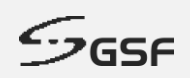

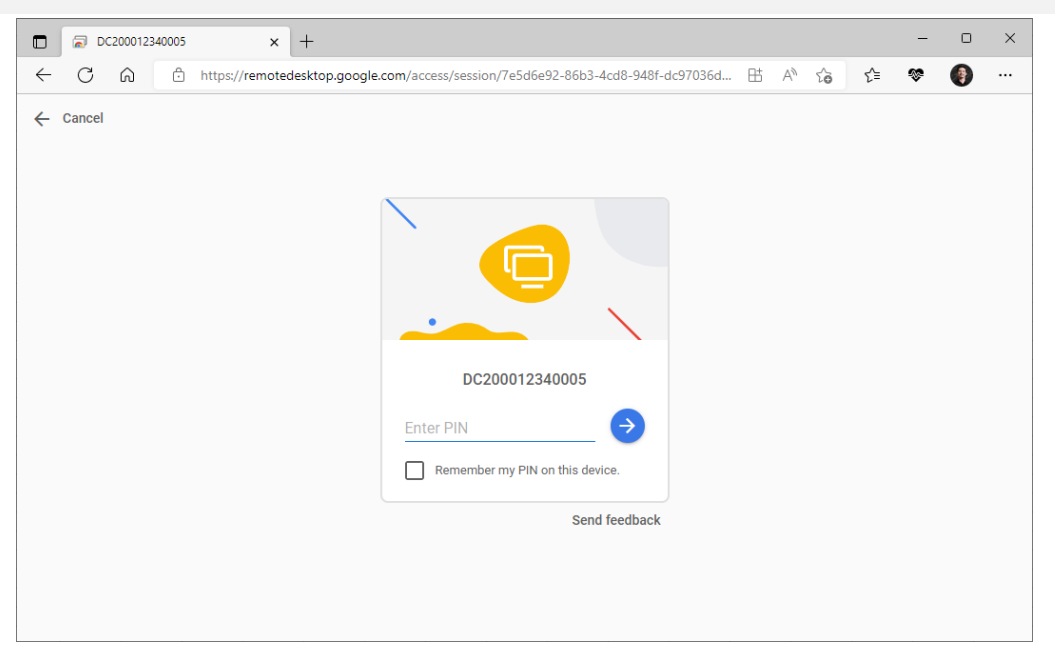

**Figure 199: Accessing ECA via Chrome Remote Desktop (3 of 4)**

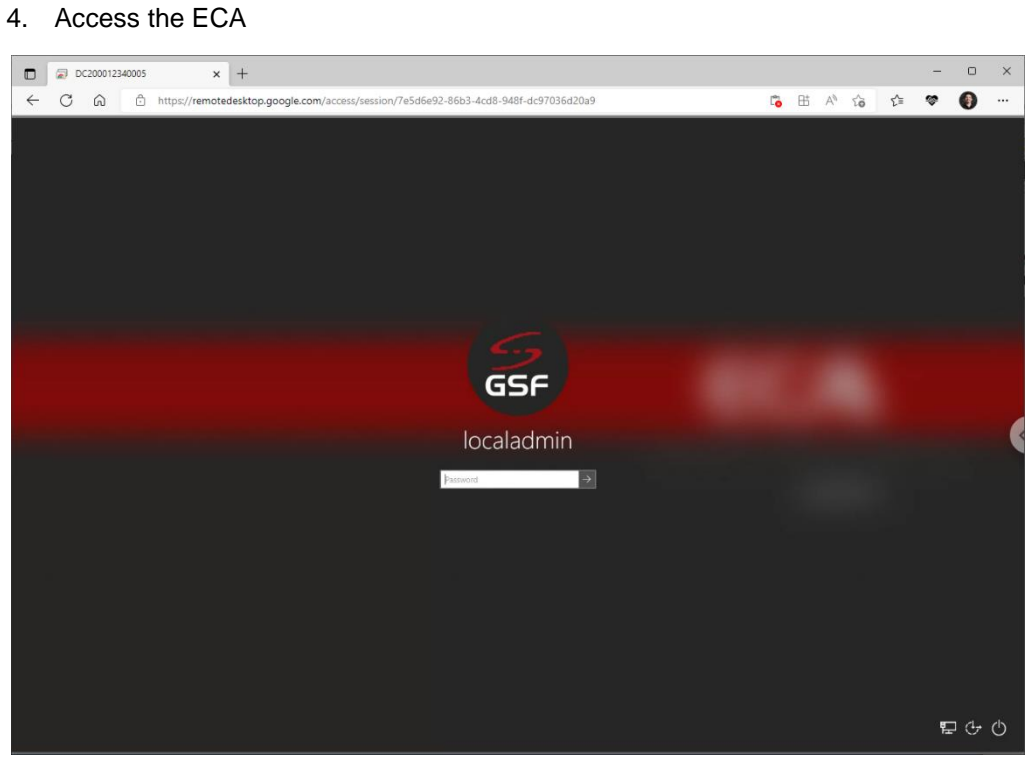

**Figure 200: Accessing ECA via Chrome Remote Desktop (4 of 4)**

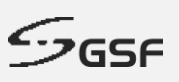

# **12 About**

# **12.1 Machine Information**

The ECA information display here such as Model, Serial Number, ecaOS version, Up time, when last reboot.

The IP address will be display if the ECA connected to local LAN.

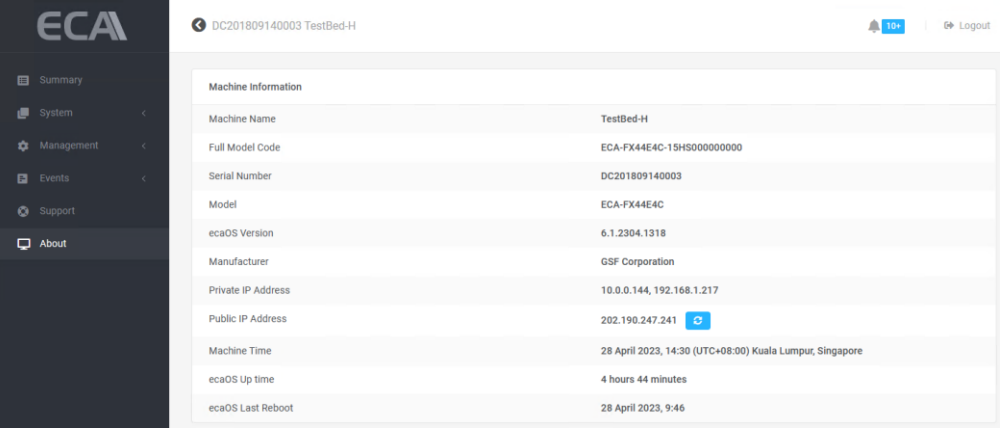

**Figure 201: Machine Information**

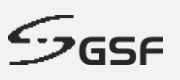

# **12.2 Heartbeat Information**

The Heartbeat is around the clock hardware safeguard. Its micro controller overlooks the whole hardware platform to ensure continuous operation even in the event of critical breakdown.

'Factory Layer Last Saved' (Hard Reset) & Deployment Layer Last Saved' (Soft Reset) it shows the date of the layer saved.

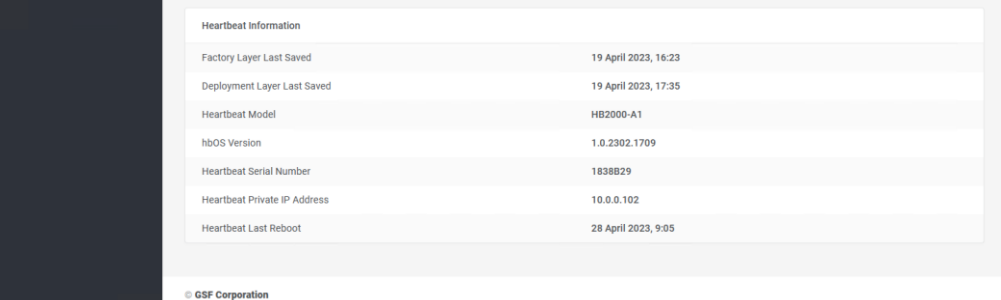

**Figure 202: Heartbeat Information**

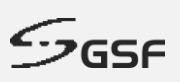

# **13 APPENDIX**

# **13.1 Processor Activity**

# **13.1.1 CPU activity above limit**

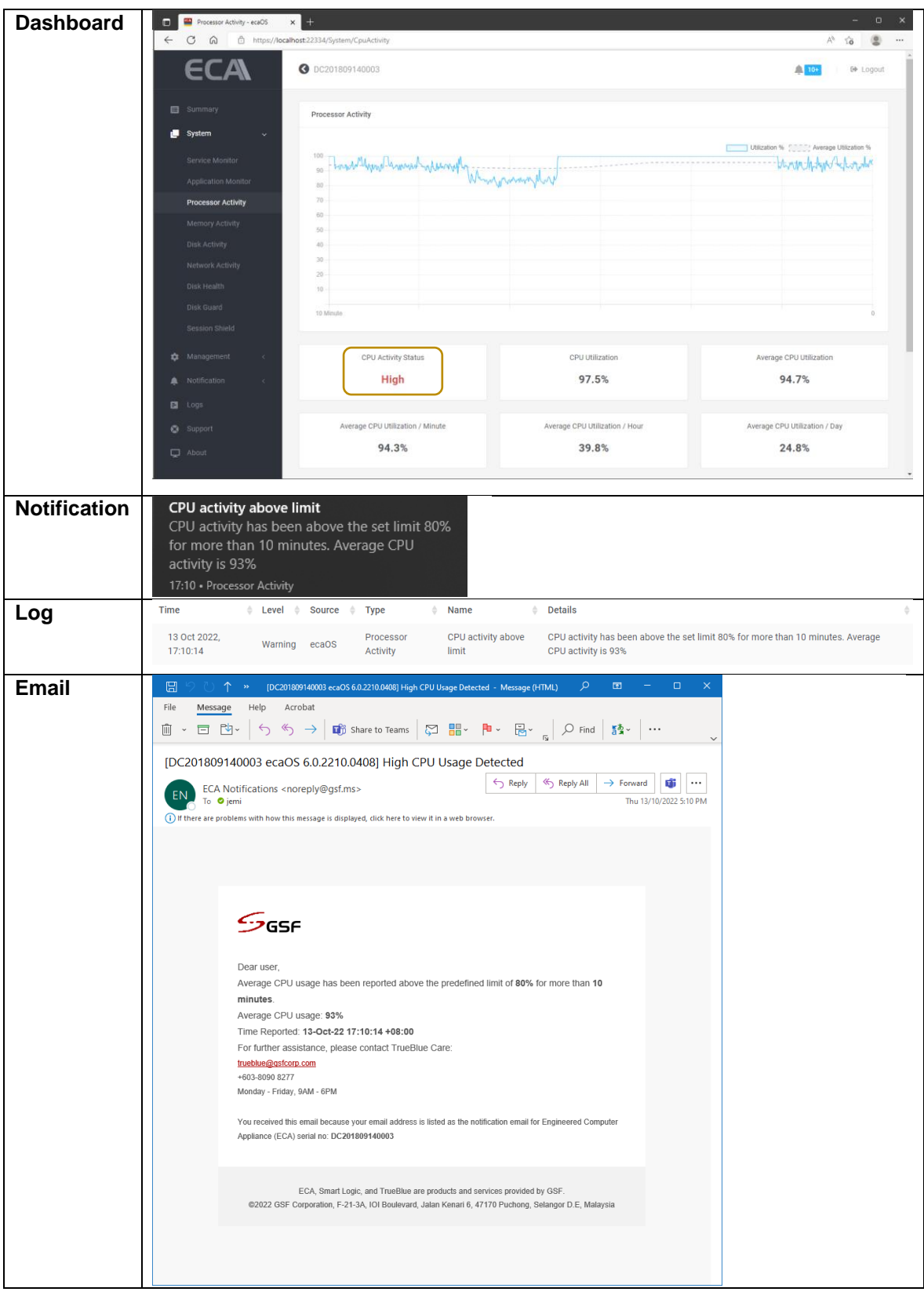

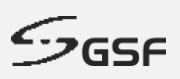

# **13.1.2 CPU activity back to normal**

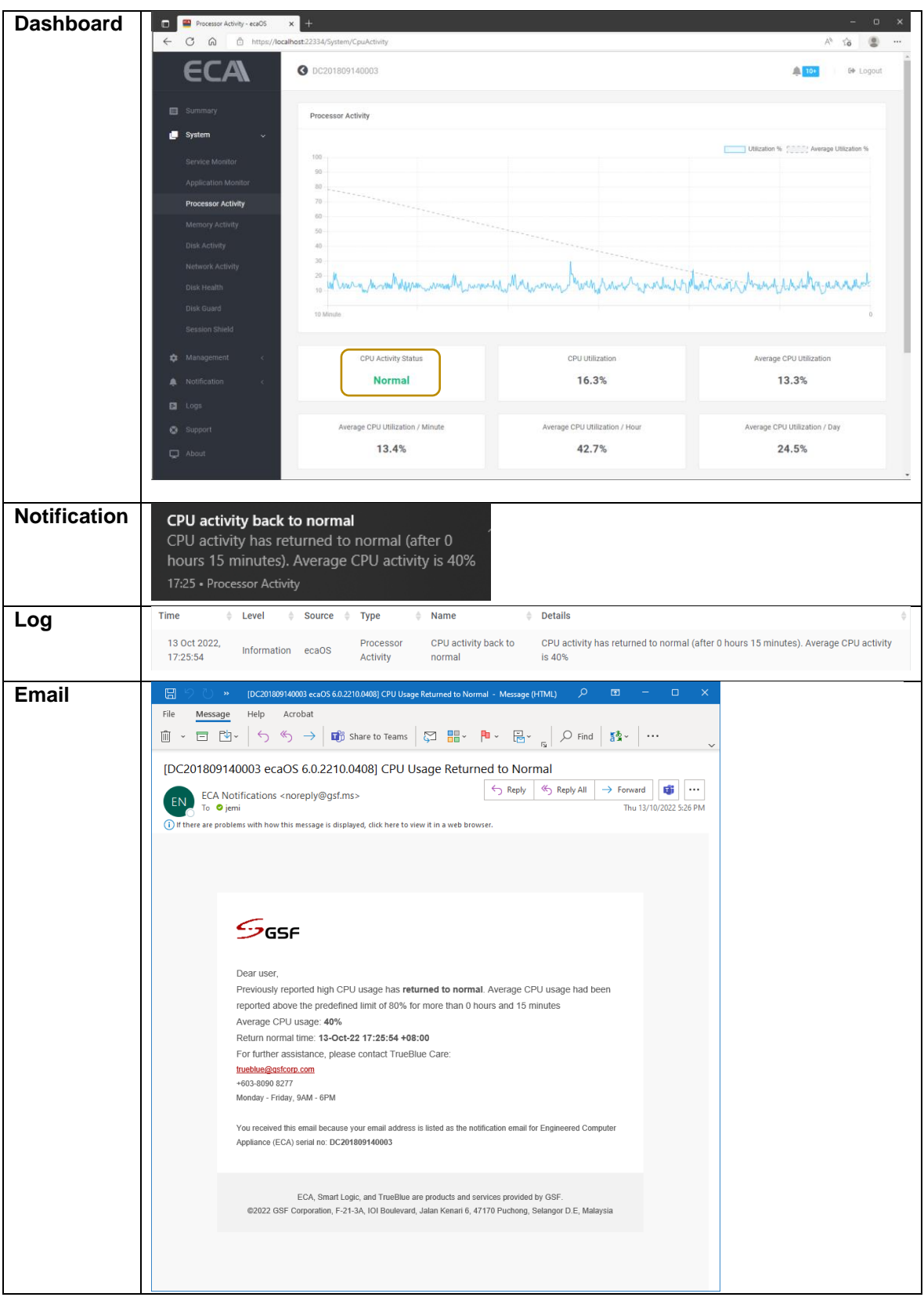

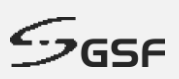

# **13.2 Memory Activity**

### 13.2.1 **Memory usage above limit**

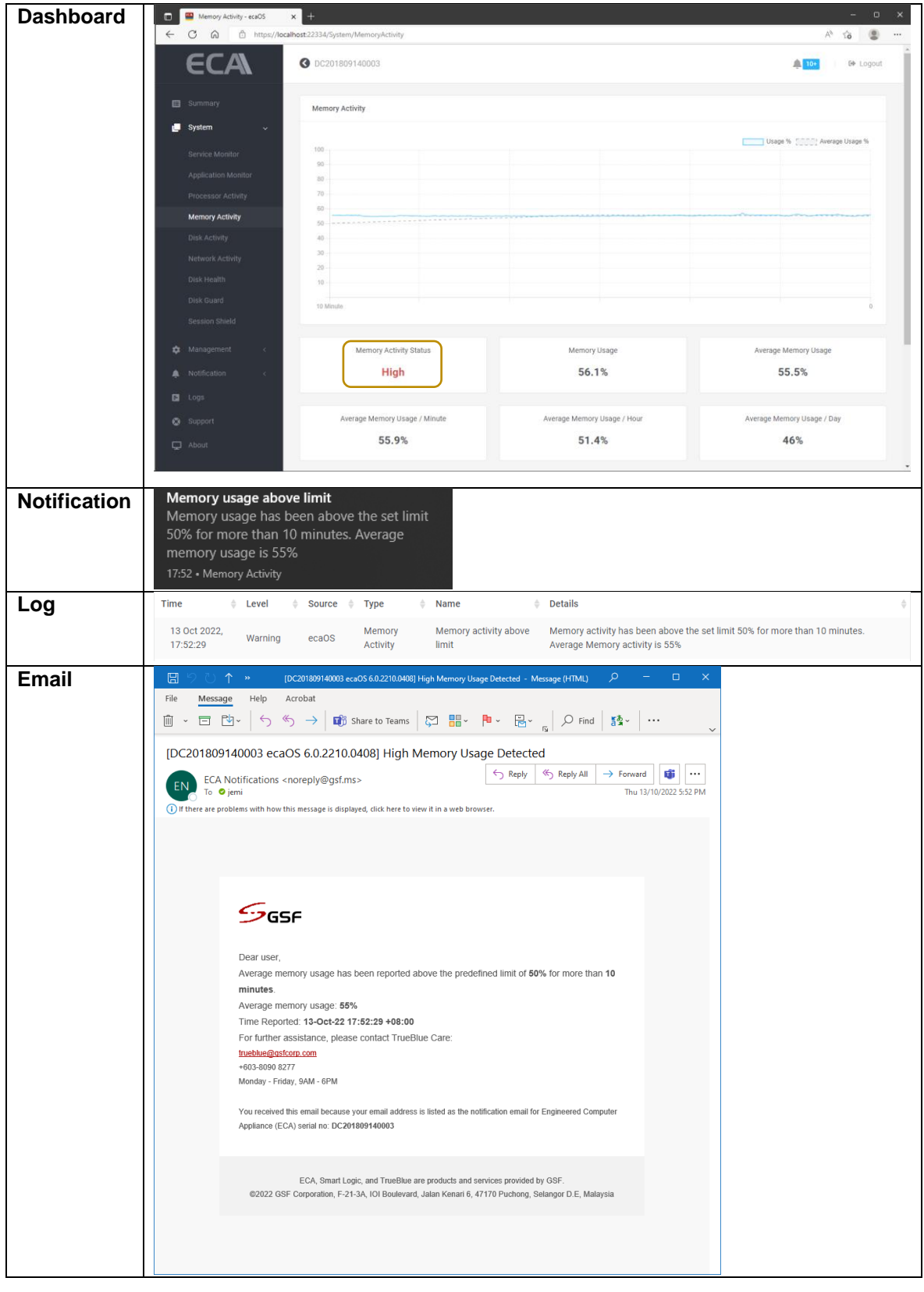

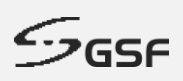

# **13.2.2 Memory activity back to normal**

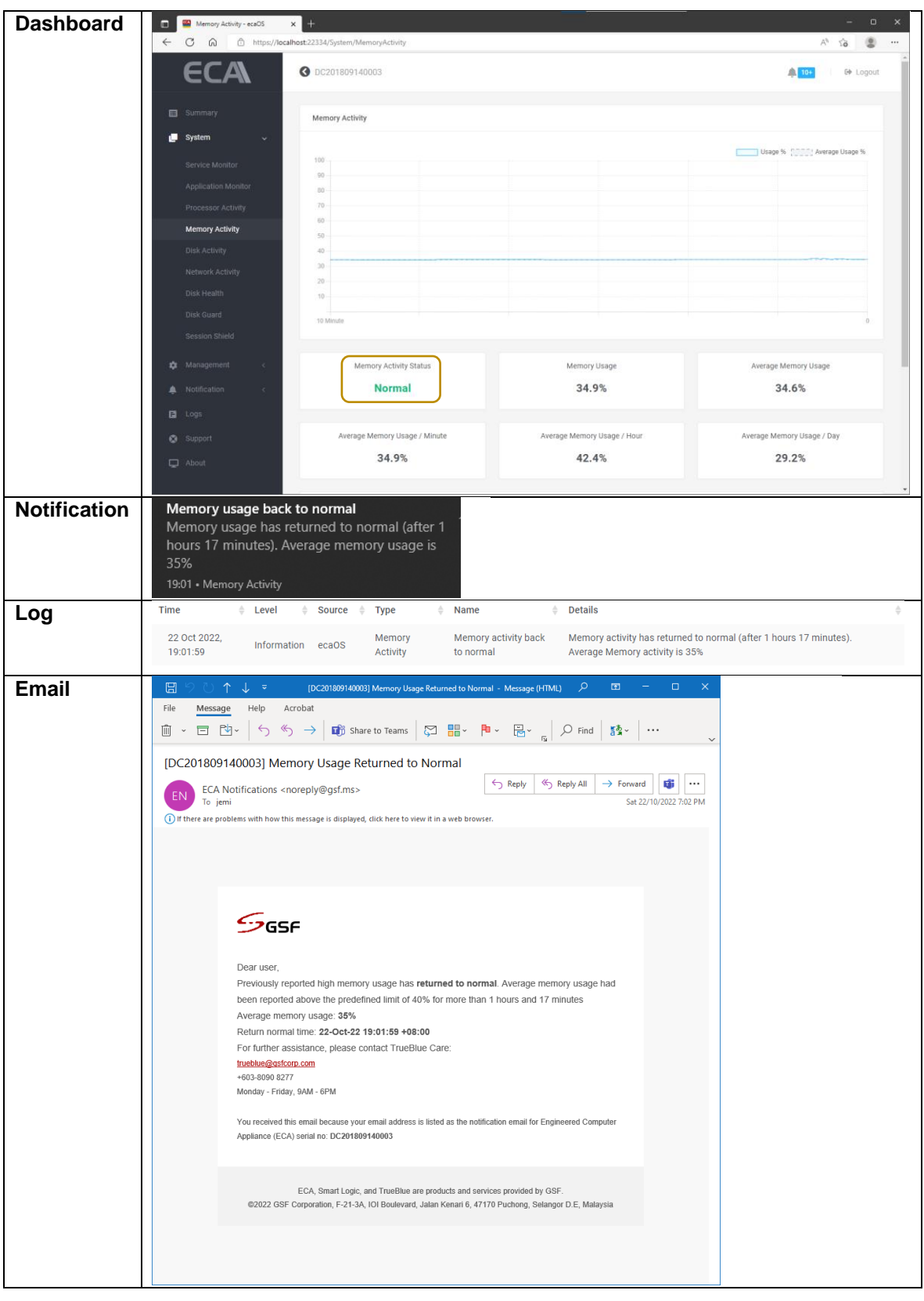

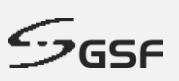

# **13.3 Disk Activity**

#### **13.3.1 Disk read activity above limit**

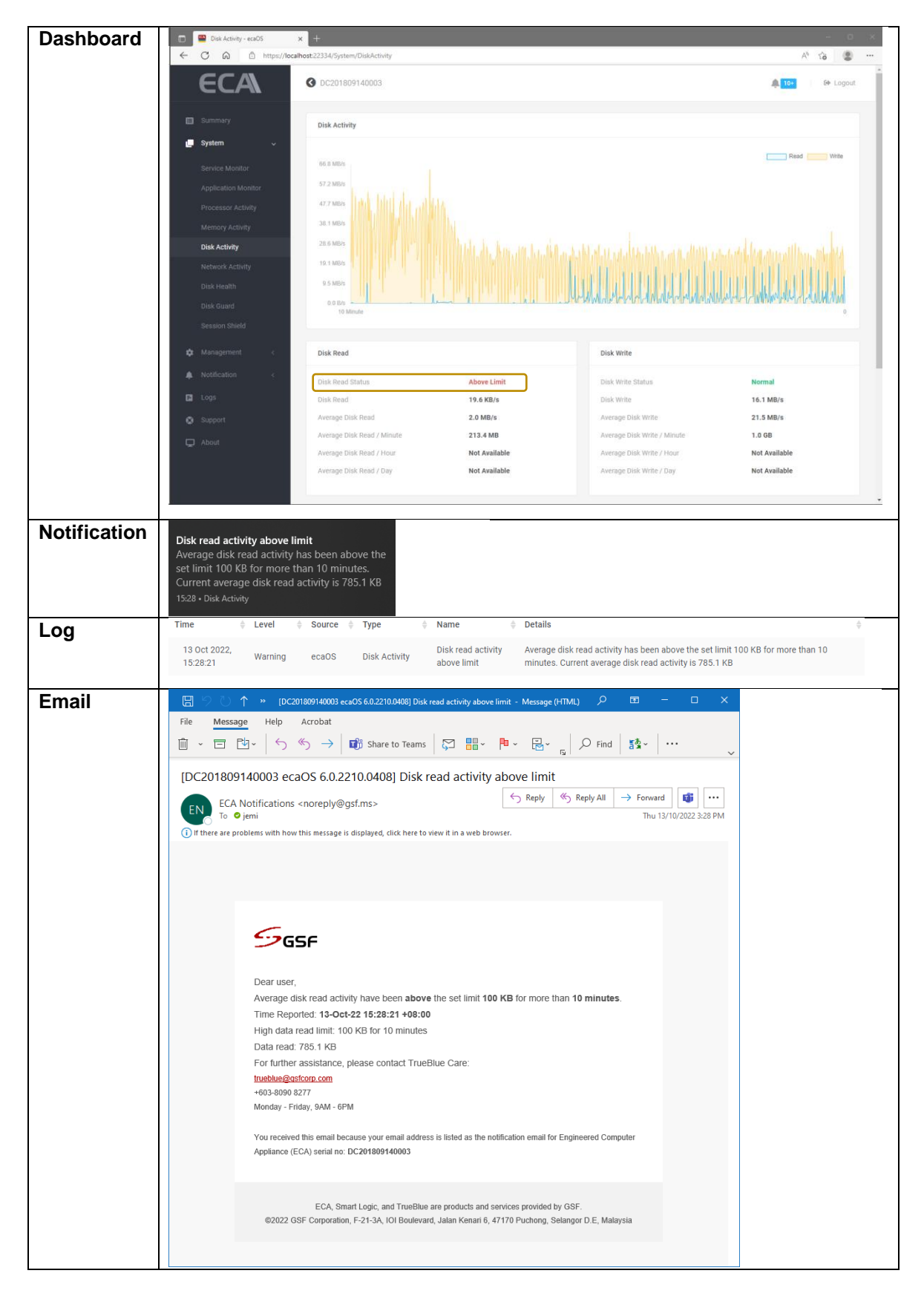

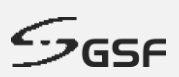

# **13.3.2 Disk read activity back to normal**

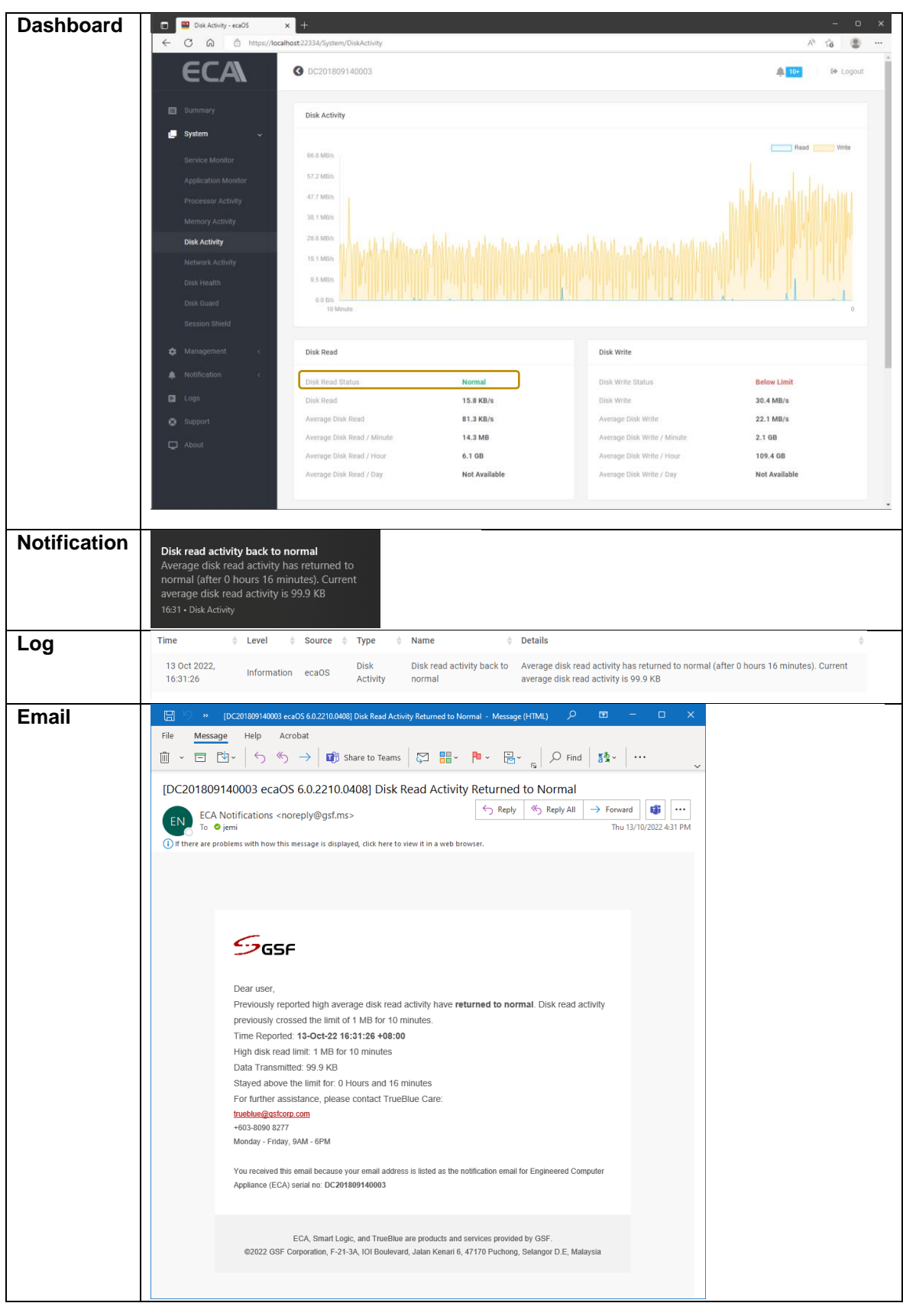

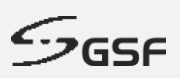

# **13.3.3 Disk write activity below limit**

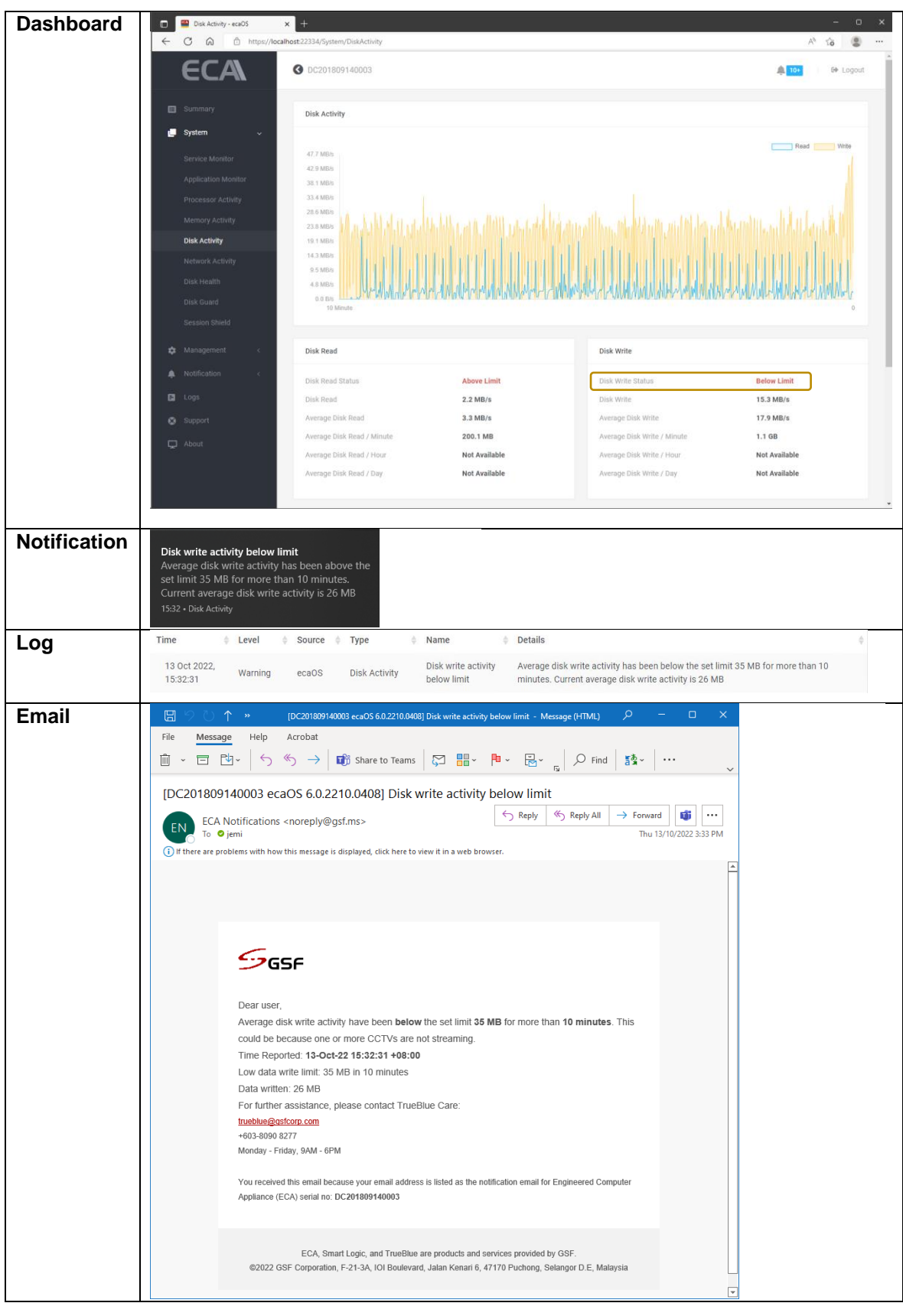

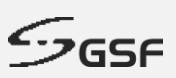

#### **13.3.4 Disk write activity back to normal**

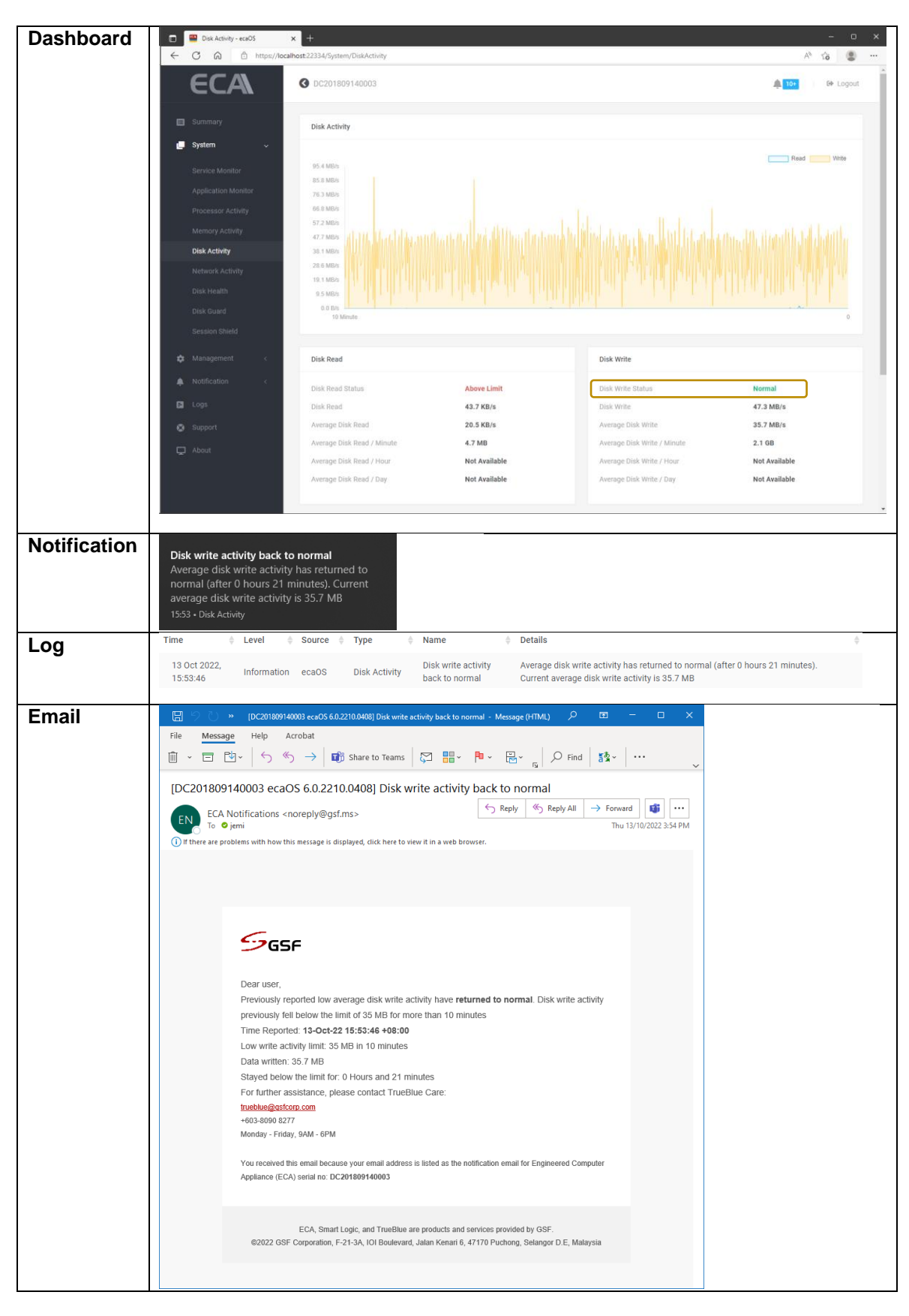

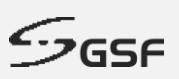

### **13.4 Network Activity**

#### **13.4.1 Network send activity above limit**

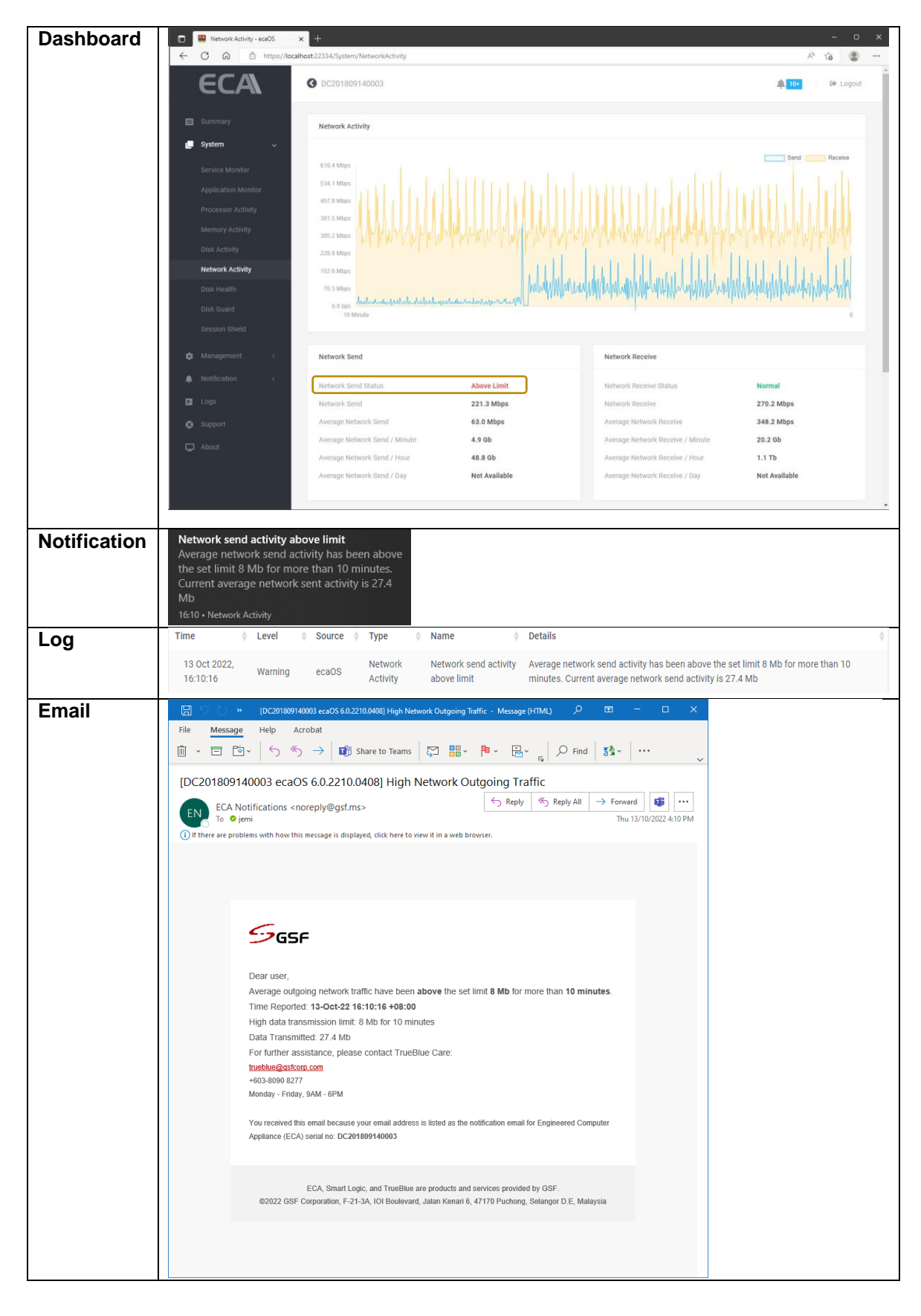

© **GSF Corporation** c<sup>n</sup> Unit 21, Level 3A, Jalan Kenari 5, Bandar Puchong Jaya, 47170 Selangor D.E., Malaysia | ① +603-80908080 | ⊠ info@gsfcorp.com

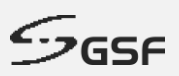

# **13.4.2 Network send activity back to normal**

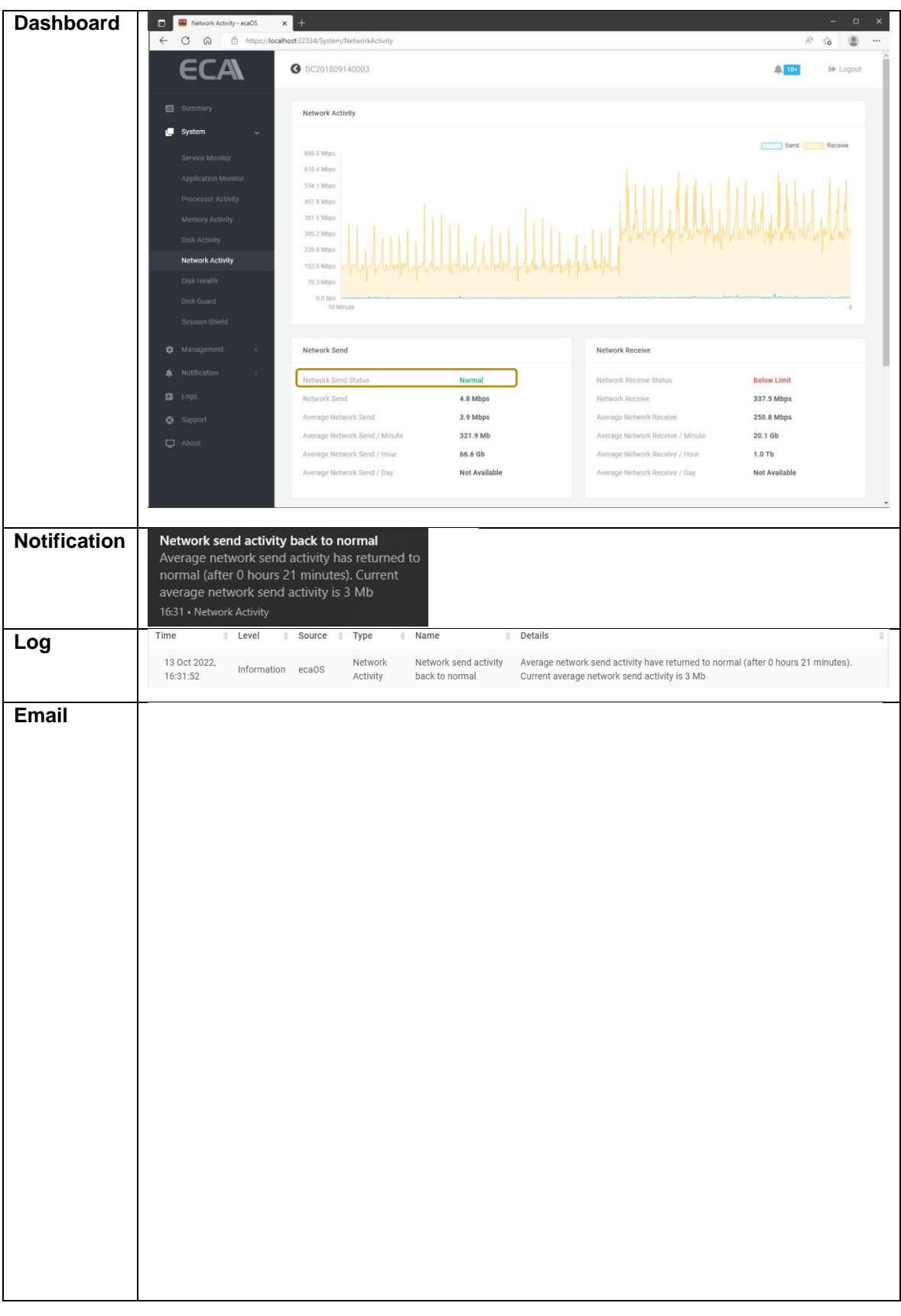

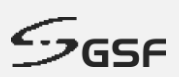

# **13.4.3 Network receive activity below limit**

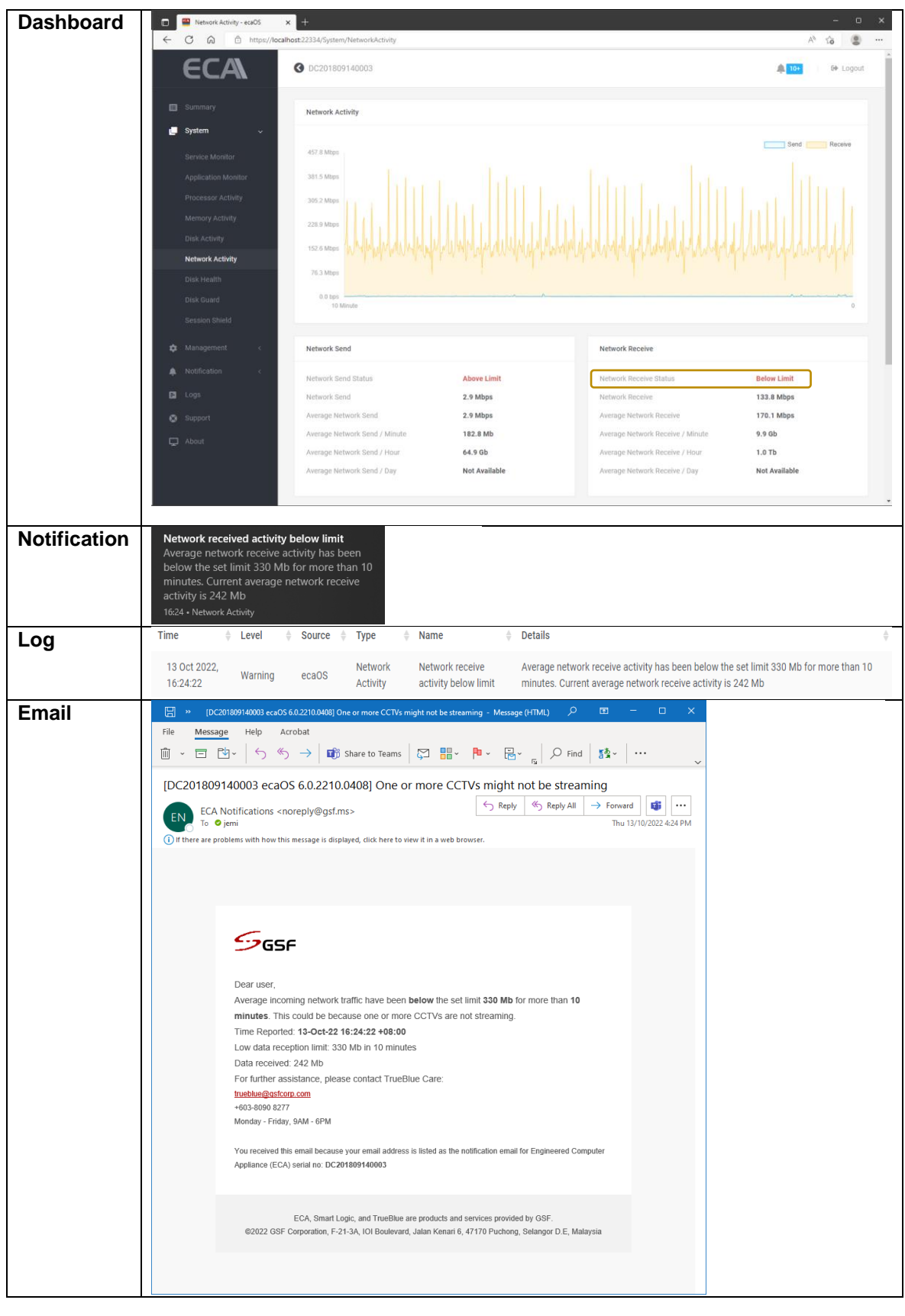

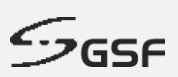

# **13.4.4 Network receive activity back to normal**

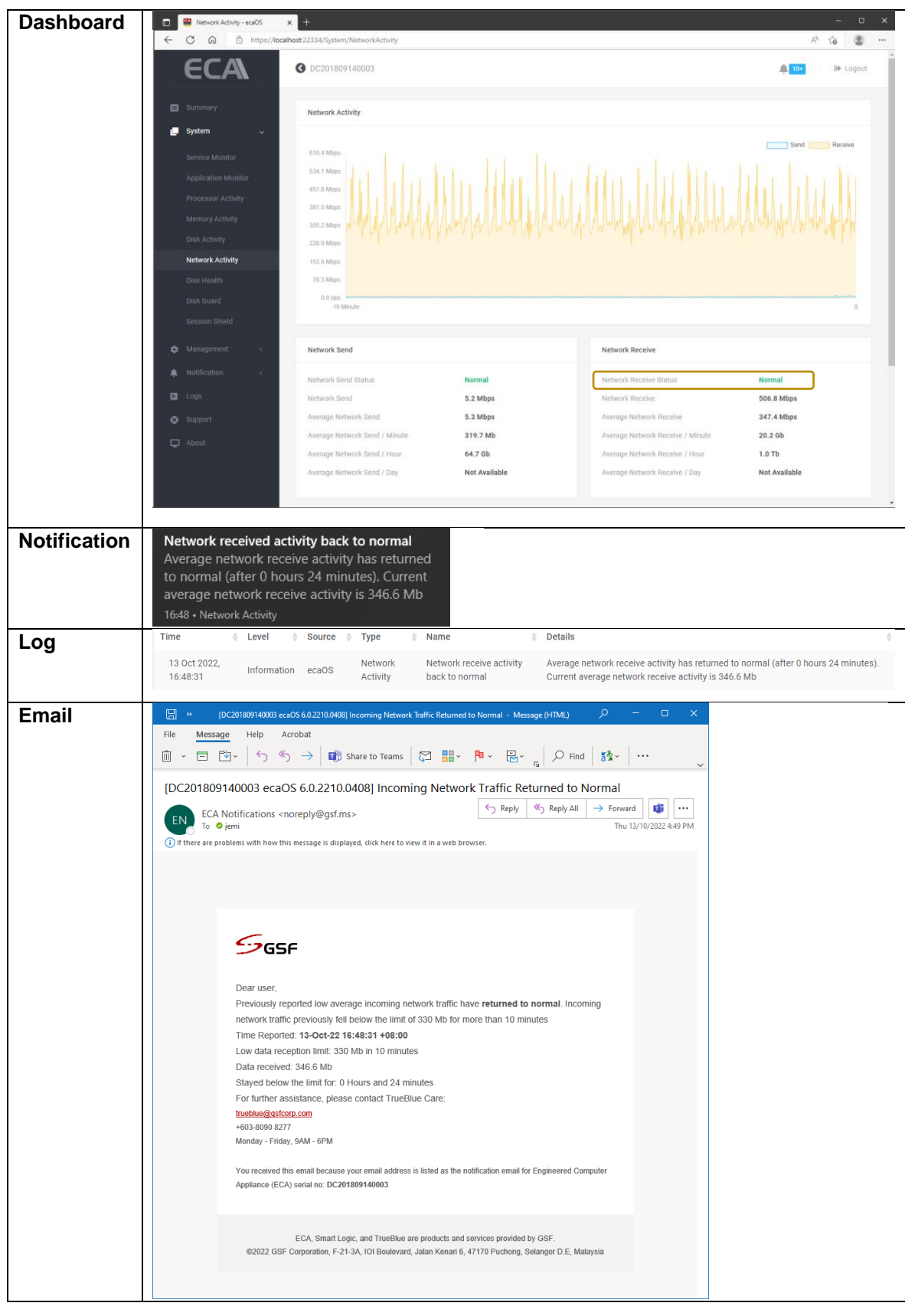

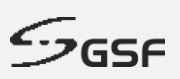

# **13.5 Session Shield**

### **13.5.1 Warning Status**

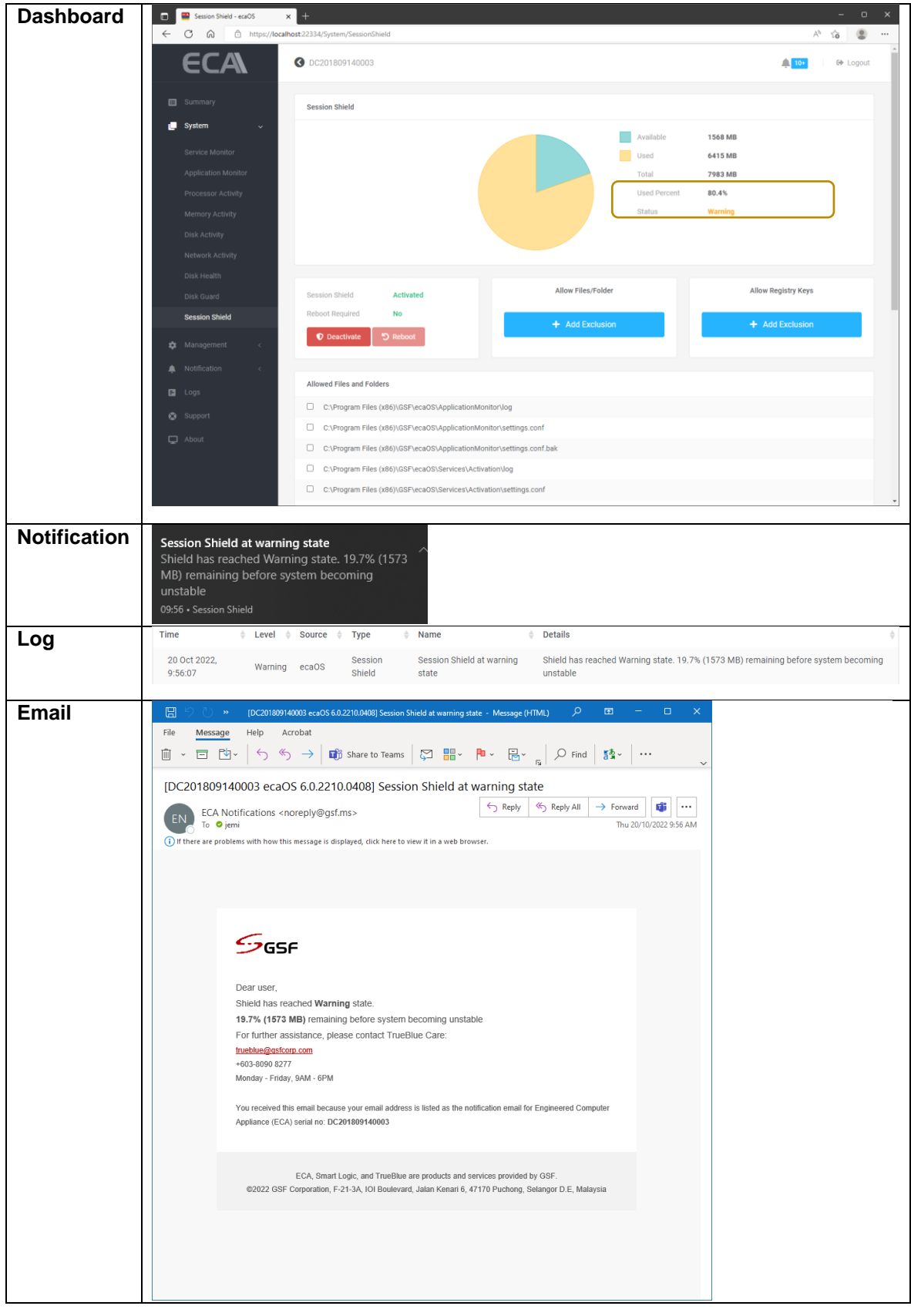

**133**

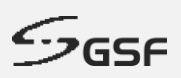

### **13.5.2 Critical Status**

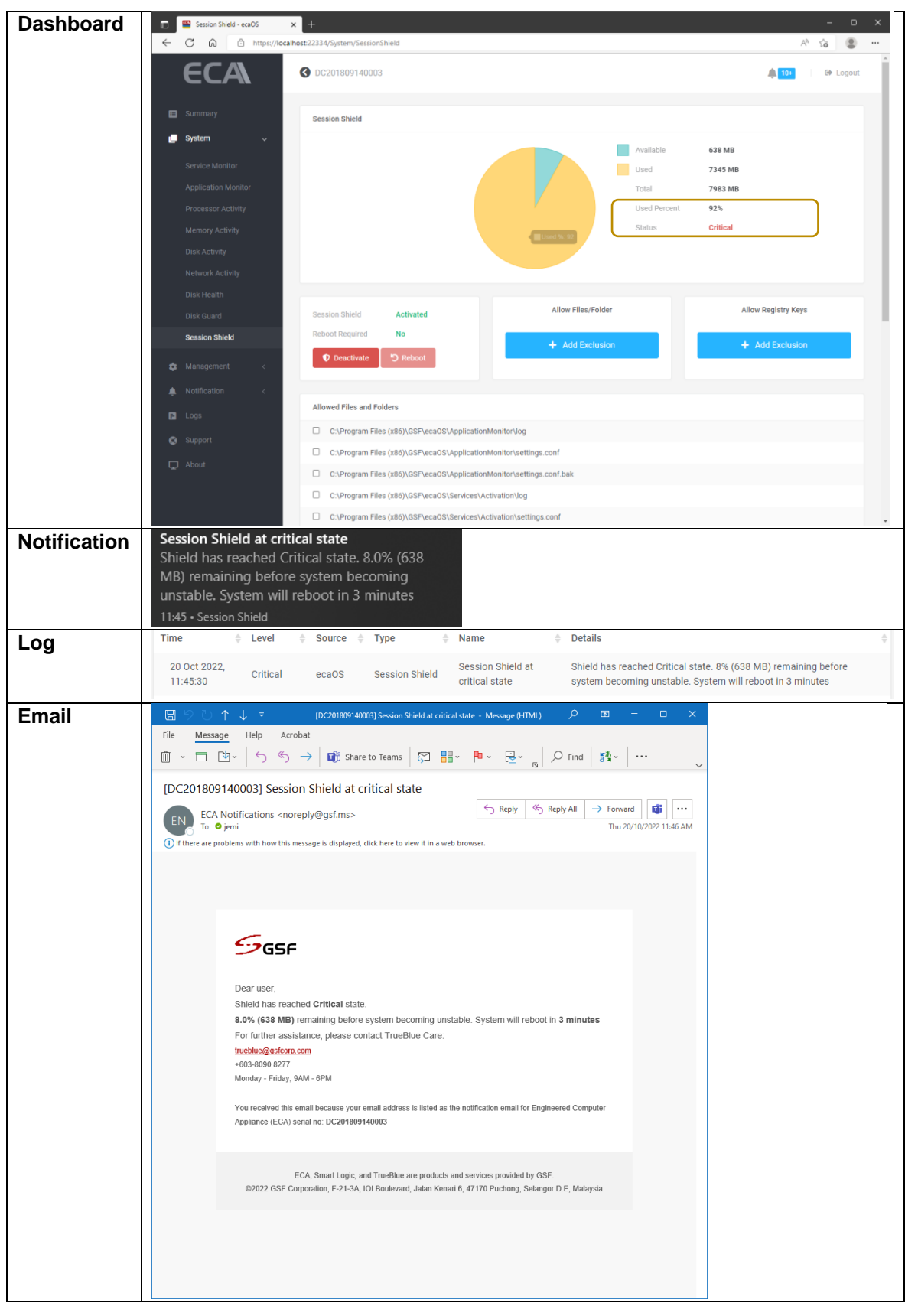

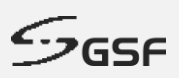

### **13.5.3 Status back to normal**

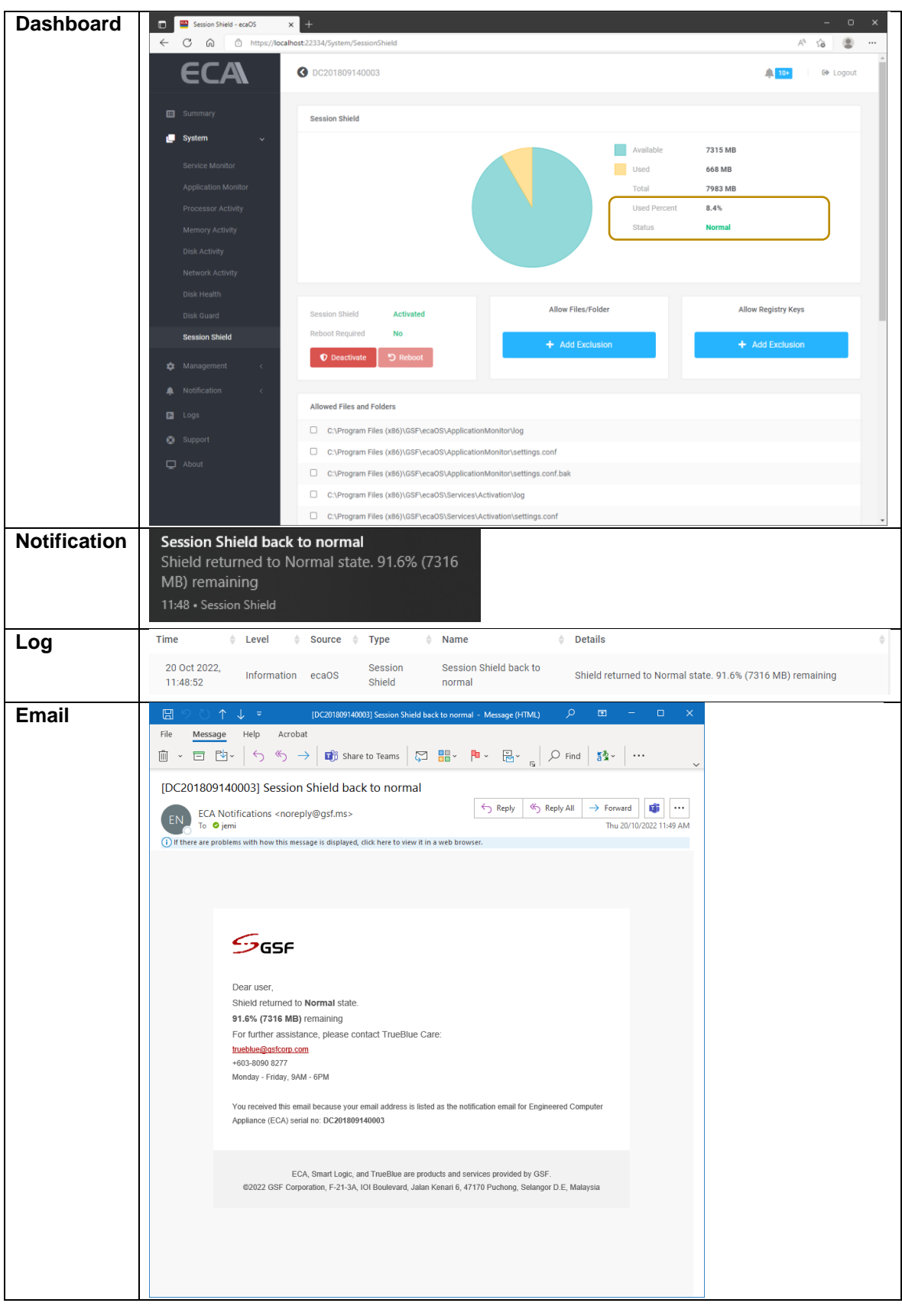

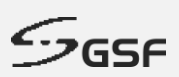

# **13.6 Disk Health**

### **13.6.1 Warning Status Disk**

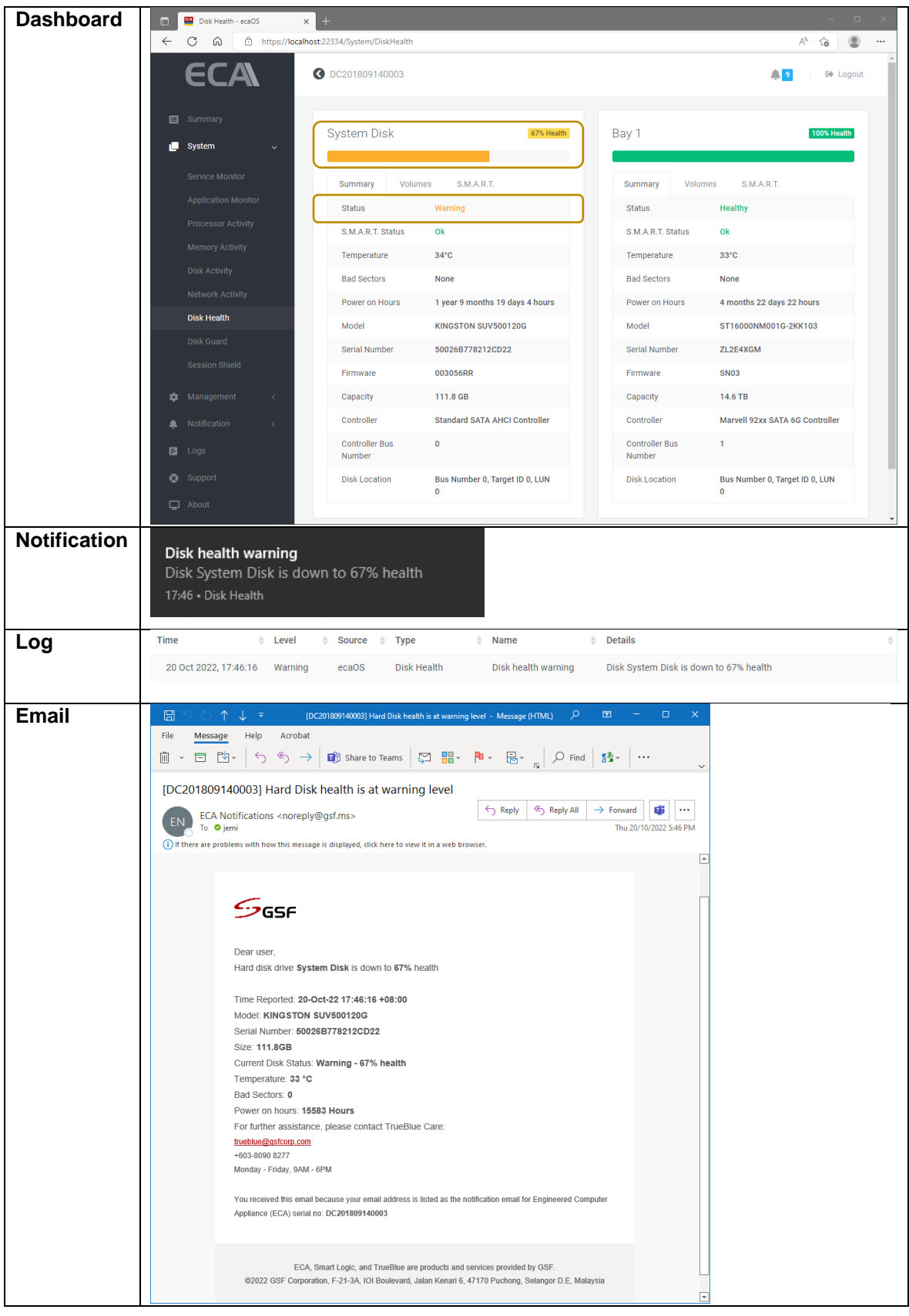

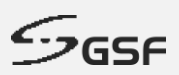

### **13.6.2 Critical Status Disk**

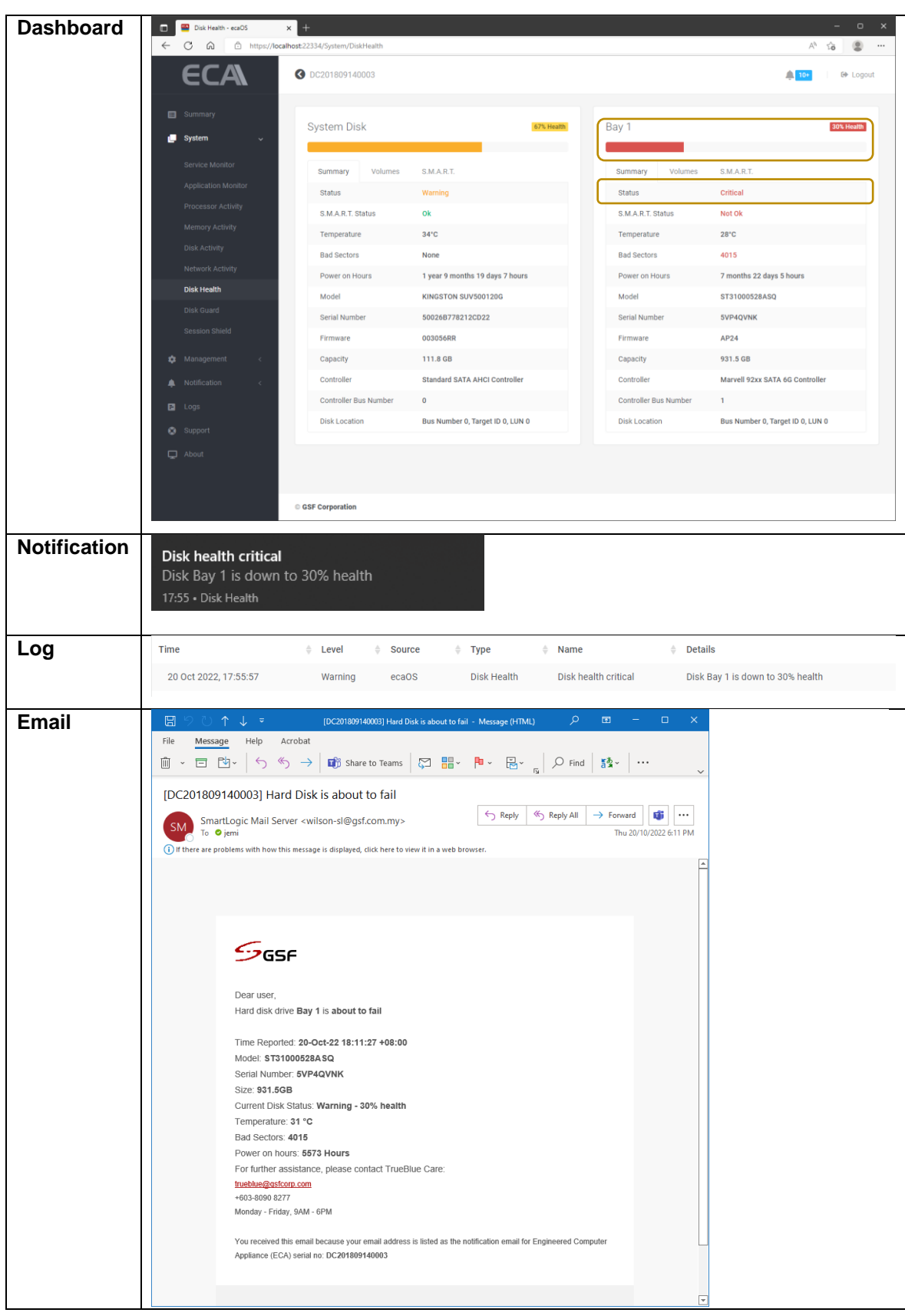

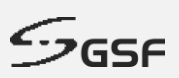

# **13.7 Disk Guard**

#### **13.7.1 New disk / Disk Inserted**

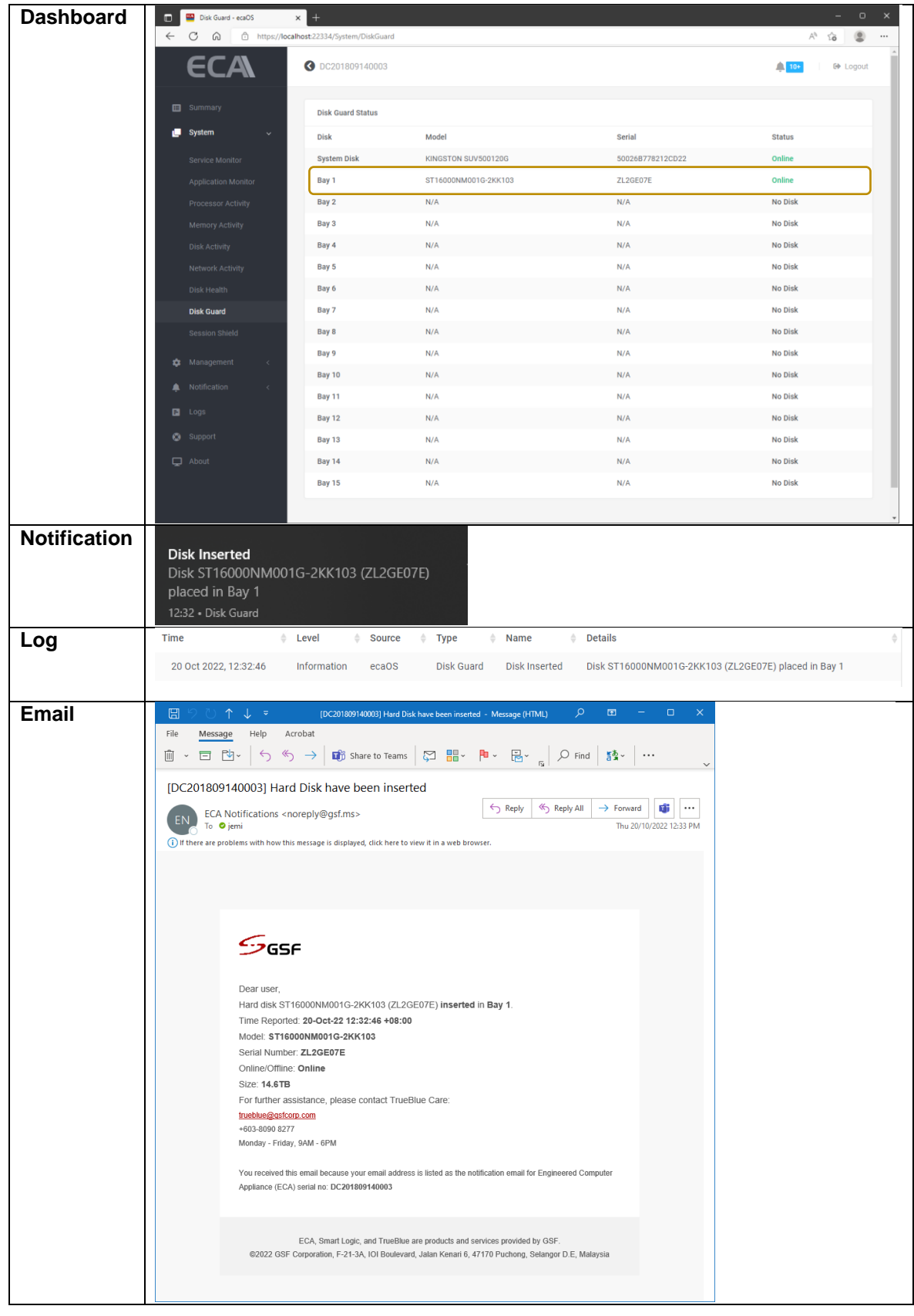

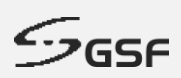

### **13.7.2 Disk Removed**

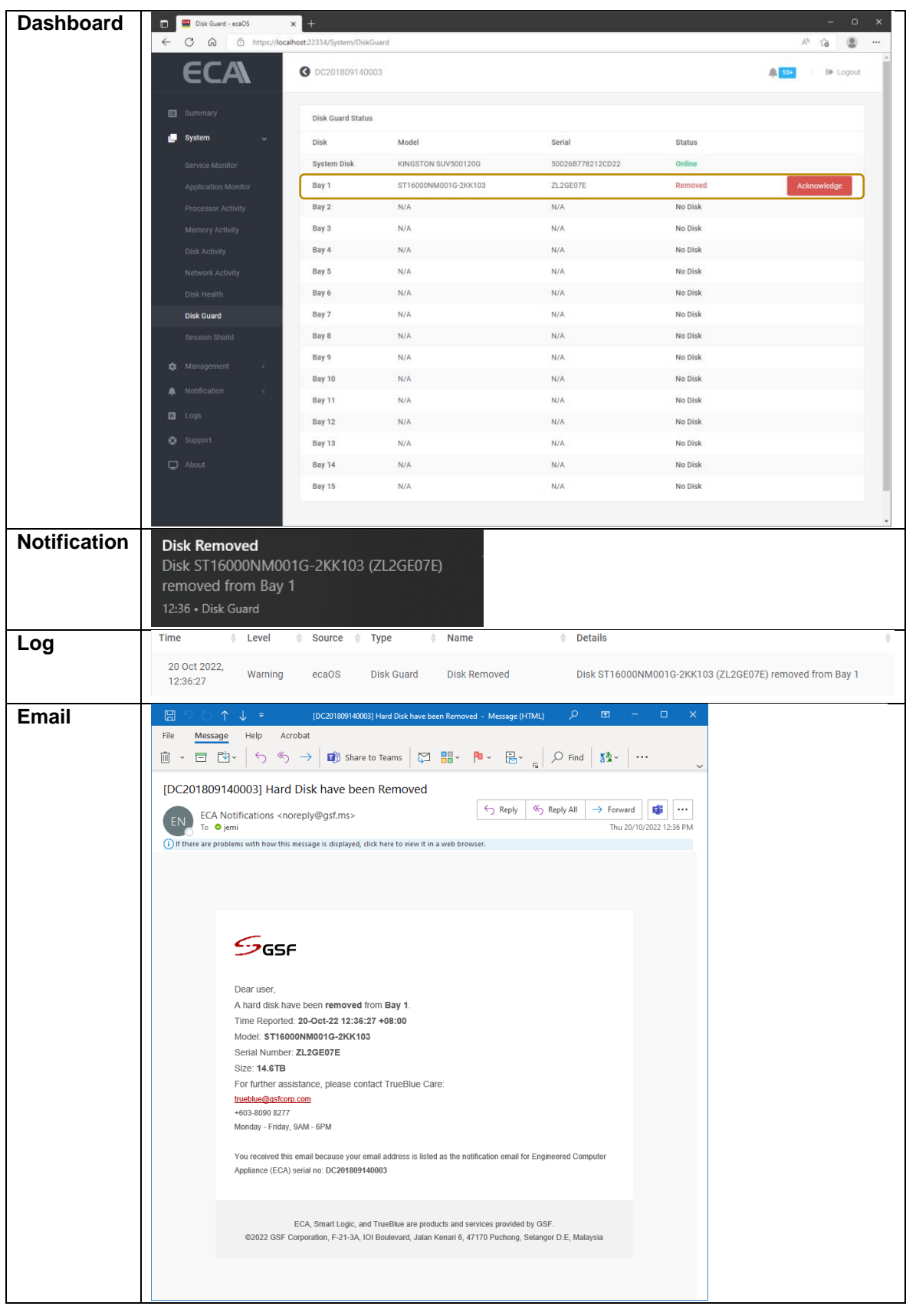

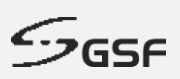

# **13.7.3 Disk Removed Acknowledge**

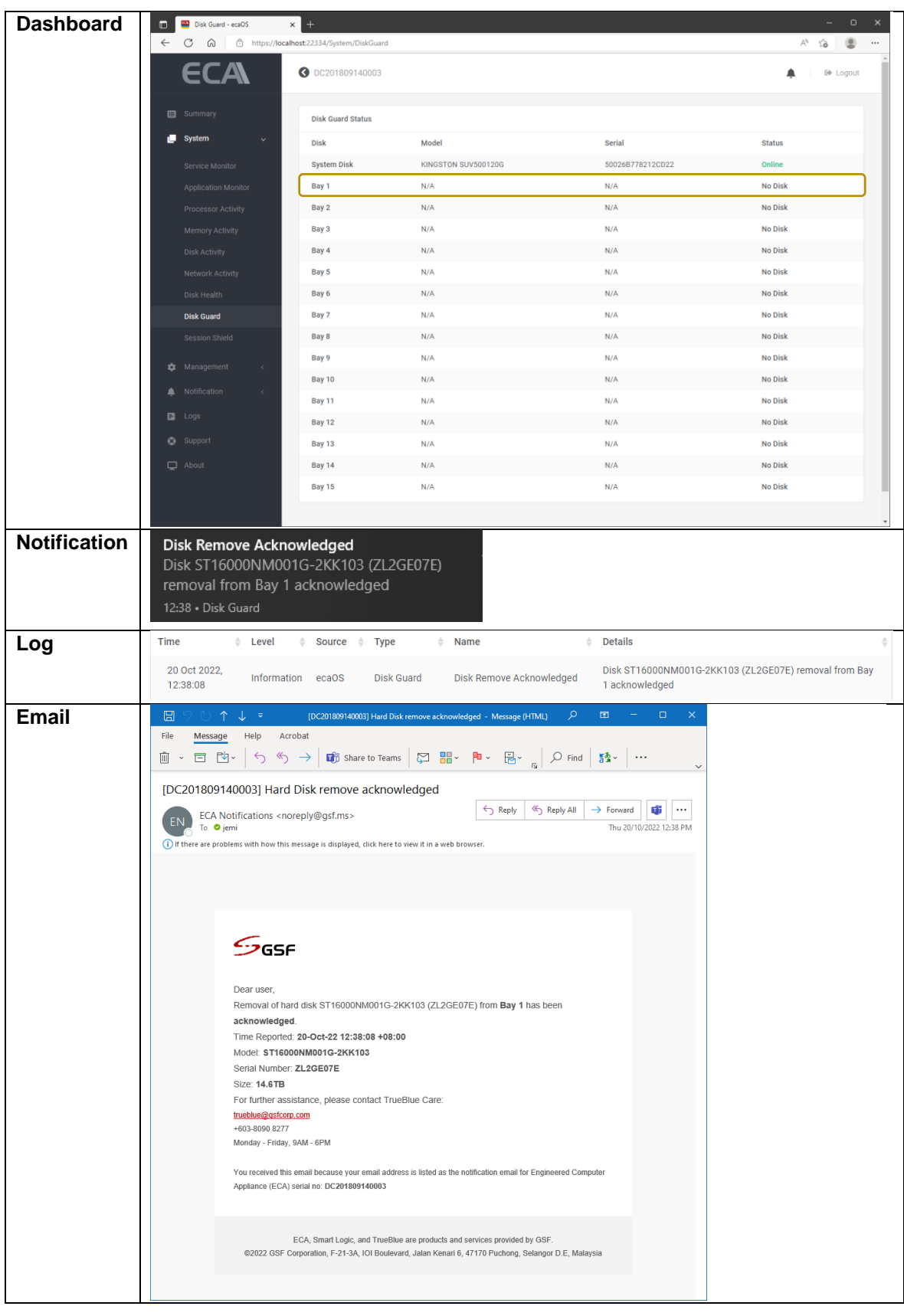

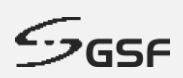

# **13.7.4 Disk Replaced**

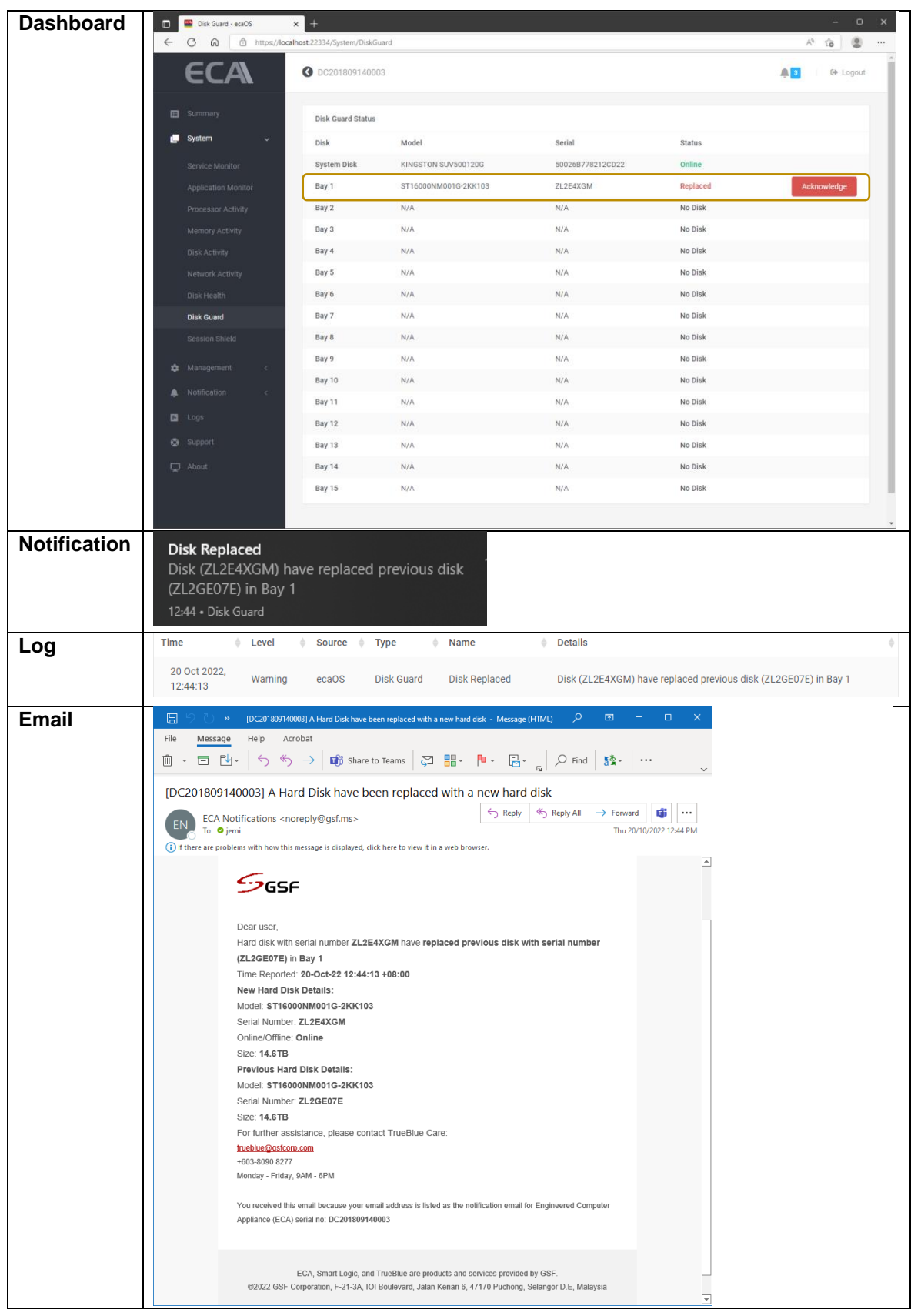

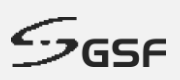

# **13.7.5 Disk Replaced Acknowledge**

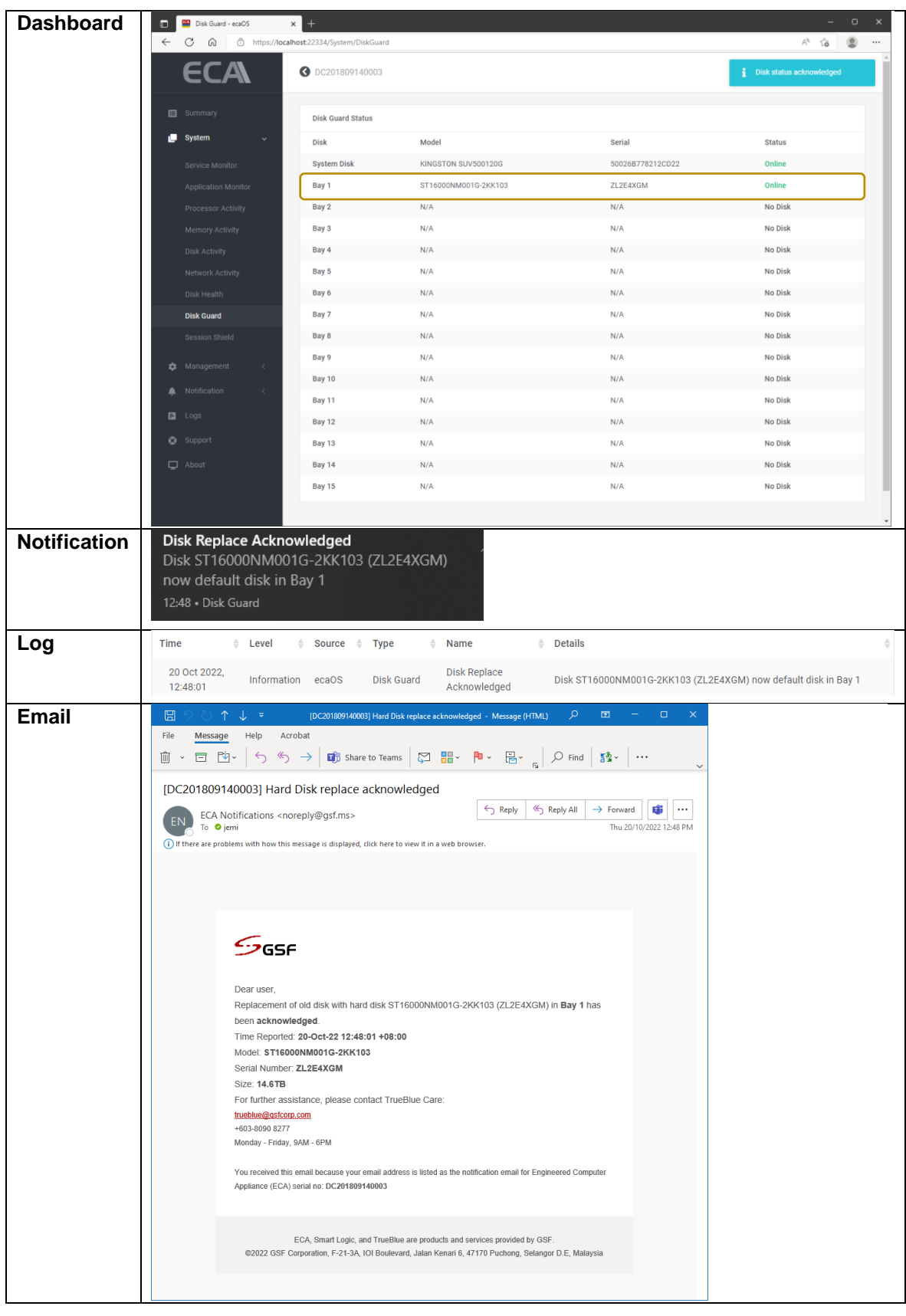

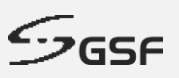

## **13.8 Log**

#### **13.8.1 ECA reboot more than 3 times**

#### [Figure 203](#page-142-0) Show chronological events in log when ECA reboot more than 3 times within 1 hour

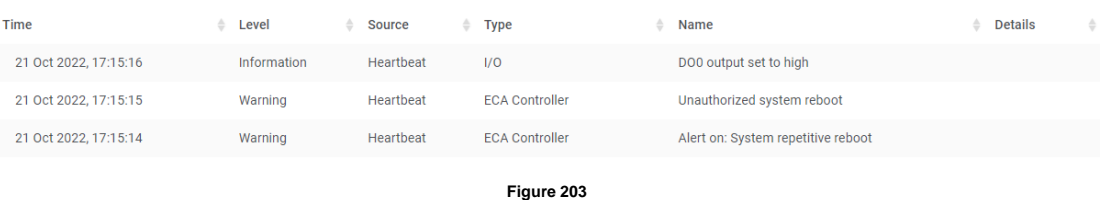

#### <span id="page-142-0"></span>**13.8.2 AC Power loss**

[Figure 204](#page-142-1) Show chronological events in log when AC power loss.

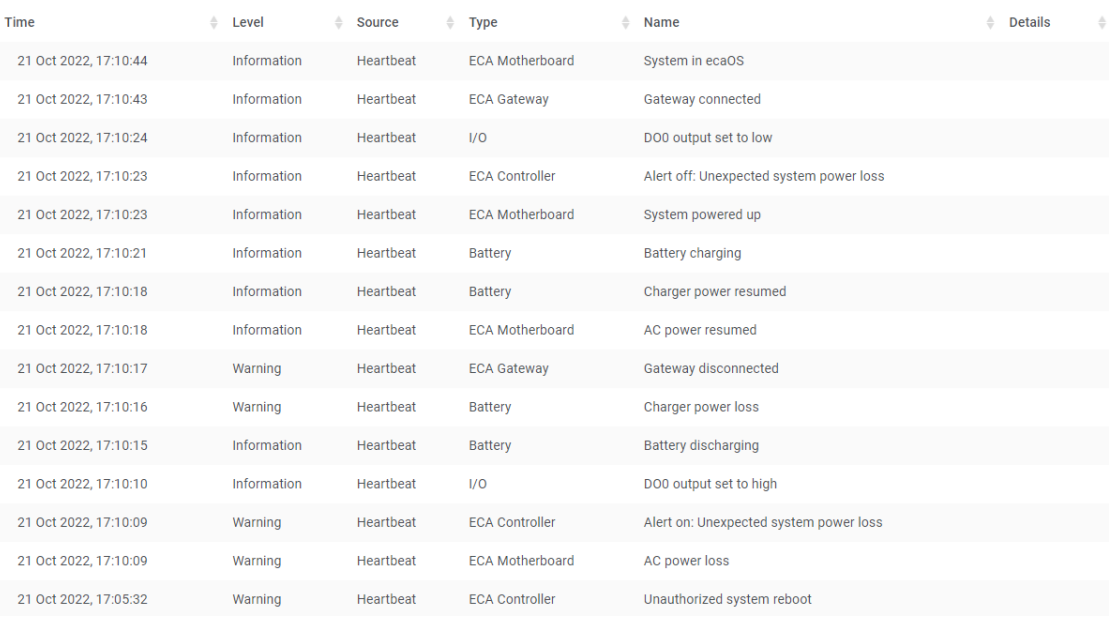

**Figure 204**

#### <span id="page-142-1"></span>**13.8.3 Unauthorize ECA Reboot**

[Figure 205](#page-142-2) Show chronological events in log when ECA reboot does not through Dashboard.

<span id="page-142-2"></span>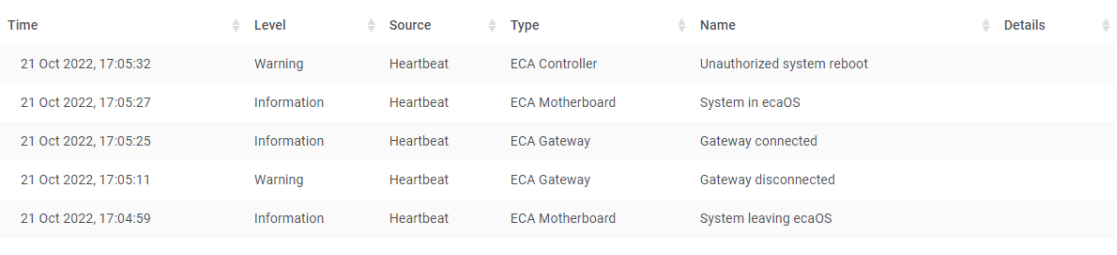

**Figure 205**

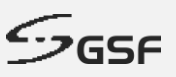

#### **13.8.4 Unauthorize ECA Shutdown**

[Figure 206](#page-143-0) Show chronological events in log when ECA shutdown does not through Dashboard.

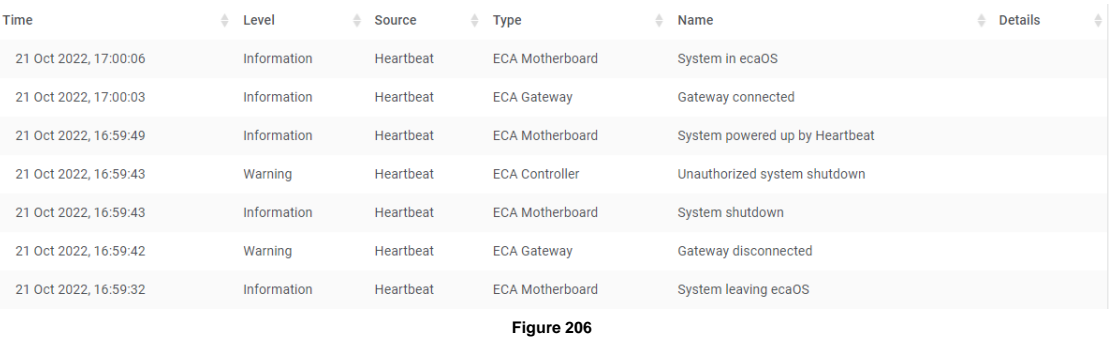

#### <span id="page-143-0"></span>**13.8.5 Authorize ECA Shutdown**

[Figure 207](#page-143-1) Show chronological events in log when ECA shutdown through Dashboard.

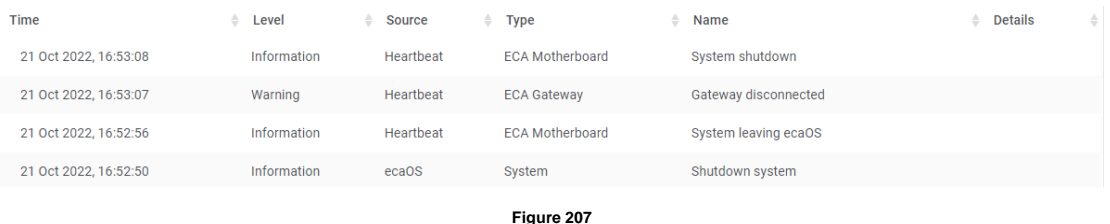

#### <span id="page-143-1"></span>**13.8.6 Authorize ECA Reboot**

[Figure 208](#page-143-2) Show chronological events in log when ECA reboot through Dashboard.

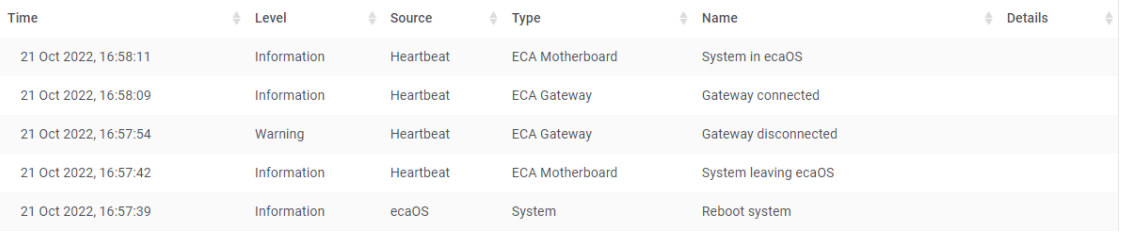

**Figure 208**

#### <span id="page-143-2"></span>**13.8.7 Power up ECA by pressing power button**

[Figure 209](#page-143-3) Show chronological events in log when ECA power up by pressing power button

<span id="page-143-3"></span>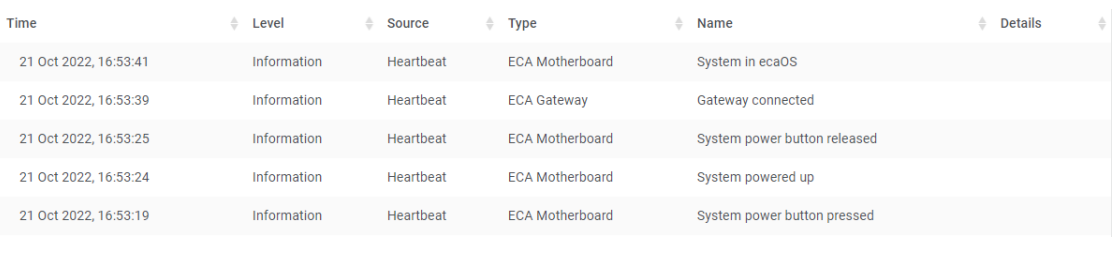

**Figure 209**
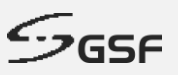

## **13.8.8 Force shutdown by pressing power (heartbeat) button**

[Figure 210](#page-144-0) Show chronological events in log when force shutdown by long pressed power button

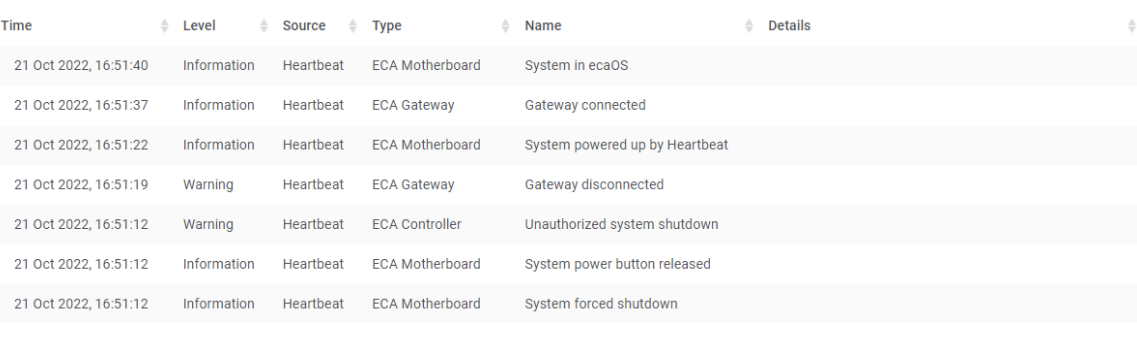

#### **Figure 210**

#### <span id="page-144-0"></span>**13.8.9 Accessing Dashboard using Security Key**

[Figure 211](#page-144-1) Show chronological events in log when accessing dashboard using security key

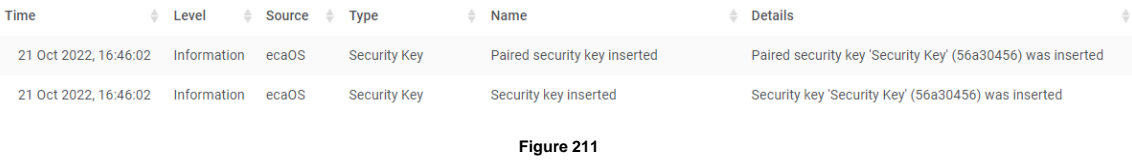

#### <span id="page-144-1"></span>**13.8.10 Accessing Dashboard using Virtual Security Key**

[Figure 212](#page-144-2) Show chronological events in log when accessing dashboard using Virtual security key

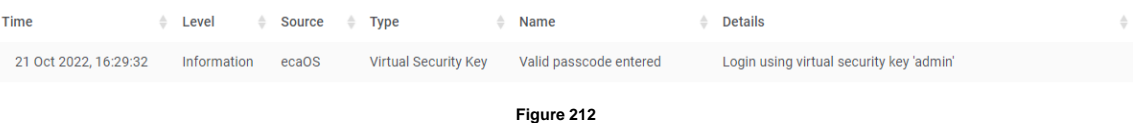

# <span id="page-144-2"></span>**13.8.11 Add new Security Key**

[Figure 213](#page-144-3) Show chronological events in log when add new security key.

<span id="page-144-3"></span>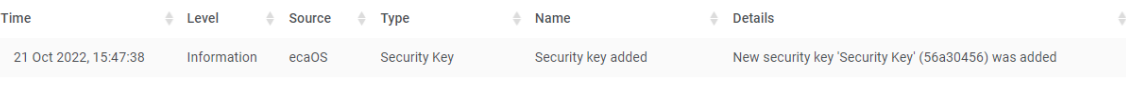

**Figure 213**

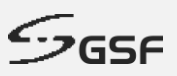

# **13.8.12 Delete paired Security Key**

[Figure 214](#page-145-0) Show chronological events in log when paired Security Key deleted.

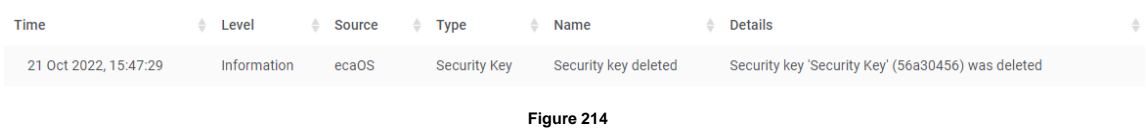

# <span id="page-145-0"></span>**13.8.13 Delete Virtual Security Key**

[Figure 215](#page-145-1) Show chronological events in log when existing Virtual Security Key deleted.

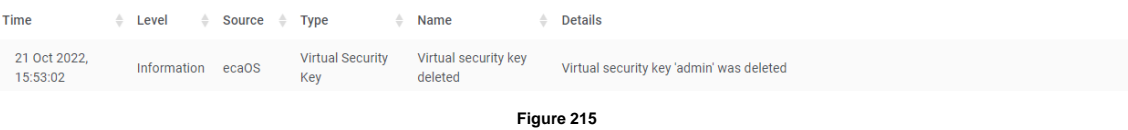

# <span id="page-145-1"></span>**13.8.14 Add Virtual Security Key**

[Figure 216](#page-145-2) Show chronological events in log when new Virtual Security Key added.

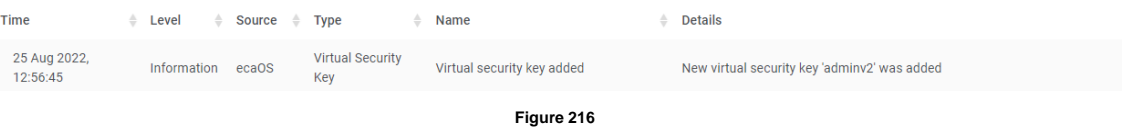

# <span id="page-145-2"></span>**13.8.15 Open ECA cover chassis**

[Figure 217](#page-145-3) Show chronological events in log when ECA top cover open.

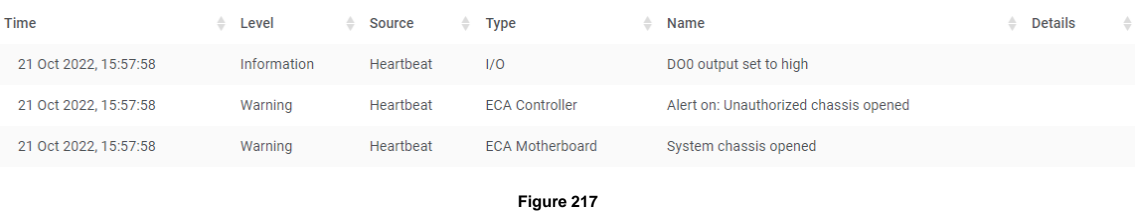

## <span id="page-145-3"></span>**13.8.16 Close ECA cover chassis**

[Figure 218](#page-145-4) Show chronological events in log when ECA top cover close.

<span id="page-145-4"></span>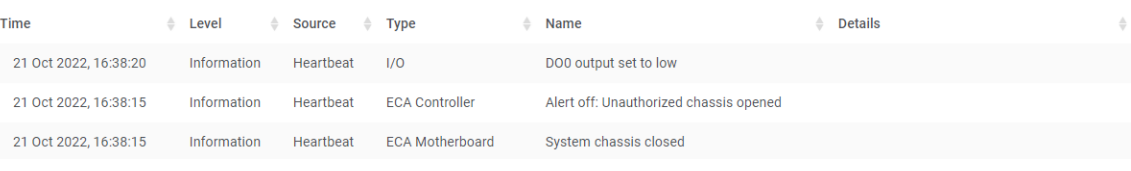

**Figure 218**

### **13.8.17 PSU Status**

[Figure 219](#page-146-0) Show chronological events in the log when a power supply fault is detected and the power supply is restored to normal.

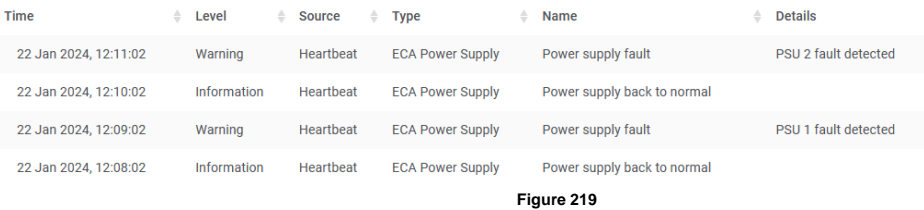

# <span id="page-146-0"></span>**13.8.18 Save Layer**

[Figure 220](#page-146-1) Show chronological events in the log after successfully saving a deployment layer.

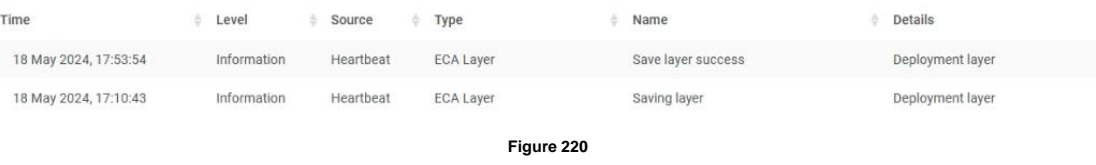

#### <span id="page-146-1"></span>**13.8.19 Soft Reset**

[Figure 221](#page-146-2) Show chronological events in the log after successfully restoring the deployment layer.

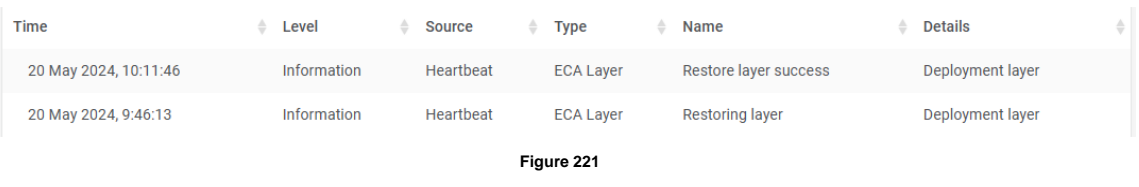

## <span id="page-146-2"></span>**13.8.20 Hard Reset**

[Figure 222](#page-146-3) Show chronological events in the log after successfully restoring the factory layer.

<span id="page-146-3"></span>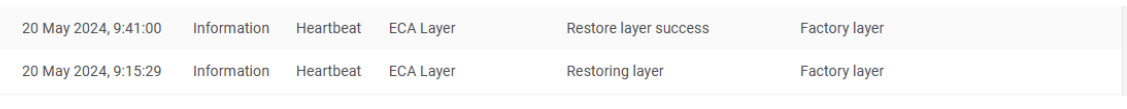

**Figure 222**

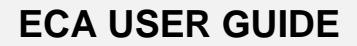

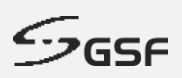

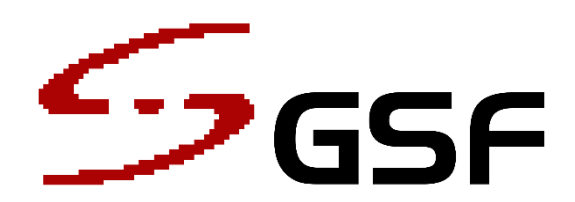

*Trust our passion that brings us forward. Keep going!*

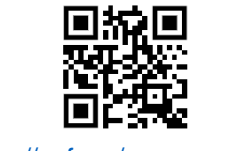

<http://gsf.my/ecauserguide>